# **brother.**

# РУКОВОДСТВО ПО ИСПОЛЬЗОВАНИЮ ПРОГРАММНОГО ОБЕСПЕЧЕНИЯ

# MFC-8460N MFC-8860DN MFC-8870DW DCP-8060 DCP-8065DN

# Содержание

# Раздел I Windows®

#### $\overline{1}$ Печать

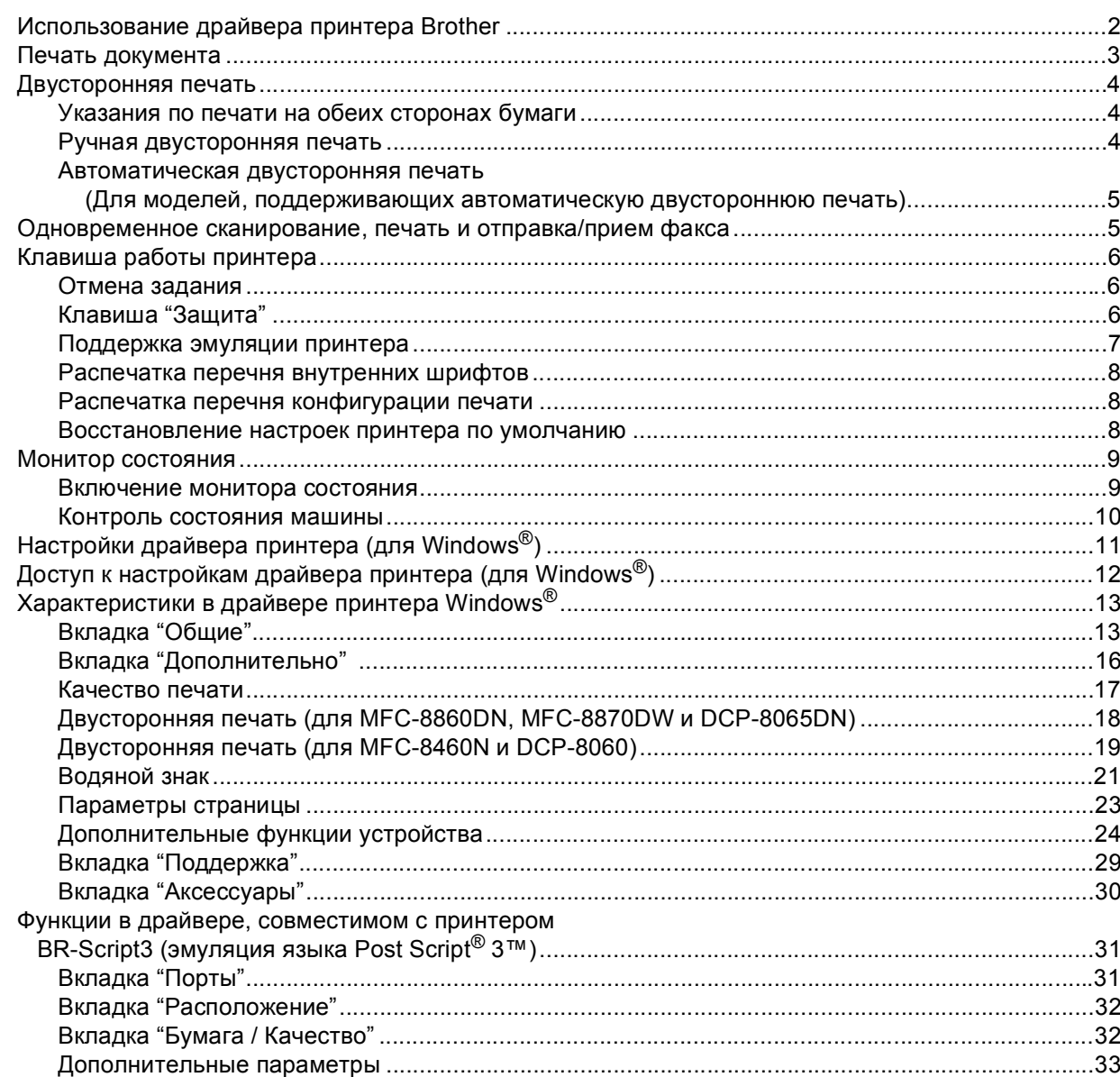

#### $\mathbf{2}$ Сканирование

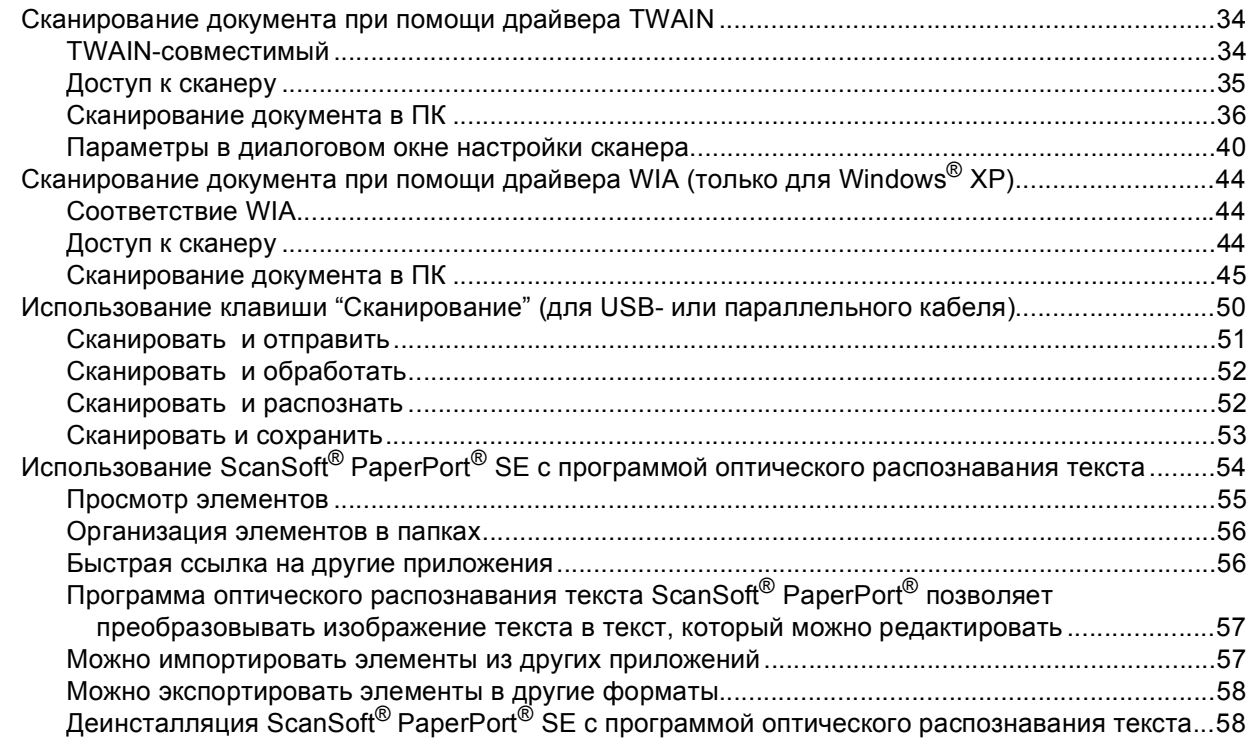

#### $\mathbf{3}$ **ControlCenter2**

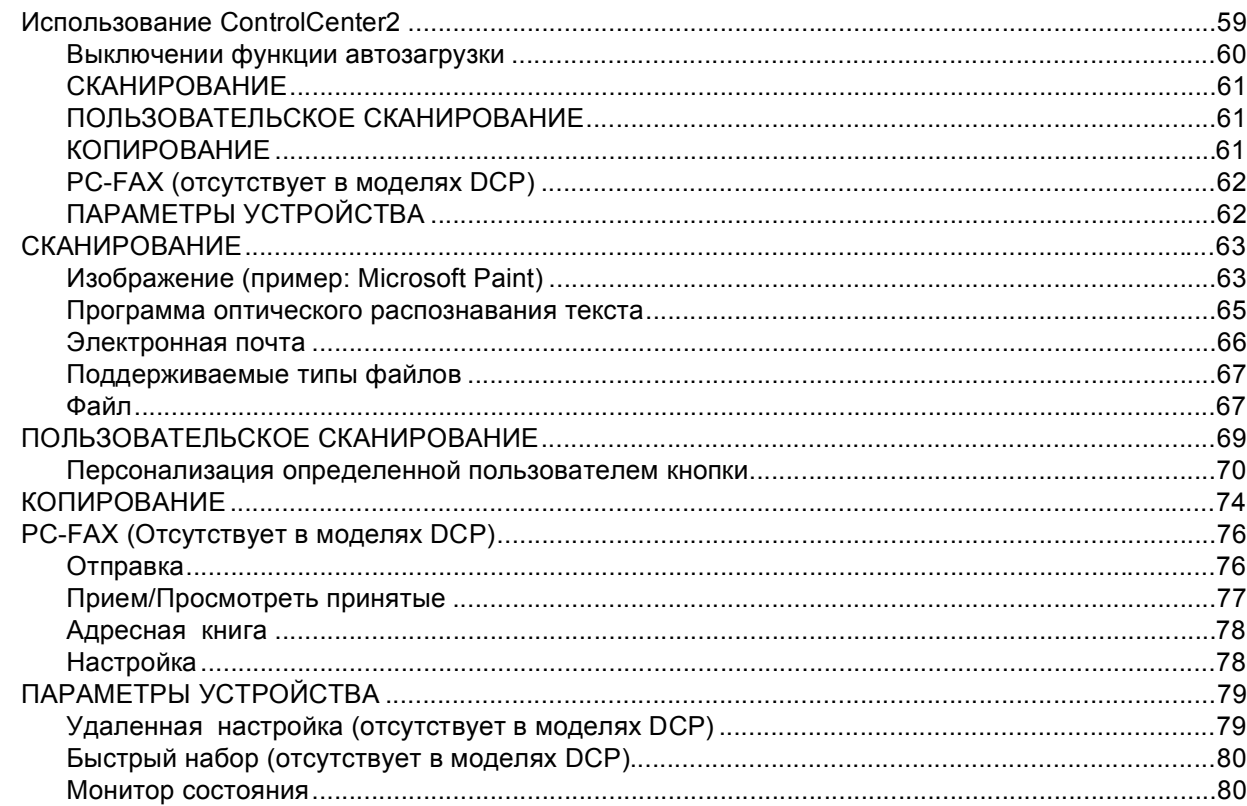

#### $\overline{\mathbf{4}}$ Сетевое сканирование

#### (для моделей со встроенной сетевой поддержкой)

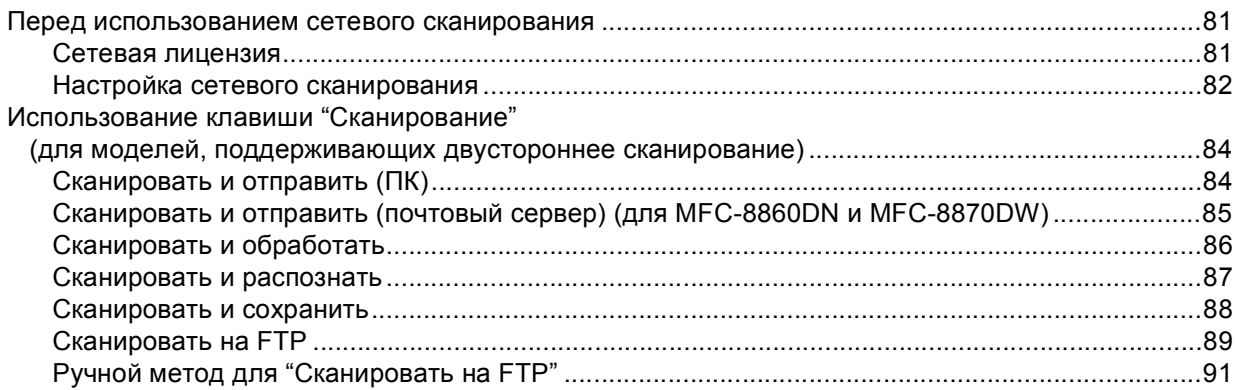

#### Удаленная настройка  $5\overline{)}$ (отсутствует в моделях DCP)

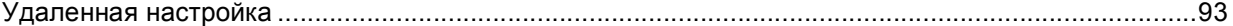

#### $6\overline{6}$ Программа PC-FAX Brother (отсутствует в моделях DCP)

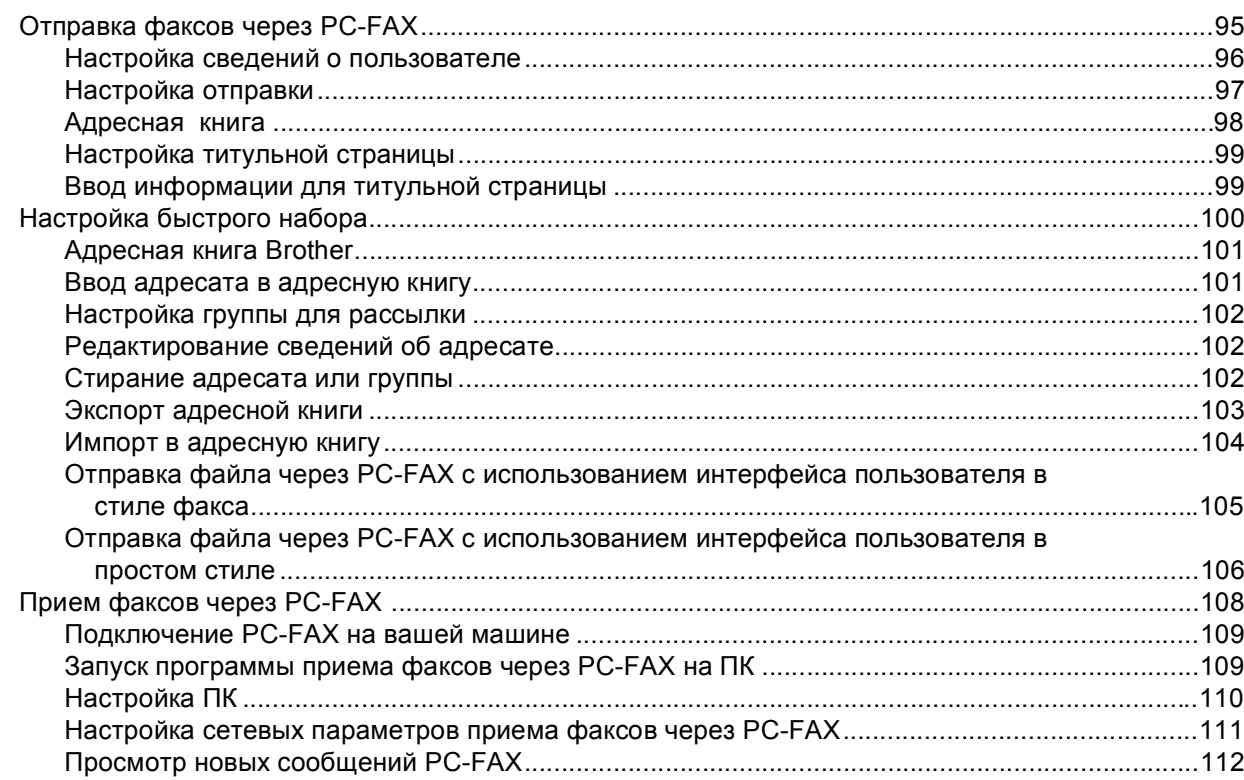

# Раздел II Apple<sup>®</sup> Macintosh<sup>®</sup>

#### $\overline{7}$ Печать и отправка/прием факсов

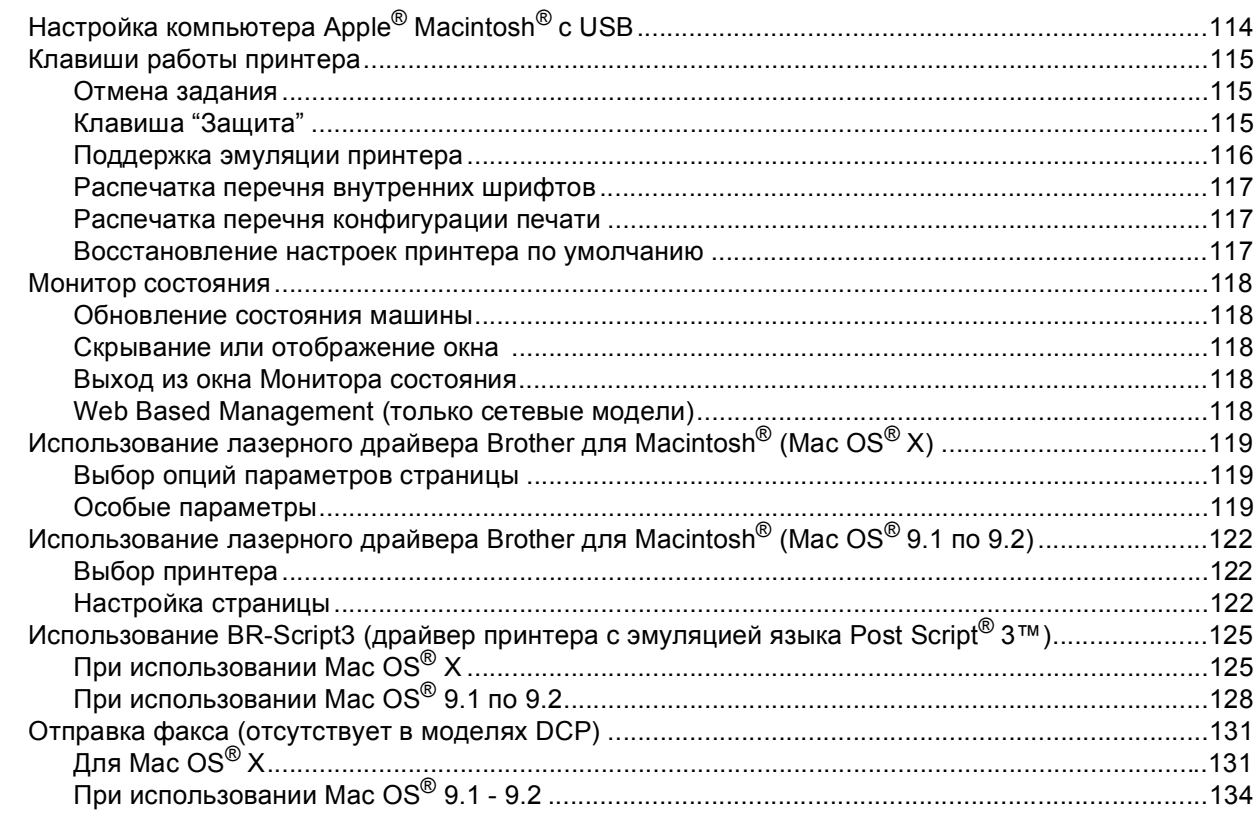

#### $\bf{8}$ Сканирование

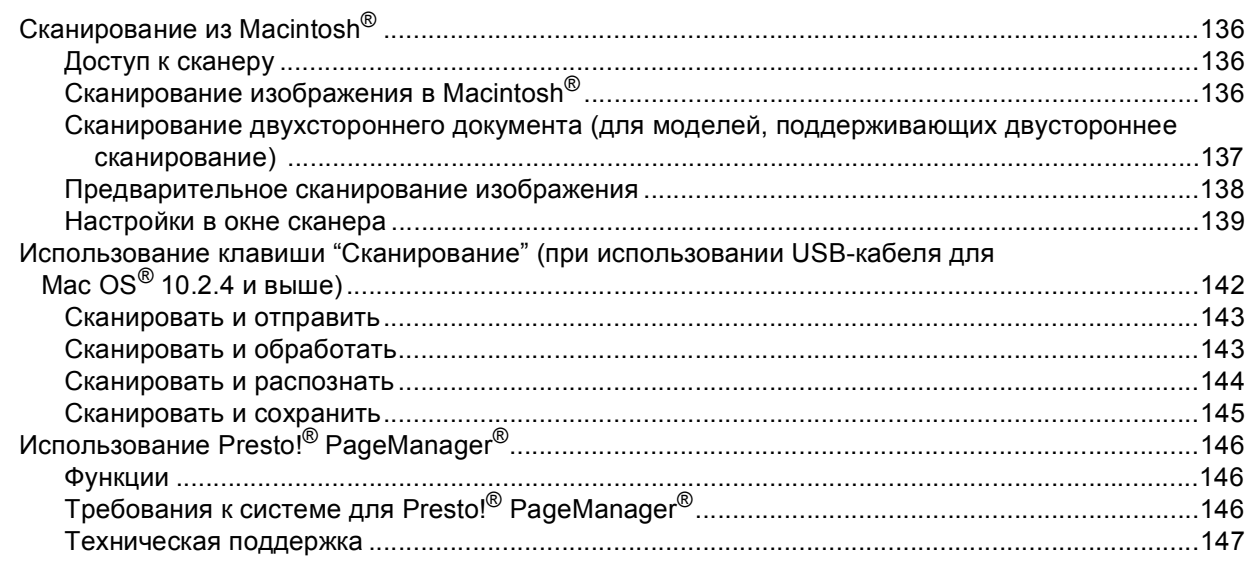

#### **ControlCenter2**  $\overline{9}$ (для Mac OS<sup>®</sup> 10.2.4. и выше)

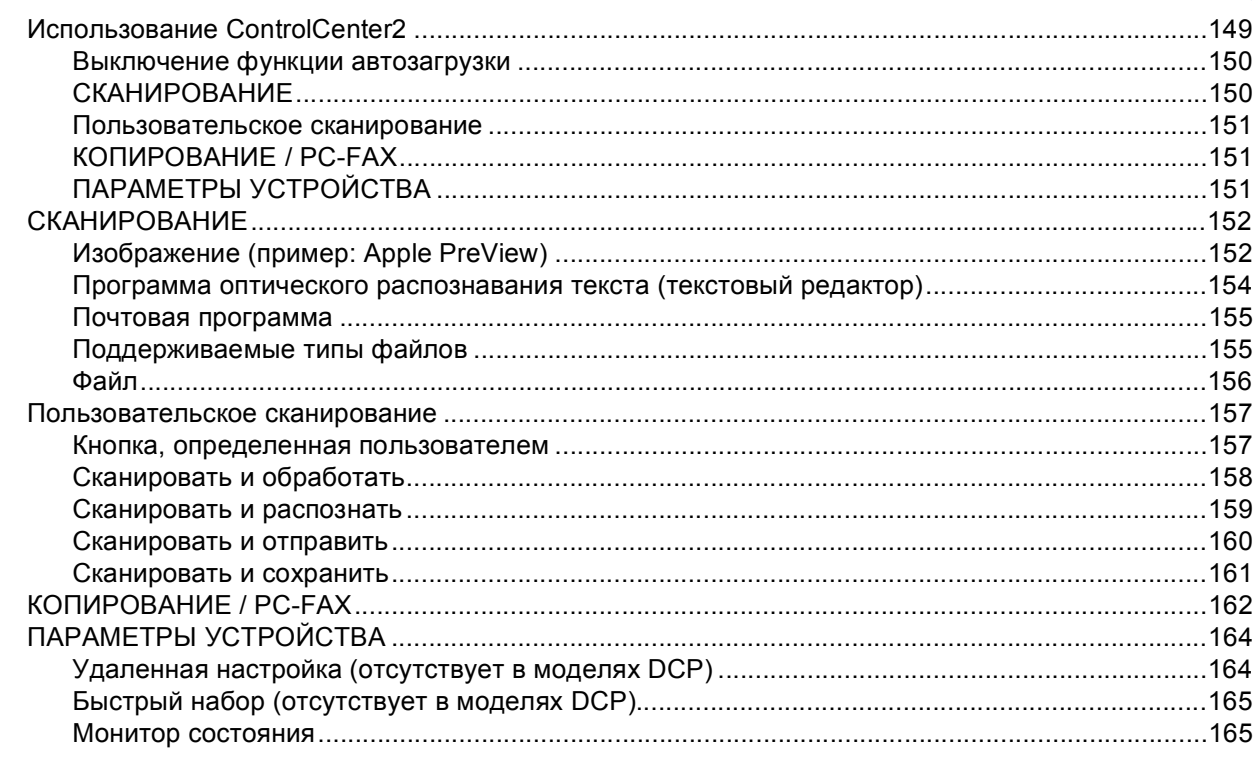

#### $10$ Сетевое сканирование (отсутствует в DCP-8060)

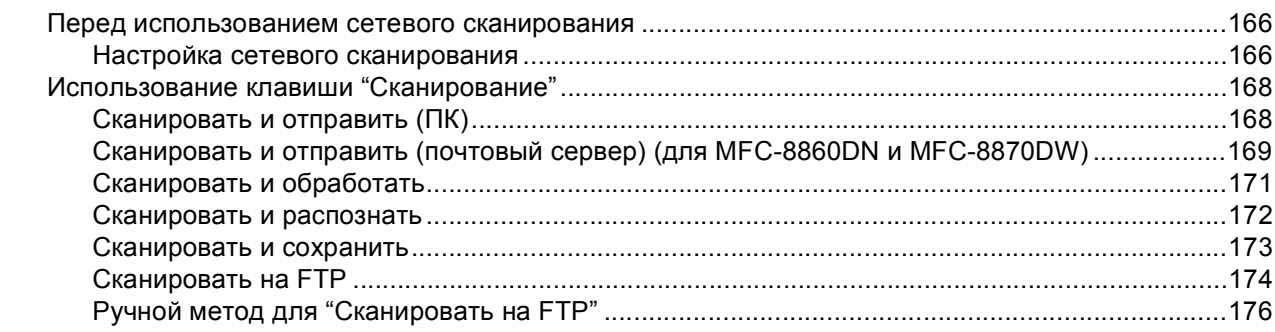

#### $11$ Удаленная настройка (отсутствует в моделях DCP)

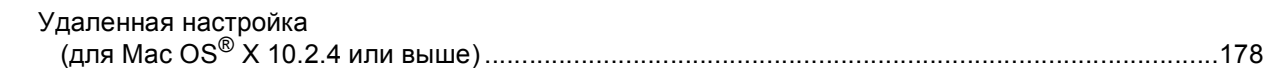

#### y Указатель

# **Раздел I**

# <span id="page-6-0"></span>Windows<sup>®</sup>

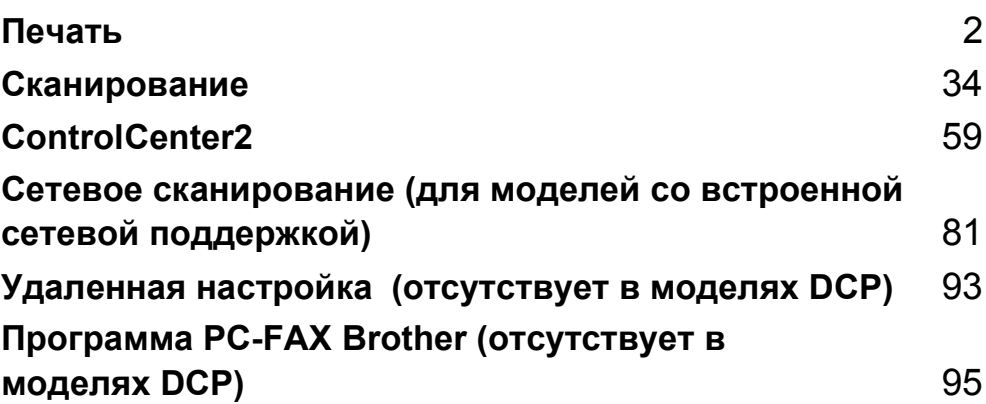

<span id="page-7-0"></span>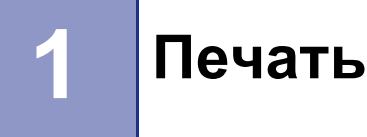

# <span id="page-7-1"></span>**Использование драйвера принтера Brother <sup>1</sup>**

Драйвер принтера – это программное обеспечение, преобразующее данные из формата, используемого компьютером, в формат, необходимый для определенного принтера, с использованием командного языка принтера или описательного языка страницы.

Драйверы принтера имеются на поставленном нами компакт-диске. Установите драйверы, используя *Руководство по быстрой установке*. Самый последний драйвер принтера можно также скачать с сайта Brother Solutions Center:

#### **<http://solutions.brother.com>**

#### **Печать в Windows®**

Специальные драйверы принтера для Microsoft® Windows® 98/98SE/Me/2000 Professional/XP и Windows NT<sup>®</sup> 4.0 имеются на компакт-диске, поставленном в комплекте с аппаратом Brother. Их можно легко инсталлировать в систему Windows® с использованием нашей программы установки. Драйвер поддерживает наш уникальный режим компрессии для повышения скорости печати в приложениях

Windows<sup>®</sup> и позволяет выполнять различные настройки принтера, включая режим экономной печати и пользовательский формат бумаги.

#### **Примечание**

Если ваш компьютер защищен брандмауэром и не может выполнять печать, может потребоваться сконфигурировать параметры брандмауэра для разрешения связи через порт 137. Для получения более подробной информации посетите Brother Solutions Center [\(http://solutions.brother.com\)](http://solutions.brother.com).

## <span id="page-8-0"></span>**Печать документа <sup>1</sup>**

Когда машина получает данные от компьютера, она начинает печать, забирая бумагу из лотка для бумаги. Ваша машина может выполнять печать на бумаге и конвертах множества различных типов. (Информацию о лотке для бумаги и рекомендуемой бумаге см. в *Руководстве пользователя*).

Выберите из вашего приложения команду "Печать". Если на вашем компьютере установлены какие-либо другие драйверы принтера, выберите в качестве вашего драйвера принтера **Brother MFC-XXXX** или **DCP-XXXX Printer\*** из меню "Печать" или "Настройки печати" в вашем приложении, а затем щелкните **OK** для начала печати. \*(Где XXXX – название вашей модели. Если для подключения вашего аппарата используется USB-кабель, тогда в названии драйвера принтера будет "USB").

#### **Примечание**

При использовании Macintosh® см. *[Использование](#page-124-0) лазерного драйвера Brother для Macintosh® [\(Mac OS](#page-124-0)® X)* на стр. 119 или *[Использование](#page-127-0) лазерного драйвера Brother для Macintosh® (Mac OS® 9.1 по 9.2)* [на стр](#page-127-0). 122.

2) Компьютер отправляет данные на машину. Лампочка состояния мигает желтым цветом и аппарат начинает печатать.

8 После того, как машина закончит печать всех данных, на дисплее представляется состояние аппарата.

#### **Примечание**

В прикладном программном обеспечении можно выбрать формат и ориентацию бумаги.

Если ваше прикладное программное обеспечение не поддерживает ваш пользовательский формат бумаги, выберите следующий больший формат бумаги.

Затем отрегулируйте область печати, меняя правые и левые поля в прикладном программном обеспечении.

## <span id="page-9-0"></span>**Двусторонняя печать <sup>1</sup>**

Драйвер принтера поддерживает двустороннюю печать.

#### <span id="page-9-1"></span>**Указания по печати на обеих сторонах бумаги <sup>1</sup>**

- Если бумага тонкая, она может сморщиваться.
- Если бумага закручена, распрямите ее и снова положите в лоток для бумаги или в обходной лоток.
- Если бумага плохо подается, может быть, она закручена. Выньте бумагу и распрямите ее.

#### <span id="page-9-2"></span>**Ручная двусторонняя печать <sup>1</sup>**

Машина вначале печатает все четные страницы с одной стороны бумаги. Затем драйвер Windows $^{\circledR}$ просит вас (всплывающим сообщением) снова ввести бумагу. Перед повторным вводом бумаги хорошо распрямите ее, иначе может произойти ее замятие. Не рекомендуется использовать очень тонкую или очень толстую бумагу.

### <span id="page-10-0"></span>**Автоматическая двусторонняя печать (Для моделей, поддерживающих автоматическую двустороннюю печать) <sup>1</sup>**

#### **Примечание**

- При использовании функции автоматической двусторонней печати используйте формат бумаги A4, Letter или Legal.
- Проверьте, что закрыта задняя крышка.
- Проверьте, что лоток для двусторонней печати правильно установлен в принтер.
- Если бумага закручена, распрямите ее и снова положите в лоток для бумаги.
- Необходимо использовать обычную бумагу. Не используйте высокосортную или тонкую бумагу.
- Положите бумагу в лоток для бумаги или обходной лоток.

#### b **Для драйвера принтера Windows**

- **1** Откройте диалоговое окно **Свойства** в драйвере принтера.
- **2** Из вкладки **Общие** щелкните значок **Настройка печати**.
- **3** Из вкладки **Дополнительные** щелкните значок **Двусторонняя печать**.
- **4** Проверьте, что была выбрана **Использ. устр-во двуст. печати**.
- **5** Щелкните **OK**. Принтер будет автоматически печатать на обеих сторонах бумаги.

#### **Для драйвера принтера BR-Script**

- **1** Откройте диалоговое окно **Свойства** в драйвере принтера.
- **2** Из вкладки **Общие** щелкните значок **Настройка печати**.
- **3** Из вкладки **Расположение** выберите **Ориентация**, **Двусторонняя печать (Двусторонняя печать)** и **Порядок страниц**.
- **4** Щелкните **OK**. Принтер будет автоматически печатать на обеих сторонах бумаги.

# <span id="page-10-1"></span>**Одновременное сканирование, печать и отправка/прием факса <sup>1</sup>**

Машина может выполнять печать с компьютера, одновременно посылая или принимая факс в память или сканируя документ в компьютер. Отправка факса не будет останавливаться во время печати с компьютера. Однако когда машина выполняет копирование или принимает факс на бумаге, в операции печати с компьютера наступает пауза, а затем операция печати продолжается после завершения копирования или приема факса.

# <span id="page-11-4"></span><span id="page-11-0"></span>**Клавиша работы принтера <sup>1</sup>**

#### <span id="page-11-1"></span>**Отмена задания <sup>1</sup>**

Чтобы отменить текущее задание по печати, нажмите **Отмена задания**. Если включается желтая лампочка состояния, можно стереть данные, оставшиеся в памяти принтера, нажимая **Отмена задания**.

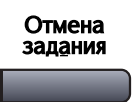

#### <span id="page-11-3"></span><span id="page-11-2"></span>**Клавиша "Защита" <sup>1</sup>**

Защищенные данные защищаются паролем. Защищенные данные могут напечатать только лица, знающие пароль. Машина не будет печатать защищенные данные до тех пор, пока не будет введен пароль. После распечатки документа эти данные будут стерты из памяти. Для использования этой функции необходимо задать пароль в диалоговом окне драйвера принтера. (См. *[Защищенная](#page-30-0) [печать](#page-30-0)* на стр. 25.)

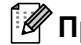

#### **Примечание**

Пароль представляет собой число из 4 цифр.

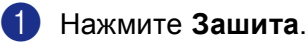

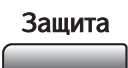

#### **Примечание**

Если в памяти нет защищенных данных, на дисплее отображается Нет данных!.

- **2) Нажмите**  $\blacktriangle$  **или**  $\nabla$  **для выбора имени пользователя. Нажмите ОК. На дисплее отображаются** параметры работ.
- **(3) Нажмите ▲ или ▼ для выбора работы. Нажмите ОК. На дисплее дается подсказка ввести пароль** из четырех цифр.

d Введите пароль при помощи панели управления. Нажмите **OK**.

 $\bullet$  Для печати данных нажмите  $\blacktriangle$  или  $\blacktriangledown$  для выбора Печать. Нажмите ОК. Машина печатает данные. Для стирания защищенных данных нажмите ▲ или ▼ для выбора Удалить. Нажмите **OK**.

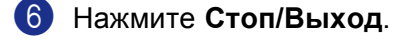

#### **| И⊄ Примечание** \_

• При выключении выключателя машины все сохраненные в памяти защищенные данные будут стерты.

• После распечатки защищенных данных они будут стерты из памяти.

#### <span id="page-12-0"></span>**Поддержка эмуляции принтера <sup>1</sup>**

Машина будет получать команды печати на языке заданий принтера или эмуляции. Различные операционные системы и прикладные программы будут посылать команды печати на различных языках. Машина может получать команды печати с различной эмуляцией и имеет функцию автоматического выбора эмуляции. При получении данных от компьютера машина автоматически выбирает режим эмуляции. Настройка по умолчанию - Auto (Epson). Машина может делать выбор из следующих комбинаций:

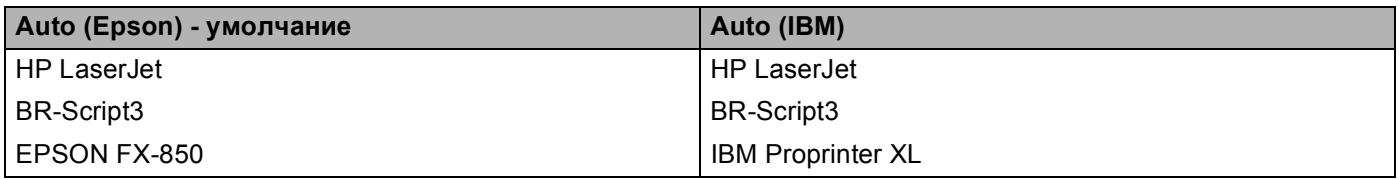

Машина имеет следующие режимы эмуляции. Настройки можно изменить с панели управления.

**Peжим HP LaserJet** 

Режим HP LaserJet (или режим HP) – это режим эмуляции, в котором данный принтер

поддерживает язык PCL6 лазерного принтера LaserJet Hewlett-Packard<sup>®</sup>. Многие приложения поддерживают этот тип лазерного принтера. Этот режим позволит вашему принтеру наилучшим образом работать с этими приложениями.

**Peжим BR-Script3** 

BR-Script – это оригинальный описательный язык страницы и интерпретатор эмуляции языка PostScript®. Этот принтер поддерживает уровень 3. Интерпретатор BR-Script этого принтера позволяет контролировать текст и графику на странице.

Техническую информацию по командам Post Script ® см. в следующих руководствах:

- Adobe Systems Incorporated. Справочник по языку PostScript<sup>®</sup>, 3-е издание. Addison-Wesley Professional, 1999. ISBN: 0-201-37922-8
- Adobe Systems Incorporated. Разработка программы языка PostScript®. Addison-Weslev Professional, 1988. ISBN: 0-201-14396-8
- Adobe Systems Incorporated. Учебное пособие и рецептурный справочник по языку PostScript $^{\circledR}$ . Addison-Wesley Professional, 1985. ISBN: 0-201-10179-3
- Режим EPSON FX-850 и IBM Proprinter XL

Режимы EPSON FX-850 и IBM Proprinter XL – это режимы эмуляции, которые данный принтер поддерживает для соответствия промышленному стандарту для матричных принтеров. Некоторые приложения поддерживают эти эмуляции для матричного принтера. Используйте эти режимы эмуляции для обеспечения хорошей работы принтера при печати из этих приложений.

#### **Настройка режима эмуляции <sup>1</sup>**

- a Нажмите **Меню**, **4**, **1**. (Для моделей DCP нажмите **Меню**, **3**, **1**.)
- **2 Нажмите** $\blacktriangle$  **или**  $\nabla$  **для выбора** Авт. (EPSON), Авт. (IBM), HP LaserJet, BR-Script 3, Epson FX-850 или IBM Proprinter. Нажмите **OK**.

c Нажмите **Стоп/Выход**.

#### **Примечание**

Рекомендуем задавать настройки эмуляции при помощи прикладного программного обеспечения или сетевого сервера. Если настройка плохо работает, выберите необходимый режим эмуляции вручную при помощи кнопок на панели управления машины.

#### <span id="page-13-0"></span>**Распечатка перечня внутренних шрифтов <sup>1</sup>**

Перед выбором шрифта, для того, чтобы увидеть, как выглядит каждый шрифт, можно распечатать перечень внутренних (или резидентных) шрифтов машины.

- a Нажмите **Меню**, **4**, **2**, **1**. (Для моделей DCP нажмите **Меню**, **3**, **2**, **1**.)
- b Нажмите **Старт**. Машина печатает перечень.
- c Нажмите **Стоп/Выход**.

#### <span id="page-13-1"></span>**Распечатка перечня конфигурации печати <sup>1</sup>**

Можно распечатать перечень текущих настроек принтера.

- a Нажмите **Меню**, **4**, **2**, **2**. (Для моделей DCP нажмите **Меню**, **3**, **2**, **2**).
- b Нажмите **Старт**. Машина печатает настройки.
- c Нажмите **Стоп/Выход**.

#### <span id="page-13-2"></span>**Восстановление настроек принтера по умолчанию <sup>1</sup>**

Можно возвратить настройки принтера к настройкам по умолчанию. Загруженные в память машины шрифты и макросы стираются.

- a Нажмите **Меню**, **4**, **3**. (Для моделей DCP нажмите **Меню**, **3**, **3**.)
- b Для восстановления настроек по умолчанию нажмите **<sup>1</sup>**. Для выхода без внесения изменений нажмите **2**.
- **63** Нажмите Стоп/Выход.

# <span id="page-14-0"></span>Монитор состояния

Утилита "Монитор состояния" - это конфигурируемое инструментальное программное средство, позволяющее следить за состоянием одного или нескольких устройств, позволяя сразу узнать о таких ошибках, как окончание или замятие бумаги.

#### <span id="page-14-1"></span>Включение монитора состояния

**1** Щелкните Brother MFC-XXXX (или DCP-XXXX) Printer\* в пуск/Программы/Brother/ MFL-Pro Suite MFC-XXXX (или DCP-XXXX)/Монитор состояния на компьютере. Появляется окно Монитор состояния.

\*(Где XXXX – название вашей модели и если вы подключены через USB, в названии драйвера принтера будет "USB").

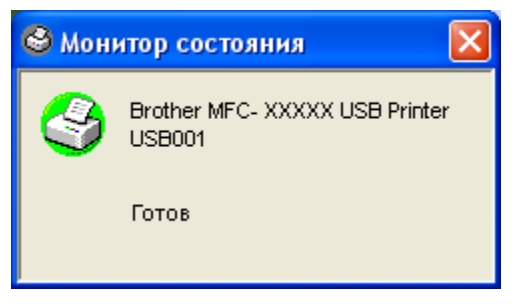

2 Щелкните правой клавишей мыши окно Монитор состояния и выберите в меню Загружать монитор состояния при запуске.

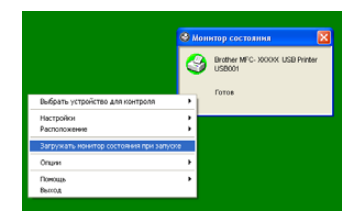

В Щелкните правой клавишей мыши окно Монитор состояния и выберите Расположение, а затем выберите способ отображения монитора состояния на компьютере - в Панель задач, в Системный трей, в Системный трей (при ошибке) или на Рабочий стол.

#### <span id="page-15-0"></span>**Контроль состояния машины <sup>1</sup>**

Значок **Монитор состояния** будет менять цвет в зависимости от состояния машины.

Зеленый цвет значка означает нормальный режим ожидания.

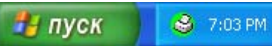

Желтый цвет означает предупреждение.

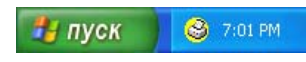

Красный цвет указывает, что произошла ошибка печати.

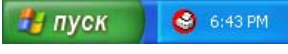

#### **Примечание**

- Состояние устройства можно проверить в любое время, два раза щелкая этот значок в системном трее или выбирая **Монитор состояния** в **пуск**/**Программы/Brother**/**MFL-Pro Suite MFC-XXXX** (или **DCP-XXXX**) на компьютере.
- Для получения более подробной информации по использованию программного обеспечения **Монитор состояния** щелкните правой клавишей мыши значок **Монитор состояния** и выберите **помощь**.

# <span id="page-16-0"></span>**Настройки драйвера принтера (для Windows®) <sup>1</sup>**

#### **И Примечание**

При использовании Macintosh® см. *[Использование](#page-124-0) лазерного драйвера Brother для Macintosh® [\(Mac OS](#page-124-0)® X)* на стр. 119 или *[Использование](#page-127-0) лазерного драйвера Brother для Macintosh® (Mac OS® 9.1 по 9.2)* [на стр](#page-127-0). 122.

При печати с компьютера можно изменить следующие настройки принтера:

- **Формат бумаги**
- **Несколько страниц**
- **Ориентация**
- **Число копий**
- **Тип печатного носителя**
- **Двустор. печать / Буклет**
- **Источник бумаги**
- **Разрешение**
- **Режим экономии тонера**
- **Водяной знак** [1](#page-16-1)
- Масштаб<sup>[1](#page-16-1)</sup>
- **Защитить печать** [1](#page-16-1)
- **Быстрая настройка печати** [1](#page-16-1)
- **Печать даты и времени** [1](#page-16-1)
- **Монитор состояния** [1](#page-16-1)
- **Макрос**
- **Администратор** (Только для Windows® 98/98SE/Me)
- **Вставить команду/файл** (Только для Windows® 98/98SE/Me)
- **Регулировка плотности**

<span id="page-16-1"></span><sup>1</sup> Эти настройки недоступны для драйвера BR-Script.

# <span id="page-17-0"></span>Доступ к настройкам драйвера принтера (для Windows®)

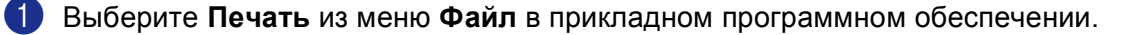

2 Выберите Brother MFC-XXXX (или DCP-XXXX) Printer\* и щелкните Свойства или Настройка. (стандартные параметры пецати... для Windows NT $^{\circledR}$ 4.0) Откроется диалоговое окно принтера. \*(Где XXXX - название вашей модели и если вы подключены через USB, в названии драйвера принтера будет "USB").

#### *| И* Примечание

То, как вы будете входить в настройки драйвера принтера, зависит от вашей операционной системы и прикладных программ программного обеспечения.

# <span id="page-18-0"></span>**Характеристики в драйвере принтера Windows® <sup>1</sup>**

#### <span id="page-18-1"></span>**Вкладка "Общие" <sup>1</sup>**

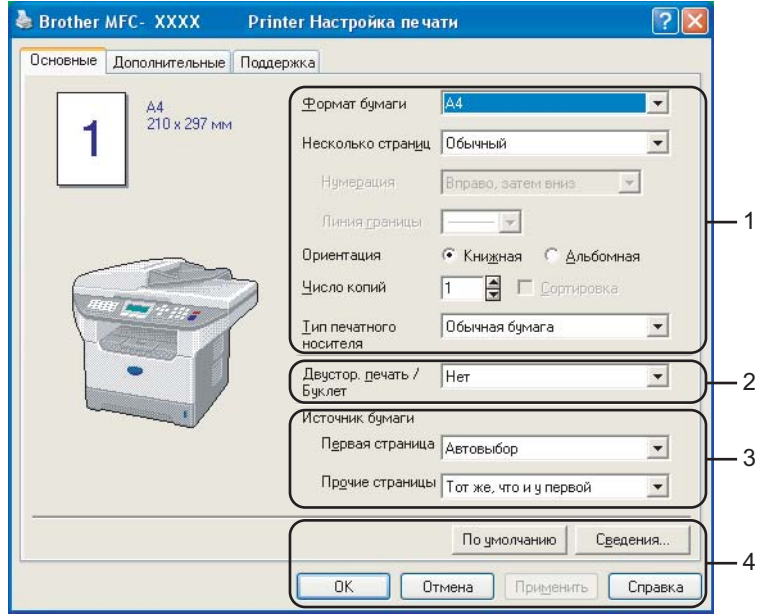

- a Выберите **Формат бумаги**, **Несколько страниц**, **Ориентация**, **Число копий** <sup>и</sup> **Тип печатного носителя**.
- b Выберите настройки **Двустор. печать / Буклет**.
- c Выберите **Источник бумаги** (**Первая страница** <sup>и</sup> **Прочие страницы**).
- d Щелкните кнопку **OK** для применения выбранных настроек. Для возврата <sup>к</sup> настройкам **По умолчанию** щелкните **По умолчанию**, а затем - **OK**.

#### **Формат бумаги <sup>1</sup>**

Из раскрывающегося окна выберите формат используемой вами бумаги.

#### **Несколько страниц <sup>1</sup>**

Пункт "Несколько страниц" позволяет уменьшить формат изображения на странице, позволяя печатать на одном листе бумаги несколько страниц, или увеличить формат изображения для печати одной страницы на нескольких листах бумаги.

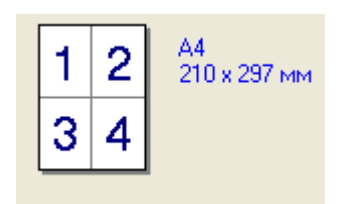

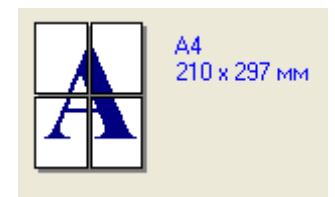

#### $H$ умерация

При выборе опции нескольких копий на одном листе из раскрывающегося списка можно выбрать порядок страниц.

#### **Линия границы <sup>1</sup>**

При печати нескольких страниц на одном листе бумаги при помощи функции "Состоящий из нескольких страниц" можно выбрать непрерывную линию границы, пунктирную линию границы или отсутствие линии границы вокруг каждой страницы на листе.

#### $O$ риентация

Ориентация определяет положение документа при печати (**Книжная** или **Альбомная**).

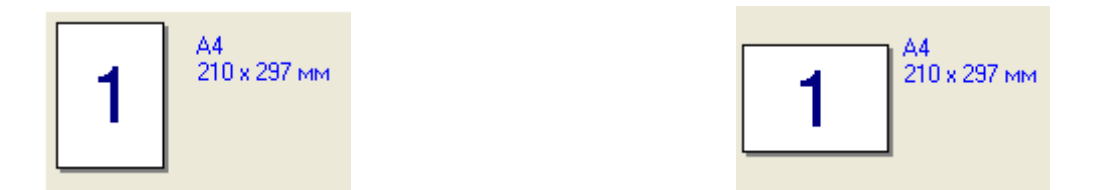

#### **Число копий <sup>1</sup>**

"Число копий" позволяет задавать количество распечатываемых копий.

#### $C$ ортировка

При установке флажка на окошко "Сортировка" будет печататься одна полная копия документа, а затем эта печать будет повторяться для выбранного вами числа копий. Если на окошко "Сортировка" флажок не ставится, каждая страница будет печататься в количестве, соответствующем выбранному числу копий, а затем будет печататься следующая страница документа.

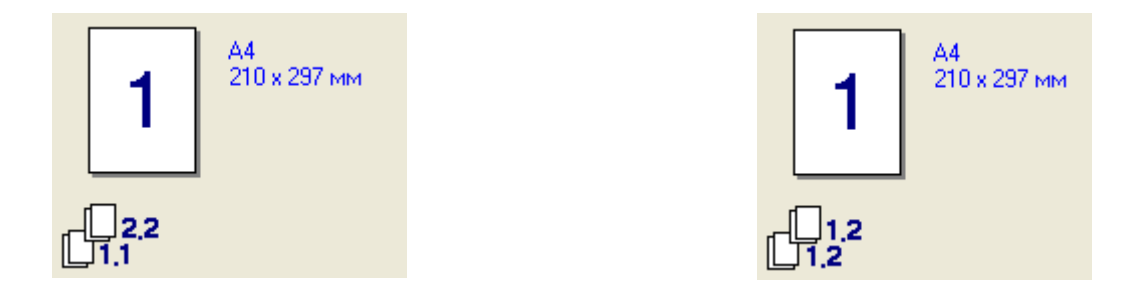

#### **Тип печатного носителя <sup>1</sup>**

На этой машине можно использовать следующие типы печатного носителя. Для обеспечения наивысшего качества выберите печатный носитель, который вы предполагаете использовать.

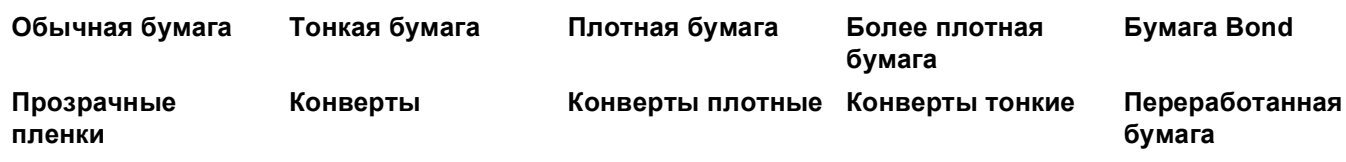

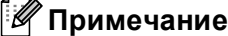

- При использовании обычной бумаги (от 19 до 25 фунтов) выберите **Обычная бумага**. При использовании более тяжелой бумаги, конвертов или шероховатой бумаги выберите **Плотная бумага** или **Более плотная бумага**. Для высокосортной бумаги **Бумага Bond**, для пленок выберите **Прозрачные пленки**.
- При использовании конвертов выберите **Конверты**. Если при выборе **Конверты** тонер плохо закрепляется на конверте, выберите **Конверты плотные**. Если при выборе **Конверты** конверт мнется, выберите **Конверты тонкие**.

#### **Двусторонняя печать / Буклет (для моделей, поддерживающих автоматическую двустороннюю печать) <sup>1</sup>**

Используйте эту функцию, если вы желаете напечатать буклет или выполнить двустороннюю печать, а затем из вкладки **Дополнительные** выберите **Тип двусторонней печати** (См. *[Двусторонняя](#page-23-1) печать (для [MFC-8860DN, MFC-8870DW](#page-23-1) и DCP-8065DN)* на стр. 18).

#### **Источник бумаги <sup>1</sup>**

Можно выбрать **Автовыбор**, **Лоток 1**, **Обход. Лоток** или **Ручной** и указать различные лотки для печати первого листа и остальных листов, начиная со второго.

### <span id="page-21-0"></span>**Вкладка "Дополнительно" 1**

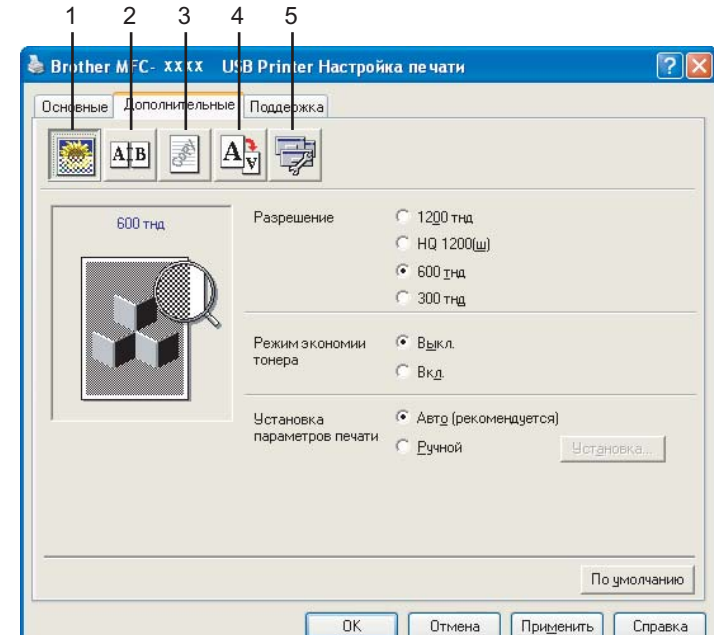

Измените настройки этой вкладки, выбирая один из следующих значков:

- **1 Качество печати**
- **2 Двусторонняя печать**
- **3 Водяной знак**
- **4 Установка параметров страницы**
- **5 Параметры устройства**

#### **Примечание**

Для возврата к настройкам по умолчанию щелкните кнопку **По умолчанию**.

#### <span id="page-22-0"></span>**Качество печати <sup>1</sup>**

#### $P$ азрешение

Разрешение можно менять следующим образом:

- $1200$  т/д
- **HQ1200**
- 600 т/д
- 300 т/д

#### **Примечание**

При использовании настройки для высококачественной печати 1200 т/д скорость печати будет ниже.

#### **Режим экономии тонера**

Благодаря этой функции можно сэкономить тонер. При задании **Режим экономии тонера** на **Вкл.** печать будет светлее. Настройка по умолчанию **Выкл.**.

#### **И Примечание**

Не рекомендуем использовать **Режим экономии тонера** для фотографий и изображений с оттенками серого.

#### **Настройка печати <sup>1</sup>**

Можно вручную изменить настройку параметров печати.

**Авто**

При выборе кнопки **Авто (рекомендуется)** будет автоматически выполняться печать с настройками, наиболее полно отвечающими вашему заданию по печати.

#### **Ручной**

Можно вручную изменить настройки, выбирая **Ручной** и щелкая кнопку **Установка**... . Можно задать **Яркость**, **Контраст** и другие настройки.

### <span id="page-23-1"></span><span id="page-23-0"></span>**Двусторонняя печать (для MFC-8860DN, MFC-8870DW и DCP-8065DN) <sup>1</sup>**

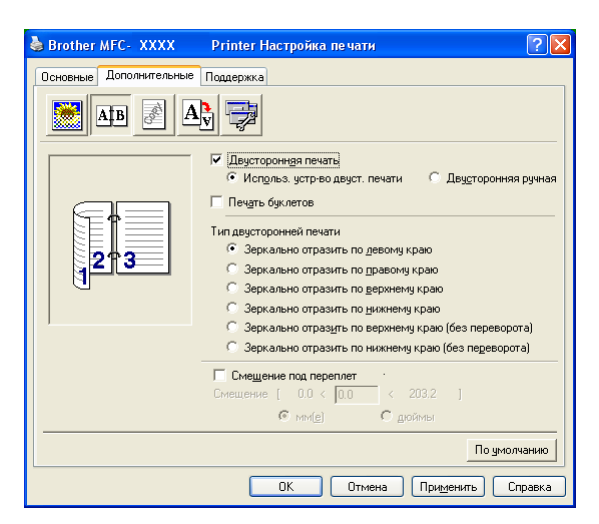

Если вы желаете использовать двустороннюю печать, установите флажок на **Двусторонняя печать**.

#### **Использовать устройство для двусторонней печати <sup>1</sup>**

Установите флажок на **Двусторонняя печать** и выберите **Использ. устр-во двуст. печати**.

В этом режиме машина выполняет печать на обеих сторонах бумаги автоматически.

#### **Двусторонняя ручная печать <sup>1</sup>**

Установите флажок на **Двусторонняя печать** и выберите **Двусторонняя ручная**. В этом режиме машина вначале распечатывает все страницы с четными номерами. Затем драйвер принтера останавливается и представляет инструкции по повторной загрузке бумаги. При щелчке на **OK** будут печататься страницы с нечетными номерами.

#### **Печать буклетов <sup>1</sup>**

Используйте эту функцию, если вы желаете напечатать брошюру. При использовании функции печати брошюры для изготовления брошюры согните отпечатанные страницы пополам.

#### **Тип двусторонней печати <sup>1</sup>**

Можно выбрать тип двусторонней печати. Для каждой ориентации имеется шесть типов направления двусторонней печати.

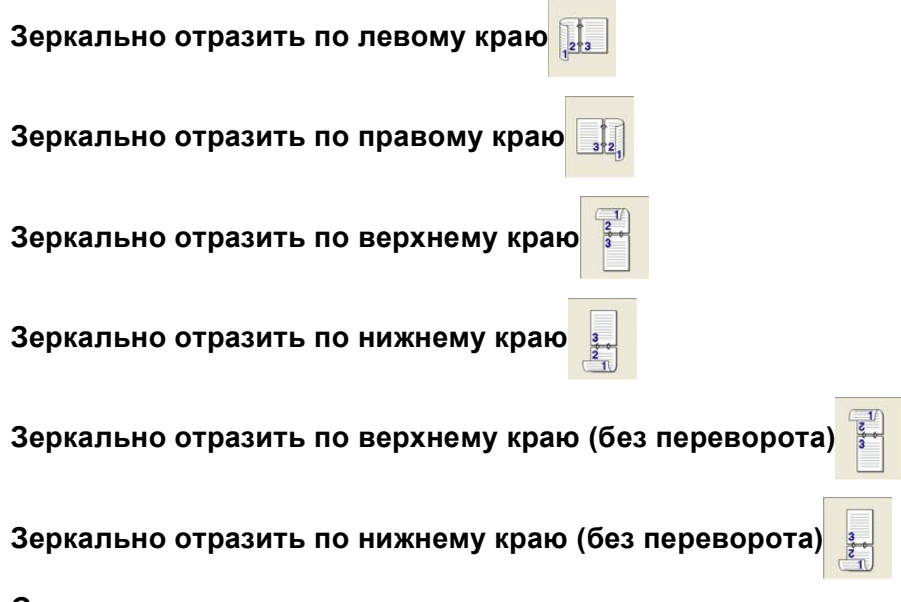

#### **Смещение под переплет**

Установите флажок на опцию "Отступ для переплета" и тогда можно будет указать значение отступа на стороне переплета в дюймах (0 - 8 дюймов) или миллиметрах (0 - 203,2 мм).

### <span id="page-24-0"></span>**Двусторонняя печать (для MFC-8460N и DCP-8060) <sup>1</sup>**

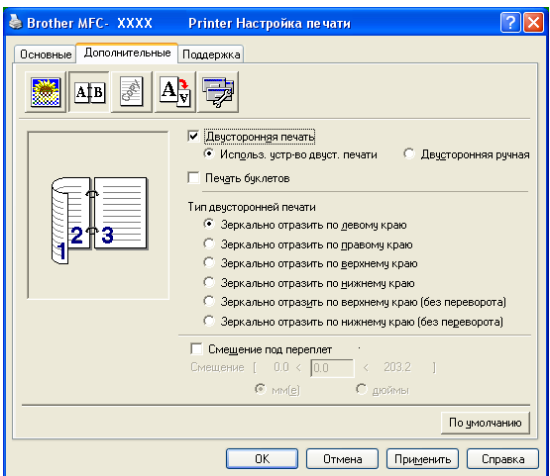

#### **Двусторонняя ручная печать <sup>1</sup>**

Установите флажок на **Двусторонняя ручная**. В этом режиме машина вначале распечатывает все страницы с четными номерами. Затем драйвер принтера останавливается и представляет инструкции по повторной загрузке бумаги. При щелчке на **OK** будут печататься страницы с нечетными номерами.

#### **Тип двусторонней печати <sup>1</sup>**

Для каждой ориентации имеется шесть типов направления двусторонней печати.

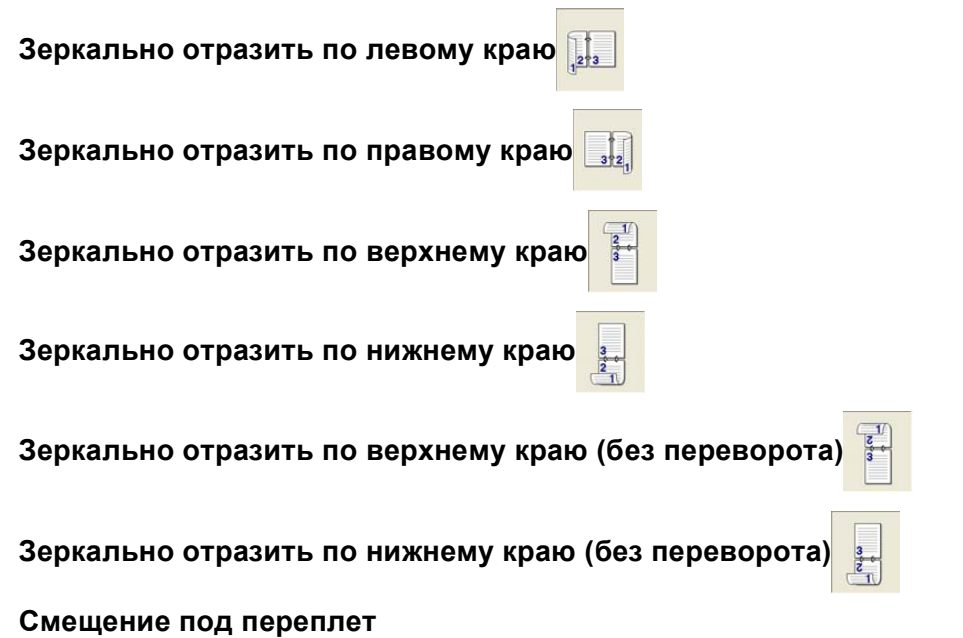

Установите флажок на опцию "Отступ для переплета" и тогда можно будет указать значение отступа на стороне переплета в дюймах или миллиметрах (0 - 8 дюймов) [0 - 203.2 мм].

### <span id="page-26-0"></span>**Водяной знак <sup>1</sup>**

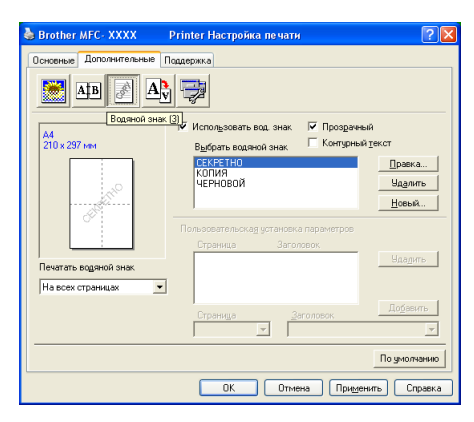

В документ в качестве водяного знака можно поместить логотип или текст. Можно выбрать один из имеющихся водяных знаков или использовать созданный вами файл растрового изображения. Установите флажок на **Использовать вод. знак** и выберите нужный вам водяной знак.

#### **Прозрачный <sup>1</sup>**

Установите флажок на **Прозрачный** для печати водяного знака как фон документа. Если флажок на эту функцию не устанавливается, водяной знак будет печататься на переднем плане документа.

### **Kонтурный текст (Windows® 2000/XP/Windows NT® 4.0) <sup>1</sup>**

Установите флажок на **Контурный текст**, если вы хотите печатать контур водяного знака.

#### **Печатать водяной знак <sup>1</sup>**

Печать водяного знака может выполняться одним из следующих способов.

- **На всех страницах**
- **Только на первой странице**
- **Со второй страницы**
- **Выбирает пользователь**

#### **Установка водяного знака <sup>1</sup>**

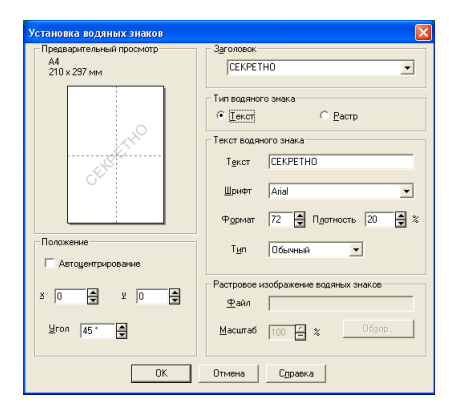

Можно изменить размер и положение водяного знака на странице, выбирая водяной знак и щелкая кнопку **Правка**. Если вы хотите добавить новый водяной знак, щелкните кнопку **Новый** и выберите **Текст** или **Растр** в **Тип водяного знака**.

#### **Заголовок**

В качестве стандартного заголовка можно выбрать **СЕКРЕТНО**, **КОПИР** или **ЧЕРНОВОЙ** или ввести другой заголовок в это поле.

#### **Текст водяного знака**

Введите **Текст водяного знака** в окно **Текст** и выберите **Шрифт**, **Формат**, **Плотность** и **Тип**.

#### **Растровое изображение водяных знаков**

Введите название и местоположение растрового изображения в окно **Файл** или **Обзор** для указания местоположения файла. Можно также задать масштаб изображения.

#### **Положение**

Используйте эту настройку, если вам необходимо отрегулировать положение водяного знака на странице.

#### <span id="page-28-0"></span> $\blacksquare$  Параметры страницы

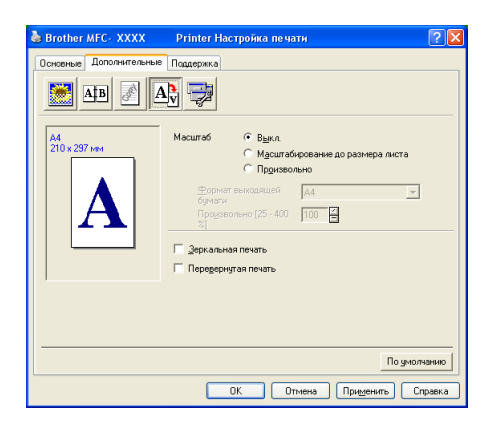

#### **Масштаб <sup>1</sup>**

При помощи функции **Масштаб** можно изменить размер печати документа.

- Если вы хотите печатать документ так, как он появляется на экране, установите флажок на **Выкл.**.
- Если документ имеет нестандартный формат или у вас имеется только стандартный формат бумаги, установите флажок на **Масштабирование до размера листа**.
- Если вы желаете изменить формат, установите флажок на **Произвольно**.

Для настройки параметров страницы можно также использовать функцию **Зеркальная печать** или **Перевернутая печать**.

### <span id="page-29-0"></span>**Дополнительные функции устройства <sup>1</sup>**

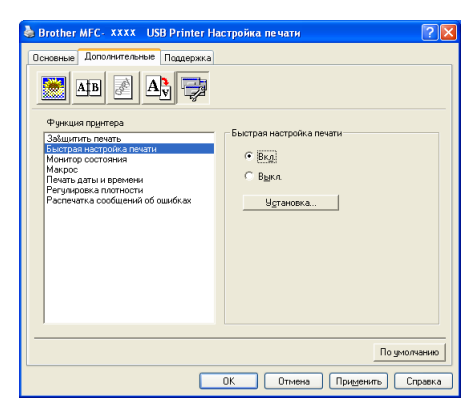

В этой вкладке можно задать следующие режимы работы принтера:

- **Защитить печать**
- **Быстрая настройка печати**
- **Монитор состояния**
- Макрос
- Администратор (только для Windows<sup>®</sup> 98/98SE/Me)
- **Вставить команду/файл** (только для Windows® 98/98SE/Me)
- **Печать даты и времени**
- **Регулировка плотности**
- **Распечатка сообщений об ошибках**
- **Примечание**

Перечень дополнительных функций устройства для других моделей может быть другим.

#### <span id="page-30-0"></span>**Защищенная печать <sup>1</sup>**

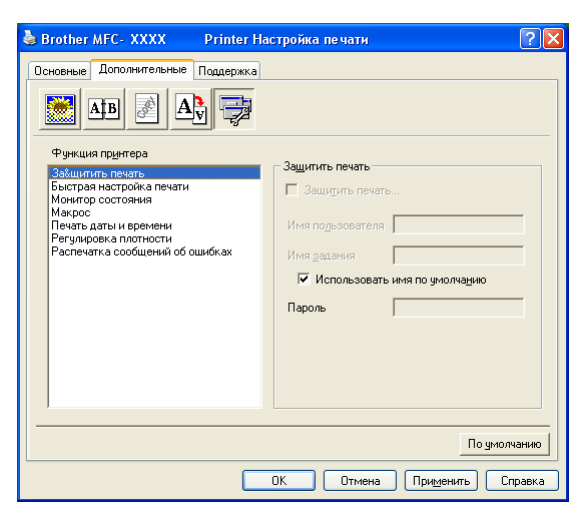

Защищенные документы – это документы, которые при их пересылке на машину защищаются паролем. Их могут напечатать только лица, знающие пароль. Ввиду того, что документы на машине защищены, для их печати необходимо ввести пароль с панели управления машины.

Для отправки защищенного документа:

a Выберите **Защитить печать** из **Функция принтера** <sup>и</sup> установите флажок на **Защитить печать**.

b Введите пароль, имя пользователя <sup>и</sup> название задания <sup>и</sup> щелкните **OK**.

 $\beta$  Защищенные документы необходимо печатать с панели управления машины. (См. [клавишу](#page-11-4) "Защита" на стр. 6.) Для стирания защищенного документа: Для стирания защищенного документа должна использоваться панель управления машины. (См. *[Клавиша](#page-11-3) "Защита"* на стр. 6).

#### **Быстрая настройка печати <sup>1</sup>**

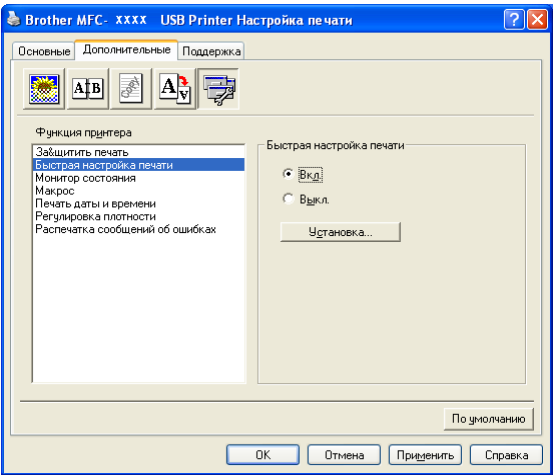

Функция **Быстрая настройка печати** позволяет быстро выбирать настройки драйвера. Для просмотра настроек просто щелкните кнопкой мыши значок системного лотка **. Э.** Эта функция может задаваться на **Вкл.** или **Выкл.** из перечня дополнительных функций устройства.

#### **Монитор состояния <sup>1</sup>**

Сообщает о состоянии машины (любой ошибке, которая может произойти с машиной) при печати. Установка по умолчанию для монитора состояния – Выкл. Если вы желаете включить монитор состояния, перейдите к вкладке **Дополнительные**, выберите **Параметры устройства**, а затем выберите **Монитор состояния**.

#### **Макрос <sup>1</sup>**

Страницу документа можно сохранить в качестве макроса в памяти принтера. Можно также выполнять сохраненный макрос, т.е. можно использовать сохраненный макрос в качестве трафарета на любом документе. Это позволит сэкономить время и увеличит скорость печати для часто используемой информации, например, логотипов компаний, печатных фирменных бланков или счетов-фактур. Более подробную информацию можно найти в тексте **Справка** в драйвере принтера.

# **Администратор (только для Windows® 98/98SE/Me) 1**

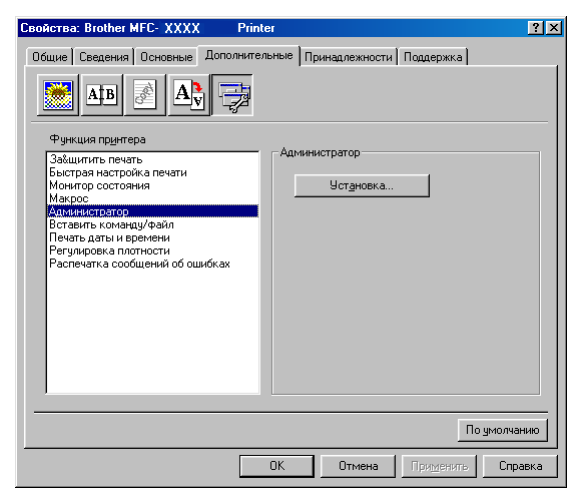

Пункт "Администратор" позволяет блокировать и защищать паролем функции "Копирование", "Масштаб" и "Водяной знак".

#### **Примечание**

Запишите свой пароль и храните его в надежном месте для использования в будущем. Если вы забудете пароль, вы не сможете получить доступ к этим настройкам.

#### **Вставить команду/файл (только для Windows® 98/98SE/Me) <sup>1</sup>**

Эта функция позволяет вводить данные в задание по печати. Использование этой функции позволяет делать следующее.

- Вводить в задание по печати печатный файл или файл в формате tiff.
- Вводить в задание по печати текстовую строку.
- Вводить в задание по печати макрос, сохраненный в памяти принтера.

#### **Печать даты и времени <sup>1</sup>**

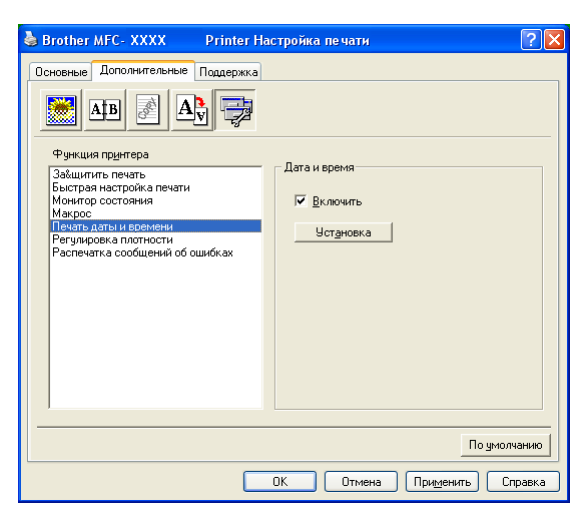

При подключении функции **Печать даты и времени** на документе будет печататься дата и время из системных часов компьютера.

Щелкните кнопку **Установка** для изменения **Дата**, **Время**, **Положение** и **Шрифт**. Для включения фона с **Дата** и **Время** выберите **Непрозрачность**. При выборе **Непрозрачность** можно задать интенсивность фона **Дата** и **Время** путем изменения процента.

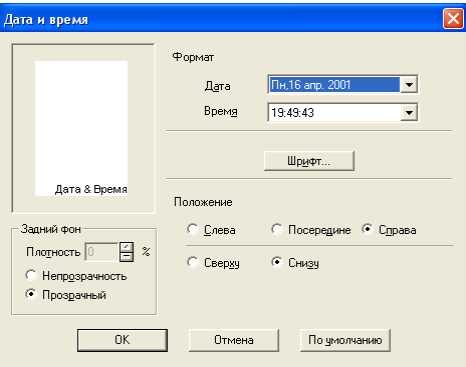

### **Примечание**

**Дата** и **Время** в окне выбора представляет формат, который будет печататься. Фактические **Дата** и **Время**, печатаемые на вашем документе, автоматически берутся из настроек вашего компьютера.

#### **Регулировка плотности <sup>1</sup>**

Увеличьте или уменьшите плотность печати.

#### **Распечатка сообщений об ошибке <sup>1</sup>**

Принтер можно настроить на сообщение проблем путем распечатки страницы с указанием ошибки.

При выборе **По умолчанию для принтера** или **Вкл.** машина напечатает страницу с указанием ошибки. Если вы не желаете, чтобы машина печатала страницу с указанием ошибки, выберите **Выкл.**.

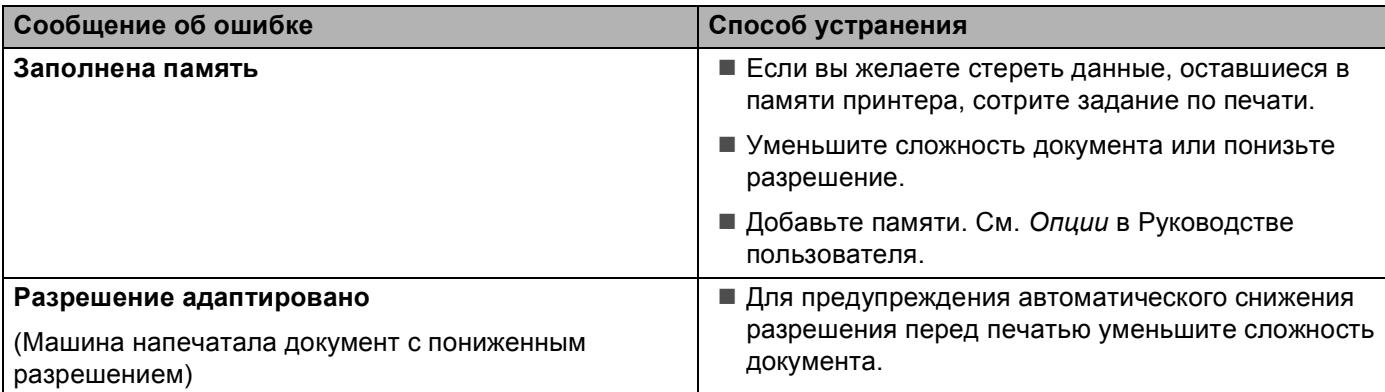

### <span id="page-34-0"></span>**Вкладка "Поддержка" <sup>1</sup>**

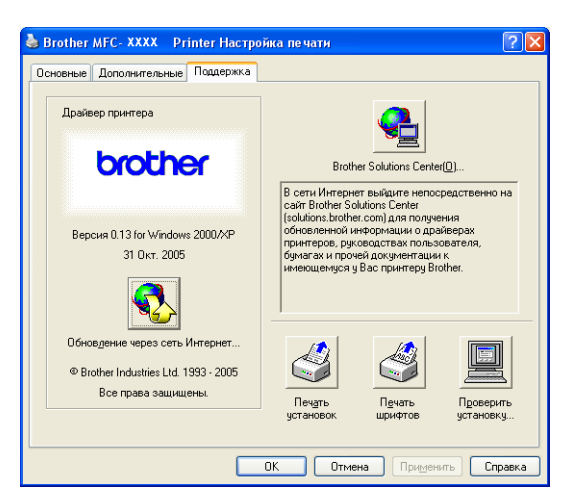

Вкладка **Поддержка** показывает версию драйвера и информацию по настройке. Кроме того, имеются ссылки на **Brother Solutions Center** и веб-сайты обновления драйверов.

Щелкните вкладку "Поддержка" для отображения следующего экрана:

#### **Brother Solutions Center**

**Brother Solutions Center** - это веб-сайт, предлагающий информацию по вашему изделию Brother, включая наиболее часто задаваемые вопросы, руководства пользователя, обновления драйверов и рекомендации по использованию вашей машины.

#### **Обновления через Интернет**

**Обновление через сеть Интернет** проверяет веб-сайт Brother на предмет обновленных драйверов и автоматически загружает и обновляет драйвер принтера на вашем компьютере.

#### **Пеуать установок**

Можно распечатать перечень текущих параметров принтера.

#### **Пеуать шрифтов**

Можно напечатать перечень внутренних шрифтов.

#### **Проверить установку**

**Проверить установку** отображает перечень текущих настроек драйвера.

### <span id="page-35-0"></span>**Вкладка "Аксессуары" <sup>1</sup>**

Для доступа к вкладке **Принадлежности** щелкните клавишу **пуск** и **Принтеры и факсы**. (Для Windows® 98/98SE/Me/2000 Professional и Windows NT® 4.0 щелкните клавишу **пуск**, **Настройка** и **Принтеры**.) Щелкните правой клавишей мыши значок принтера и щелкните **Свойства**.

**Доступные принад лежностн** Для использования дополнительного второго лотка для бумаги необходимо инсталлировать эту опцию в драйвер. Выделите номер модели из перечня **Доступные принадлежности** и щелкните **Добавить**. После этого дополнительный лоток появится в окне **Установленные**, перечне **Установка источника бумаги** и на экране будет представлено изображение второго лотка.

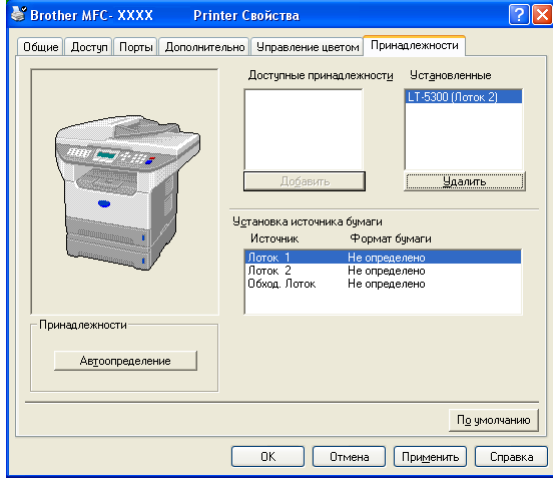

#### **Установка источника бумаги**

Эта функция представляет настройку формата бумаги для каждого лотка.

#### **Примечание**

Выберите для печати формат бумаги и лоток по умолчанию из меню на панели управления машины. (См. *Формат бумаги* и *Лоток, используемый в режиме печати* в Главе 3 Руководства пользователя).

#### **Автоопределение**

Функция **Автоопределение** отыскивает установленные на данный момент параметры и представляет параметры, доступные в драйвере принтера. При щелчке **Автоопределение** будет представлен перечень установленных на машине параметров. Можно добавлять или удалять параметры вручную.
# **Функции в драйвере, совместимом с принтером BR-Script3 (эмуляция языка Post Script® 3™) <sup>1</sup>**

Драйвер принтера BR-Script3 (эмуляция языка PostScript $^{\circledR}$  3™) поддерживает Windows $^{\circledR}$ 98/98SE/Me/2000 Professional/XP и Windows NT 4.0.

#### **Установка драйвера PS**

Если вы уже выполнили установку по инструкциям в Руководстве по быстрой установке, установите компакт-диск в дисковод для компакт-дисков в компьютере, снова щелкните **Установить MFL-Pro Suite** и выполните представляемые на экране инструкции. При появлении экрана **Выбор компонентов** установите флажок на **Драйвер PS принтера**, а затем продолжайте выполнять даваемые на экране инструкции.

Если вы ранее не установили драйвер и программное обеспечение, установите компакт-диск в драйвер для компакт-дисков на компьютере, щелкните **Установить MFL-Pro Suite** и выполните представляемые на экране инструкции. При появлении окна "Тип настройки" выберите **Заказная установка** и установите флажок на **Драйвер PS принтера**. Затем продолжайте выполнять инструкции на экране.

## **Примечание**

- Экраны, представленные в этом разделе, взяты из Windows<sup>®</sup> XP. Экраны на вашем компьютере могут быть другими в зависимости от вашей операционной системы.
- Самые последние драйверы можно загрузить с сайта Brother Solutions Center <http://solutions.brother.com>

## **Вкладка "Порты" <sup>1</sup>**

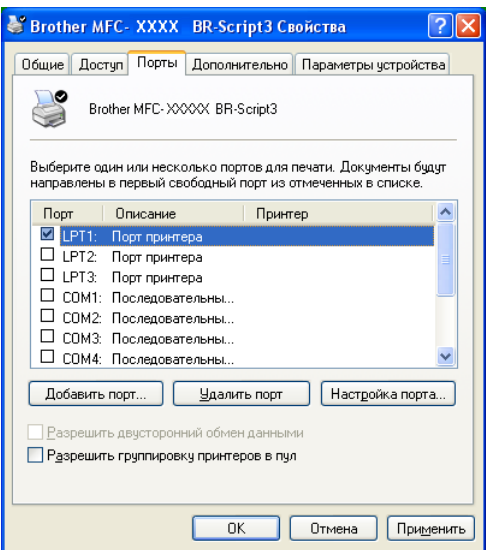

Выберите порт, к которому подключен принтер, или маршрут к используемому вами сетевому принтеру.

Печать

# **Вкладка "Расположение" <sup>1</sup>**

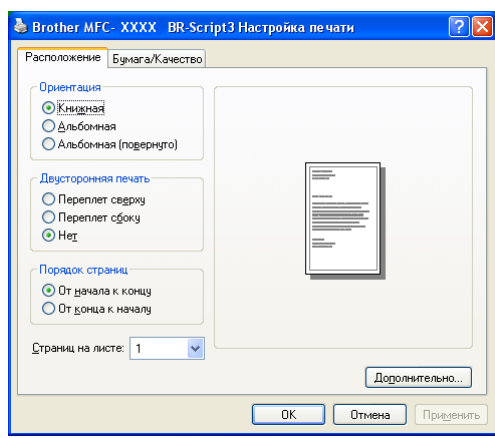

Если вы используете Windows NT® 4.0, Windows® 2000 или XP, к вкладке **Расположение** можно получить доступ, щелкая **Настройка печати...** во вкладке **Общие** экрана **Brother MFC-XXXX** (или **DCP-XXXX**) **BR-Script3 Настройка печати**. Вкладка **Расположение** позволяет менять различные настройки положения, например **Ориентация**, **Двусторонняя печать**, **Порядок страниц** и **Страниц на листс**.

# **Вкладка "Бумага / Качество" <sup>1</sup>**

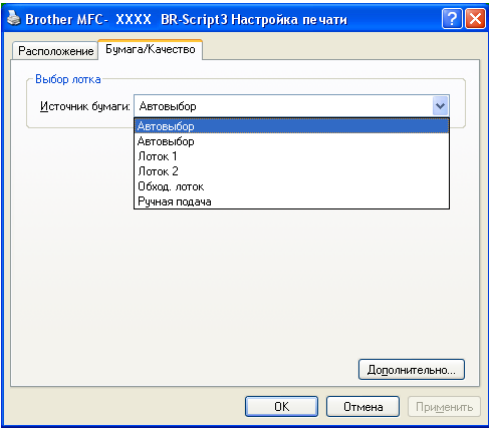

Если вы используете Windows NT® 4.0, Windows® 2000 или XP, к вкладке **Бумага/Качество** можно получить доступ, щелкая **Настройка печати...** во вкладке **Общие** экрана **Brother MFC-XXXX** (или **DCP-XXXX**) **BR-Script3 Настройкапечати**. Выберите **Источник бумаги**.

Печать

## **Дополнительные параметры <sup>1</sup>**

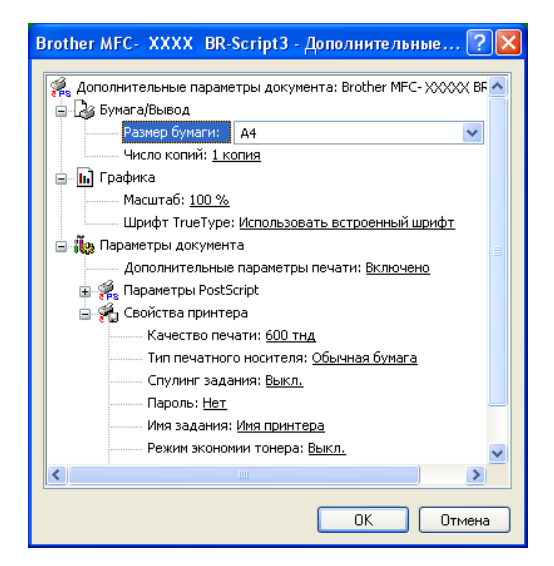

Если вы используете Windows NT® 4.0, Windows® 2000 или XP, к вкладке

**Brother MFC-XXXX BR-Script3 Дополнительные** можно получить доступ, щелкая клавишу **Дополнительные...** во вкладке **Расположение** или во вкладке **Бумага/Качество**. Выберите **Размер бумаги** и **Число копий**. Выберите параметр **Качество печати**, **Масштаб** и **Шрифты True Type**. Выбирая настройки в перечне "Функции принтера", можно изменить следующие параметры:

- **Тип печатного носителя**
- **Режим экономии тонера**
- **BR-Script Level**

# **Сканирование <sup>2</sup>**

Операции и драйверы сканирования для разных операционных систем разные. Для сканирования документов из ваших прикладных программ машина использует TWAIN-совместимый драйвер.

■ Для Windows<sup>®</sup> XP

Установлены два драйвера сканера. TWAIN-совместимый драйвер сканера (см. *[TWAIN](#page-39-0)[совместимый](#page-39-0)* на стр. 34) и драйвер Windows® Imaging Acquisition (WIA) (см. *[Сканирование](#page-49-0) документа при помощи драйвера WIA (только для [Windows® XP\)](#page-49-0)* на стр. 44).

Для Windows $^{\circledR}$  XP ' при сканировании документов можно выбрать один из двух драйверов.

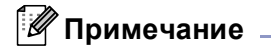

- По ScanSoft® PaperPort® см. *Использование ScanSoft[® PaperPort® SE](#page-59-0) с программой оптического [распознавания](#page-59-0) текста* на стр. 54.
- Если ваш компьютер защищен брандмауэром и не может выполнять сканирование, может потребоваться сконфигурировать параметры брандмауэра для разрешения связи через порт 137 и 54925. Для получения более подробной информации посетите Brother Solutions Center (<http://solutions.brother.com>).

# **Сканирование документа при помощи драйвера TWAIN <sup>2</sup>**

## <span id="page-39-0"></span>**TWAIN-совместимый <sup>2</sup>**

Программное обеспечение Brother MFL-Pro Suite включает TWAIN-драйвер сканера. Драйверы TWAIN отвечают стандартному универсальному протоколу связи между сканерами и прикладными программами. Это означает, что вы можете сканировать изображения не только непосредственно в программу просмотра PaperPort® SE, которую компания Brother включила в комплект вашей машины, но и в сотни других программных приложений, поддерживающих сканирование TWAIN. Эти приложения включают такие популярные программы, как Adobe® Photoshop®, Adobe® PageMaker®, CorelDraw® и многие другие.

# **Доступ к сканеру <sup>2</sup>**

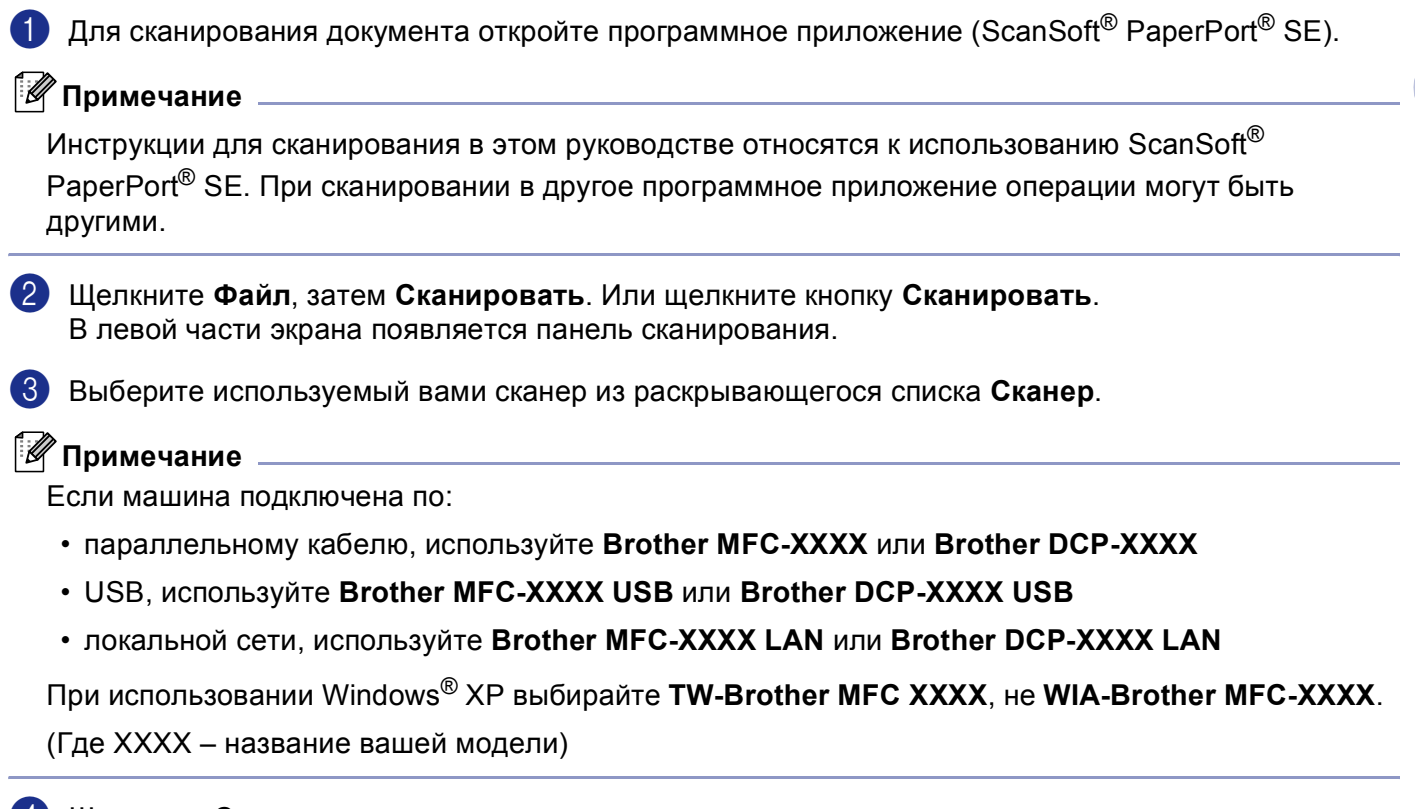

## d Щелкните **Сканировать**.

Будет представлено диалоговое окно настройки сканера:

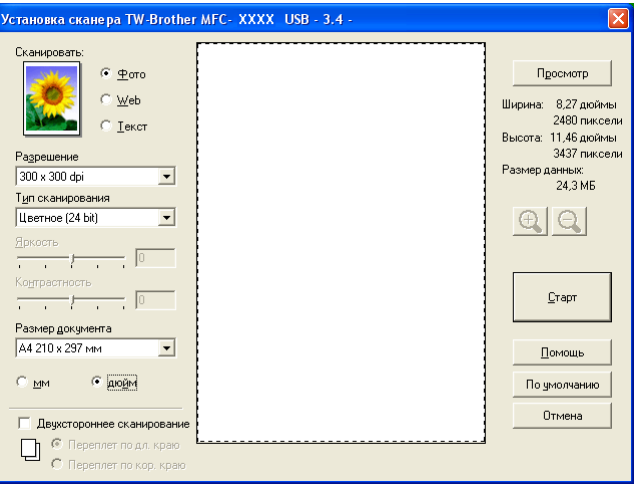

**2**

## **Сканирование документа в ПК <sup>2</sup>**

Можно отсканировать целую страницу или часть страницы после предварительного сканирования документа.

#### **Сканирование целой страницы <sup>2</sup>**

Поместите документ лицевой стороной вверх в автоподатчик или лицевой стороной вниз на стекло сканера.

2 При необходимости отрегулируйте следующие параметры в диалоговом окне настройки сканера:

- **Сканировать** (Тип изображения) (1)
- **Разрешение** (2)
- **Тип сканирования** (3)
- **Яркость** (4)
- **Контрастность** (5)
- **Размер документа** (6)

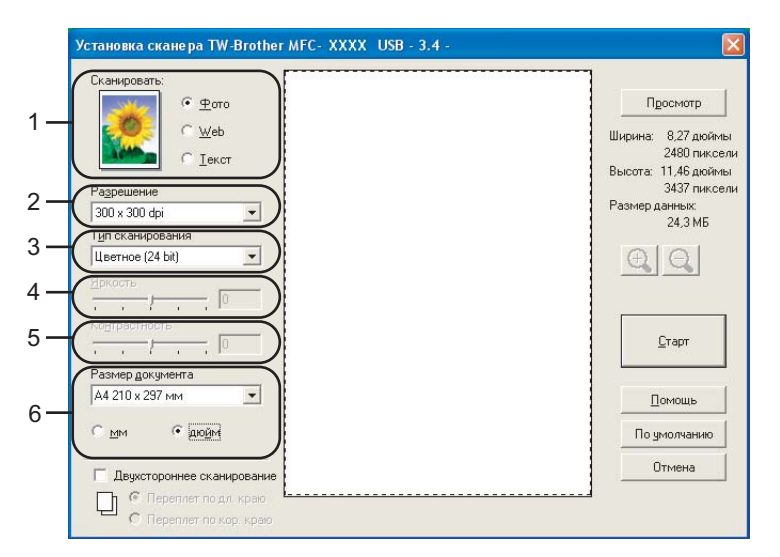

### **63** Щелкните Старт.

По завершении сканирования щелкните **Отмена** для возврата к окну PaperPort® SE.

### **Примечание**

После выбора формата документа можно выполнить дальнейшую регулировку области сканирования, щелкая левой клавишей мыши и перетаскивая ее. Это требуется тогда, когда вы хотите подрезать изображение при сканировании. (См. *[Параметры](#page-45-0) в диалоговом окне настройки [сканера](#page-45-0)* на стр. 40)

## **Сканирование двухстороннего документа (для моделей, поддерживающих двустороннее сканирование) 2**

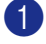

- Вставьте документ в автоподатчик лицевой стороной вверх.
	- b Установите флажок на **Двухстороннее сканирование** <sup>и</sup> выберите **Переплет по дл. краю** или **Переплет по кор. краю** (1).

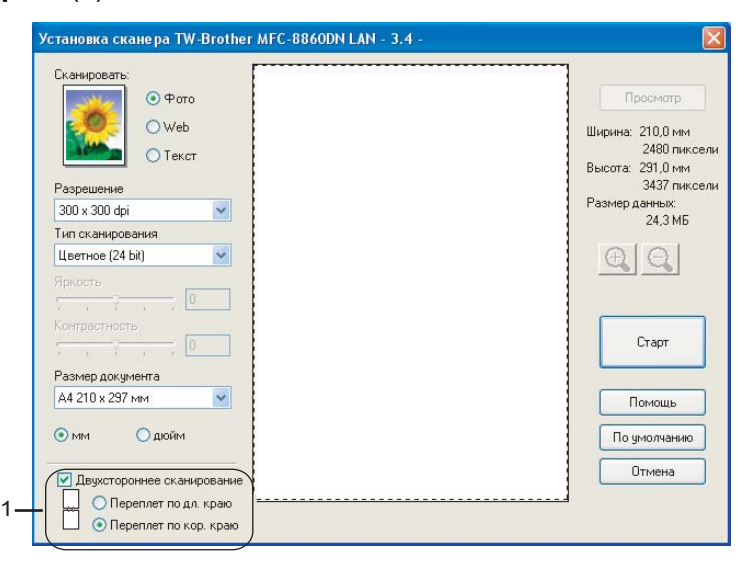

**3** При необходимости отрегулируйте следующие параметры в диалоговом окне настройки сканера:

- **Сканировать** (Тип изображения)
- **Разрешение**
- **Тип сканирования**
- **Яркость**
- **Контрастность**
- **Размер документа**
- d Щелкните **Старт**.

### **Примечание**

- Область сканирования отрегулировать нельзя.
- Для двустороннего сканирования нельзя использовать формат бумаги legal.
- Для просмотра изображения нельзя использовать клавишу **Просмотр**.

### <span id="page-43-1"></span>**Предварительное сканирование для подрезания части, которую вы желаете отсканировать <sup>2</sup>**

Кнопка **Просмотр** используется для просмотра изображения для отрезания от него всех нежелательных частей. Когда вы будете удовлетворены результатом просмотра, для сканирования изображения щелкните кнопку **Старт** в диалоговом окне настройки сканера.

<span id="page-43-0"></span>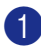

a Поместите документ лицевой стороной вверх <sup>в</sup> автоподатчик или лицевой стороной вниз на стекло сканера.

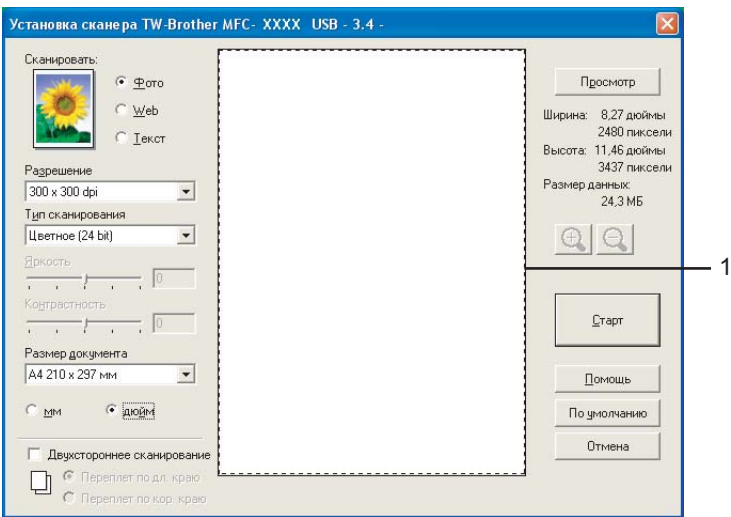

**1 Область сканирования**

b Выберите параметры для **Сканировать** (тип изображения), **Разрешение**, **Тип сканирования**, **Яркость**, **Контрастность** и **Размер документа** по необходимости.

#### **63** Щелкните **Просмотр**.

Все изображение сканируется в компьютер и представляется в области сканирования диалогового окна настройки сканера.

4) Нажмите левую клавишу мыши и, удерживая ее нажатой, охватите ту часть, которую вы желаете отсканировать.

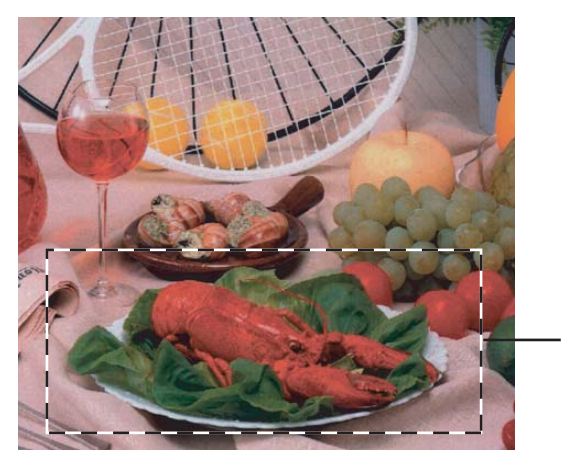

1

**1 Область сканирования**

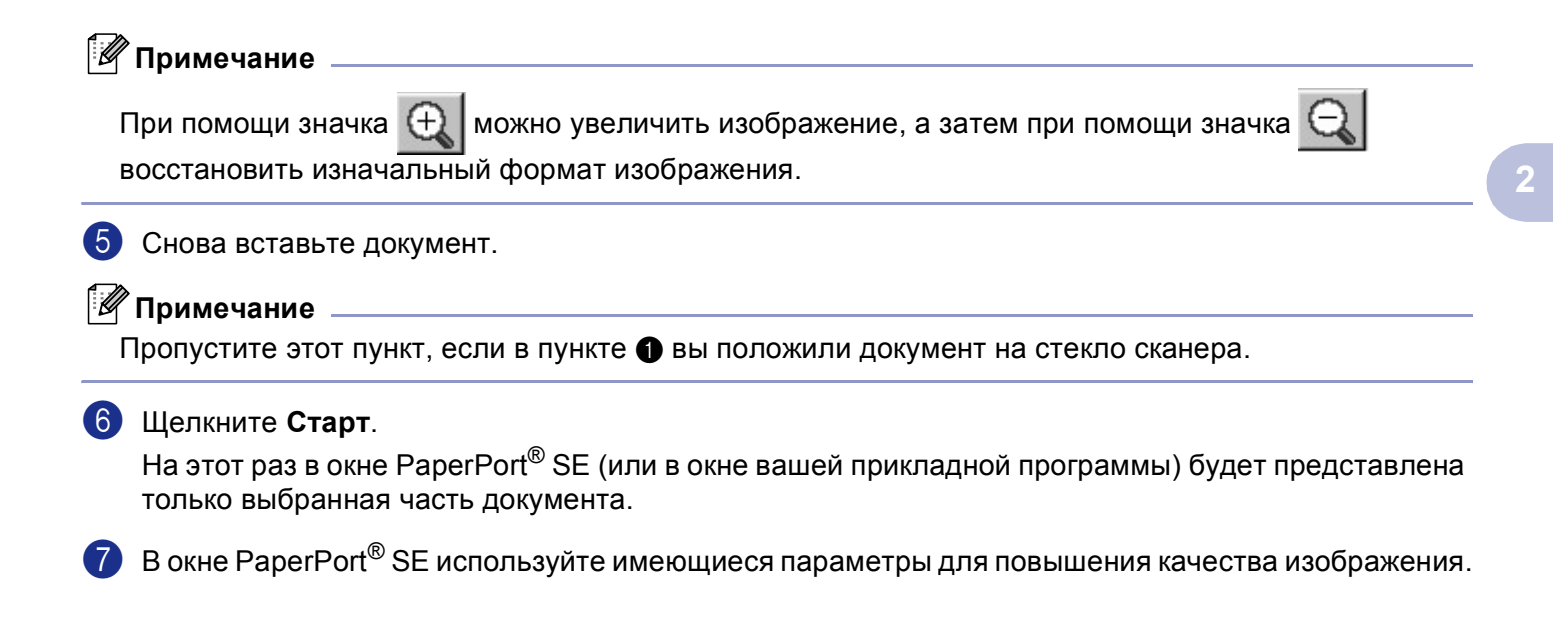

## <span id="page-45-0"></span>**Параметры в диалоговом окне настройки сканера <sup>2</sup>**

## **Тип изображения <sup>2</sup>**

Выберите тип изображения на выходе из **Фото**, **Web** или **Текст**. **Разрешение** и **Тип сканирования** изменится для каждого параметра по умолчанию.

Параметры по умолчанию перечислены в таблице ниже:

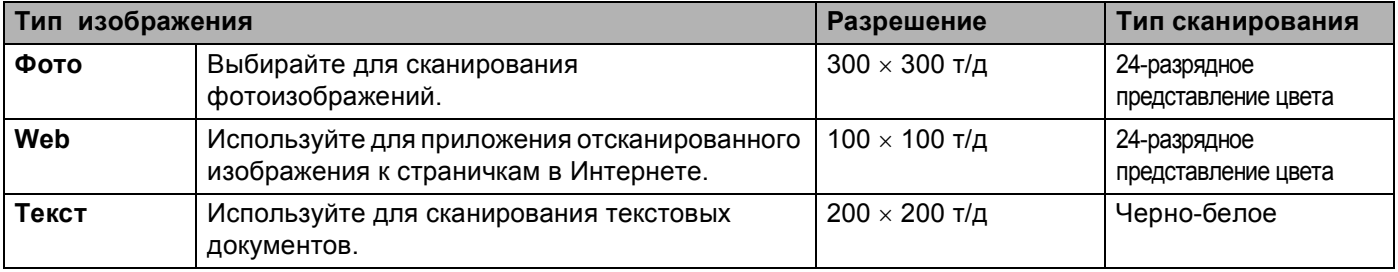

### $P$ азрешение

Выбрать разрешение сканирования можно из раскрывающегося списка **Разрешение**. Более высокие разрешения требуют больше памяти и времени передачи, однако позволяют получить более высококачественное отсканированное изображение. В таблице ниже приведены разрешения, которые можно выбрать, и цвета.

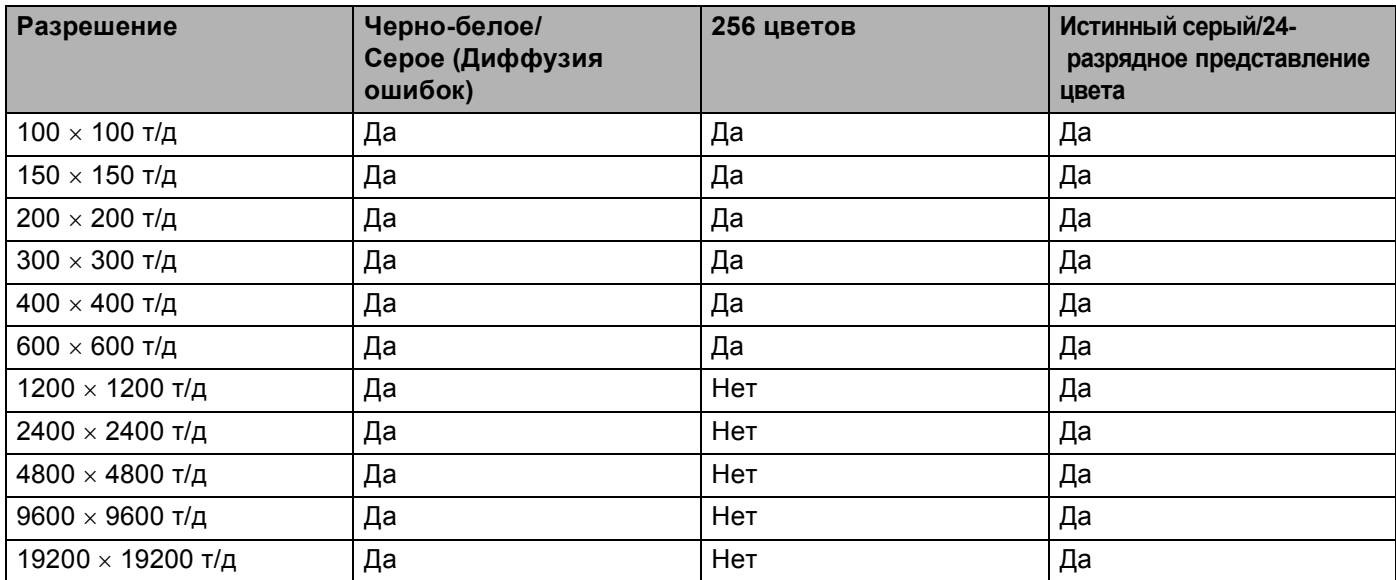

## **Тип сканирования <sup>2</sup>**

#### **Черно-белое**

Используйте для текста или рисунков, выполненных в виде линий.

#### **Серый тон**

Используйте для фотографических изображений или графиков. (Диффузия ошибок – это метод для создания смоделированных серых изображений без использования истинных серых точек. Для создания эффекта серого по определенной схеме размещаются черные точки).

#### **Настоящий серый**

Используйте для фотографических изображений или графиков. Этот режим более точен, так как в нем используется до 256 оттенков серого.

#### **Цветное (256 оттенков)**

При сканировании изображения используется до 256 цветов.

#### **Цветное (24 bit)**

При сканировании изображения используется до 16,8 миллионов цветов.

Несмотря на то, что при использовании **Цветное (24 bit)** получается изображение с наиболее точными цветами, файл с изображением будет приблизительно в три раза больше файла, созданного при помощи **Цветное (256 оттенков)**. Он требует самого большого объема памяти и самого длительного времени передачи.

#### **Быстрое цветное (24 bit)**

Выбирайте для цветных документов, содержащих фотографические изображения или графики. Этот параметр не использует цветового согласования и оказывается быстрее 24-разрядного представления цвета.

## **Яркость <sup>2</sup>**

Отрегулируйте настройку (от -50 до 50) для получения наилучшего изображения. Значение по умолчанию - 0, представляющее 'середину'.

Задание уровня **Яркость** обеспечивается путем буксировки ползунка вправо или влево для получения более светлого или более темного изображения. Для задания этого уровня можно также ввести значение в окно.

Если отсканированное изображение слишком светлое, задайте более низкий уровень **Яркость** и снова отсканируйте документ. Если изображение слишком темное, задайте более высокий уровень **Яркость** и снова отсканируйте документ.

## **Примечание**

Настройка "Яркость" имеется только при выборе **Черно-белое Серый** или **Настоящий серый**.

### **Контрастность <sup>2</sup>**

Уровень контрастности можно увеличить или уменьшить путем перемещения ползунка влево или вправо. При его увеличении подчеркиваются темные и светлые области изображения, а при его уменьшении обнаруживается больше деталей в зонах серого. Для задания контрастности можно также ввести значение в окно.

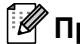

**Примечание**

Настройка "Контрастность" имеется только когда выбирается **Серый тон** или **Настоящий серый**.

### **Размер документа <sup>2</sup>**

Выберите один из следующих форматов:

- $\blacksquare$  A4 210  $\times$  297 мм
- JIS B5 182  $\times$  257 MM
- $\blacksquare$  Letter 8 1/2  $\times$  11 дюймов
- Legal 8  $1/2 \times 14$  дюймов
- $\blacksquare$  A5 148  $\times$  210 мм
- Executive 7 1/4  $\times$  10 1/2 дюймов
- Визитка

Для сканирования визитных карточек выберите формат **Визитка** , а затем положите карточку лицевой стороной вниз в центре стекла сканера.

При сканировании фотографий или других изображений для использования в текстовом редакторе или других прикладных графических программах необходимо сделать несколько проб с различными настройками контраста и разрешения для определения наиболее подходящей вам настройки.

- $\blacksquare$  Фотография 4  $\times$  6 дюймов
- $\blacksquare$  Учетная карточка  $5 \times 8$  дюймов
- $\blacksquare$  Фотография L 89  $\times$  127 мм
- Фотография 2L 127  $\times$  178 мм
- Открытка 1 100  $\times$  148 мм
- Открытка 2 148  $\times$  200 мм
- Задать... (регулируется пользователем от 0,35 × 0,35 дюймов до 8,5 × 14 дюймов или от 8,9 × 8,9 мм до 215,9  $\times$  355,6 мм)

При выборе в качестве формата **Задать...** появляется диалоговое окно **Заданный Размер Документа**.

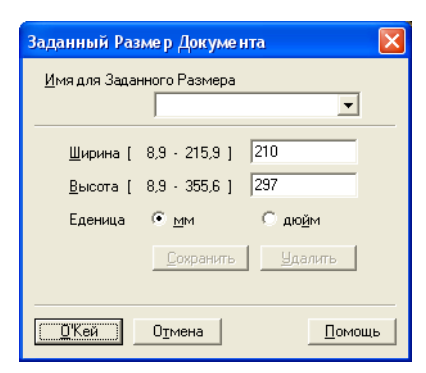

Введите **Имя**, **Ширина** и **Высота** для документа.

В качестве единиц измерения ширины и высоты можно выбрать 'мм' или 'дюймы'.

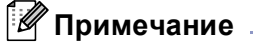

Фактически выбранный вами формат бумаги можно видеть на экране.

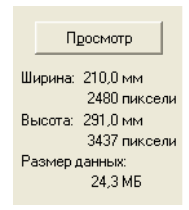

- **Ширина**: определяет ширину области сканирования
- **Высота**: определяет высоту области сканирования
- **Размер данных**: определяет приблизительный размер данных в формате Bitmap. Размер будет другим для других форматов файлов, например, JPEG.

# <span id="page-49-0"></span>**Сканирование документа при помощи драйвера WIA (только для Windows® XP) <sup>2</sup>**

## **Соответствие WIA <sup>2</sup>**

Для сканирования изображений с машины для Windows® XP можно выбрать Windows® Image Acquisition (WIA). Можно сканировать изображения непосредственно в программу просмотра PaperPort<sup>®</sup> SE, которую компания Brother включила в комплект вашей машины, или же можно сканировать изображения непосредственно в любое другое приложение, поддерживающее сканирование WIA или TWAIN.

#### **| И Примечание** \_

Драйвер WIA не поддерживает двухстороннее сканирование.

## **Доступ к сканеру <sup>2</sup>**

А Для сканирования документа откройте прикладную программу.

#### **Примечание**

Инструкции для сканирования в этом руководстве относятся к использованию ScanSoft $^{\circledR}$ PaperPort<sup>®</sup> SE. Операции при сканировании из другой программы могут быть другими.

**2** Щелкните Файл, затем Сканировать. Или щелкните кнопку Сканировать. В левой части экрана появляется панель сканирования.

c Выберите используемый вами сканер из раскрывающегося списка **Сканер**.

### **Примечание**

Если машина подключена по:

- параллельному кабелю, используйте **WIA-Brother MFC-XXXX** или **WIA-Brother DCP-XXXX**
- USB, используйте **WIA-Brother MFC-XXXX USB** или **WIA-Brother DCP-XXXX** USB
- локальной сети, используйте **WIA-Brother MFC-XXXX LAN** или **WIA-Brother DCP-XXXX LAN**

При выборе **TW-Brother XXXXXXX** будет работать драйвер TWAIN.

(Где XXXX – название вашей модели).

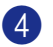

#### **4** Щелкните Сканировать.

Будет представлено диалоговое окно:

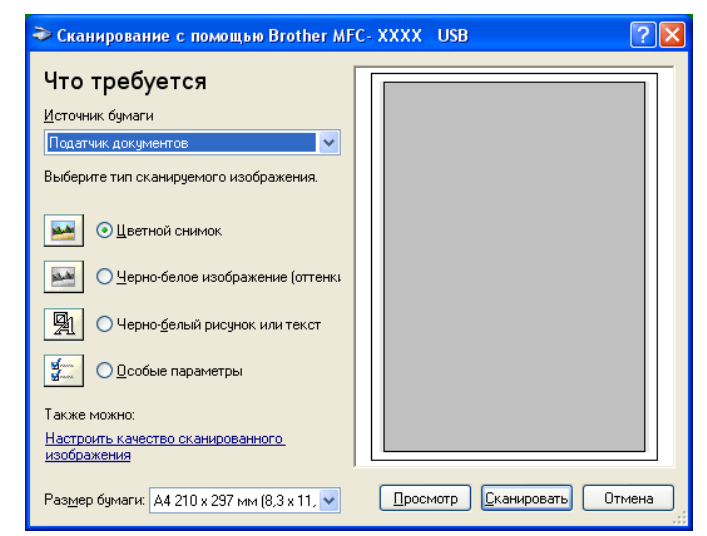

## **Сканирование документа в ПК <sup>2</sup>**

Целую страницу можно отсканировать двумя способами. Можно использовать или автоподатчик, или стекло сканера.

Если вы хотите отсканировать, а затем подрезать часть страницы после предварительного сканирования документа, необходимо использовать стекло сканера. (См. *[Предварительное](#page-43-1) сканирование для подрезания части, которую вы желаете [отсканировать](#page-43-1)* на стр. 38).

#### **Сканирование документа с использованием автоподатчика <sup>2</sup>**

Вставьте документ в автоподатчик лицевой стороной вверх.

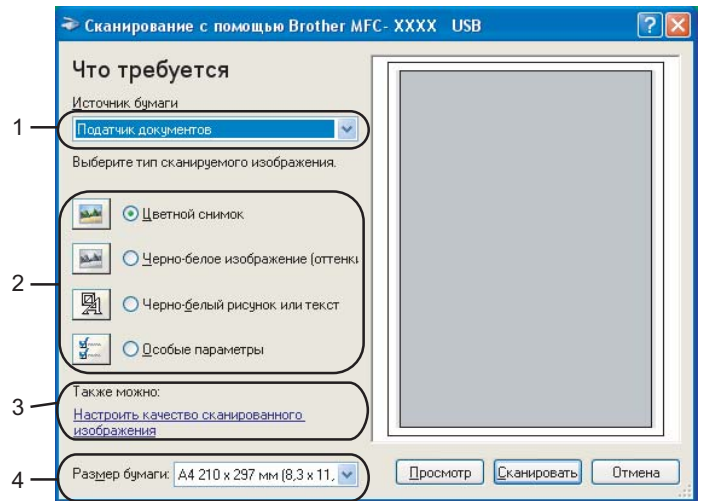

- **1 Источник бумаги**
- **2 Тип изображения**
- **3 Настроить качество сканированного изображения**
- **4 Размер бумаги**

- b Выберите **Источник бумаги** из раскрывающегося перечня (1) **Источник бумаги**.
- Выберите тип изображения (2).
- d Выберите **Размер бумаги** из раскрывающегося перечня (4).
- **6** Если требуются дополнительные настройки, щелкните Настроить качествосканированного **изображения** (3). Можно выбрать **Яркость**, **Контрастность**, **Разрешение** и **Тип изображения** из **Дополнительные свойства**. После выбора параметра щелкните **OK**.

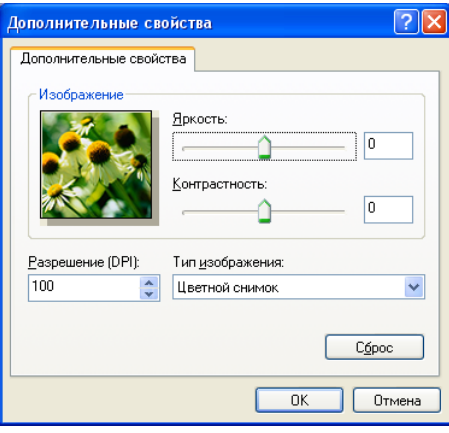

## **Примечание**

Разрешение сканера может задаваться до 1200 т/д.

Для разрешений выше 1200 т/д используйте утилиту сканера Brother. (См. *[Утилита](#page-54-0) сканера [Brother](#page-54-0)* на стр. 49).

**6** Щелкните кнопку Сканировать в диалоговом окне сканера. Машина начнет сканирование документа.

## **Предварительное сканирование для подрезания части, которую вы желаете отсканировать, при помощи стекла сканера <sup>2</sup>**

Кнопка **Просмотр** используется для предварительного просмотра изображения для отрезания от него всех нежелательных частей. Когда вы будете удовлетворены результатом просмотра, для сканирования изображения щелкните кнопку **Сканировать** в диалоговом окне сканера.

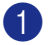

Положите документ лицевой стороной вниз на стекло сканера.

b Выберите **Планшетный** из раскрывающегося перечня (1) **Источник бумаги**.

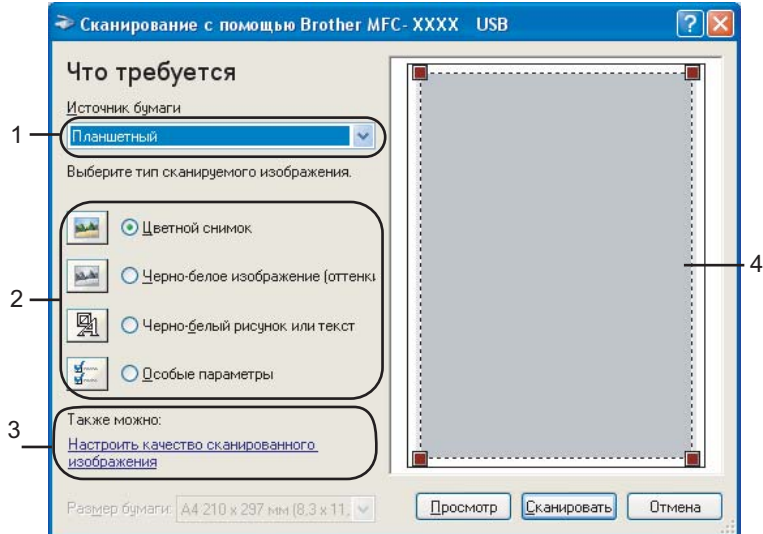

- **1 Источник бумаги**
- **2 Тип изображения**
- **3 Настроить качество сканированного изображения**
- **4 Область сканирования**

Выберите тип изображения (2).

#### **4** Щелкните **Просмотр**.

Все изображение будет отсканировано в ПК и появится в области сканирования (4).

**5** Нажмите левую клавишу мыши и, удерживая ее нажатой, охватите ту часть, которую вы желаете отсканировать.

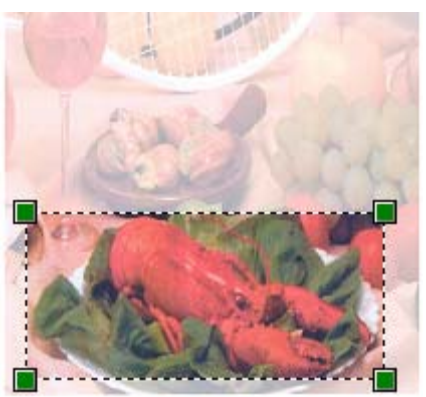

f Если требуются дополнительные настройки, щелкните **Настроить качествосканированного изображения** (3). Можно выбрать **Яркость**, **Контрастность**, **Разрешение** и **Тип изображения** из **Дополнительные свойства**. После выбора параметра щелкните **OK**.

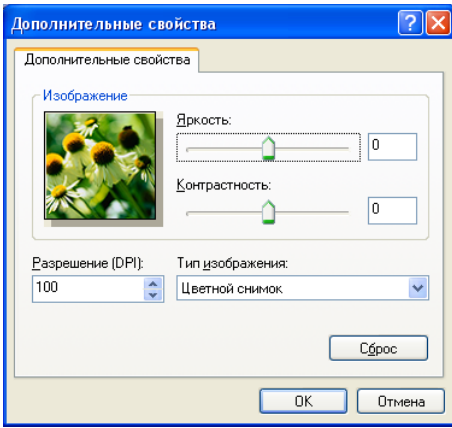

 $\bullet$  **Щелкните кнопку Сканировать** в диалоговом окне сканера. Машина начнет сканирование документа.

На этот раз в окне PaperPort® SE (или в окне вашей прикладной программы) будет представлена только выбранная часть документа.

## <span id="page-54-0"></span>**Утилита сканера Brother <sup>2</sup>**

Утилита сканера Brother используется для конфигурации драйвера сканера WIA для разрешений свыше 1200 т/д и при изменении формата бумаги. Если вы желаете задать в качестве формата по умолчанию Legal, измените настройку, используя эту утилиту. Для того, чтобы новые настройки стали действительными, необходимо перезапустить компьютер.

#### Запуск утилиты

Утилиту можно запустить, выбирая **Утилита сканера** в меню **пуск**/**Программы**/**Brother**  /**MFL-Pro Suite MFC-XXXX** (где XXXX – название вашей модели)/**Настройки сканера**.

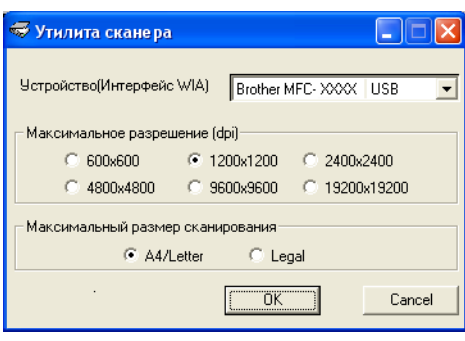

## **Примечание**

При сканировании документа с разрешением свыше 1200 т/д размер файла может быть очень большим. Проверьте, что у вас имеется достаточно памяти и места на жестом диске для размера файла, который вы собираетесь получить сканированием. Если у вас нет достаточно памяти или места на жестком диске, компьютер может зависнуть и файл может быть утерян.

# **Использование клавиши "Сканирование" (для USB- или параллельного кабеля) <sup>2</sup>**

## **Примечание**

При использовании клавиши "Сканирование" при подключении к сети см. *[Использование](#page-89-0) клавиши "Сканирование" (для моделей, [поддерживающих](#page-89-0) двустороннее сканирование)* на стр. 84.

Можно использовать (**Сканирование**) на панели управления для сканирования документов в приложения для обработки текста, графики, почтовые программы или в папку вашего компьютера.

Преимущество использования (**Сканирование**) состоит в том, что можно избежать щелчков мыши, которые требуются при сканировании с компьютера.

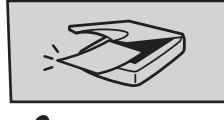

Сканирование

Перед использованием (**Сканирование**) на панели управления необходимо инсталлировать Brother MFL-Pro suite и подключить машину к компьютеру. При инсталляции MFL-Pro Suite с сопровождающего машину компакт-диска инсталлируются соответствующие драйверы и

ControlCenter2. Сканирование при помощи (**Сканирование**) выполняется после конфигурации во вкладке "Кнопка устройства" в ControlCenter2. (См. *[СКАНИРОВАНИЕ](#page-68-0)* на стр. 63). Более подробную информацию по настройке параметров сканирования кнопок ControlCenter2 и запуску выбранного

вами приложения при помощи (**Сканирование**) см. в *[Использование](#page-64-0) ControlCenter2* на стр. 59. (для моделей, поддерживающих двустороннее сканирование)

## **Примечание**

Если вам необходимо отсканировать документ, используя функцию двустороннего сканирования, необходимо вставить документ в автоподатчик и выбрать 2стор. (Д) край или 2стор. (К) край в зависимости от расположения вашего документа.

Выберите расположение документа из следующей таблицы:

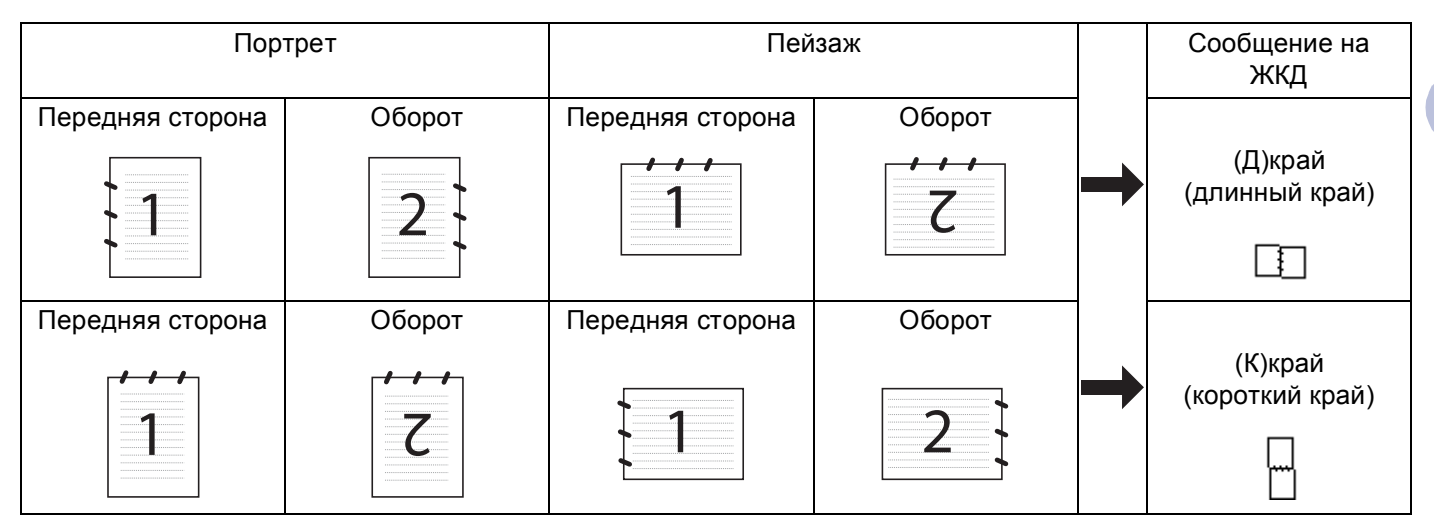

#### **Таблица расположения документа**

## **И Примечание**

- Двустороннее сканирование поддерживается только MFC-8860DN, MFC-8870DW и DCP-8065DN.
- Двустороннее сканирование возможно только при использовании автоподатчика.
- Двустороннее сканирование не может выполняться при использовании формата бумаги Legal.

## **Сканировать и отправить <sup>2</sup>**

В качестве вложенного файла в почтовую программу можно сканировать черно-белый или цветной документ. Можно изменить настройку сканирования. (См. *[Электронная](#page-71-0) почта* на стр. 66).

- 1) Поместите документ лицевой стороной вверх в автоподатчик или лицевой стороной вниз на стекло сканера.
- **b** Нажмите **(Сканирование**).

 $\overline{3}$  Нажмите **△** или ▼ для выбора Скан. в e-mail. Нажмите **OK**. Если вы используете модель MFC-8460N или DCP-8060, переходите к пункту  $\bigcirc$ . Если вы используете модель MFC-8860DN, MFC-8870DW или DCP-8065DN, переходите к пункту **a**.

<span id="page-56-0"></span>**d) Нажмите ▲ или ▼ для выбора** 2стор. (Д) край, 2стор. (К) край **или** Односторонний. Нажмите **OK**.

## **Примечание**

Если необходимо отсканировать документ, используя функцию двустороннего сканирования, следует вставить документ в автоподатчик и выбрать  $2c_{\text{TOP}}$ . (Д) край или  $2c_{\text{TOP}}$ . (К) край в зависимости от расположения вашего документа.

<span id="page-57-0"></span>**(5) Машина отсканирует документ, создаст вложенный файл и запустит почтовую программу,** отображая новое сообщение, ожидающее определения адреса.

## **Сканировать и обработать <sup>2</sup>**

Можно отсканировать цветное изображение в графическое приложение для просмотра и обработки. Можно изменить настройку сканирования. (См. *Изображение (пример[: Microsoft Paint\)](#page-68-1)* на стр. 63).

**1** Поместите документ лицевой стороной вверх в автоподатчик или лицевой стороной вниз на стекло сканера.

**2 Нажмите**  $\gg$  **(Сканирование**).

**3** Нажмите **▲ или ▼ для выбора** Скан. и редактр. Нажмите **OK**. Если вы используете модель MFC-8460N или DCP-8060, переходите к пункту  $\bigcirc$ . Если вы используете модель MFC-8860DN, MFC-8870DW или DCP-8065DN, переходите к пункту **g**.

<span id="page-57-2"></span>**4) Нажмите ▲ или ▼ для выбора** 2стор. (Д) край, 2стор. (К) край **или** Односторонний. Нажмите **OK**.

## **Примечание**

Если необходимо отсканировать документ, используя функцию двустороннего сканирования, следует вставить документ в автоподатчик и выбрать  $2c_{\text{TOP}}$ . (Д) край или  $2c_{\text{TOP}}$ . (К) край в зависимости от расположения вашего документа.

<span id="page-57-1"></span>5 Машина начнет процесс сканирования.

## **Сканировать и распознать <sup>2</sup>**

Если документом является текст, при помощи программы оптического распознавания текста ScanSoft<sup>®</sup> PaperPort<sup>®</sup> его можно преобразовать в редактируемый текстовый файл и отобразить результат в вашем текстовом редакторе для просмотра и редактирования. Можно изменить настройку

:TV (**Сканирование**). (См. *Программа оптического [распознавания](#page-70-0) текста* на стр. 65).

1 Поместите документ лицевой стороной вверх в автоподатчик или лицевой стороной вниз на стекло сканера.

**2 Нажмите**  $\gg$  **(Сканирование**).

**3) Нажмите ▲ или ▼ для выбора** Скан. и распозн. Нажмите **OK**. Если вы используете модель MFC-8460N или DCP-8060, переходите к пункту  $\bigcirc$ . Если вы используете модель MFC-8860DN, MFC-8870DW или DCP-8065DN, переходите к пункту **a**.

<span id="page-57-3"></span>d Нажмите **<sup>a</sup>** или **<sup>b</sup>** для выбора <sup>2</sup>стор. (Д) край, 2стор. (К) край или Односторонний. Нажмите **OK**.

## **Примечание**

Если необходимо отсканировать документ, используя функцию двустороннего сканирования, следует вставить документ в автоподатчик и выбрать 2стор. (Д) край или 2стор. (К) край в зависимости от расположения вашего документа.

<span id="page-58-0"></span>5 Машина начнет процесс сканирования.

## **Сканировать и сохранить <sup>2</sup>**

Можно отсканировать черно-белый или цветной документ в компьютер и сохранить его в виде файла в папке по вашему выбору. Тип файла и конкретная папка основаны на параметрах, выбранных в окне "Сканировать и сохранить" ControlCenter2. (См. *Файл* [на стр](#page-72-0). 67).

1) Поместите документ лицевой стороной вверх в автоподатчик или лицевой стороной вниз на стекло сканера.

**В Нажмите**  $\gg$  **(Сканирование**).

**3** Нажмите ▲ или ▼ для выбора Скан. в файл.

Нажмите **OK**

Если вы используете модель MFC-8460N или DCP-8060, переходите к пункту  $\bigcirc$ . Если вы используете модель MFC-8860DN, MFC-8870DW или DCP-8065DN, переходите к пункту

**4** 

<span id="page-58-2"></span> $4$ **) Нажмите ▲ или ▼ для выбора** 2стор. (Д) край, 2стор. (К) край **или** Односторонний. Нажмите **OK**.

## **Примечание**

Если необходимо отсканировать документ, используя функцию двустороннего сканирования, следует вставить документ в автоподатчик и выбрать 2стор. (Д) край или 2стор. (К) край в зависимости от расположения вашего документа.

<span id="page-58-1"></span>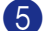

5 Машина начнет процесс сканирования.

#### **| И⊄ Примечание** д

- Если вы желаете, чтобы отсканированные данные были цветными, выберите цветное в типе сканирования во вкладке **Кнопка устройства** настройки ControlCenter2. Если вы желаете, чтобы отсканированные данные были черно-белыми, выберите "черно-белое" в типе сканирования во вкладке **Кнопка устройства** настройки ControlCenter2. (См. *[СКАНИРОВАНИЕ](#page-66-0)* на стр. 61).
- Если после сканирования документа вы желаете отобразить окно папки, выберите **Показать папку** во вкладке **Кнопка устройства** настройки ControlCenter2. (См. *[СКАНИРОВАНИЕ](#page-68-0)* на стр. 63).

# <span id="page-59-0"></span>**Использование ScanSoft® PaperPort® SE с программой оптического распознавания текста <sup>2</sup>**

ScanSoft<sup>®</sup> PaperPort<sup>®</sup> SE для Brother – это приложение для управления документами. PaperPort<sup>®</sup> SE можно использовать для просмотра отсканированных документов.

PaperPort<sup>®</sup> SE имеет усовершенствованную, но простую в применении систему управления файлами, которая поможет вам организовать графические и текстовые документы. Она позволяет комбинировать или 'компоновать' документы различных форматов для печати, отправки факсов или организации файлов.

Доступ к ScanSoft<sup>®</sup> PaperPort<sup>®</sup> SE осуществляется через группу программ ScanSoft<sup>®</sup> PaperPort<sup>®</sup> SE.

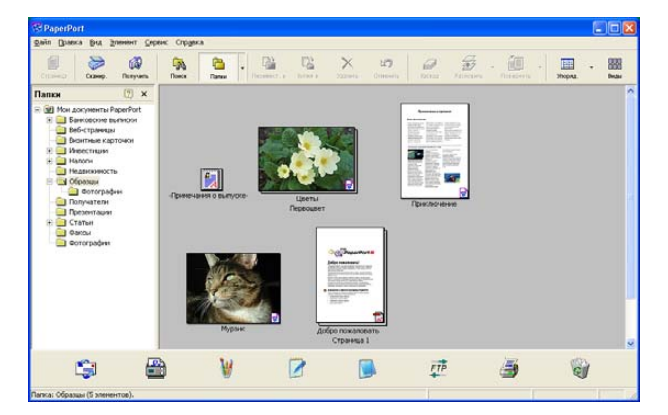

См. документацию на ScanSoft® PaperPort® SE на компакт-диске.

Полное руководство пользователя ScanSoft<sup>®</sup> PaperPort<sup>®</sup> SE, включая оптическое распознавание текста, приводится в документации на компакт-диске.

Данная глава является только введением в базовые операции.

При инсталляции MFL-Pro Suite ScanSoft® PaperPort® SE с программой оптического распознавания текста для Brother инсталлируется автоматически.

# **Просмотр элементов <sup>2</sup>**

ScanSoft<sup>®</sup> PaperPort<sup>®</sup> SE предоставляет несколько способов просмотра элементов:

**Рабочий стол** отображает миниатюры (небольшие графические символы, представляющие каждый элемент на рабочем столе или в папке).

Элементы в выбранной папке представляются на рабочем столе PaperPort<sup>®</sup> SE. Можно видеть элементы PaperPort® SE (файлы MAX) и элементы не PaperPort<sup>®</sup> SE (файлы, созданные с использованием других программ).

Элементы не PaperPort® SE включают значок, указывающий программу, которая была использована для их создания; элемент не PaperPort $^{\circledR}$  SE обозначается небольшой прямоугольной миниатюрой и не является фактическим изображением.

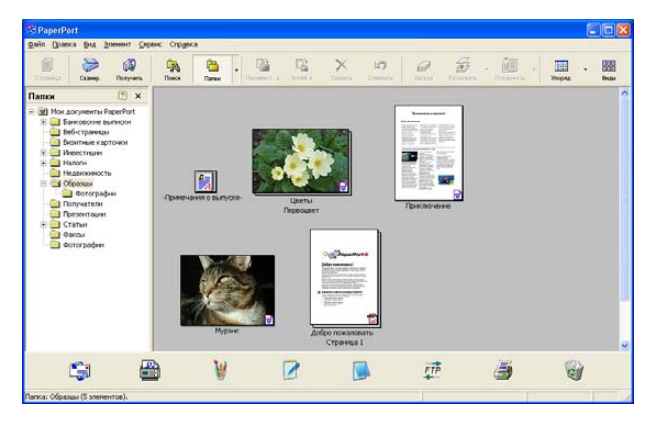

**Страница** представляет крупный план одной страницы и элемент PaperPort® SE можно открыть, два раза щелкнув его.

Пока в вашем компьютере есть соответствующее приложение для визуализации, для открытия элемента не PaperPort® SE можно также щелкнуть его два раза.

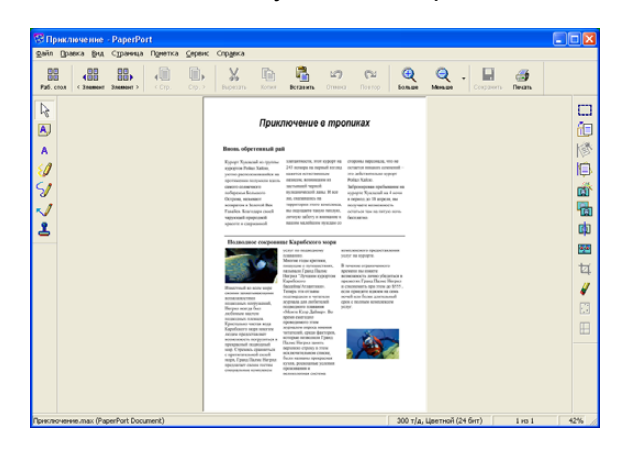

## **Организация элементов в папках <sup>2</sup>**

PaperPort<sup>®</sup> SE для организации элементов имеет простую в применении систему управления файлами. Система управления файлами состоит из папок и элементов, которые вы выбираете для отображения в виде "Рабочий стол". Элемент может быть элементом PaperPort<sup>®</sup> SE или элементом не PaperPort® SE:

- Папки организованы в 'древовидную' структуру. Эта секция используется для выбора папок и просмотра их элементов в виде "Рабочий стол".
- $\blacksquare$  Можно просто перетащить и оставить элемент в папке. Когда папка будет выделена, отпустите кнопку мыши и элемент будет сохранен в этой папке.
- Папки могут быть 'вложенными'—, т. е. сохраняться в других папках.
- При двойном шелчке папки ее элементы (и файлы PaperPort<sup>®</sup> SE MAX, и файлы не PaperPort<sup>®</sup> SE) представляются на рабочем столе.
- Для управления папками и элементами, представленными в виде "Рабочий стол", можно также использовать Windows® Explorer.

## **Быстрая ссылка на другие приложения <sup>2</sup>**

ScanSoft<sup>®</sup> PaperPort<sup>®</sup> SE автоматически распознает множество других приложений в вашем компьютере и создает с ними 'рабочую связь'.

Панель "Передать в" в нижней части рабочего стола представляет значки этих связанных приложений.

Для использования ссылки для запуска приложения перетащите элемент на один из значков. Типовым применением панели "Передать в" является выбор элемента, а затем его отправка по факсу.

На этом примере панели "Передать в" показано несколько приложений со ссылками на PaperPort<sup>®</sup> SE.

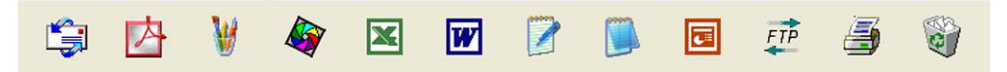

Если PaperPort® SE не распознает автоматически одно из приложений на вашем компьютере, вы можете создать ссылку вручную, используя команду **Новая ссылка на программу...**. (Более

подробная информация по созданию новых ссылок приводится в пункте PaperPort $^\circledR$  SE в разделе "Документация" на компакт-диске).

# **Программа оптического распознавания текста ScanSoft® PaperPort® позволяет преобразовывать изображение текста в текст, который можно редактировать <sup>2</sup>**

ScanSoft<sup>®</sup> PaperPort® SE может легко преобразовывать изображение текстового документа в текст, который можно обрабатывать при помощи текстового редактора.

PaperPort<sup>®</sup> SE использует программу оптического распознавания текста, которая поставляется вместе с PaperPort<sup>®</sup> SE.

PaperPort<sup>®</sup> SE может использовать предпочитаемую вами программу оптического распознавания текста, если та уже имеется в вашем компьютере. Можно преобразовать весь элемент или, при помощи команды **Копировать текст**, можно выбрать только часть текста для преобразования.

При перетаскивании элемента на значок ссылки на текстовый редактор запускается встроенная программа оптического распознавания текста PaperPort<sup>®</sup> или же вы можете использовать свою программу оптического распознавания текста.

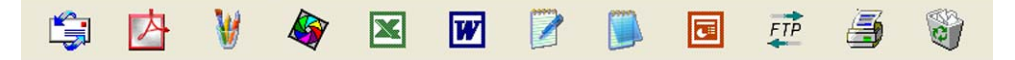

## **Можно импортировать элементы из других приложений <sup>2</sup>**

Помимо отсканированных элементов, в PaperPort® SE можно различными способами привнести элементы и преобразовать их в файлы PaperPort® SE (МАХ) несколькими различными способами:

- Печать из вида "Рабочий стол" из другого приложения, например, Microsoft® Excel.
- Импорт файлов, сохраненных в других файловых форматах, например, Bitmap (BMP) или Tagged Image File Format (TIFF) Windows®.

## **Можно экспортировать элементы в другие форматы <sup>2</sup>**

Можно экспортировать или сохранять элементы PaperPort<sup>®</sup> SE в нескольких популярных форматах файлов, например, BMP, JPEG, TIFF, PDF или с самопросмотром.

Например, для создания файла для Интернет-сайта экспортируйте его как файл JPEG. Для вебстраниц для отображения изображений часто используют файлы JPEG.

## **Экспорт файла изображений <sup>2</sup>**

- **1** Щелкните Файл, затем Сохранить как... в окне PaperPort<sup>®</sup> SE. Отображается "Сохранить 'XXXXX' в виде диалогового окна.
- **2** Выберите накопитель и папку, где вы желаете сохранить файл.
- Введите новое название файла и выберите файл.
- d Щелкните **Сохранить** для сохранения файла или **Отмена** для возврата <sup>в</sup> PaperPort® SE без его сохранения.

# **Деинсталляция ScanSoft® PaperPort® SE с программой оптического распознавания текста <sup>2</sup>**

# **Для Windows® 98/98SE/Me и Windows NT® 4.0 <sup>2</sup>**

a Щелкните кнопку **пуск**, **Настройка**, **Панель управления**, **Установка <sup>и</sup> удаление программ** <sup>и</sup> щелкните вкладку **Установка/удаление**.

b Выберите **PaperPort** из перечня <sup>и</sup> щелкните **Добавить/Удалить**.

## **Для Windows® 2000 Professional <sup>2</sup>**

- a Щелкните кнопку **пуск**, **Настройка**, **Панель управления**, затем **Установка <sup>и</sup> удаление программ**.
- b Выберите **PaperPort** из перечня <sup>и</sup> щелкните **Заменить** или **Удалить**.

## **Для Windows® XP <sup>2</sup>**

- a Щелкните кнопку **пуск**, **Панель управления**, **Установка <sup>и</sup> удаление программ** <sup>и</sup> щелкните значок **Иэменение или чдаление программ**.
- b Выберите **PaperPort** из перечня <sup>и</sup> щелкните **изменить** или **Удалить**.

# **ControlCenter2 <sup>3</sup>**

## **Примечание**

- Функции вашего ControlCenter2 могут отличаться в зависимости от номера модели вашей машины.
- Двустороннее сканирование поддерживается только MFC-8860DN, MFC-8870DW и DCP-8065DN.

# <span id="page-64-0"></span>**Использование ControlCenter2 <sup>3</sup>**

ControlCenter2 – это утилита, позволяющая легко и быстро получить доступ к часто используемым вами приложениям. Использование ControlCenter2 устраняет необходимость вручную запускать определенные приложения. ControlCenter2 обеспечивает следующие 6 категорий операций:

Сканирование непосредственно в файл, почтовую программу, текстовый редактор или графическое приложение по вашему выбору.

В Кнопки Пользовательское сканирование позволяют конфигурировать кнопку для удовлетворения потребностей вашего собственного приложения.

- В Доступ к функциям копирования через компьютер.
- **4** Доступ к программам 'PC-FAX', имеющимся для вашего устройства.
- б Доступ к настройкам вашего устройства.

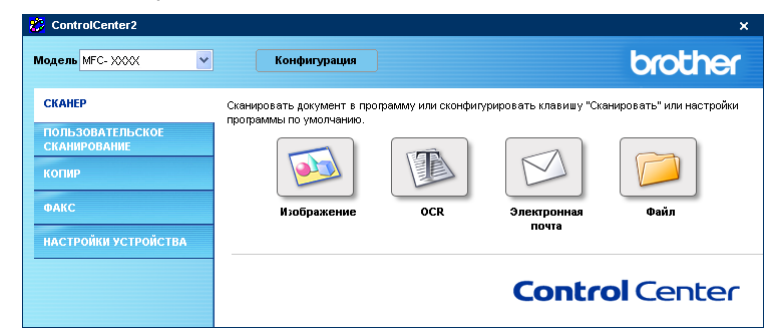

При помощи раскрывающегося перечня **Модель** можно выбрать, к какой машине будет подключаться ControlCenter2.

Окно конфигурации для каждой функции можно также открыть, щелкая кнопку **Конфигурация**.

## **Выключении функции автозагрузки <sup>3</sup>**

После запуска ControlCenter2 из меню "Пуск" на панели задач появится значок. Окно ControlCenter2

можно открыть, два раза щелкая значок ...

Если вы не хотите, чтобы ControlCenter2 запускался автоматически каждый раз при включении компьютера,

**1** щелкните правой клавишей мыши значок ControlCenter2 на панели задач

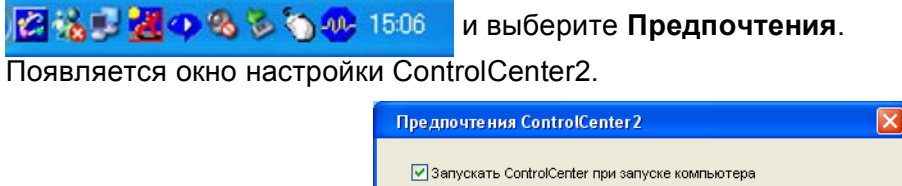

□ Открывать главное окно при запуске ControlCenter √ Показывать окно приветствия при запуске ControlCenter  $OK$ Отмена

b Уберите флажок <sup>с</sup> **Запускать ControlCenter при запуске компьютера**.

c Щелкните **OK** для закрытия окна.

## <span id="page-66-0"></span>**СКАНИРОВАНИЕ <sup>3</sup>**

Имеется четыре кнопки сканирования для приложений **Сканировать в изображение**, **Сканировать в OCR**, **Сканировать в электронную почту** и **Сканировать в файл**.

**Изображение** *(Умолчание: Microsoft Paint)*

Позволяет сканировать страницу непосредственно в любое приложение просмотра/редакции графики. Можно выбрать целевую программу, например, MS Paint, Corel PhotoPaint, Adobe PhotoShop, или любую программу для редакции изображений, установленную на вашем компьютере.

**OCR** *(Умолчание: MS NotePad)*

Позволяет сканировать страницу или документ, автоматически запускать программу оптического распознавания текста и вводить текст (не графическое изображение) в текстовый редактор. Можно выбрать целевой текстовый редактор, например, NotePad, MS Word, Word Perfect, или любой текстовый редактор, установленный на вашем компьютере.

**Электронную почту** *(Умолчание: ваша почтовая программа по умолчанию)*

Позволяет сканировать страницу или документ непосредственно в почтовую программу в виде стандартного вложения. Для вложенного файла можно выбрать тип файла и разрешение.

#### **Файл**

Позволяет сканировать непосредственно в дисковый файл. При необходимости можно изменить тип файла и целевую папку.

ControlCenter2 обеспечивает возможность конфигурировать аппаратную клавишу **Сканировать** на вашей машине и программную кнопку ControlCenter2 для каждой функции сканирования. Для конфигурации аппаратной клавиши **Сканировать** на вашей машине выберите вкладку **Кнопка устройства** в меню конфигурации для каждой из кнопок **Сканировать**. Для конфигурации программной кнопки в ControlCenter2 выберите вкладку **Программная кнопка** в меню конфигурации для каждой из кнопок **CKAHEP**.

# **ПОЛЬЗОВАТЕЛЬСКОЕ СКАНИРОВАНИЕ <sup>3</sup>**

Можно сконфигурировать название и настройки для каждой из этих кнопок для обеспечения соответствия вашим конкретным требованиям, для чего необходимо щелкнуть кнопку правой клавишей мыши и выполнить указания меню конфигурации.

## **КОПИРОВАНИЕ <sup>3</sup>**

Позволяет использовать ПК и любой драйвер принтера для расширенных операций копирования. Можно отсканировать страницу на машине и печатать копии, используя любую из характеристик драйвера принтера машины, или можно направить результат копирования на любой установленный на ПК стандартный драйвер принтера, включая сетевые принтеры.

Можно сконфигурировать предпочтительные настройки для максимум четырех кнопок.

# **PC-FAX (отсутствует в моделях DCP) <sup>3</sup>**

Эти клавиши предназначены для отправки или приема факсов с использованием приложения PC-FAX Brother.

#### **Отправить**

Позволяет сканировать страницу или документ и автоматически отправлять изображение в виде факса с ПК, используя программное обеспечение PC-FAX Brother. (См. *[Отправка](#page-100-0) факсов через [PC-FAX](#page-100-0)* на стр. 95).

#### **Получить**

При щелчке этой кнопки программное обеспечение приема факсов через PC-FAX подключается и начинает прием факсимильных данных с вашей машины Brother. После запуска программы приема факсов через PC-FAX эта кнопка переключается на **Просмотреть полученный** для открытия программы просмотра и просмотра полученных факсов. Перед использованием функции приема факсов через PC-FAX необходимо выбрать опцию "Прием факсов через PC-FAX" из меню панели управления на машине Brother. (См. *Прием факсов через [PC-FAX](#page-113-0)* на стр. 108).

#### **Адресная книга**

Позволяет открывать адресную книгу программы PC-FAX Brother. (См. *[Адресная](#page-106-0) книга [Brother](#page-106-0)* на стр. 101).

#### **Настройка**

Позволяет конфигурировать параметры отправки факсов через PC-FAX. (См. *[Настройка](#page-102-0) [отправки](#page-102-0)* на стр. 97).

# **ПАРАМЕТРЫ УСТРОЙСТВА <sup>3</sup>**

Можно сконфигурировать параметры машины.

#### **Дистанционная настройка**

Позволяет открывать программу "Удаленная настройка". (См. *Удаленная [настройка](#page-98-0)* на стр. 93).

#### **Быстрый набор**

Позволяет открывать окно задания быстрого набора программы "Удаленная настройка". (См. *Удаленная [настройка](#page-98-0)* на стр. 93).

#### **Монитор состояния**

Позволяет открывать утилиту "Монитор состояния". (См. *Монитор [состояния](#page-85-0)* на стр. 80).

# <span id="page-68-0"></span>**СКАНИРОВАНИЕ <sup>3</sup>**

Имеется четыре кнопки для приложений **Сканировать в изображение**, **Сканировать в OCR**, **Сканировать в электронную почту** и **Сканировать в файл**.

## **И Примечание**

Клавишу **CKAHEP** машины можно сконфигурировать для каждой кнопки ControlCenter2 во вкладке **Кнопка устройства**.

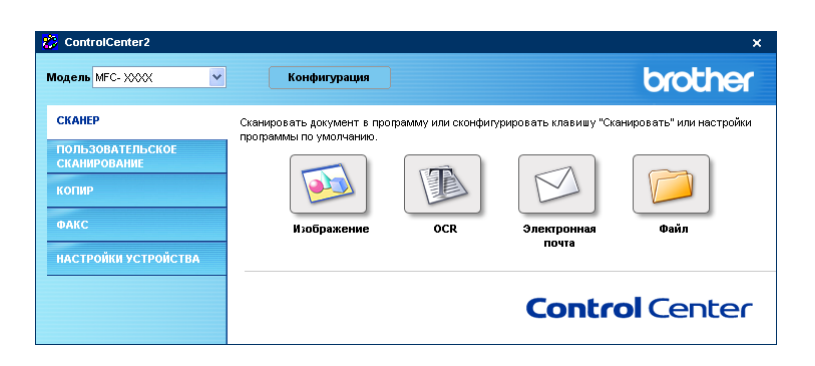

## <span id="page-68-1"></span>**Изображение (пример: Microsoft Paint) <sup>3</sup>**

Функция **Сканировать в изображение** позволяет сканировать изображение непосредственно в графическое приложение для редактирования изображения. Для изменения параметров по умолчанию щелкните правой клавишей мыши кнопку **Изображение** и выберите **Конфигурация**.

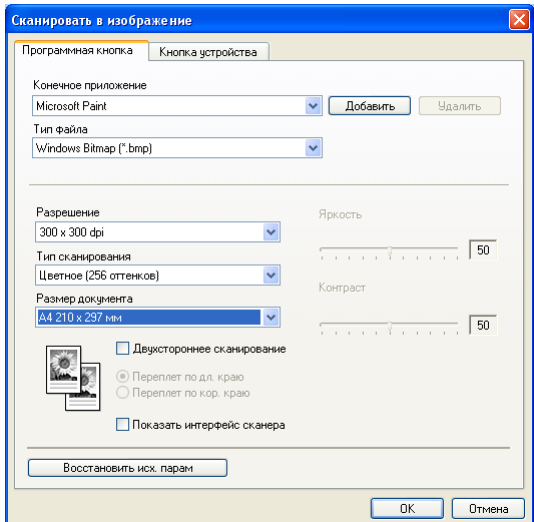

Если вы хотите отсканировать, а затем подрезать часть страницы после предварительного сканирования документа, установите флажок на окошко **Показать интерфейс сканера**.

Если необходимо отсканировать двусторонний документ, установите флажок на **Двухстороннее сканирование** и выберите **Переплет по дл. краю** или **Переплет по кор. краю**. (Отсутствует в MFC-8460N и DCP-8060)

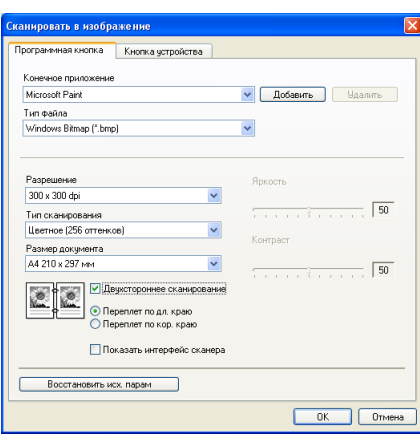

При необходимости измените другие параметры.

Для изменения целевого приложения выберите соответствующее приложение из раскрывающегося перечня **Конечное приложение**. К этому перечню можно добавить приложение, для чего необходимо щелкнуть кнопку **Добавить**.

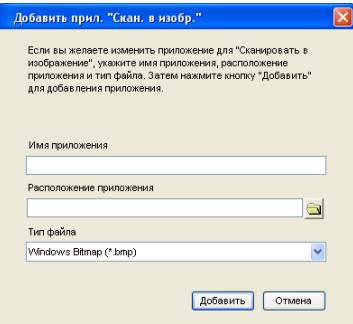

Введите **Имя приложения** (до 30 знаков) и **Расположение приложения**. Местоположение

приложения можно также найти, щелкая значок . Выберите **Тип файла** из раскрывающегося перечня. Можно стереть добавленное вами приложение. Просто выберите **Имя приложения** и щелкните кнопку **Удалить**.

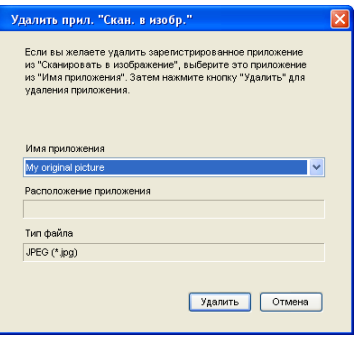

## **Примечание**

Эта функция также имеется для "Сканировать и отправить" и "Сканировать и распознать". В зависимости от функции это окно можно быть другим.

## <span id="page-70-0"></span>**Программа оптического распознавания текста <sup>3</sup>**

**Сканировать в OCR** преобразует графические данные изображения страницы в текст, который может редактироваться любым текстовым редактором. Можно изменить текстовый редактор по умолчанию.

Для конфигурации **Сканировать в OCR** щелкните эту кнопку правой клавишей мыши и щелкните вкладку **Программная кнопка**.

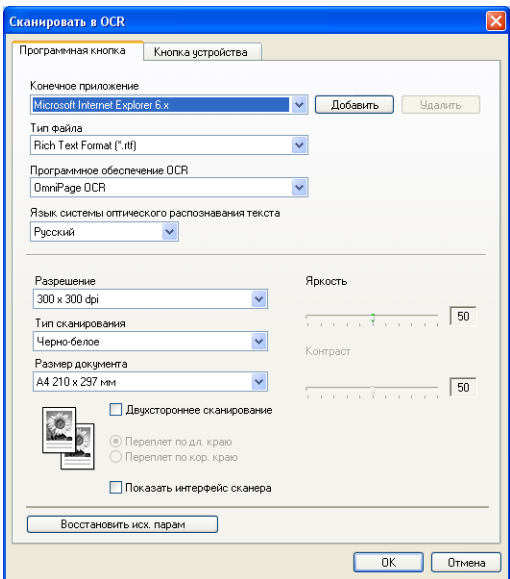

Для изменения текстового редактора выберите необходимый текстовый редактор из раскрывающегося перечня **Конечное приложение**. К этому перечню можно добавить приложение, для чего необходимо щелкнуть кнопку **Добавить**. Для удаления приложения щелкните кнопку **Удалить**.

Если необходимо отсканировать двусторонний документ, установите флажок на **Двухстороннее сканирование** и выберите **Переплет по дл. краю** или **Переплет по кор. краю**. (Отсутствует в MFC-8460N и DCP-8060)

Если вы хотите отсканировать, а затем подрезать часть страницы после предварительного сканирования документа, установите флажок на окошко **Показать интерфейс сканера**.

Можно также сконфигурировать другие параметры для **Сканировать в OCR**.

## <span id="page-71-0"></span>**Электронная почта <sup>3</sup>**

Функция **Сканировать в электронную почту** позволяет сканировать документ в почтовую программу по умолчанию, чтобы отсканированную работу можно было отправить в виде вложения. Для изменения почтовой программы по умолчанию или типа вложенного файла щелкните эту кнопку правой клавишей мыши и выберите вкладку **Программная кнопка**.

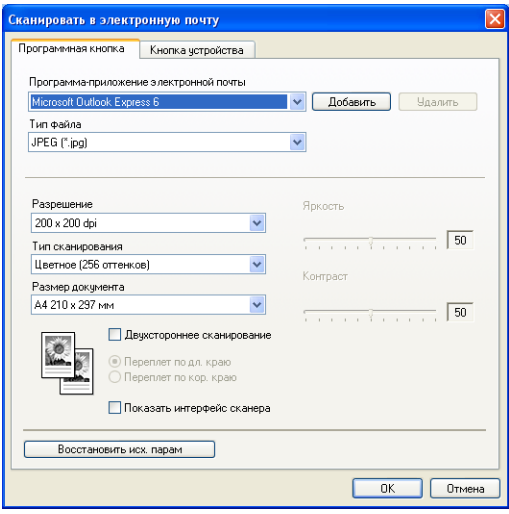

Для изменения почтовой программы выберите необходимую вам почтовую программу из раскрывающегося перечня **Программа-приложение электронной почты**. К этому перечню можно добавить приложение, для чего необходимо щелкнуть кнопку **Добавить**. Для удаления приложения щелкните кнопку **Удалить**.

## **Примечание**

При первом запуске ControlCenter2 в раскрывающемся перечне появится перечень по умолчанию совместимых почтовых программ. В случае проблем при использовании пользовательской программы с ControlCenter2 необходимо выбрать программу из этого перечня.

Если необходимо отсканировать двусторонний документ, установите флажок на **Двухстороннее сканирование** и выберите **Переплет по дл. краю** или **Переплет по кор. краю**. (Отсутствует в MFC-8460N и DCP-8060)

Можно также изменить другие параметры, используемые для создания вложенных файлов.

Если вы хотите отсканировать, а затем подрезать часть страницы после предварительного сканирования документа, установите флажок на окошко **Показать интерфейс сканера**.
# <span id="page-72-0"></span>**Поддерживаемые типы файлов <sup>3</sup>**

Выбор типов файлов для вложения в электронное сообщение или для сохранения в папке можно сделать из следующего списка.

Выберите из раскрывающегося перечня тип файла, в котором вы желаете сохранить отсканированные изображения.

- Windows Bitmap  $(*.bmp)$
- $\blacksquare$  JPEG (\*.jpg)
- $\blacksquare$  TIFF Несжатый (\*.tif)
- $\blacksquare$  TIFF Сжатый (\*.tif)
- TIFF Многостраничный Несжатый (\*.tif)
- TIFF Многостраничный Сжатый (\*.tif)
- Portable Network Graphics (\*.png)
- $\blacksquare$  PDF (\*.pdf)

# <span id="page-72-1"></span>**Файл <sup>3</sup>**

Кнопка **Сканировать в файл** позволяет сканировать изображение в папку на жестком диске в любом формате файлов. Это позволяет легко архивировать бумажные документы. Для настройки типа файла и папки щелкните эту кнопку правой клавишей мыши и выберите вкладку **Программная кнопка**.

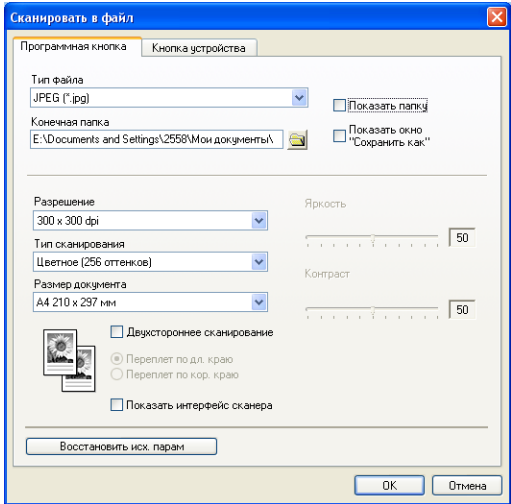

Выберите тип файла для сохраненного изображения из раскрывающегося перечня **Тип файла**. Файл можно сохранить в папке по умолчанию, показанной в **Конечная папка**, или выбрать другую папку,

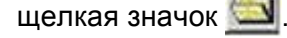

Для показа того, где сохраняется отсканированное изображение по завершении сканирования, установите флажок на окно **Показать папку**. Для того, чтобы всегда указывать расположение отсканированного изображения, установите флажок на окно **Показать окно "Сохранить как"**.

Если необходимо отсканировать двусторонний документ, установите флажок на **Двухстороннее сканирование** и выберите **Переплет по дл. краю** или **Переплет по кор. краю**. (Отсутствует в MFC-8460N и DCP-8060)

Если вы хотите отсканировать, а затем подрезать часть страницы после предварительного сканирования документа, установите флажок на окошко **Показать интерфейс сканера**.

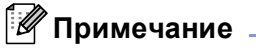

По поддерживаемым типам файлов см. *[Поддерживаемые](#page-72-0) типы файлов* на стр. 67.

# **ПОЛЬЗОВАТЕЛЬСКОЕ СКАНИРОВАНИЕ <sup>3</sup>**

Имеется четыре кнопки, которые можно сконфигурировать исходя из потребностей сканирования.

Для настройки кнопки щелкните правой клавишей мыши для открытия окна конфигурации. Имеется четыре функции сканирования: **Сканировать в изображение**, **Сканировать в OCR**, **Сканировать в электронную почту** и **Сканировать в файл**.

#### **Сканировать в изображение**

Позволяет сканировать страницу непосредственно в любую программу просмотра/редактирования графики. В качестве целевого можно выбрать любой редактор изображений на вашем компьютере.

#### **Сканировать в OCR**

Преобразует отсканированные документы в редактируемые текстовые файлы. Можно выбрать целевое приложение для редактируемого текста.

#### **Сканировать в электронную почту**

Вкладывает отсканированные изображения в электронное сообщение. Можно выбрать любую почтовую программу в вашей системе. Можно также выбрать тип вкладываемого файла и создать перечень электронных адресов для быстрой рассылки, выбранных из адресной книги электронной почты.

#### **Сканировать в файл**

Позволяет сохранять отсканированное изображение в любой папке на местном жестком диске или на жестком диске в сети. Можно также выбирать тип файла для использования.

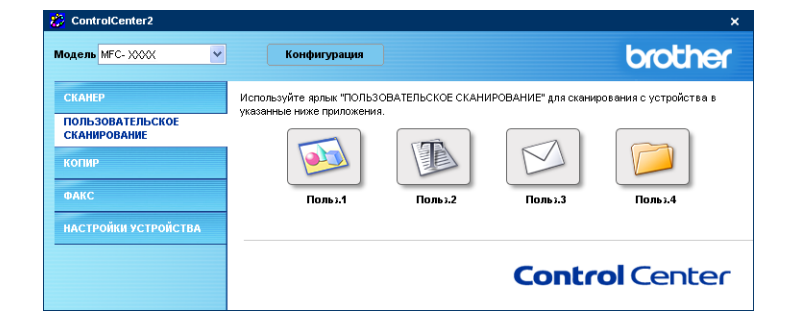

# **Персонализация определенной пользователем кнопки <sup>3</sup>**

Для персонализации кнопки щелкните кнопку правой клавишей мыши для открытия окна конфигурации. Для настройки кнопки выполните следующие указания.

# **Сканировать и обработать <sup>3</sup>**

#### Вкладка **Общие**

Для создания названия кнопки введите имя в **Имя для Пользовательское** (до 30 знаков). Выберите тип сканирования из поля **Операция сканирования**.

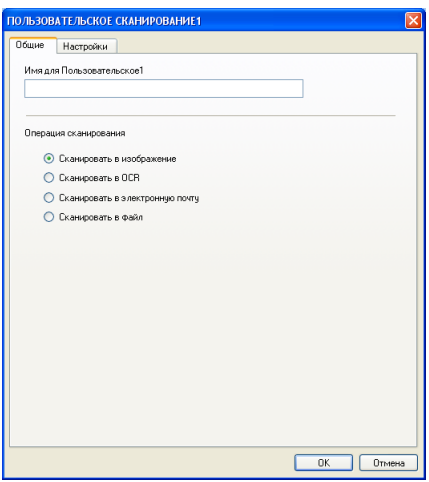

Вкладка **Настройки**

Выберите параметры **Конечное приложение**, **Тип файла**, **Разрешение**, **Тип сканирования**, **Размер документа**, **Двухстороннее сканирование** (при необходимости), **Показать интерфейс сканера**, **Яркость** и **Контраст**.

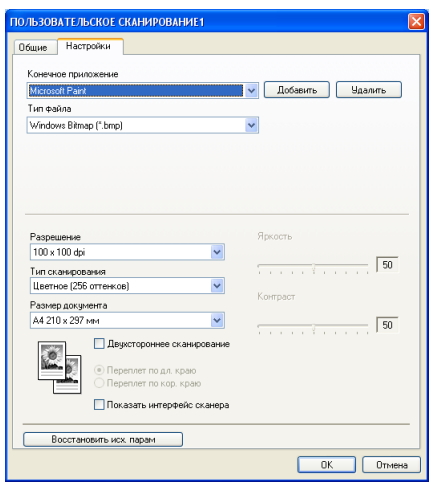

# **Сканировать и распознать <sup>3</sup>**

#### Вкладка **Общие**

Для создания названия кнопки введите имя в **Имя для Пользовательское** (до 30 знаков).

Выберите тип сканирования из поля **Операция сканирования**.

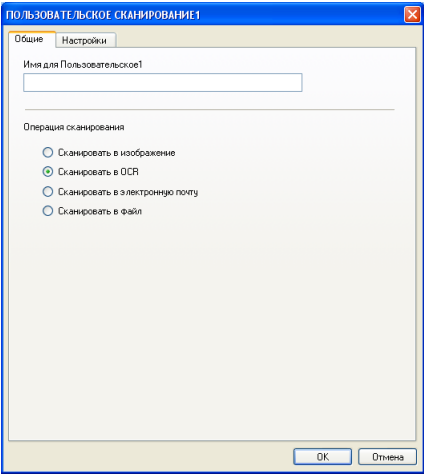

#### Вкладка **Настройки**

Выберите параметры **Конечное приложение**, **Тип файла**, **Язык системы оптического распознавания текста**, **Разрешение**, **Тип сканирования**, **Размер документа**, **Двухстороннее сканирование** (при необходимости), **Показать интерфейс сканера**, **Яркость** и **Контраст**.

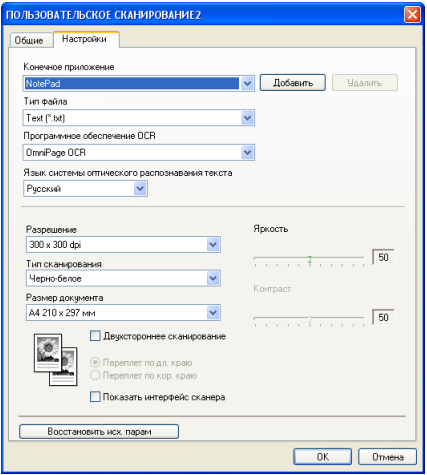

# **Сканировать и отправить <sup>3</sup>**

#### Вкладка **Общие**

Для создания названия кнопки введите имя в **Имя для Пользовательское** (до 30 знаков). Выберите тип сканирования из поля **Операция сканирования**.

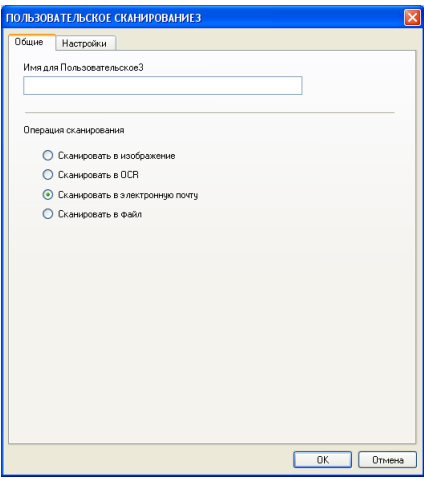

#### Вкладка **Настройки**

Выберите параметры **Программа-приложение электронной почты**, **Тип файла**, **Разрешение**, **Тип сканирования**, **Размер документа**, **Двухстороннее сканирование** (при необходимости), **Показать интерфейс сканера**, **Яркость** и **Контраст**.

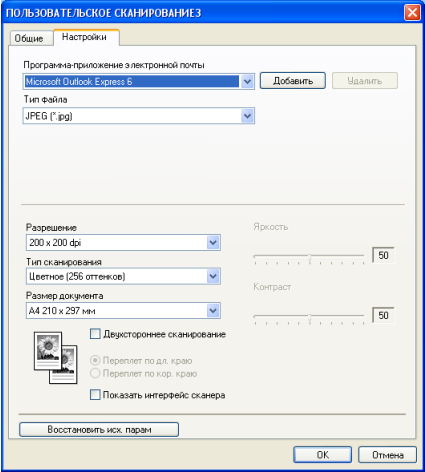

# **Сканировать и сохранить <sup>3</sup>**

#### Вкладка **Общие**

Для создания названия кнопки введите имя в **Имя для Пользовательское** (до 30 знаков). Выберите тип сканирования из поля **Операция сканирования**.

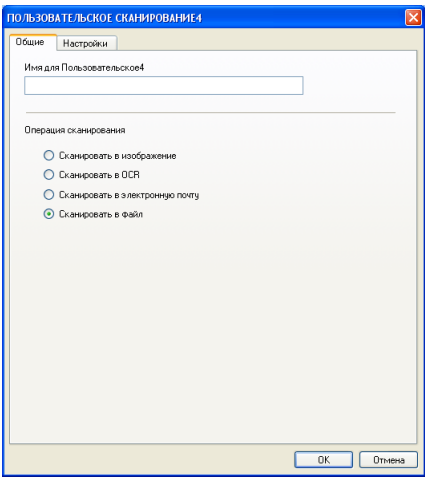

#### Вкладка **Настройки**

Выберите формат файла из раскрывающегося перечня **Тип файла**. Сохраните файл в папке по

умолчанию, показанной в окне **Конечная папка**, или выберите другую папку, щелкая значок . Установите флажок на **Показать папку** для отображения места сохранения отсканированного изображения после сканирования. Установите флажок на **Показать окно "Сохранить как"** для указания расположения отсканированного отображения после каждого сканирования.

Выберите параметры **Разрешение**, **Тип сканирования**, **Размер документа**, **Двухстороннее сканирование** (при необходимости), **Показать интерфейс сканера**, **Яркость** и **Контраст**.

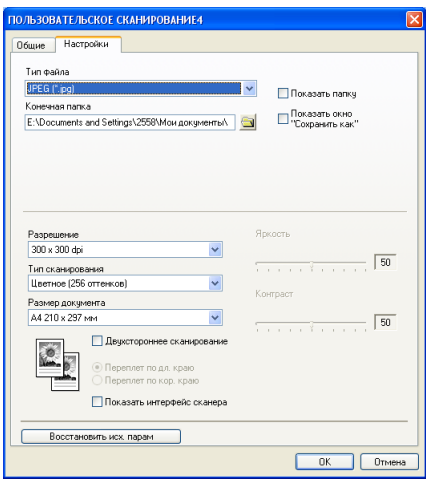

# **КОПИРОВАНИЕ <sup>3</sup>**

Кнопки **Kопирование1**-**Kопирование4** могут персонализироваться для обеспечения возможности использования дополнительных функций копирования, например, печать нескольких копий на одном листе.

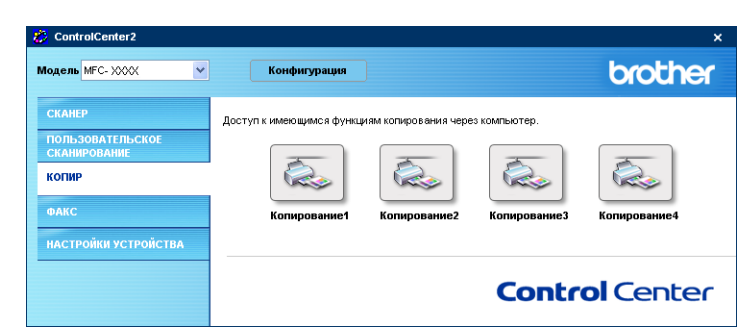

Для использования кнопок **КОПИР** выполните конфигурацию драйвера принтера, щелкая кнопку правой клавишей мыши.

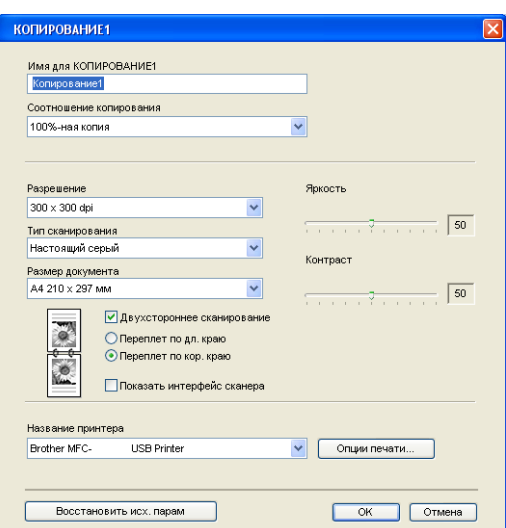

Введите в **Имя для КОПИРОВАНИЕ** имя (до 30 знаков) и выберите **Соотношение копирования**.

Выберите параметры для использования **Разрешение**, **Тип сканирования**, **Размер документа**, **Двухстороннее сканирование** (при необходимости), **Показать интерфейс сканера**, **Яркость** и **Контраст**.

Если необходимо отсканировать двусторонний документ, установите флажок на **Двухстороннее сканирование** и выберите **Переплет по дл. краю** или **Переплет по кор. краю**. (Отсутствует в MFC-8460N и DCP-8060)

Перед окончанием конфигурации кнопки **КОПИР** задайте **Название принтера**. Затем щелкните кнопку **Опции печати**... для визуализации параметров драйвера принтера.

**3**

**3**

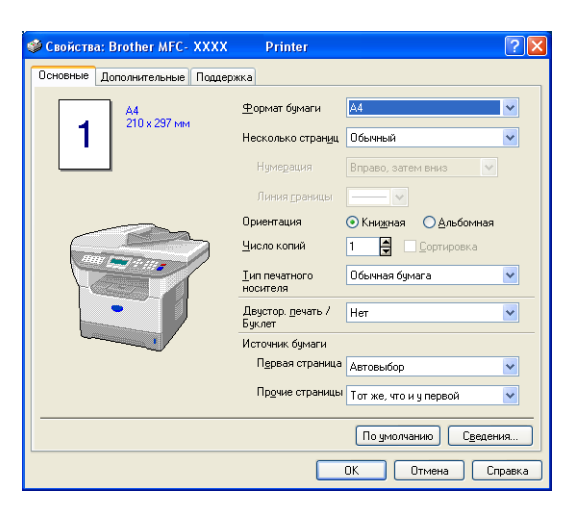

В диалоговом окне параметров драйвера принтера можно выбрать дополнительные параметры для печати.

# **И Примечание**

- Для того, чтобы их можно было использовать, необходимо сконфигурировать каждую из кнопок копирования.
- Экран **Опции печати**... будет разным в зависимости от выбранной вами модели принтера.

# **PC-FAX (Отсутствует в моделях DCP) <sup>3</sup>**

Щелкая соответствующую клавишу, можно легко открыть программное обеспечение для отправки или приема факсов через PC-FAX или редактировать адресную книгу.

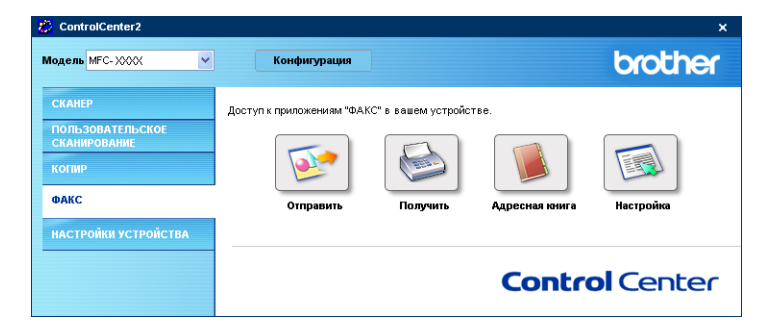

# **Отправка <sup>3</sup>**

Кнопка **Отправить** позволяет сканировать документ и автоматически отправлять изображение в виде факса с ПК при помощи программы PC-FAX Brother. (См. *[Отправка](#page-100-0) факсов через PC-FAX* на стр. 95).

Для изменения параметров **Отправить** для открытия окна конфигурации щелкните эту кнопку правой клавишей мыши. Можно изменить настройки **Разрешение**, **Тип сканирования**, **Размер документа**, **Показать интерфейс сканера**, **Яркость** и **Контраст**.

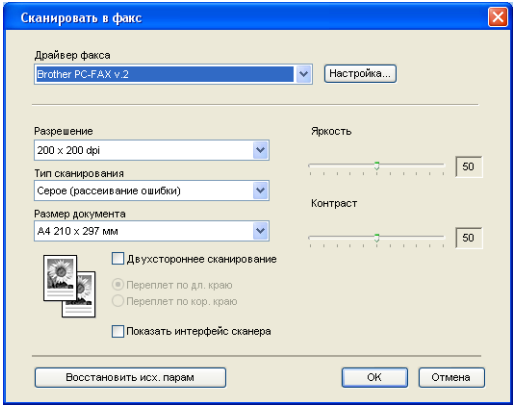

Если необходимо отсканировать двусторонний документ, установите флажок на **Двухстороннее сканирование** и выберите **Переплет по дл. краю** или **Переплет по кор. краю**. (Отсутствует в MFC-8460N и DCP-8060)

# **Прием/Просмотреть принятые <sup>3</sup>**

Программа приема факсов через PC-FAX Brother позволяет просматривать и сохранять факсы на ПК. Она устанавливается автоматически при установке MFL-Pro Suite.

При щелчке кнопки **Получить** программное обеспечение приема факсов через PC-FAX подключается и начинает прием факсимильных данных с вашей машины Brother. Перед использованием функции приема факсов через PC-FAX необходимо выбрать опцию "Прием факсов через PC-FAX" из меню панели управления на машине Brother. (См. *Запуск [программы](#page-114-0) приема факсов через PC-FAX на ПК* [на стр](#page-114-0). 109.)

Для конфигурации программы приема факсов через PC-FAX см. *[Настройка](#page-115-0) ПК* на стр. 110.

# **И Примечание** ⊿

Прием факсов через PC-FAX в сети не поддерживается в Windows NT<sup>®</sup> 4.0.

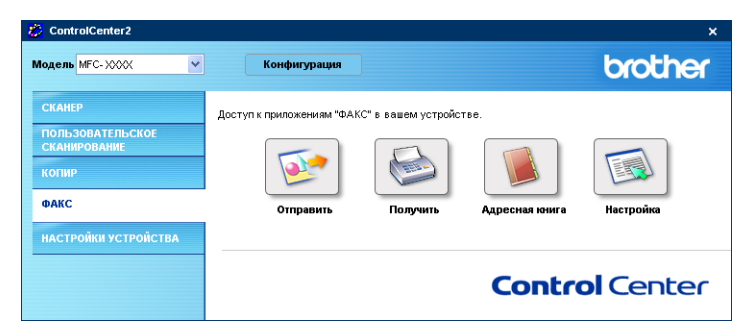

При работе программы приема факсов через PC-FAX программу просмотра можно открыть кнопкой **Просмотреть полученный**. (PaperPort® SE)

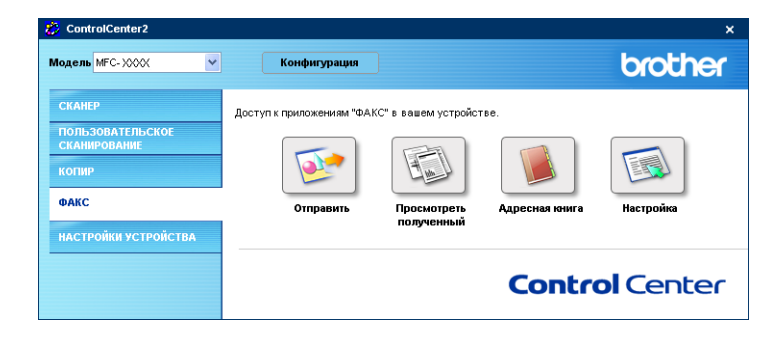

### **Примечание**

Программу приема факсов через PC-FAX можно также подключить из меню "Пуск". (См. *[Запуск](#page-114-0) [программы](#page-114-0) приема факсов через PC-FAX на ПК* на стр. 109).

# **Адресная книга <sup>3</sup>**

Кнопка **Адресная книга** позволяет добавлять, исправлять или стирать контакты из адресной книги. Для редакции этой кнопки щелкните кнопку **Адресная книга** для открытия диалогового окна. (См. *[Адресная](#page-106-0) книга Brother* на стр. 101).

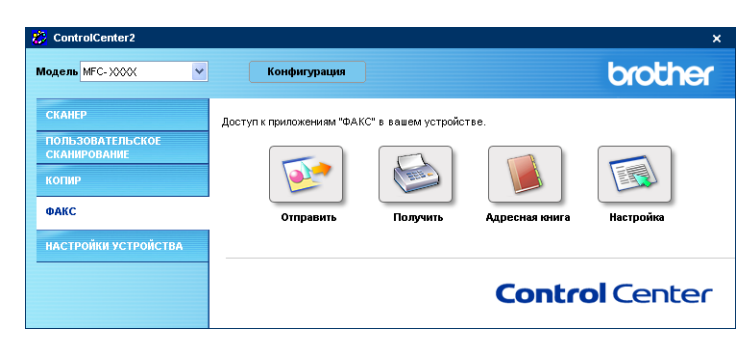

# **Настройка <sup>3</sup>**

Щелкая кнопку **Настройка**, можно сконфигурировать настройки пользователя, используемые приложением PC-FAX.

(См. *Настройка сведений о [пользователе](#page-101-0)* на стр. 96).

# **ПАРАМЕТРЫ УСТРОЙСТВА <sup>3</sup>**

Щелкая кнопку, можно сконфигурировать параметры машины.

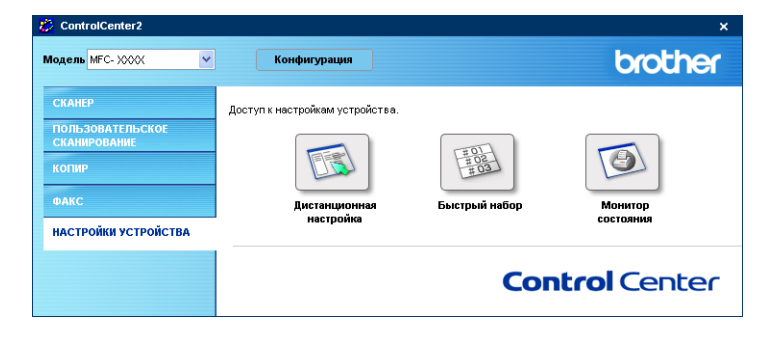

# **Удаленная настройка (отсутствует в моделях DCP) <sup>3</sup>**

Кнопка **Дистанционная настройка** позволяет открывать окно программы "Удаленная настройка" для конфигурации меню параметров машины.

# **Примечание**

Более подробно см. *Удаленная [настройка](#page-98-0)* на стр. 93.

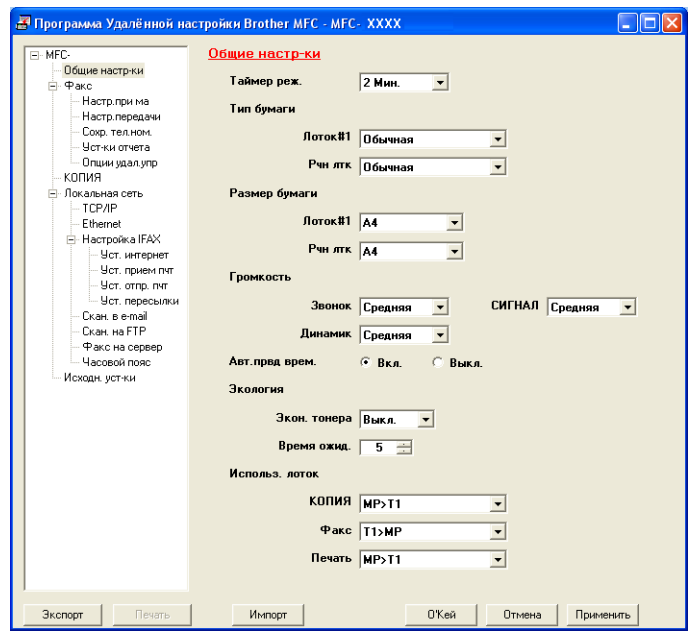

# **Быстрый набор (отсутствует в моделях DCP) <sup>3</sup>**

Кнопка **Быстрый набор** позволяет открывать окно **Сoxp. тeл.ном** в программе "Удаленная настройка", чтобы можно было легко регистрировать или менять номера с компьютера.

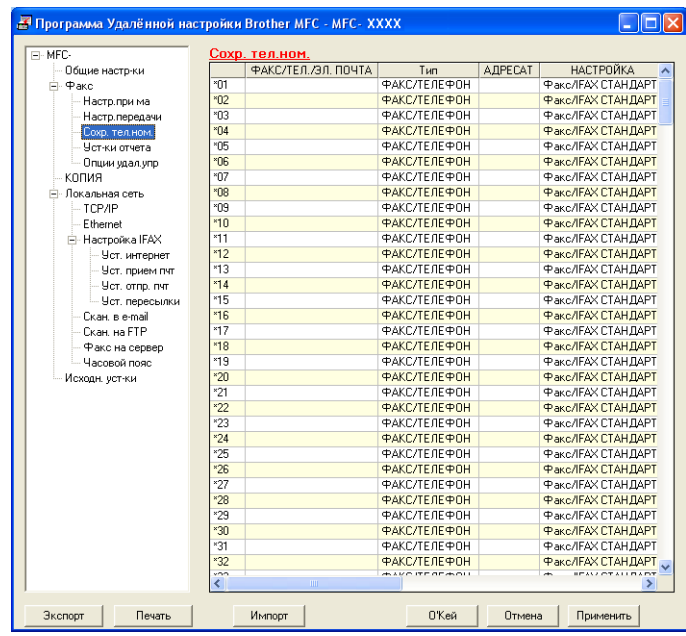

# **Монитор состояния <sup>3</sup>**

Кнопка **Монитор состояния** позволяет следить за состоянием одного или нескольких устройств, позволяя сразу узнать о таких ошибках, как окончание или замятие бумаги. (См. "Монитор [состояния](#page-14-0)" на [стр](#page-14-0). 9)

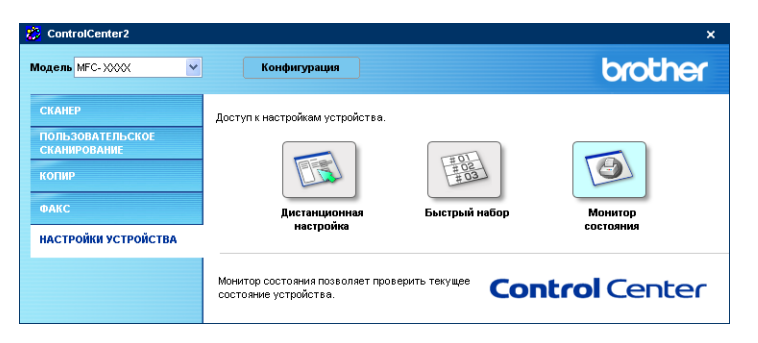

# **4**

# **Сетевое сканирование (для моделей со встроенной сетевой поддержкой) <sup>4</sup>**

Для использования машины в качестве сетевого сканера машина должна быть сконфигурирована с TCP/IP-адресом. Задать или изменить параметры адреса можно с панели управления (см. *Руководство пользователя по работе в сети на компакт-диске* ). Если машина устанавливалась по инструкциям для пользователя по работе в сети, приведенным в Руководстве по быстрой установке, машина уже должна быть сконфигурирована для вашей сети.

# **Перед использованием сетевого сканирования <sup>4</sup>**

# **Сетевая лицензия <sup>4</sup>**

Данный продукт включает лицензию ПК, предусматривающую до 5 пользователей.

Эта лицензия поддерживает инсталляцию MFL-Pro Software Suite, включая ScanSoft $^{\circledR}$  PaperPort $^{\circledR}$  на не более 5 ПК для использования в сети.

Если вы желаете использовать более 5 ПК с установленной программой ScanSoft $^{\circledR}$  PaperPort $^{\circledR}$ , приобретайте NL-5, пакет лицензионного соглашения на несколько ПК для еще 5 пользователей. Для приобретения NL-5 обращайтесь в отдел сбыта компании Brother.

# **Примечание**

- В сети к одной машине может быть подключено макс. 25 пользователей. Например, если одновременно пытаются подключиться 30 пользователей, 5 из этих пользователей не будут показаны на ЖКД.
- Если ваш компьютер защищен брандмауэром и не может выполнять сканирование, может потребоваться сконфигурировать параметры брандмауэра для разрешения связи через порт 137 и 54925. Для получения более подробной информации посетите Brother Solutions Center (<http://solutions.brother.com>).
- Сетевое сканирование не поддерживается в Wndows NT $^\circledast$ .

# **Настройка сетевого сканирования <sup>4</sup>**

Если необходимо заменить машину, которая была зарегистрирована в вашем ПК при инсталляции MFL-Pro Suite (см. *Руководство по быстрой установке*), выполните следующие операции.

a Для Windows® XP щелкните кнопку **пуск**, **Панель управления**, **Принтеры <sup>и</sup> факсы**, затем - **Сканеры и камеры** (или **Панель управления**, **Сканеры и камеры**).

Для Windows® 98/Me/2000 щелкните кнопку **пуск**, **Панель управления**, затем - **Сканеры и камеры**.

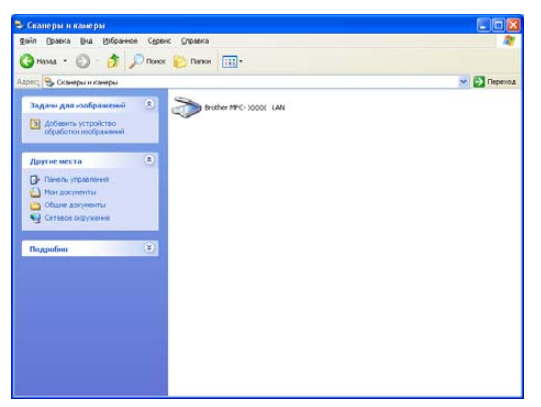

- b Для Windows® XP щелкните правой клавишей мыши значок сканера <sup>и</sup> выберите **Свойства**. Будет представлено диалоговое окно свойств сетевого сканера. Для Windows 98/ME/2000 выберите вашу машину Brother из перечня и щелкните кнопку "Свойства".
- **(3) Щелкните вкладку Настройка в сети** и выберите метод определения машины в качестве сетевого сканера для вашего ПК.

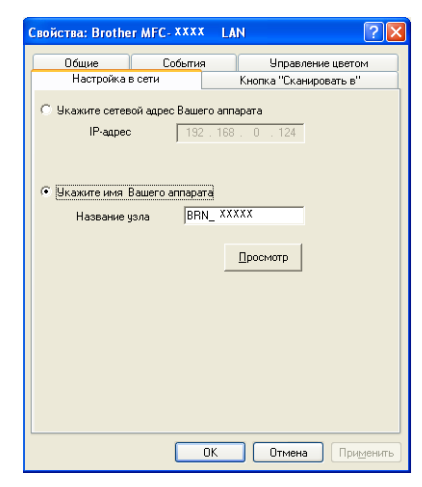

#### **Определите вашу машину по адресу <sup>4</sup>**

**1** Введите IP-адрес машины в **IP-адрес** и щелкните **Применить**.

#### **Определите вашу машину по имени <sup>4</sup>**

- **1** Введите имя узла машины в **Название узла** или щелкните **просмотр** и выберите устройство, которое вы желаете использовать.
- **2** Щелкните **Применить**.

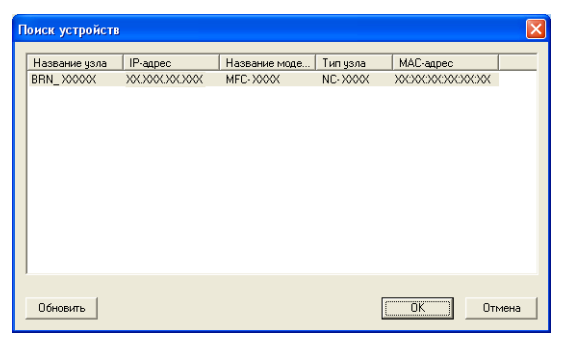

d Щелкните вкладку **Кнопка "Сканировать <sup>в</sup>"** <sup>и</sup> введите имя своего ПК <sup>в</sup> поле **Отобразить Имя**. На ЖКД машины отображается вводимое вами имя. Настройка по умолчанию – имя вашего ПК. Можно ввести любое имя.

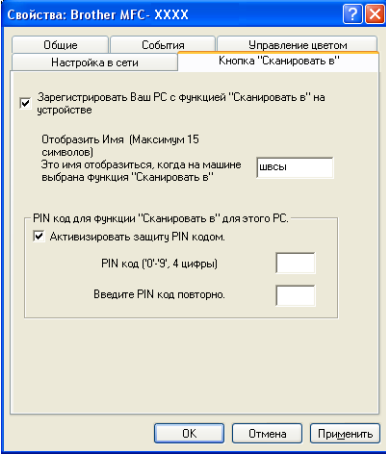

e Если вы не хотите получать нежелательные документы, введите ПИН-код из 4 цифр <sup>в</sup> поле **PIN код** и **Введите PIN код повторно**. Для отправки данных на ПК, защищенный ПИН-кодом, до того, как документ может быть отсканирован и отправлен на машину, на ЖКД дается подсказка ввести ПИН-код. (См. *Использование клавиши "Сканирование" (для моделей, [поддерживающих](#page-89-0) [двустороннее](#page-89-0) сканирование)* на стр. 84).

# <span id="page-89-0"></span>**Использование клавиши "Сканирование" (для моделей, поддерживающих двустороннее сканирование) <sup>4</sup>**

Если необходимо отсканировать документ, используя функцию двустороннего сканирования, следует вставить документ в автоподатчик и выбрать 2стор. (Д) край или 2стор. (К) край в зависимости от расположения вашего документа.

Выберите расположение документа из следующей таблицы:

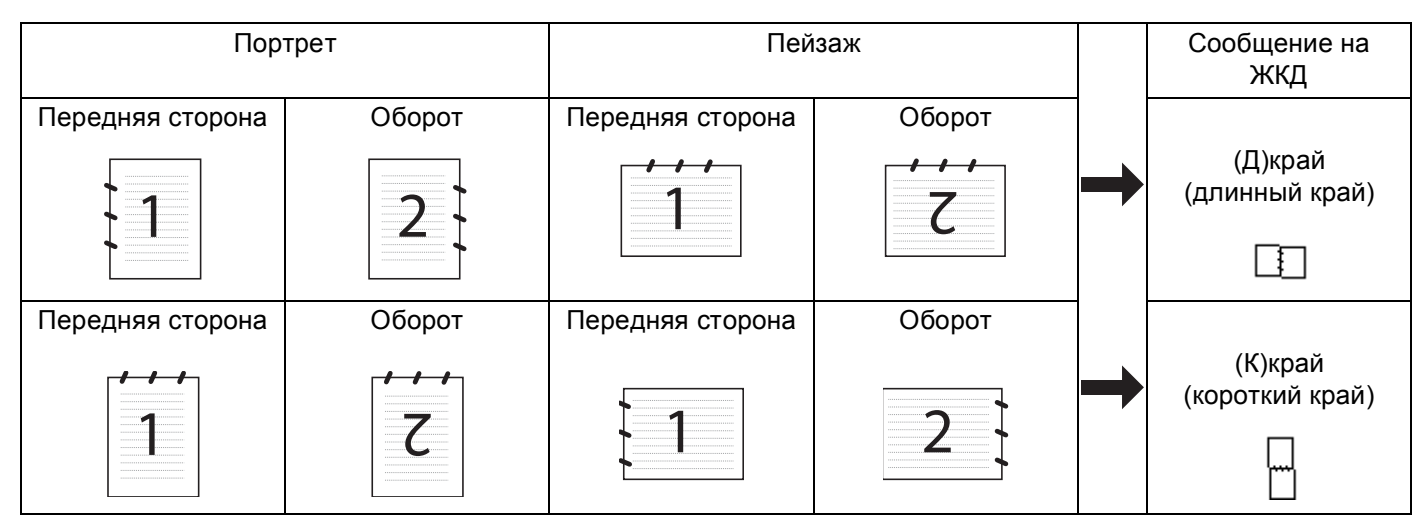

# **Таблица расположения документа**

# **Примечание**

- Двустороннее сканирование поддерживается только MFC-8860DN, MFC-8870DW и DCP-8065DN.
- Двустороннее сканирование возможно только при использовании автоподатчика.
- Двустороннее сканирование не может выполняться при использовании формата бумаги Legal.

# **Сканировать и отправить (ПК) <sup>4</sup>**

При выборе "Сканировать и отправить" (ПК) документ будет сканироваться и отправляться непосредственно на ПК, который вы определили в сети. ControlCenter2 подключит почтовую программу по умолчанию на выбранном ПК. Можно отсканировать и отправить черно-белый или цветной документ с ПК как вложение.

Можно изменить конфигурацию сканирования. (См. *[Электронная](#page-71-0) почта* на стр. 66).

1) Поместите документ лицевой стороной вверх в автоподатчик или лицевой стороной вниз на стекло сканера.

- **В Нажмите**  $\gg$  (Сканирование).
- c Нажмите **<sup>a</sup>** или **<sup>b</sup>** для выбора Скан. в e-mail. Нажмите **OK**. Если вы используете модель MFC-8460N, переходите к пункту  $\bigcirc$ . Если вы используете модель MFC-8860DN, MFC-8870DW или DCP-8065DN, переходите к пункту ..

**4**

<span id="page-90-1"></span>

 $\overline{4}$  **Нажмите ▲ или ▼ для выбора** 2стор. (Д) край, 2стор. (К) край **или** Односторонний. Нажмите **OK**.

# **Примечание**

Если необходимо отсканировать документ, используя функцию двустороннего сканирования, **следует вставить документ в автоподатчик и выбрать**  $2$ стор. (Д) край **или**  $2$ стор. (К) край **в** зависимости от расположения вашего документа.

- **5** Нажмите ▲ или ▼ для выбора Компьютер. Нажмите **OK**.
- <span id="page-90-0"></span>**6** Нажмите ▲ или ▼ для выбора ПК-получателя, который вы желаете использовать для отправки документа по электронной почте.

Нажмите **OK**.

Если на ЖКД появляется запрос ввести ПИН-код, введите ПИН-код из 4 цифр для ПК-получателя на панели управления.

#### Нажмите **OK**.

Машина начнет процесс сканирования.

# **Сканировать и отправить (почтовый сервер) (для MFC-8860DN и MFC-8870DW) <sup>4</sup>**

При выборе "Сканировать и отправить" (почтовый сервер) можно отсканировать черно-белый или цветной документ и оправить его непосредственно на почтовый адрес с машины. Можно выбрать PDF или TIFF для черно-белого и PDF или JPEG для цветного документа.

#### **| И Примечание**

Для "Сканировать и отправить" (почтовый сервер) требуется поддержка почтового сервера SMTP/POP3. (См. *Руководство пользователя по работе в сети на компакт-диске*).

1 Поместите документ лицевой стороной вверх в автоподатчик или лицевой стороной вниз на стекло сканера.

**b** Нажмите  $\gg$  (Сканирование).

- c Нажмите **<sup>a</sup>** или **<sup>b</sup>** для выбора Скан. в e-mail. Нажмите **OK**.
- d Нажмите **<sup>a</sup>** или **<sup>b</sup>** для выбора <sup>2</sup>стор. (Д) край, 2стор. (К) край или Односторонний. Нажмите **OK**.

# **Примечание**

Если необходимо отсканировать документ, используя функцию двустороннего сканирования, следует вставить документ в автоподатчик и выбрать 2стор. (Д) край или 2стор. (К) край в зависимости от расположения вашего документа.

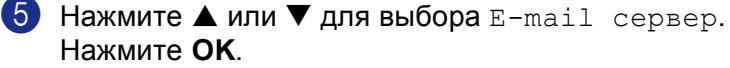

Если вы настроили только один почтовый сервер, переходите к пункту  $\odot$ .

<span id="page-91-0"></span>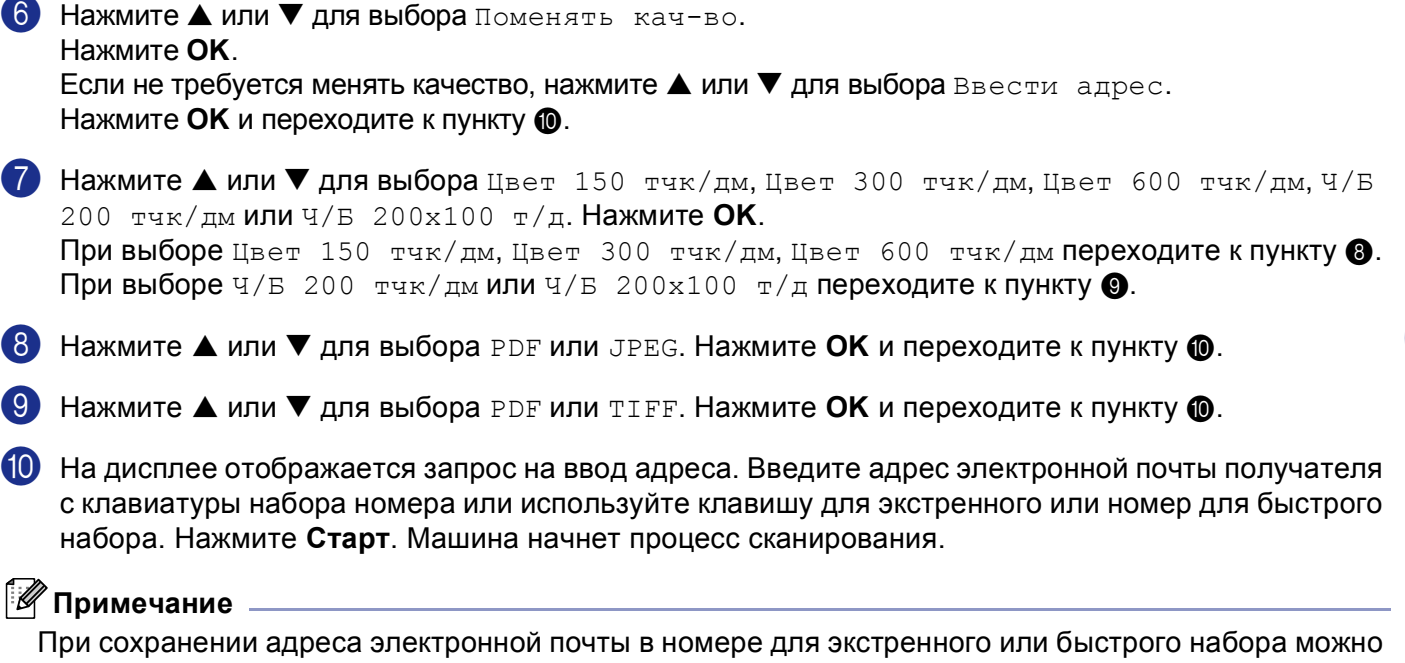

<span id="page-91-3"></span><span id="page-91-2"></span><span id="page-91-1"></span>сохранить разрешение сканирования (профиль сканирования) для каждого адреса электронной почты. (См. *Набор и сохранение номеров* в Главе 8 Руководства пользователя).

# **Сканировать и обработать <sup>4</sup>**

При выборе "Сканировать и обработать" документ будет сканироваться и отправляться непосредственно на ПК, который вы определили в сети. ControlCenter2 подключит графическое приложение по умолчанию на выбранном ПК. Можно изменить конфигурацию сканирования. (См. *Изображение (пример[: Microsoft Paint\)](#page-68-0)* на стр. 63).

- Поместите документ лицевой стороной вверх в автоподатчик или лицевой стороной вниз на стекло сканера.
- **2** Нажмите  $\gg$  (Сканирование).
- **3** Нажмите ▲ или ▼ для выбора Скан. и редактр. Нажмите **OK**. Если вы используете модель MFC-8460N, переходите к пункту  $\bigcirc$ . Если вы используете модель MFC-8860DN, MFC-8870DW или DCP-8065DN, переходите к пункту  $\bullet$ .
- <span id="page-91-4"></span>**4 Нажмите ▲ или ▼ для выбора** 2стор. (Д) край, 2стор. (К) край **или** Односторонний. Нажмите **OK**.

# **Примечание**

Если необходимо отсканировать документ, используя функцию двустороннего сканирования, следует вставить документ в автоподатчик и выбрать 2стор. (Д) край или 2стор. (К) край в зависимости от расположения вашего документа.

**4**

<span id="page-92-0"></span>**5** Нажмите ▲ или ▼ для выбора ПК, на который должна выполняться отправка. Нажмите **OK**. Если на ЖКД появляется запрос ввести ПИН-код, введите ПИН-код из 4 цифр для ПК-получателя на панели управления. Нажмите **OK**. Машина начнет процесс сканирования.

# **Сканировать и распознать <sup>4</sup>**

При выборе "Сканировать и распознать" документ будет сканироваться и отправляться непосредственно на ПК, который вы определили в сети. ControlCenter2 подключит программу оптического распознавания текста ScanSoft® PaperPort<sup>®</sup> и преобразует ваш документ в текст для просмотра и редактирования при помощи текстового редактора на выбранном ПК. Можно изменить конфигурацию сканирования. (См. *Программа оптического [распознавания](#page-70-0) текста* на стр. 65).

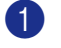

1) Поместите документ лицевой стороной вверх в автоподатчик или лицевой стороной вниз на стекло сканера.

**2 Нажмите**  $\gg$  **(Сканирование**).

c Нажмите **<sup>a</sup>** или **<sup>b</sup>** для выбора Скан. <sup>и</sup> распозн. Нажмите **OK**. Если вы используете модель MFC-8460N, переходите к пункту  $\bigcirc$ . Если вы используете модель MFC-8860DN, MFC-8870DW или DCP-8065DN, переходите к пункту **a**.

<span id="page-92-2"></span>**4) Нажмите ▲ или ▼ для выбора** 2стор. (Д) край, 2стор. (К) край **или** Односторонний. Нажмите **OK**.

### **Примечание**

Если необходимо отсканировать документ, используя функцию двустороннего сканирования, следует вставить документ в автоподатчик и выбрать 2стор. (Д) край или 2стор. (К) край в зависимости от расположения вашего документа.

<span id="page-92-1"></span>e Нажмите **<sup>a</sup>** или **<sup>b</sup>** для выбора ПК, на который должна выполняться отправка.

Нажмите **OK**.

Если на ЖКД появляется запрос ввести ПИН-код, введите ПИН-код из 4 цифр для ПК-получателя на панели управления.

# Нажмите **OK**.

Машина начнет процесс сканирования.

**4**

# **Сканировать и сохранить <sup>4</sup>**

При выборе "Сканировать и сохранить" можно сканировать черно-белый или цветной документ и отправлять его непосредственно на ПК, который вы выбрали в сети. Этот файл будет сохранен в папке и формате, которые вы сконфигурировали в ControlCenter2. Можно изменить конфигурацию сканирования. (См. *Файл* [на стр](#page-72-1). 67).

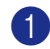

**1** Поместите документ лицевой стороной вверх в автоподатчик или лицевой стороной вниз на стекло сканера.

b Нажмите (**Сканирование**).

**4**

- **3** Нажмите ▲ или ▼ для выбора Скан. в файл. Нажмите **OK**. Если вы используете модель MFC-8460N, переходите к пункту  $\bigcirc$ . Если вы используете модель MFC-8860DN, MFC-8870DW или DCP-8065DN, переходите к пункту **e**.
- <span id="page-93-1"></span> $\overline{4}$ **) Нажмите ▲ или ▼ для выбора** 2стор. (Д) край, 2стор. (К) край **или** Односторонний. Нажмите **OK**.

# **Примечание**

Если необходимо отсканировать документ, используя функцию двустороннего сканирования, следует вставить документ в автоподатчик и выбрать 2стор. (Д) край или 2стор. (К) край в зависимости от расположения вашего документа.

<span id="page-93-0"></span>**5** Нажмите ▲ или ▼ для выбора ПК, на который должна выполняться отправка.

Нажмите **OK**.

Если на ЖКД появляется запрос ввести ПИН-код, введите ПИН-код из 4 цифр для ПК-получателя на панели управления.

Нажмите **OK**.

Машина начнет процесс сканирования.

# **Примечание**

Если вы желаете, чтобы отсканированные данные были цветными, выберите цветное в типе сканирования во вкладке **Кнопка устройства** настройки ControlCenter2. Если вы желаете, чтобы отсканированные данные были черно-белыми, выберите "черно-белое" в типе сканирования во вкладке **Кнопка устройства** настройки ControlCenter2. (См. *[СКАНИРОВАНИЕ](#page-66-0)* на стр. 61).

# **Сканировать на FTP <sup>4</sup>**

При выборе "Сканировать на FTP" можно сканировать черно-белый или цветной документ непосредственно на FTP-сервер, расположенный локально в вашей сети или в Интернете.

Детали, необходимые для использования "Сканировать на FTP", можно ввести вручную с панели управления или при помощи Web Based Management для предварительной настройки или сохранения данных в профиле FTP.

Информацию по ручному вводу деталей "Сканировать в FTP " см. в *Ручной метод для "[Сканировать](#page-96-0) на FTP"* [на стр](#page-96-0). 91. Для использования Web Based Management введите **http://xxx.xxx.xxx.xxx** (где xxx.xxx.xxx.xxx – IP-адрес вашей машины) в браузер, и тогда можно сконфигурировать или изменить настройки в параметрах Администратора. Можно сконфигурировать до 10 профилей FTP-сервера.

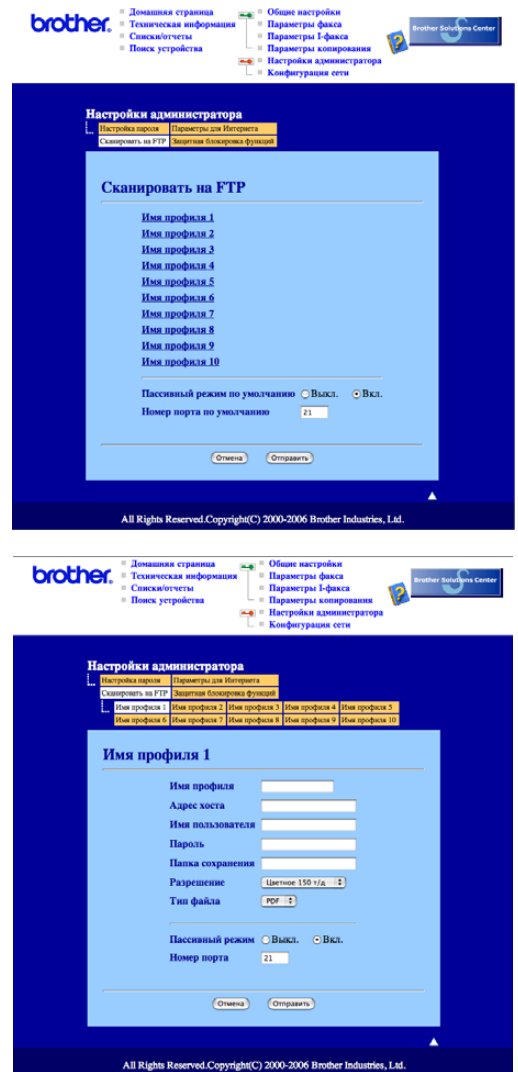

- **1** Введите имя, которое вы желаете использовать для профиля FTP-сервера. Это имя будет отображаться на ЖКД машины и может включать до 15 знаков.
- $\overline{2}$  Адрес хоста имя домена FTP-сервера. Введите адрес хоста (например, ftp.example.com) (до 60 знаков) или IP-адрес (например, 192.23.56.189).
- **(3)** Введите имя пользователя, зарегистрированного на FTP-сервере для МФУ (до 32 знаков).
- 4) Введите пароль доступа к FTP-серверу для зарегистрированного имени пользователя (до 32 знаков).
- **(5)** Введите целевую папку, в которой ваш документ будет храниться на FTP-сервере (например, /brother/abc/) (до 60 знаков).
- f Выберите качество, <sup>с</sup> которым будет сканироваться документ, из раскрывающегося перечня. Можно выбрать цветное 150 т/д, цветное 300 т/д, цветное 600 т/д, черно-белое 200 т/д или чернобелое 200x100 т/д.
- g Выберите тип файла для документа из раскрывающегося перечня. Можно использовать PDF или JPEG для цветных и PDF или TIFF для черно-белых документов.
- **8) Можно задать "Пассивный режим" на ОТКЛ. или ВКЛ. в зависимости от конфигурации FTP-сервера** и сетевого брандмауера. По умолчанию этот параметр установлен на ВКЛ. Можно также изменить номер порта, используемого для доступа к FTP-серверу. По умолчанию эта настройка – порт 21. В большинстве случаев эти два параметра могут оставаться со значениями по умолчанию.

#### **"Сканировать на FTP" с использованием профилей FTP-сервера <sup>4</sup>**

- 1) Поместите документ лицевой стороной вверх в автоподатчик или лицевой стороной вниз на стекло сканера.
- **2 Нажмите**  $\gg$  **(Сканирование**).
- **3** Нажмите ▲ или ▼ для выбора Скан. на FTP. Нажмите ОК. Если вы используете MFC-8460N, переходите к пункту  $\bigcirc$ . Если вы используете модель MFC-8860DN, MFC-8870DW или DCP-8065DN, переходите к пункту  $\bullet$ .
- <span id="page-95-1"></span>**4 Нажмите ▲ или ▼ для выбора** 2стор. (Д) край, 2стор. (К) край **или** Односторонний. Нажмите **OK** для начала процесса сканирования.

#### **Примечание**

Если необходимо отсканировать документ, используя функцию двустороннего сканирования, следует вставить документ в автоподатчик и выбрать 2стор. (Д) край или 2стор. (К) край в зависимости от расположения вашего документа.

- <span id="page-95-0"></span>e Нажмите **<sup>a</sup>** или **<sup>b</sup>** для выбора одного из перечисленных профилей FTP-сервера. Нажмите **OK**.
	- $\blacksquare$  $\blacksquare$  $\blacksquare$  Если профиль "Сканировать на FTP" полный, произойдет автоматический переход к пункту  $\blacksquare$ .
	- Если профиль "Сканировать на FTP" неполон, например, не хватает регистрационного имени и пароля для входа в систему или не выбрано качество или тип файла, дается подсказка ввести всю недостающую информацию на следующих этапах.

f Выберите один из следующих параметров:

- Нажмите **a** или **b** для выбора Цвет 150 тчк/дм, Цвет 300 тчк/дм или Цвет 600 тчк/дм. Нажмите **ОК** и переходите к пункту **@**.
- Нажмите **a** или **b** для выбора Ч/Б 200 тчк/дм или Ч/Б 200x100 т/д. Нажмите **OK** и переходите к пункту <sup>3</sup>.

**4**

- <span id="page-96-2"></span>**7** Нажмите ▲ или ▼ для выбора PDF или JPEG. Нажмите **OK**.
- <span id="page-96-3"></span>h Нажмите **<sup>a</sup>** или **<sup>b</sup>** для выбора PDF или TIFF. Нажмите **OK**.
- **<sup>9</sup>)** Для ввода имени пользователя используйте клавиатуру набора номера. Нажмите **ОК**.
- j Для ввода пароля используйте клавиатуру набора номера. Нажмите **OK**.
- <span id="page-96-1"></span>**(1)** На дисплее представляется  $Co$ единение. Когда подключение к FTP-серверу будет успешным, машина начнет процесс сканирования.

# <span id="page-96-0"></span>**Ручной метод для "Сканировать на FTP" <sup>4</sup>**

- <span id="page-96-7"></span>1) Поместите документ лицевой стороной вверх в автоподатчик или лицевой стороной вниз на стекло сканера.
- **2** Нажмите **2** (Сканирование).
- c Нажмите **<sup>a</sup>** или **<sup>b</sup>** для выбора Скан. на FTP. Нажмите **OK**. Если вы используете MFC-8460N, переходите к пункту  $\bigcirc$ . Если вы используете модель MFC-8860DN, MFC-8870DW или DCP-8065DN, переходите к пункту  $\bigcirc$ .
- <span id="page-96-5"></span> $\overline{4}$ **) Нажмите ▲ или ▼ для выбора** 2стор. (Д) край, 2стор. (К) край **или** Односторонний. Нажмите **OK**.

#### **И Примечание** —

Если необходимо отсканировать документ, используя функцию двустороннего сканирования, следует вставить документ в автоподатчик и выбрать 2стор. (Д) край или 2стор. (К) край в зависимости от расположения вашего документа.

<span id="page-96-4"></span>

e Нажмите **<sup>a</sup>** или **<sup>b</sup>** для выбора Ручная. Нажмите **OK**.

#### **ИМИ** Примечание

Если для FTP не был сконфигурирован профиль, пропустите пункт  $\bigcirc$  и переходите к пункту  $\bigcirc$ .

- <span id="page-96-6"></span> $\overline{6}$ ) Для ввода ведущего адреса FTP (например, ftp.example.com до 60 знаков) или IP-адреса (например, 192.23.56.189) используйте клавиатуру набора номера. Нажмите **OK**.
- 7) Для ввода целевой папки (например, /brother/abc/, до 60 знаков) используйте клавиатуру набора номера. Нажмите **OK**.
- **В Нажмите ▲ или ▼ для выбора** Ввести имя польз **или** Поменять кач-во. При выборе Ввести имя польз переходите к пункту  $\circledast$  $\circledast$  $\circledast$ . При выборе Поменять кач-во переходите к пункту  $\odot$ .
- <span id="page-97-1"></span>О Выберите один из следующих параметров.
	- Нажмите **a** или **b** для выбора Цвет 150 тчк/дм, Цвет 300 тчк/дм или Цвет 600 тчк/дм. Нажмите ОК и переходите к пункту **@**.
	- Нажмите **a** или **b** для выбора Ч/Б 200 тчк/дм или Ч/Б 200x100 т/д. Нажмите **OK** и переходите к пункту $\mathbf \Phi$ .
- <span id="page-97-2"></span>j Нажмите **<sup>a</sup>** или **<sup>b</sup>** для выбора PDF или JPEG. Нажмите **OK**.
- <span id="page-97-3"></span>k Нажмите **<sup>a</sup>** или **<sup>b</sup>** для выбора PDF или TIFF. Нажмите **OK**.
- <span id="page-97-0"></span>l Для ввода имени пользователя используйте клавиатуру набора номера. Нажмите **OK**.
- **13** Для ввода пароля используйте клавиатуру набора номера. Нажмите ОК.
- $\mathbf{a}$  На дисплее представляется  $\mathbf{c}_{\text{o}}$ единение. Когда подключение к FTP-серверу будет успешным, машина начнет процесс сканирования.

# **Примечание**

При тайм-ауте или другой ошибке снова начните процесс "Сканировать на FTP" сначала  $\bigoplus$ . При неправильном вводе имени пользователя на ЖКД будет представлено Ош. опознавания. Начните процесс сначала $\bigcirc$ .

**5**

# **Удаленная настройка (отсутствует в моделях DCP) <sup>5</sup>**

# <span id="page-98-0"></span>**Удаленная настройка <sup>5</sup>**

Приложение "Удаленная настройка" позволяет конфигурировать большое число параметров машины из приложения Windows<sup>®</sup>. При входе в это приложение параметры на вашей машине будут автоматически загружены в ПК и отображены на экране вашего компьютера. При изменении этих параметров их можно загрузить непосредственно в машину.

Щелкните кнопку **Старт**, **Программы**, **Brother**, **MFL-Pro Suite MFC-XXXX**, **Дистанционная настройка**, затем - **MFC-XXXX**, **MFC-XXXX USB** или **MFC-XXXX LAN** (где XXXX – название вашей модели).

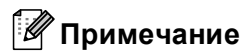

- Если ваша машина подключена по сети, необходимо ввести пароль.
- Пароль по умолчанию "access". Для изменения этого пароля можно использовать BRAdmin Professional или Web Based Management.
- Если ваш компьютер защищен брандмауэром и не может использовать "Удаленную настройку", может потребоваться сконфигурировать параметры брандмауэра для разрешения связи через порт 137. Для получения более подробной информации посетите Brother Solutions Center (<http://solutions.brother.com>).
- Сетевая удаленная настройка не поддерживается в Windows NT $^{\circledR}$  4.0.

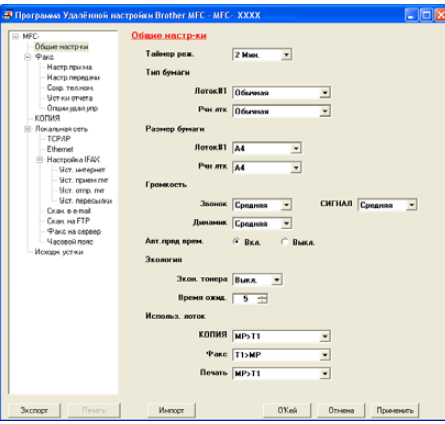

# **OK**

Позволяет запускать загрузку данных на машину и выходить из приложения "Удаленная настройка". При отображении сообщения об ошибке снова введите правильные данные и щелкните **OK**.

#### **Отмена**

Позволяет выходить из приложения "Удаленная настройка" без загрузки данных на машину.

# **■ Применить**

Позволяет загружать данные на машину без выхода из приложения "Удаленная настройка".

### **Печать**

Позволяет распечатывать различные параметры машины. При нажатии "Печать", если не открыто окно "Быстрый набор", будет распечатываться перечень настроек пользователя. При открытом окне "Быстрый набор" будет распечатываться перечень параметров быстрого набора. Для загрузки параметров на машину перед печатью необходимо щелкнуть "Применить".

#### **Экспорт**

Позволяет сохранить параметры текущей конфигурации в файле.

**Импорт**

Позволяет считывать параметры из файла.

# **Примечание**

- Можно использовать кнопки **Экспорт** и **Импорт** для сохранения нескольких совокупностей параметров для вашей машины.
- Для сохранения всех своих параметров выделите **MFC-XXXX** (где XXXX название вашей модели) в верхней части перечня параметров и щелкните **Экспорт**.
- Для сохранения отдельного параметра или группы параметров выделите каждый параметр или заголовок функции (например, для выбора всех параметров факса выделите **Факс**) из перечня параметров и щелкните **Экспорт**.
- При изменении конфигурации сети или замене машины при попытке установки связи с машиной при помощи удаленной настройки может прийти сообщение об ошибке. На базе этого сообщения об ошибке вы сможете выполнить поиск в сети для выбора новой машины.

**6**

# **Программа PC-FAX Brother (отсутствует в моделях DCP) <sup>6</sup>**

# <span id="page-100-0"></span>**Отправка факсов через PC-FAX <sup>6</sup>**

Функция PC-FAX Brother позволяет использовать компьютер для отправки любого файла приложения или файла документа в виде стандартного факса. Через PC-FAX можно отправить файл, созданный в любом приложении на вашем ПК. Можно даже приложить титульную страницу. Для этого необходимо только настроить получающие стороны как адресаты или группы в адресной книге в PC-FAX или просто ввести адрес назначения или номер факса в интерфейс пользователя. Функция PC-FAX Brother позволяет использовать ПК для отправки факса в пределах Windowsприложения. Windows. Программа PC-FAX позволяет выбирать тип адресной книги. Можно выбирать из адресной книги PC-FAX Brother по умолчанию или адресной книги Outlook Express Microsoft $^{\circledR}$ . При выборе адресной книги Outlook Express Microsoft<sup>®</sup> можно сохранить все контакты электронной почты и PC-FAX в одной адресной книге. Эта адресная книга также обеспечивает функцию поиска. См. *[Адресная](#page-103-0) книга* на стр. 98.

# **Примечание**

- При использовании Windows® XP, Windows® 2000 Professional или Windows NT® необходимо входить в систему с правами администратора.
- Для получения самой последней информации и обновлений функции PC-FAX Brother посетите сайт <http://solutions.brother.com>
- Если ваш компьютер защищен брандмауэром и не может использовать "Отправку факсов через PC-FAX", может потребоваться сконфигурировать параметры брандмауэра для разрешения связи через порт 137. Для получения более подробной информации посетите Brother Solutions Center (<http://solutions.brother.com>).

# <span id="page-101-0"></span>**Настройка сведений о пользователе <sup>6</sup>**

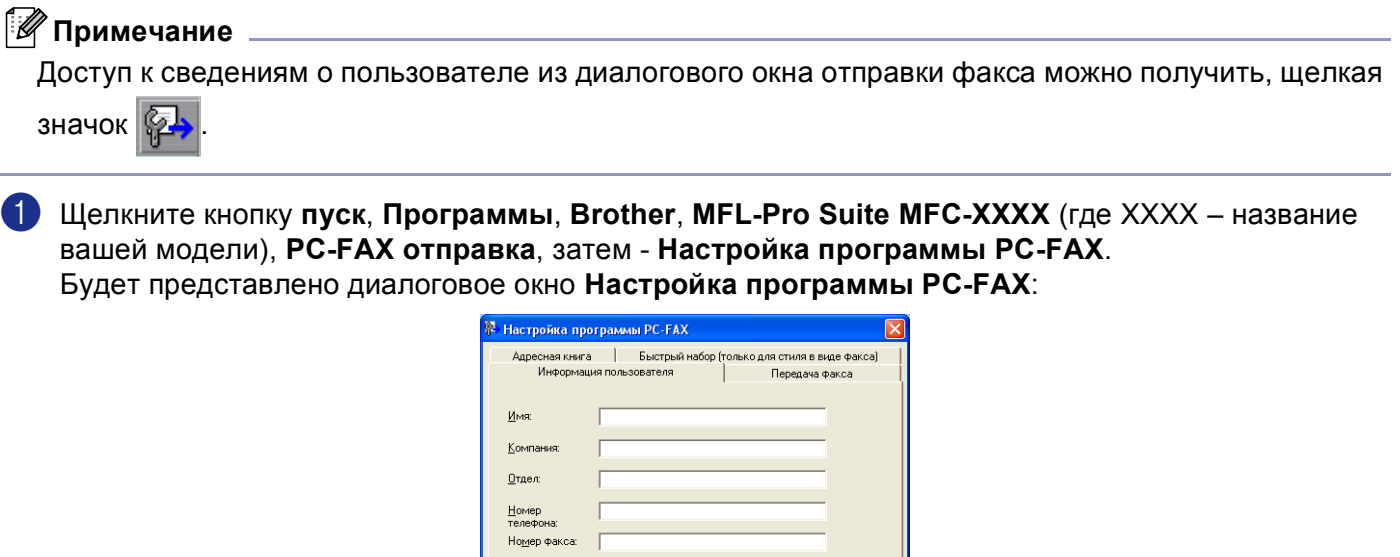

О'Кей | Отменить

2 Введите эту информацию для создания заголовка и титульной страницы факса.

 $E$ -Mail: Aapec  $\underline{1}$ : Адрес  $2$ :

c Щелкните **OK** для сохранения **Информация пользователя**.

# **Настройка отправки <sup>6</sup>**

Из диалогового окна **Настройка программы PC-FAX** щелкните вкладку **Передача факса** для отображения представленного ниже экрана.

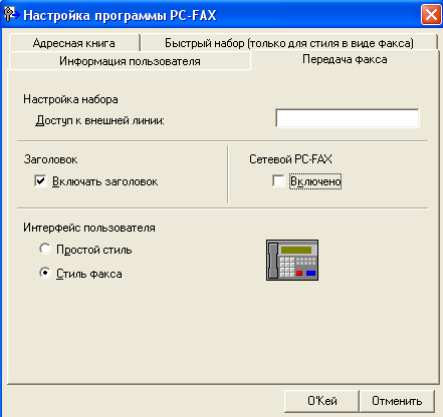

#### **Доступ к внешней линии:**

Введите в него номер для выхода во внешнюю линию. Это иногда требуется местной офисной АТС (например, если для выхода во внешнюю линию из вашего офиса требуется набирать 9).

#### **Включать заголовок**

Для добавления заголовка в верхнюю часть страниц факса установите флажок на **Включать заголовок**.

#### **Интерфейс пользователя**

Выберите интерфейс пользователя из следующих двух: простой стиль или стиль факса.

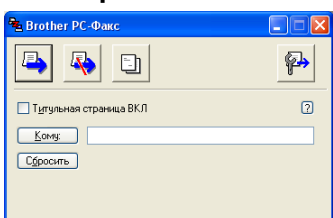

**Простой стиль <sup>6</sup>**

#### **Стиль факса <sup>6</sup>**

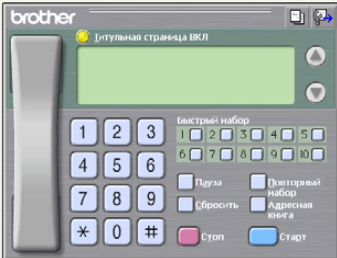

# <span id="page-103-0"></span>**Адресная книга <sup>6</sup>**

Если на вашем компьютере установлен Outlook® Express, в **Адресная книга** можно выбрать, какую адресную книгу использовать для отправки факсов через PC-FAX: адресную книгу Brother или Outlook Express.

Для файла адресной книги необходимо ввести маршрут и имя файла базы данных, содержащего информацию адресной книги.

Щелкните кнопку **Просмотр** для выбора файла базы данных.

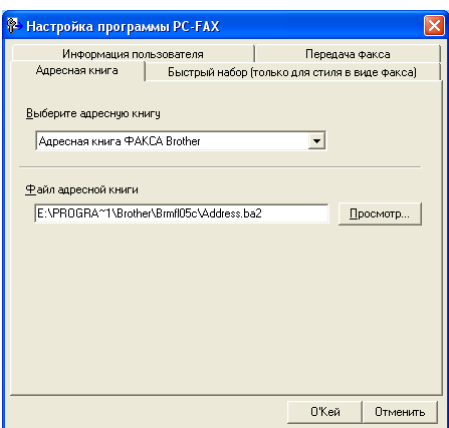

При выборе Outlook® Express можно использовать адресную книгу Outlook® Express, щелкая кнопку **Адресная книга** в диалоговом окне отправки факсов.

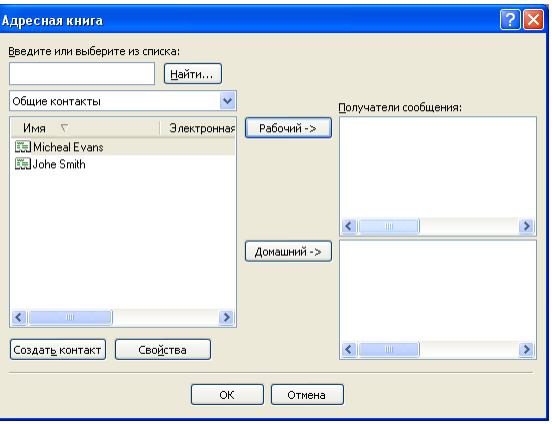

# **Настройка титульной страницы <sup>6</sup>**

Из диалогового окна PC-FAX щелкните значок **[4]** для получения доступа к экрану настройки титульной страницы PC-FAX.

Будет представлено диалоговое окно **Настройка титульной страницы Brother PC-Факс**:

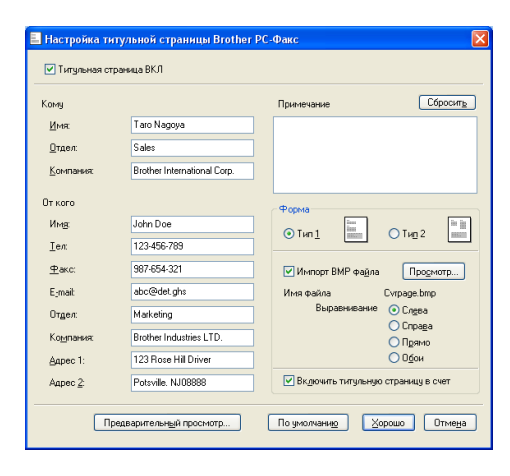

# **Ввод информации для титульной страницы <sup>6</sup>**

### **Примечание**

При отправке факса более чем одному адресату информация об адресате не будет печататься на титульной странице.

- Кому
- **От кого**
- **Примечание**

Введите комментарий, который вы желаете добавить к титульной странице.

**От кого**

Выберите формат титульной страницы, который вы желаете использовать.

**Импорт BMP файла**

В титульную страницу можно включить файл растрового изображения, например, логотип вашей компании.

Для выбора файла BMP используйте клавишу "Обзор", а затем выберите стиль выравнивания.

#### **Включить титульную страницу в счет**

При установке флажка на **Включить титульную страницу в счет** титульная страница будет включена в нумерацию страниц. Если на **Включить титульную страницу в счет** флажок не устанавливается, титульная страница в нумерацию страниц включаться не будет.

# **Настройка быстрого набора <sup>6</sup>**

Из диалогового окна **Настройка программы PC-FAX** щелкните вкладку **Быстрый набор** . (Для использования этой функции необходимо выбрать интерфейс пользователя **Стиль факса**).

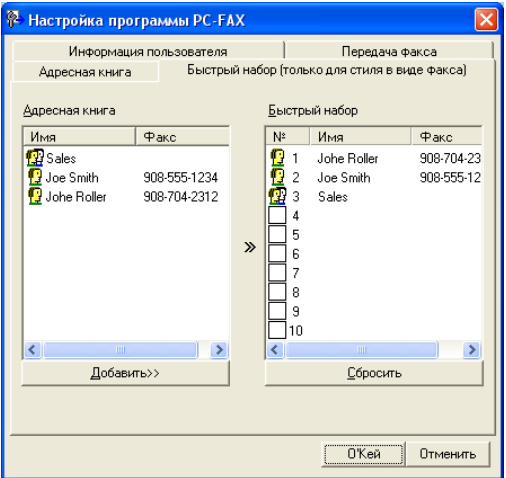

Каждой из десяти кнопок **Быстрый набор** можно присвоить адресата или группу.

### **Для присвоения адреса кнопке быстрого набора <sup>6</sup>**

- **1** Щелкните кнопку **Быстрый набор**, которую вы хотите запрограммировать.
- b Щелкните адресата или группу, которую вы желаете сохранить на кнопке **Быстрый набор**.
- **63** Щелкните **Добавить** >>.

#### **Для стирания кнопки быстрого набора <sup>6</sup>**

- **1** Щелкните кнопку Быстрый набор, которую вы хотите стереть.
- b Щелкните **Сбросить**.

#### **И Примечание**

Для облегчения и ускорения отправки документа из интерфейса PC-FAX можно выбрать быстрый набор.

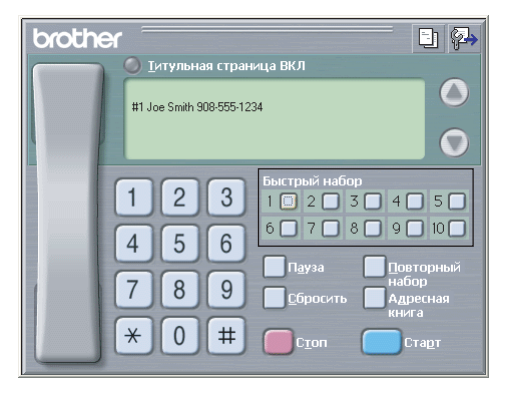

# <span id="page-106-0"></span>**Адресная книга Brother <sup>6</sup>**

**1** Щелкните кнопку пуск, Программы, Brother, MFL-Pro Suite MFC-XXXX (где XXXX – название вашей модели), **PC-FAX отправка**, затем - **Адресная книга программы PC-FAX.**. Будет представлено диалоговое окно **Адресная книга Brother**:

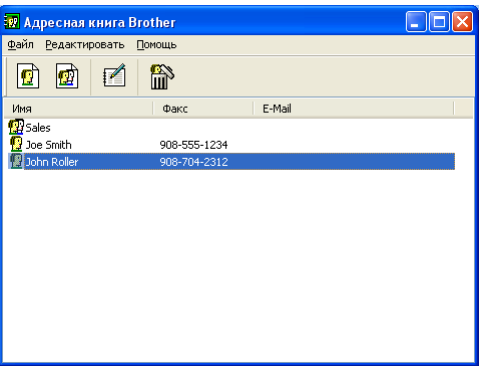

# **Ввод адресата в адресную книгу <sup>6</sup>**

В диалоговом окне **Адресная книга Brother** можно добавлять, редактировать и стирать адресатов и группы.

1 Для добавления адресата в диалоговом окне адресной книги щелкните значок Будет представлено диалоговое окно **Ввод записей в адресную книгу Brother**:

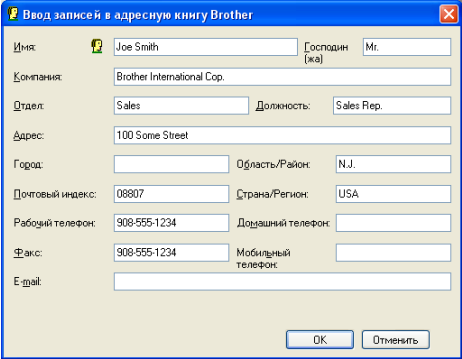

**2** В диалоговом окне записей в адресную книгу введите информацию об адресате. Имя обязательное поле. Щелкните **OK** для сохранения информации.

# **Настройка группы для рассылки <sup>6</sup>**

Для отправки одного факса по PC-FAX нескольким адресатам одновременно можно создать группу.

**4** Для создания группы в диалоговом окне Адресная книга Brother щелкните значок Будет представлено диалоговое окно **Созcание группы адресов**:

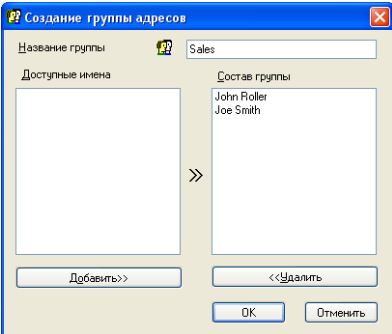

- b Введите название новой группы <sup>в</sup> поле **Название группы**.
- c <sup>В</sup> окне **Доступные имена** выберите каждого адресата, включаемого <sup>в</sup> группу, <sup>а</sup> затем щелкните **Добавить >>**.

Добавленные в группу адресаты появляются в окне **Состав группы**.

- d После добавления всех адресатов, которых вы хотели добавить, щелкните **OK**.
- **| И Примечание**

В одной группе может быть до 50 адресатов.

# **Редактирование сведений об адресате <sup>6</sup>**

- Выберите адресата или группу, которую вы желаете отредактировать.
- **2** Щелкните на значке редактирования
	- Измените сведения об адресате или группе.
- d Щелкните **OK**.

# **Стирание адресата или группы <sup>6</sup>**

- Выберите адресата или группу, которую вы желаете стереть.
- b Щелкните на значке стирания .
- c При появлении диалогового окна **Подтвердите удаление пункта** щелкните **OK**.
# **Экспорт адресной книги <sup>6</sup>**

Всю адресную книгу можно экспортировать в текстовый файл ASCII (\*.csv). Можно также выбрать и создать Vcard, которая может вкладываться в исходящее электронное сообщение адресата. (Vcard это электронная визитная карточка, содержащая контактную информацию отправителя).

### **Экспорт всей текущей адресной книги <sup>6</sup>**

### **Примечание**

- Если вы создаете Vcard, необходимо вначале выбрать адресата.
- Если в [a](#page-108-0) вы выбираете Vcard, **Тип файла** будет **В.Карточка(\*.vcf)**.
- <span id="page-108-0"></span>Выполните одну из следующих операций:
	- Из адресной книги щелкните **Файл**, **Экспорт**, затем **Текст**.
	- Щелкните **В.Карточка** и переходите к **®**.
- b Из колонки **Доступные пункты** выберите поля данных, которые вы желаете экспортировать, <sup>а</sup> затем щелкните **Добавить >>**.

### **Примечание**

Выбирайте пункты в порядке, в котором они должны появляться в списке.

- c При экспорте <sup>в</sup> файл ASCII выберите **Табуляция** или **Запятая** из **Разделительный символ**. При этом происходит выбор между **Табуляция** и **Запятая** для разделения полей данных.
- **4** Щелкните ОК для сохранения данных.

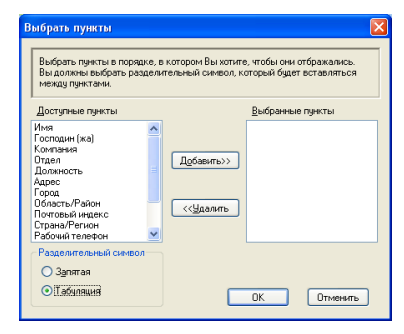

<span id="page-108-1"></span>e Введите имя файла, <sup>а</sup> затем щелкните **Сохранить**.

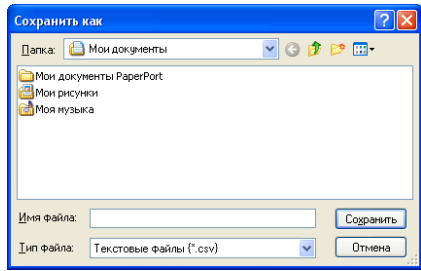

### **Импорт в адресную книгу <sup>6</sup>**

В адресную книгу можно импортировать текстовые файлы ASCII (\*.csv) или Vcards (электронные визитные карточки).

#### **Импорт текстового файла ASCII <sup>6</sup>**

<span id="page-109-1"></span>Выполните одну из следующих операций:

- Из адресной книги щелкните **Файл**, **Импорт**, затем **Текст**.
- Щелкните В. Карточка и переходите к **+**.

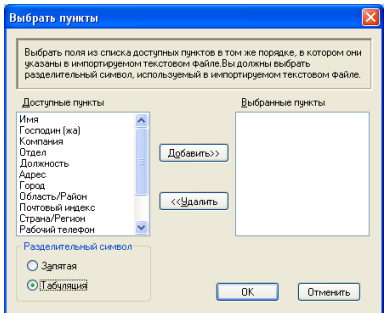

b Из колонки **Доступные пункты** выберите поля данных, которые вы желаете импортировать, <sup>и</sup> щелкните **Добавить >>**.

### **И Примечание**

Из перечня доступных пунктов выберите поля в том порядке, в котором они представлены в импортируемом текстовом файле.

c Выберите **Табуляция** или **Запятая** <sup>в</sup> зависимости от формата файла, импортируемого из **Разделительный символ**.

4 Щелкните **ОК** для импорта данных.

<span id="page-109-0"></span>e Введите имя файла, <sup>а</sup> затем щелкните **Открыть**.

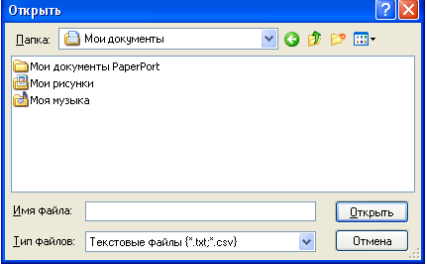

### **Примечание**

При выборе в [a](#page-109-1) текстового файла **Тип Файлов:** будет **Текстовые файлы {\*.csv}**.

# **Отправка файла через PC-FAX с использованием интерфейса пользователя в стиле факса <sup>6</sup>**

1 Создайте файл в любом приложении на вашем компьютере.

### b Щелкните **Файл**, затем **Печать**.

Будет представлено диалоговое окно **Печать**:

- **A** Desam Surface of Prother PC-FAX v.2<br>Surface MFC- XXXX Printer Support Black & White Image<br>Surface MFC- XXXX USB Printer Support Proto Color Image .<br>Состояние: Готов Пеуать в файл | Н<u>а</u>стройка Найти принтер... Число копий:  $1 - \hat{z}$  $\odot$  Bce ○ Іекущую стра  $\frac{1}{\sqrt{2}}$   $\frac{1}{2}$   $\frac{1}{2}$   $\frac{1}{2}$   $\frac{1}{2}$ ⊃ Страниць Примена Прим
- c Выберите <sup>в</sup> качестве своего принтера **Brother PC-FAX v.2**, <sup>а</sup> затем щелкните **Печать** (или **OK**). Представляется интерфейс пользователя в стиле факса:

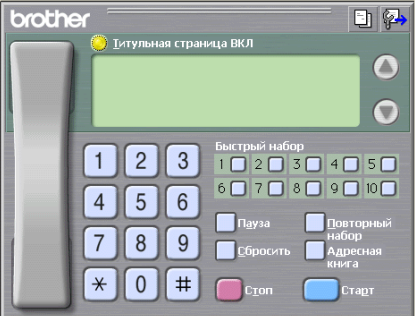

### **Примечание**

Если представляется интерфейс пользователя в простом стиле, измените настройку выбора интерфейса пользователя. (См. *[Настройка](#page-102-0) отправки* на стр. 97).

4) Введите номер факса по одному из следующих методов:

- Для ввода номера используйте клавиатуру набора номера.
- Щелкните любую из 10 кнопок **Быстрый набор** .
- Щелкните кнопку **Адресная книга**, а затем выберите адресата или группу из адресной книги. Если вы сделали ошибку, щелкните **Сбросить** для стирания всех введенных данных.

**6 Для включения титульной страницы щелкните Титульная страница ВКЛ.** 

#### **Примечание**

.

٦I

Для создания или редактирования титульной страницы можно также щелкнуть значок титульной страницы

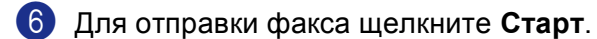

**Примечание**

- Если необходимо стереть факс, щелкните **Стоп**.
- Если необходимо снова набрать номер, щелкните **Повторный набор** для прокрутки последних пяти номеров факса, выберите номер, а затем щелкните **Старт**.

# **Отправка файла через PC-FAX с использованием интерфейса пользователя в простом стиле <sup>6</sup>**

1 Создайте файл в любом приложении на вашем компьютере.

**2 Щелкните Файл**, затем **Печать**. Будет представлено диалоговое окно **Печать**:

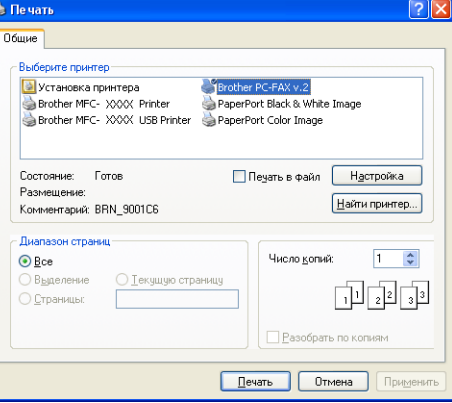

c Выберите <sup>в</sup> качестве своего принтера **Brother PC-FAX v.2**, <sup>а</sup> затем щелкните **Печать** (или **OK**). Представляется интерфейс пользователя в простом стиле:

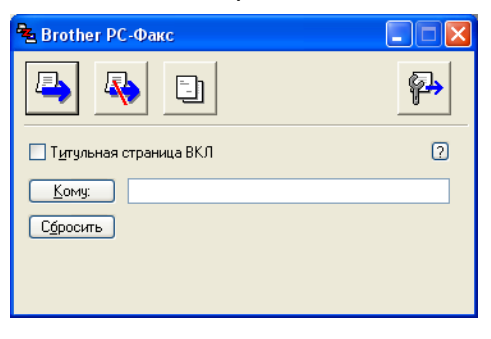

### **Примечание**

Если представляется интерфейс пользователя в стиле факса, измените настройку выбора интерфейса пользователя. (См. *[Настройка](#page-102-0) отправки* на стр. 97).

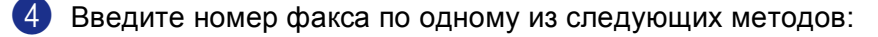

- Введите номер факса в поле **Кому:**.
- Щелкните кнопку **Кому:**, а затем выберите номера факсов адресатов из адресной книги.

Если вы сделали ошибку, щелкните **Сбросить** для стирания всех введенных данных.

e Для отправки титульной страницы <sup>и</sup> комментария установите флажок на **Титульная страница ВКЛ**.

**Примечание**

Для создания или редактирования титульной страницы можно также щелкнуть значок  $\llbracket \cdot \rrbracket$ .

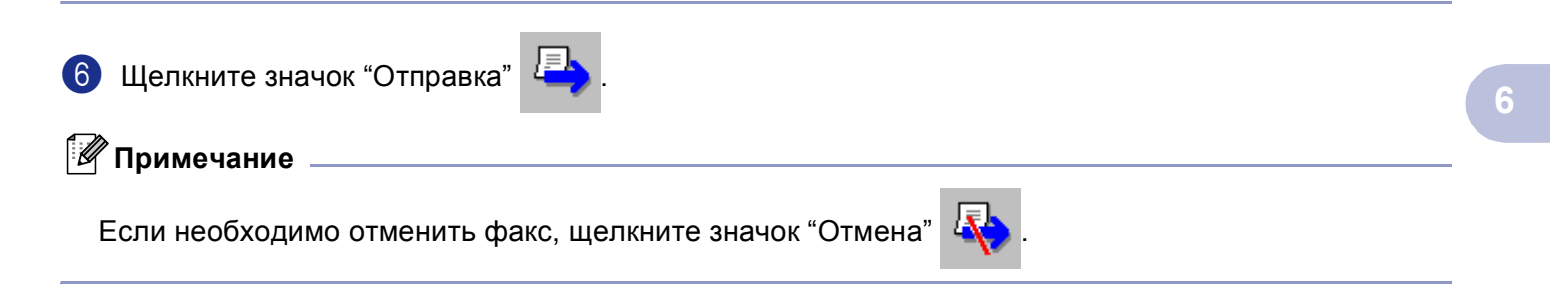

# **Прием факсов через PC-FAX 6**

### **ИРИМЕЧАНИЕ**

- Для использования программы приема факсов через PC-FAX необходимо войти в систему с правами администратора.
- Прием факсов через PC-FAX в сети не поддерживается в Windows NT $^{\circledR}$  4.0.
- Если ваш компьютер защищен брандмауэром и не может использовать "Прием факсов через PC-FAX", может потребоваться сконфигурировать параметры брандмауэра для разрешения связи через порт 137 и 54926. Для получения более подробной информации посетите Brother Solutions Center (<http://solutions.brother.com>).
- При запуске функции приема факсов через PC-FAX в зависимости от используемой операционной системы может подаваться предупредительный сигнал системы защиты. Для подключения приема факсов через PC-FAX необходимо разблокировать программу.

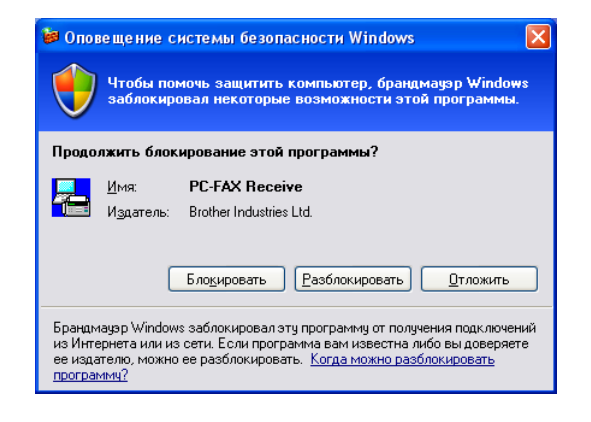

Программа приема факсов через PC-FAX Brother позволяет просматривать и сохранять факсы на ПК. Она устанавливается автоматически при установке MFL-Pro Suite и работает на машинах, подключенных локально или через сеть.

При ее подключении машина будет принимать факсы в память. После приема факса на машине он будет автоматически послан на ПК.

При выключении ПК машина будет продолжать принимать и сохранять факсы в своей памяти. На ЖКД машины будет отображаться количество сохраненных принятых факсов, например:

#### PC-FAX сообщ:

При включении ПК программа приема факсов через PC-FAX автоматически пересылает факсы на ПК.

Для подключения программы приема факсов через PC-FAX выполните следующие операции:

- Перед использованием функции приема факсов через PC-FAX необходимо выбрать "Прием факсов через PC-FAX" из меню на вашей машине. (См. *[Подключение](#page-114-0) PC-FAX на вашей [машине](#page-114-0)* на стр. 109)
- Запустите программу приема факсов через PC-FAX Brother на вашем ПК. (Рекомендуем выбрать окно "Добавить к папке автозагрузки" для автоматического запуска программы и пересылки всех факсов при запуске ПК).

# <span id="page-114-0"></span>**Подключение PC-FAX на вашей машине <sup>6</sup>**

Помимо подключения PC-FAX можно дополнительно подключить функцию резервной печати. При подключении этой функции машина, перед отправкой факса на ПК или выключением ПК, будет печатать копию факса.

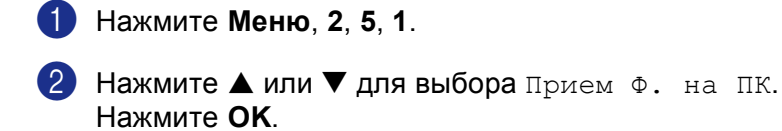

- $\overline{3}$  Нажмите  $\blacktriangle$  или  $\blacktriangledown$  для выбора USB, Параллельный или имени вашего компьютера, если он подключен к сети. Нажмите **OK**.
- $\blacksquare$  Нажмите ▲ или ▼ для выбора Вкл. или Откл.. Нажмите **OK**.

### **И Примечание** д

При выборе Вкл. машина распечатает факс, так что вы будете иметь его копию на случай отключения электричества перед отправкой факса на ПК. После того, как факсы будут успешно распечатаны и отправлены на ПК, они автоматически стираются из памяти машины. Если резервная печать отключена, факсимильные сообщения автоматически стираются из памяти машины после того, как они будут успешно переданы на ПК.

# **Запуск программы приема факсов через PC-FAX на ПК <sup>6</sup>**

Щелкните кнопку **Старт**, **Программы**, **Brother**, **MFL-Pro Suite MFC-XXXX**, '**Прием PC-FAX**', затем - MFC-XXXX или MFC-XXXX LAN (где XXXX – название вашей модели).

На панели задач ПК появляется значок PC-FAX.

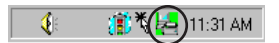

# **Настройка ПК <sup>6</sup>**

a Щелкните правой клавишей мыши значок PC-FAX на панели задач вашего компьютера, а затем щелкните **Настройка PC-FAX получения**. Будет представлено диалоговое окно **Настройка PC-FAX получения**:

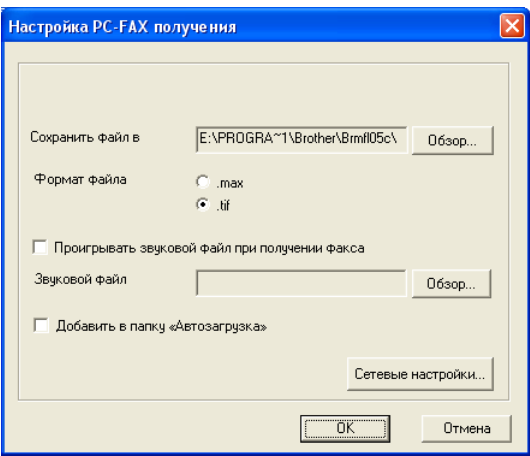

- b Если необходимо изменить маршрут сохранения файлов PC-FAX, щелкните кнопку **Обзор** <sup>в</sup> **Сохранить файл в**.
- c <sup>В</sup> **Формат файла** выберите **.tif** или **.max** <sup>в</sup> качестве формата полученного документа. Формат по умолчанию - **.tif**.
- d Для воспроизведения звуковых файлов (.wav) при приеме факса установите флажок на **Проигрывать звуковой файл при получении факса** и введите маршрут звукового файла.
- $\overline{6}$  Для автоматического запуска программы приема факсов через PC-FAX при запуске Windows<sup>®</sup> установите флажок на **Добавить в папку «Автозагрузка»**.

# **Настройка сетевых параметров приема факсов через PC-FAX <sup>6</sup>**

Если необходимо изменить сетевые параметры приема факсов через PC-FAX, заданные при первоначальной установке MFL-Pro Suite (см. *Руководство по быстрой установке*), выполните следующие операции.

a <sup>В</sup> диалоговом окне **Настройка PC-FAX получения** щелкните кнопку **Сетевые настройки**. Будет представлено диалоговое окно **Сетевые настройки**.

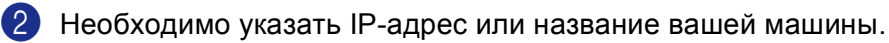

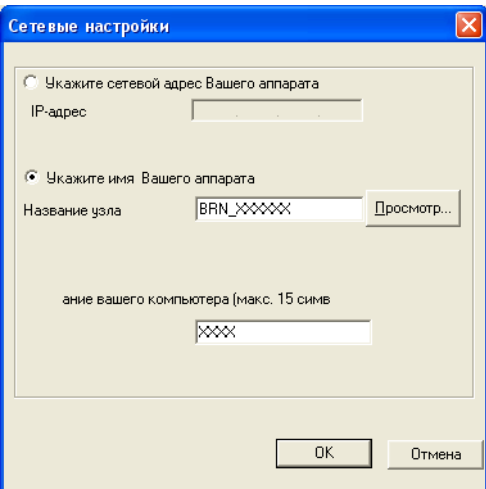

#### **Определите вашу машину по адресу <sup>6</sup>**

**1** Введите IP-адрес машины в поле **IP-адрес**.

#### **Определите вашу машину по имени <sup>6</sup>**

**1** Введите имя узла машины в **Название узла** или щелкните кнопку **Обзор** и выберите из перечня машину Brother, которую вы желаете использовать.

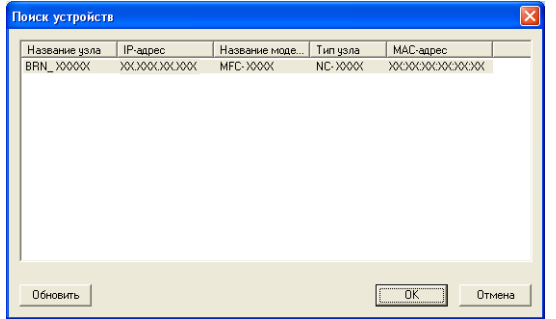

#### **Определите имя вашего ПК <sup>6</sup>**

**1** Можно определить имя ПК, которое будет появляться на дисплее машины. Для изменения имени введите новое имя в **Название вашего компьютера**.

# **Просмотр новых сообщений PC-FAX <sup>6</sup>**

Каждый раз при получении компьютером факса через PC-FAX значок будет переключаться между

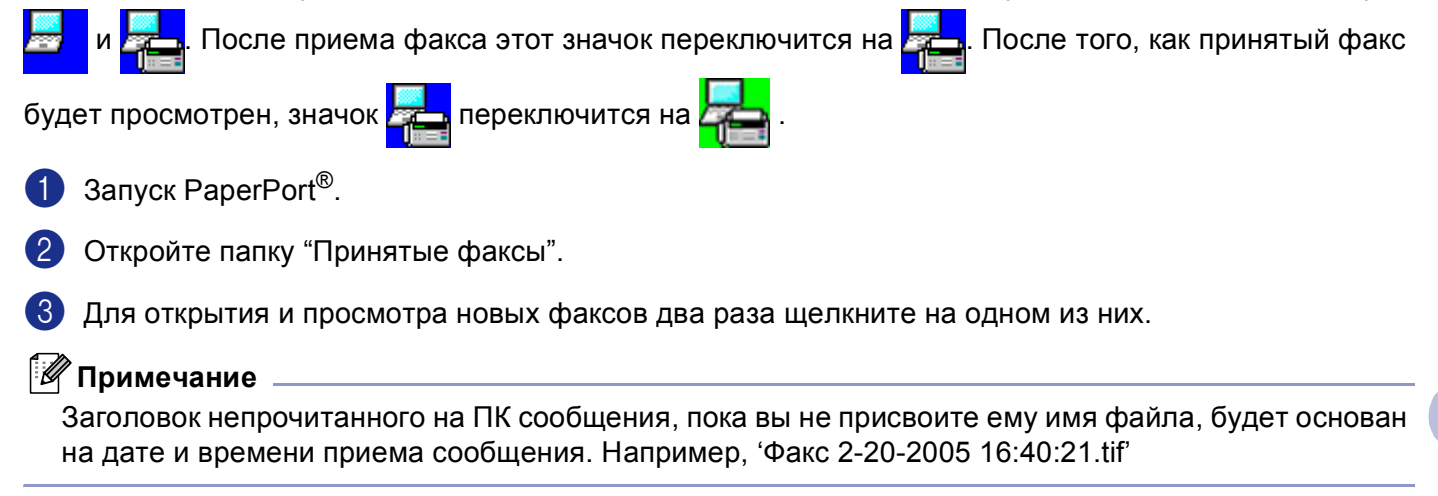

**6**

# **Раздел II**

 $\blacktriangleright$ 

# **Apple® Macintosh® II**

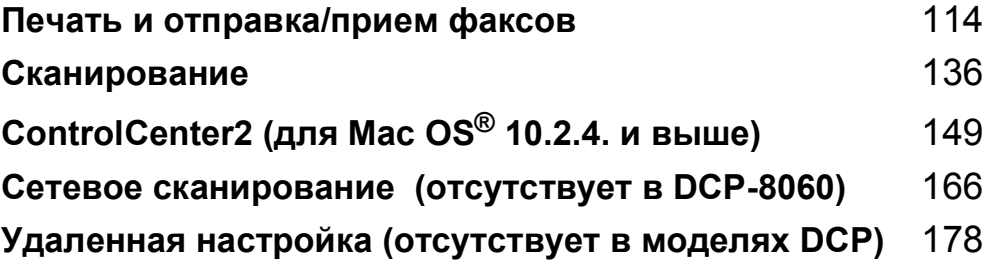

# <span id="page-119-0"></span>**Печать и отправка/прием факсов <sup>7</sup>**

# **Настройка компьютера Apple® Macintosh® с USB <sup>7</sup>**

### **Примечание**

Перед подключением машины к компьютеру Macintosh® необходимо приобрести USB-кабель длиной не более 2 метров (6 футов).

#### $\boldsymbol{\mathcal{D}}$ **Неправильная настройка**

Не подключайте машину к USB-порту на клавиатуре или незапитываемому USB-концентратору.

Поддерживаемые машиной функции будут зависеть от используемой вами операционной системы. В таблице ниже указаны поддерживаемые функции.

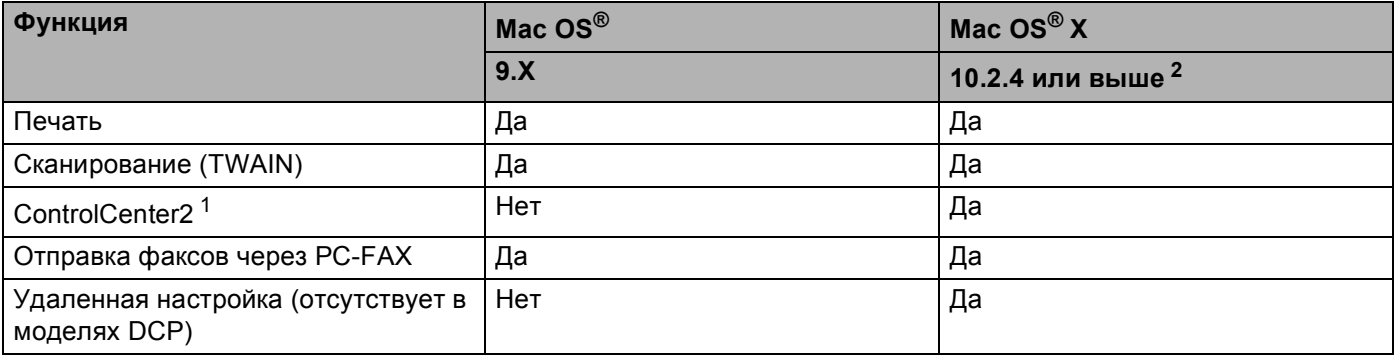

<span id="page-119-2"></span><sup>1</sup> Более подробно по использованию ControlCenter2 см. *[Использование](#page-154-1) ControlCenter2* на стр. 149.

<span id="page-119-1"></span><sup>2</sup> Пользователей Mac OS® X 10.2.0 по 10.2.3 просим выполнить апгрейд до Mac OS® X 10.2.4 или выше. (Последнюю информацию для Mac OS® X см. на сайте [http://solutions.brother.com\).](http://solutions.brother.com)

# **Клавиши работы принтера <sup>7</sup>**

### **Отмена задания <sup>7</sup>**

Чтобы отменить текущее задание по печати, нажмите **Отмена задания**. Если включается желтая лампочка состояния, можно стереть данные, оставшиеся в памяти принтера, нажимая **Отмена задания**.

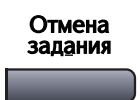

### <span id="page-120-0"></span>**Клавиша "Защита" <sup>7</sup>**

Защищенные данные защищаются паролем. Эти данные могут напечатать только лица, знающие пароль. Машина не будет печатать защищенные данные до тех пор, пока не будет введен пароль. После распечатки документа эти данные будут стерты из памяти. Для использования этой функции необходимо задать пароль в диалоговом окне драйвера принтера. (Для Mac OS® X см. *[Защищенная](#page-126-0) [печать](#page-126-0)* на стр. 121, а для Mac OS® 9.1-9.2 см. *[Защищенная](#page-129-0) печать* на стр. 124.)

Зашита

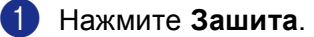

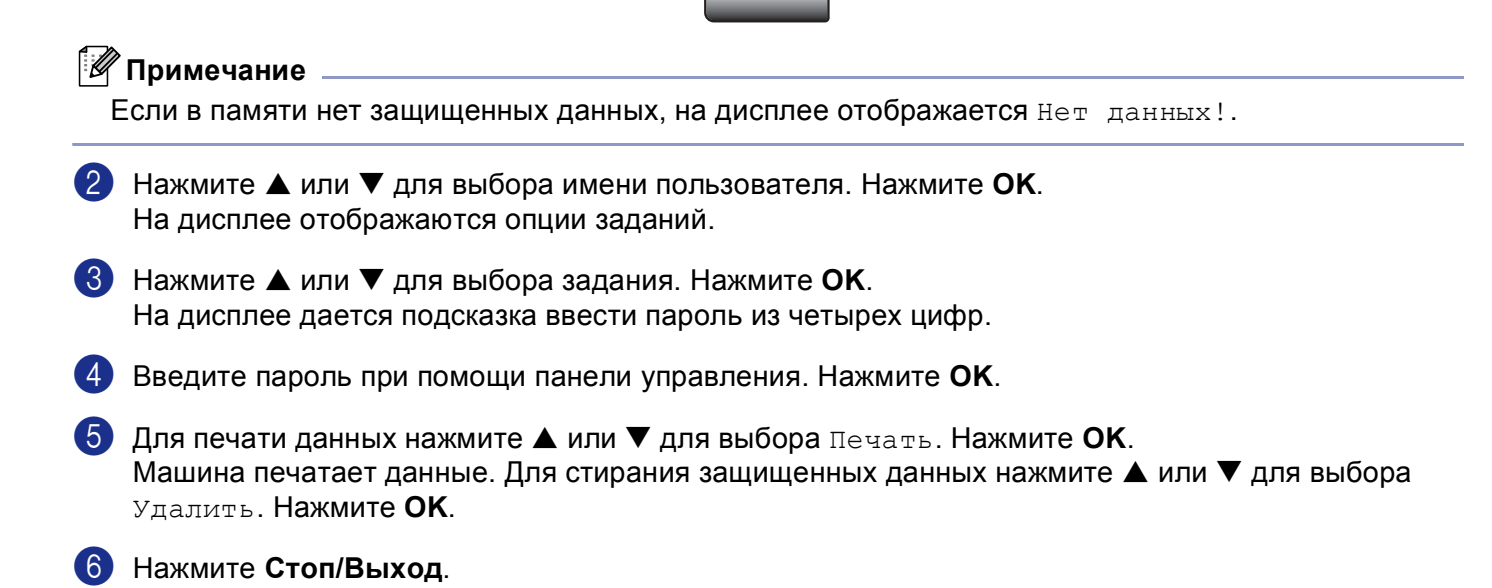

# <span id="page-121-0"></span>**Поддержка эмуляции принтера <sup>7</sup>**

Машина будет получать команды печати на языке заданий принтера или эмуляции. Различные операционные системы и прикладные программы будут посылать команды печати на различных языках. Машина может получать команды печати с различной эмуляцией и имеет функцию автоматического выбора эмуляции. При получении данных от компьютера машина автоматически выбирает режим эмуляции. Настройка по умолчанию - Авт. (EPSON). Машина может делать выбор из следующих комбинаций:

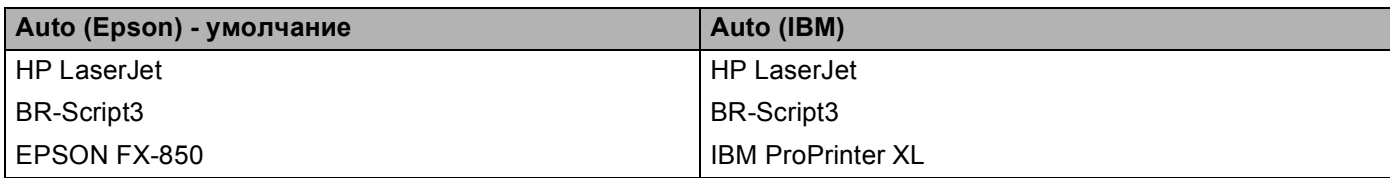

Машина имеет следующие режимы эмуляции. Настройки можно изменить, используя панель управления или Web-браузер.

**Peжим HP LaserJet** 

Режим HP LaserJet (или режим HP) – это режим эмуляции, в котором этот принтер поддерживает язык PCL6 лазерного принтера LaserJet Hewlett-Packard<sup>®</sup>. Многие приложения поддерживают этот тип лазерного принтера. Этот режим позволит вашему принтеру наилучшим образом работать с этими приложениями.

**Peжим BR-Script3** 

BR-Script – это оригинальный описательный язык страницы Brother и интерпретатор эмуляции языка PostScript<sup>®</sup>. Этот принтер поддерживает уровень 3. Интерпретатор BR-Script этого принтера позволяет контролировать текст и графику на страницах.

■ Режим EPSON FX-850 и IBM Proprinter XL

Режимы EPSON FX-850 и IBM Proprinter XL – это режимы эмуляции, которые данный принтер поддерживает для соответствия промышленному стандарту для матричных принтеров. Некоторые приложения поддерживают эти эмуляции для матричного принтера. Используйте эти режимы эмуляции для обеспечения хорошей работы принтера при печати из этих приложений.

#### **Настройка режима эмуляции <sup>7</sup>**

- a Нажмите **Меню**, **4**, **1**. (Для моделей DCP нажмите **Меню**, **3**, **1**. )
- $\overline{2}$  Нажмите ▲ или ▼ для выбора Авт. (EPSON), Авт. (IBM), HP LaserJet, BR-Script 3, Epson FX-850 или IBM Proprinter. Нажмите **OK**.

c Нажмите **Стоп/Выход**.

#### **Примечание**

Рекомендуем задавать настройки эмуляции при помощи прикладного программного обеспечения или сетевого сервера. Если настройка плохо работает, выберите необходимый режим эмуляции вручную при помощи кнопок на панели управления машины.

### **Распечатка перечня внутренних шрифтов <sup>7</sup>**

Перед выбором шрифта, для того, чтобы увидеть, как выглядит каждый шрифт, можно распечатать перечень внутренних (или резидентных) шрифтов машины.

- a Нажмите **Меню**, **4**, **2**, **1**. (Для моделей DCP нажмите **Меню**, **3**, **2**, **1**).
- b Нажмите **Старт**. Машина печатает перечень.
- c Нажмите **Стоп/Выход**.

### **Распечатка перечня конфигурации печати <sup>7</sup>**

Можно распечатать перечень текущих параметров принтера.

- a Нажмите **Меню**, **4**, **2**, **2**. (Для моделей DCP нажмите **Меню**, **3**, **2**, **2**).
- b Нажмите **Старт**. Машина печатает настройки.
- c Нажмите **Стоп/Выход**.

#### **Восстановление настроек принтера по умолчанию <sup>7</sup>**

Можно возвратить настройки принтера к настройкам по умолчанию. Загруженные в память машины шрифты и макросы стираются.

- a Нажмите **Меню**, **4**, **3**. (Для моделей DCP нажмите **Меню**, **3**, **3**.)
- b Для восстановления настроек по умолчанию нажмите **<sup>1</sup>**. Для выхода без внесения изменений нажмите **2**.
- **(3) Нажмите Стоп/Выход.**

**7**

# <span id="page-123-0"></span>**Монитор состояния <sup>7</sup>**

Утилита **Status Monitor** (Монитор состояния) - это конфигурируемое инструментальное программное средство для контроля состояния машины, представляющее такие сообщения об ошибках, как окончание или замятие бумаги, через предварительное заданные интервалы обновления. Можно также получить доступ к параметрам калибровки цветов и web based management. Перед использованием этого инструмента необходимо выбрать вашу машину в раскрывающемся меню **Model** (Модель) в ControlCenter2. Состояние устройства можно проверить, щелкая значок "Монитор состояния" во вкладке "Параметры устройства" в ControlCenter2 (см. *Монитор [состояния](#page-123-0)* на стр. 118) или выбирая "Монитор состояния Brother", расположенный в Macintosh HD/Library/Printers/Brother/Utilities.

### **Обновление состояния машины <sup>7</sup>**

Если вы желаете узнать последнее состояние машины при открытом окне **Status Monitor** (Монитор

состояния), щелкните значок . Можно задать интервал, с которым программа будет обновлять

информацию по состоянию машины. Перейдите к строке меню **Brother Status Monitor** (Монитор состояния) и выберите **Preferences** (Предпочтения).

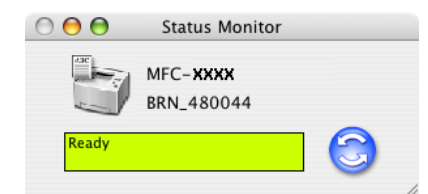

# **Скрывание или отображение окна <sup>7</sup>**

После запуска **Status Monitor** (Монитор состояния) можно скрыть или отобразить это окно. Для скрытия окна перейдите к строке меню **Brother Status Monitor** (Монитор состояния Brother) и выберите **Hide Status Monitor** (Скрыть Монитор состояния). Для отображения окна щелкните значок **Status Monitor** (Монитор состояния) в блоке или щелкните **Status Monitor** (Монитор состояния) во вкладке **DeviceSettings** (Параметры устройства) ControlCenter2.

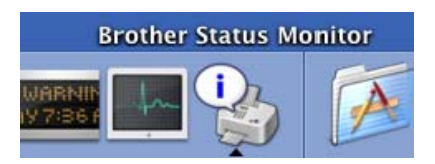

# **Выход из окна Монитора состояния <sup>7</sup>**

Перейдите к строке меню и выберите **Quit** (Выход).

# **Web Based Management (только сетевые модели) <sup>7</sup>**

Быстрый доступ к системе Web Based Management обеспечивается при щелчке значка машины на экране **Status Monitor** (Монитор состояния). Более подробная информация по системе Web Based Management приводится в *Управление через веб-интерфейс* в Главе 7 Руководства пользователя по работе в сети на компакт-диске.

# **Использование лазерного драйвера Brother для Macintosh**® **(Mac OS**® **X) <sup>7</sup>**

### **Выбор опций параметров страницы <sup>7</sup>**

a Из прикладного программного обеспечения, например, TextEdit, щелкните меню **File** (Файл) <sup>и</sup> выберите **Page Setup** (Настройка страницы). Проверьте, что в раскрывающемся меню **Format for** (Формат) выбрано **MFC-XXXX** или **DCP-XXXX**(где XXXX – название вашей модели). Можно выбрать настройки для **Paper Size** (Формат бумаги), **Orientation** (Ориентация) и **Scale** (Масштаб), затем щелкните **OK**.

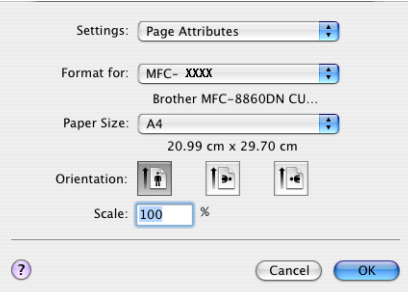

b Из прикладного программного обеспечения, например, TextEdit, щелкните меню **File** (Файл) <sup>и</sup> выберите **Print** (Печать). Для начала печати щелкните **Print** (Печать).

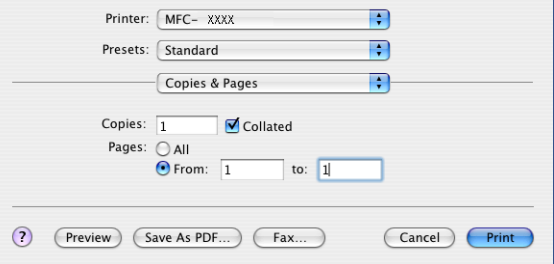

### **Особые параметры <sup>7</sup>**

Можно задать **Media Type** (Тип материала для печати), **Resolution** (Разрешение), **Toner Save**  (Экономия тонера) и другие параметры. Нажмите на раскрывающееся меню **Copies & Pages** (Копии & Страницы) для выбора параметров, которые необходимо изменить.

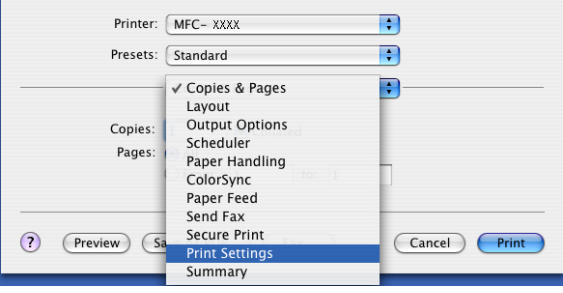

### **Настройки печати <sup>7</sup>**

Выберите **Resolution** (Разрешение) и **Media Type** (Тип материала для печати), и если вы желаете использовать - **Toner Save Mode** (Режим экономии тонера).

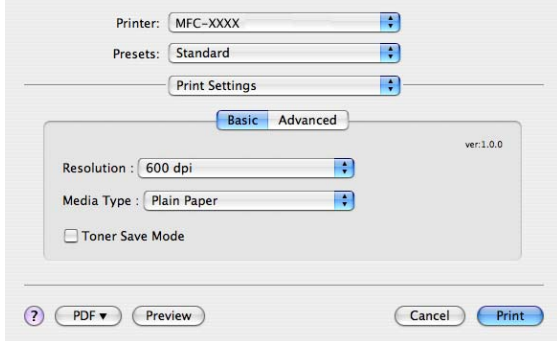

### **Расположение <sup>7</sup>**

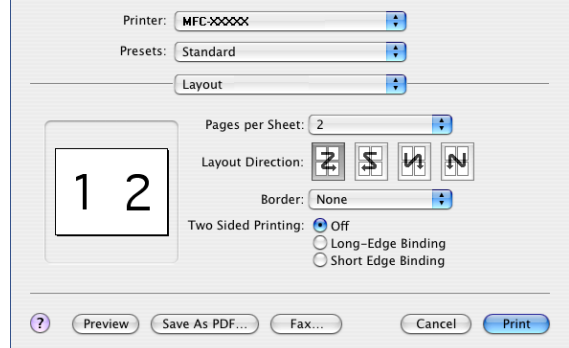

Задайте **Pages per sheet** (Страниц на лист), **Layout Direction** (Расположение) и **Border** (Поля).

**Pages per sheet** (Страниц на лист): Выберите, сколько страниц будет представляться на каждой стороне листа.

**Layout Direction** (Расположение) При определении количества страниц на лист можно также задать расположение.

**Border:** (Поля) Если вы желаете добавить границу, используйте эту функцию.

### **Двусторонняя печать <sup>7</sup>**

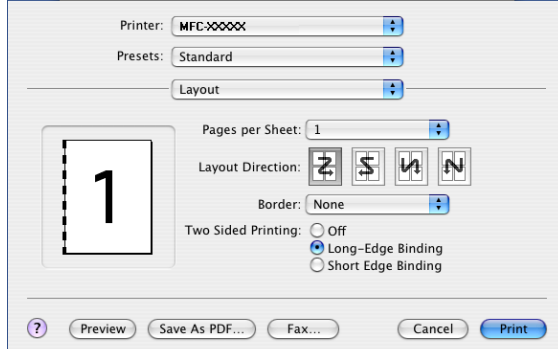

Выберите **Layout** (Расположение) и щелкните **Long-Edge Binding** (Переплет по длинному краю) на **Short Edge Binding** (Переплет по короткому краю).

### <span id="page-126-0"></span>**Защищенная печать <sup>7</sup>**

Защищенные документы – это документы, которые при их пересылке на машину защищаются паролем. Их могут напечатать только лица, знающие пароль. Ввиду того, что документы на машине защищены, для их печати необходимо ввести пароль с панели управления машины.

- **1** Выберите Secure Print (Защищенная печать) и установите флажок на Secure Print (Защищенная печать).
- b Введите пароль, имя пользователя <sup>и</sup> название задания <sup>и</sup> щелкните **Print** (Печать).
- c Защищенный документ необходимо печатать <sup>с</sup> панели управления машины. (См. *[Клавиша](#page-120-0) "[Защита](#page-120-0)"* на стр. 115.)

Для стирания защищенного документа: Для стирания защищенного документа должна использоваться панель управления машины. (См. *[Клавиша](#page-120-0) "Защита"* на стр. 115.)

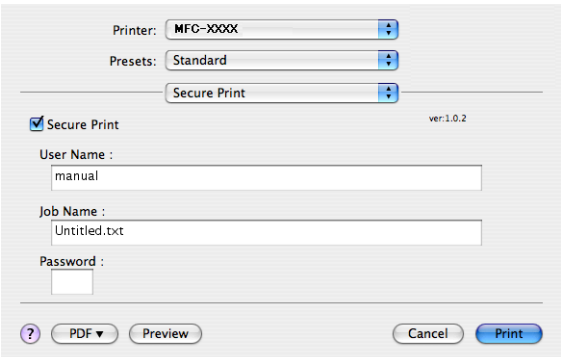

# **Использование лазерного драйвера Brother для Macintosh® (Mac OS® 9.1 по 9.2) <sup>7</sup>**

# **Выбор принтера <sup>7</sup>**

**1** Откройте Chooser (Выбор) из меню Apple.

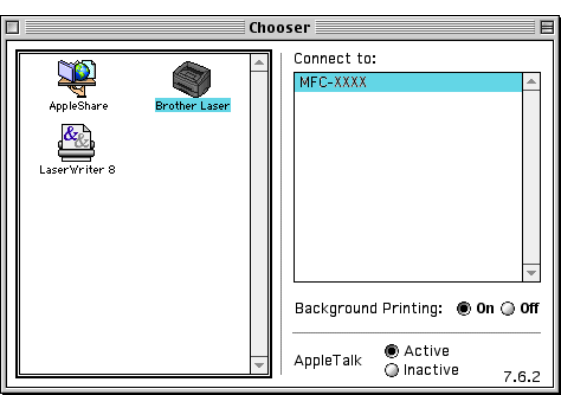

**2** Щелкните значок **Brother Laser** (Лазерное устройство Brother). В правой части окна Chooser (Выбор) щелкните принтер, на котором вы желаете выполнять печать. Закройте **Chooser** (Выбор).

# **Настройка страницы <sup>7</sup>**

a Для такой прикладной программы, как Presto!® PageManager® щелкните меню **File** (Файл) <sup>и</sup> выберите **Page Setup** (Настройка страницы). Можно изменить настройки для **Paper Size** (Формат бумаги), **Orientation** (Ориентация) и **Scaling** (Масштаб), а затем щелкнуть **OK**.

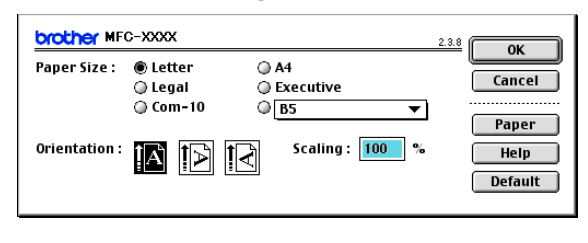

**2** Для такой прикладной программы, как Presto!<sup>®</sup> PageManager<sup>®</sup> щелкните меню File (Файл) и выберите **Print** (Печать). Для начала печати щелкните **Print** (Печать).

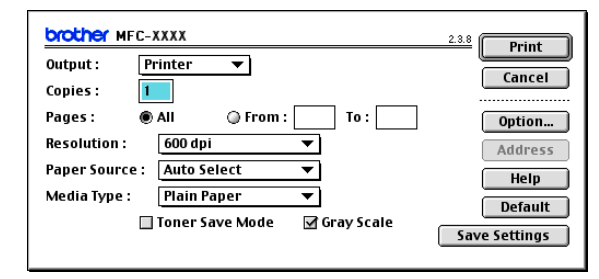

### **Примечание**

Если необходимо изменить **Copies** (Копии), **Pages** (Страницы), **Resolution** (Разрешение), **Paper Source** (Источник бумаги) и **Media Type** (Тип материала для печати), перед тем, как щелкать **Print** (Печать), выберите свои настройки. Если щелкнуть **Option** (Параметр)..., можно выбрать количество страниц на лист на экране **Devics Options** (Параметры устройства).

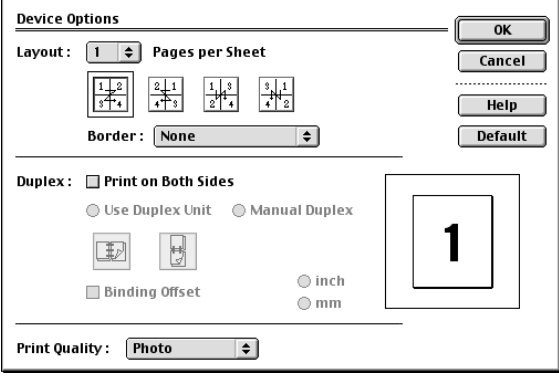

### <span id="page-129-0"></span>**Защищенная печать <sup>7</sup>**

Защищенные документы – это документы, которые при их пересылке на машину защищаются паролем. Их могут напечатать только лица, знающие пароль. Ввиду того, что документы на машине защищены, для их печати необходимо ввести пароль с панели управления машины.

Для отправки защищенного документа:

a Из раскрывающегося меню **Output** (Выход) выберите **Secure Print** (Защищенная печать) <sup>и</sup> щелкните **Print** (Печать). Появится диалоговое окно **Secure Print** (Защищенная печать).

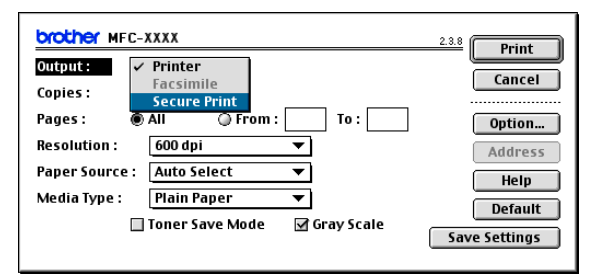

b Введите имя пользователя, название задания <sup>и</sup> пароль <sup>и</sup> для начала печати щелкните **Print** (Печать).

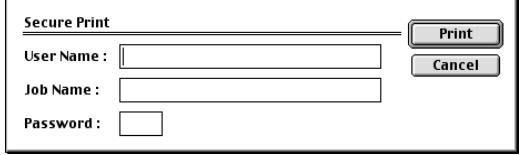

c Защищенные документы необходимо печатать <sup>с</sup> панели управления машины. (См. *[Клавиша](#page-120-0) "[Защита](#page-120-0)"* на стр. 115).

### **Примечание**

Для стирания защищенного документа должна использоваться панель управления машины. (См. *[Клавиша](#page-120-0) "Защита"* на стр. 115).

# **Использование BR-Script3 (драйвер принтера с эмуляцией языка Post Script® 3™) <sup>7</sup>**

**Примечание**

- По использованию драйвера принтера BR-Script3 в сети см. *Руководство пользователя по работе в сети на компакт-диске*.
- Для использования драйвера принтера BR-Script3 перед подключением соединительного кабеля необходимо задать Эмуляция на BR-Script 3 при помощи панели управления. (См. *[Поддержка](#page-121-0) эмуляции [принтера](#page-121-0)* на стр. 116).
- Драйвер принтера BR-Script3 не поддерживает следующие функции:
- Отправка факсов через PC-FAX

# **При использовании Mac OS® X <sup>7</sup>**

Необходимо инсталлировать драйвер принтера BR-Script3 по следующим инструкциям.

**Примечание**

При использовании USB-кабеля и Mac OS $^\circledR$  в утилите настройки принтера (центр печати для Mac OS® 10.2.X) может регистрироваться только один драйвер принтера на машину. Если лазерный драйвер Brother уже имеется в перечне принтеров, необходимо удалить его и инсталлировать драйвер принтера BR-Script3.

a Выберите **Applications** (Приложения) из меню **Go** (Переход).

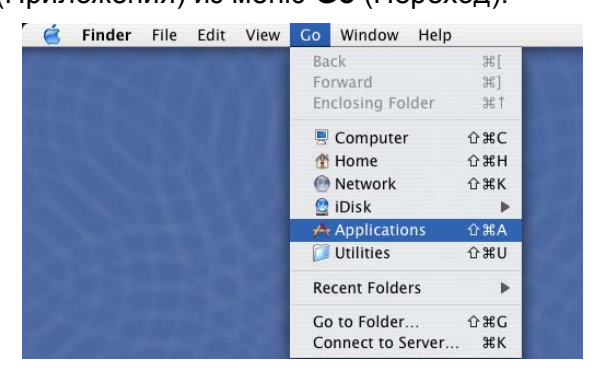

**2** Откройте папку Utilities (Утилиты).

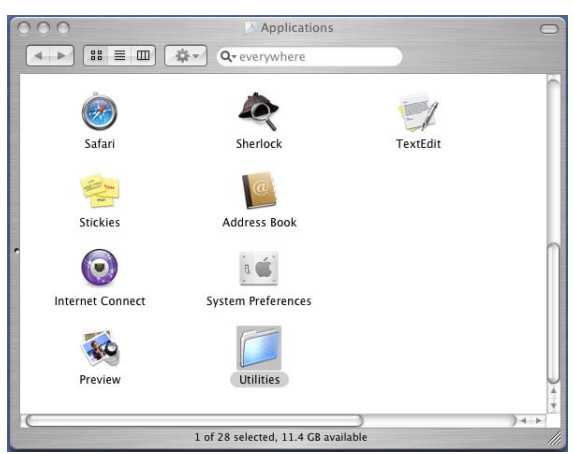

**6** Откройте значок Printer Setup Utility (Утилита настройки принтера). При использовании Mac OS<sup>®</sup> X 10.2 X откройте значок **Print Center** (Центр печати).

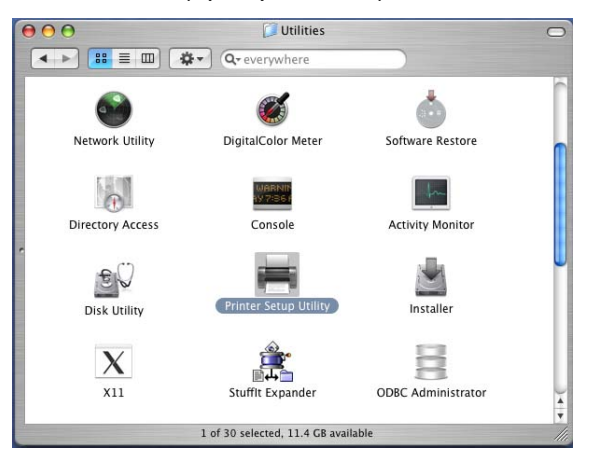

d Щелкните **Add** (Добавить).

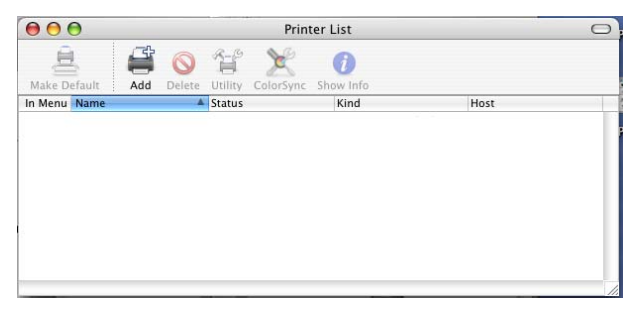

При использовании Mac OS® 10.2.4 по 10.3 переходите к  $\bigodot$ . При использовании Mac OS® 10.4 и выше переходите к  $\odot$ .

<span id="page-132-0"></span>**6** Выберите USB.

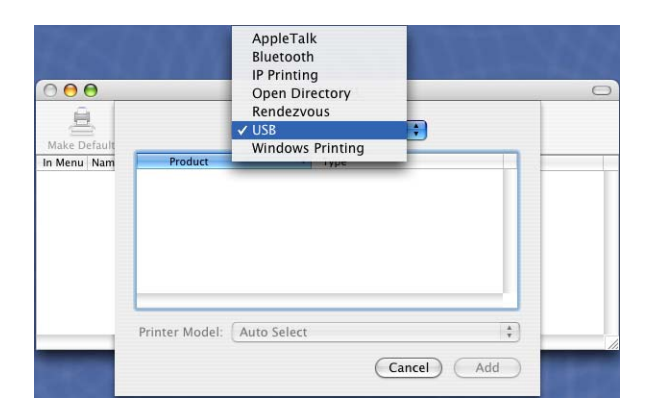

<span id="page-132-1"></span>f Выберите название вашей модели <sup>и</sup> щелкните **Add** (Добавить). При использовании Mac OS® 10.2.4 по 10.3:

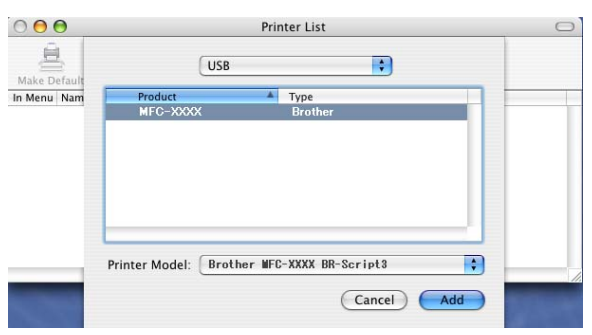

При использовании Mac OS® 10.4 и выше:

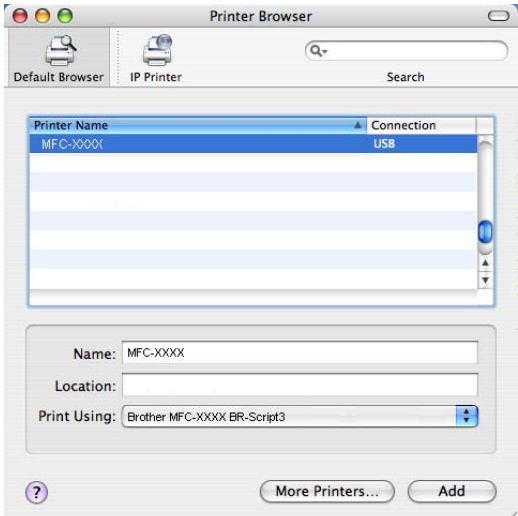

g Выберите **Quit Printer Setup Utility** (Выход из утилиты настройки принтера) из меню **Printer Setup Utility** (Утилита настройки принтера).

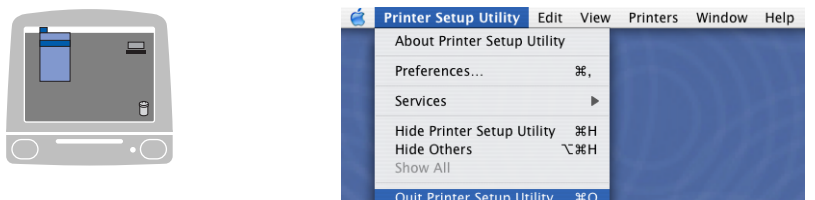

# При использовании Mac OS<sup>®</sup> 9.1 по 9.2

a Откройте папку приложения (Mac OS 9). Откройте папку "Utilities".

### **Примечание**

Экраны основаны на Mac  $OS^{\circledR}$  9.1.

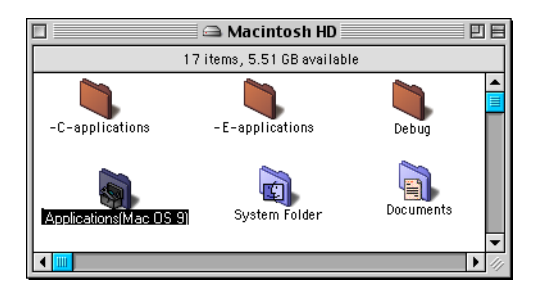

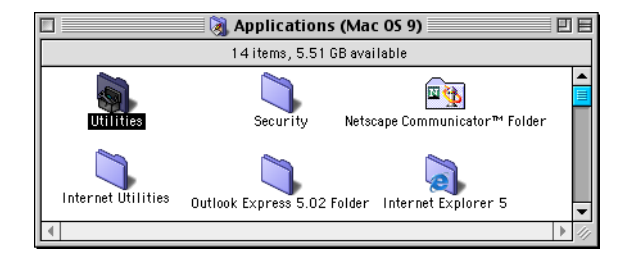

**2** Откройте значок утилиты Desktop Printer Utility.

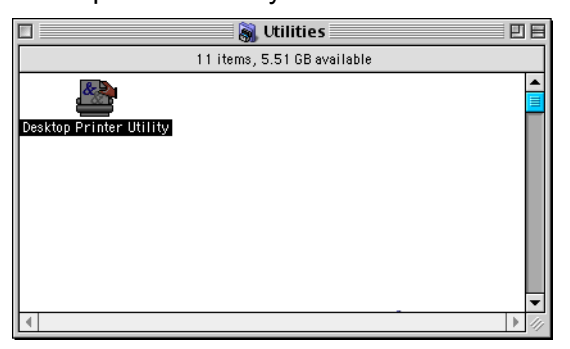

c Выберите **Printer (USB)** (Принтер (USB)) <sup>и</sup> щелкните **OK**.

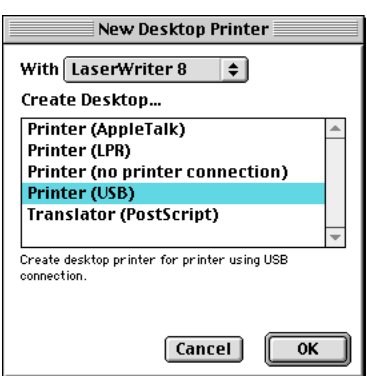

d Щелкните **Change** (Заменить)... <sup>в</sup> описании принтера PostScript™ (файл PPD). Выберите **Brother MFC-XXXX** (где XXXX – название вашей модели) и щелкните **Select** (Выбор).

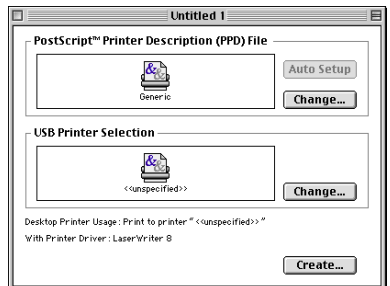

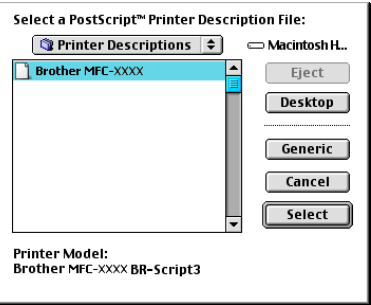

**6** Щелкните Change (Заменить)... в USB Printer Selection (Выбор принтера USB). Выберите **Brother MFC-XXXX** или **DCP-XXXX** (где XXXX – название вашей модели) и щелкните **OK**.

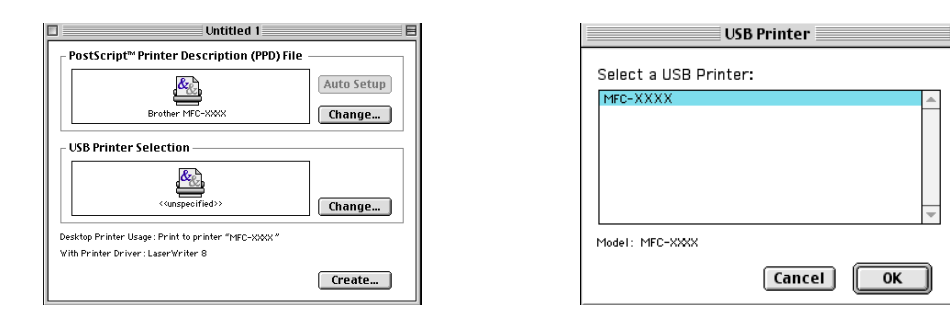

f Щелкните **Create** (Создать)....

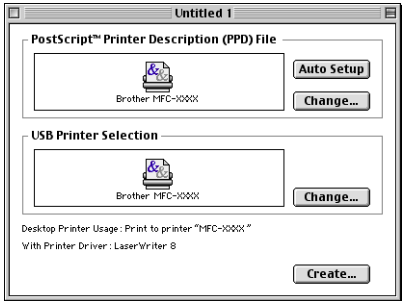

g Введите название вашей модели <sup>и</sup> щелкните **Save** (Сохранить).

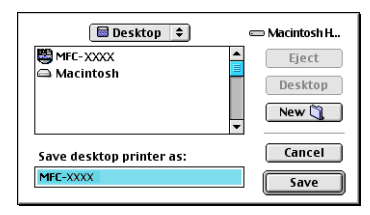

h Выберите **Quit** (Выход) из меню **File** (Файл).

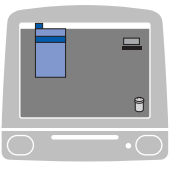

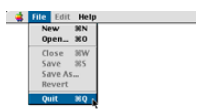

**19** Щелкните пиктограмму MFC-XXXX или DCP-XXXX на рабочем столе.

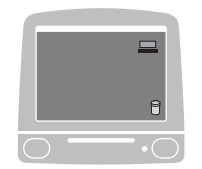

j Выберите **Set Default Printer** (Установить принтер по умолчанию) из меню **Printing** (Печать).

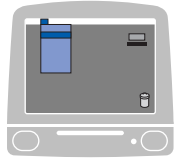

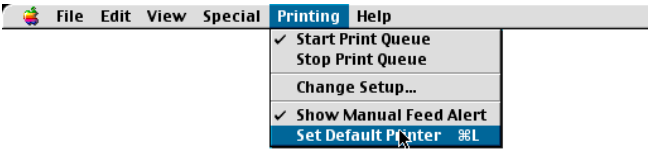

# **Отправка факса (отсутствует в моделях DCP) <sup>7</sup>**

# **Для Mac OS® X <sup>7</sup>**

Можно отправить факс непосредственно из приложения Macintosh®.

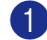

 $\bullet$  Создайте документ в приложении Macintosh®.

**2** Щелкните File (Файл), затем Print (Печать). Будет представлено диалоговое окно принтера:

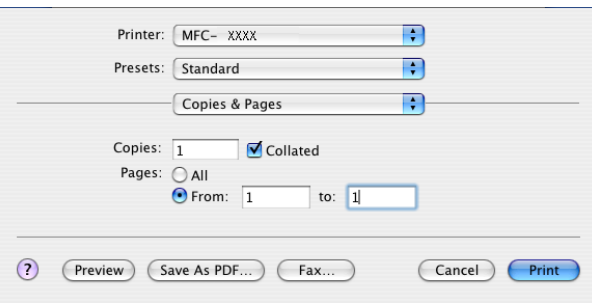

**3** Выберите Send Fax (Отправка факса) из раскрывающегося меню.

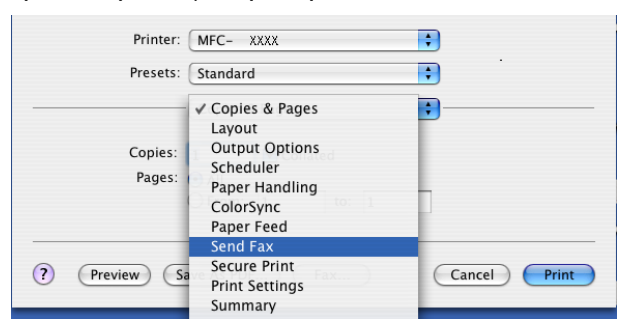

d Выберите **Facsimile** (Факс) из раскрывающегося меню **Output** (Выход).

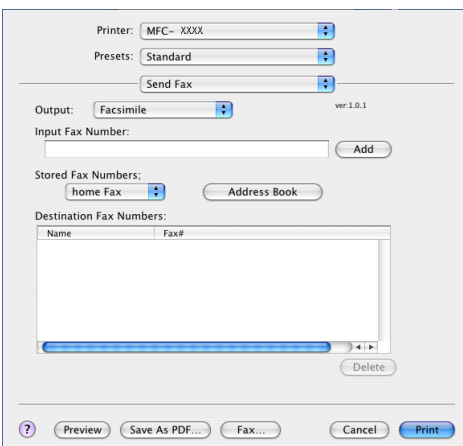

**6** Введите номер факса в окно Input Fax Number (Введите номер факса) и для отправки факса щелкните **Print** (Печать).

# **Примечание**

Если необходимо отправить факс на несколько номеров, щелкните **Add** (Добавить) после ввода первого номера факса. Номера факса получателей будут включены в диалоговое окно.

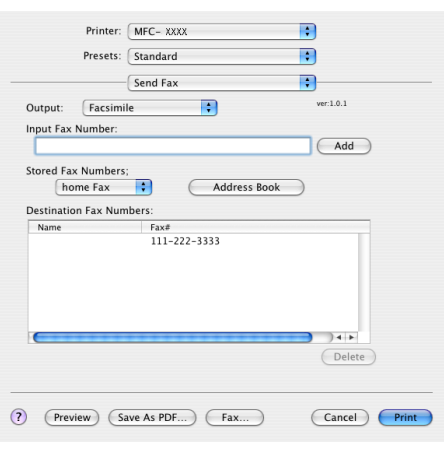

### **Работа с vCards <sup>7</sup>**

Можно адресовать факс с использованием Vcard (электронной визитной карточки) из приложения Mac OS® X **Address Book** (Адресная книга).

- **1** Щелкните Address Book (Адресная книга).
- **2** Перетащите Vcard из приложения Mac OS<sup>®</sup> X Address Book (Адресная книга) в поле Destination **Fax Numbers** (Номера факсов адресатов).

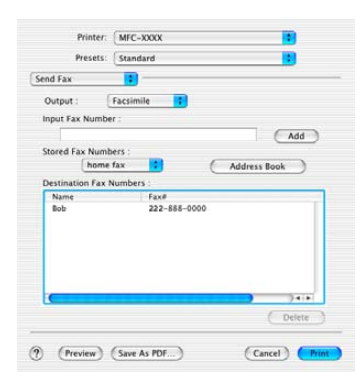

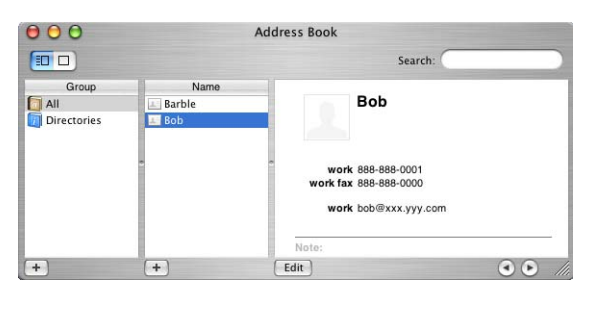

### **Примечание**

Если в адресной книге Mac OS® X сохранены и рабочий, и домашний номер факса, выберите **work fax** (рабочий факс) или **home fax** (домашний факс) из раскрывающегося меню **Stored Fax Numbers** (Сохраненные номера факсов), а затем перетащите Vcard.

**3** По завершении адресации факса щелкните **Print** (Печать).

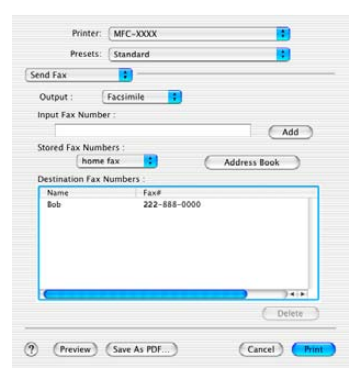

#### **Примечание**

Используемая Vcard должна содержать номер **work fax** (рабочий факс) или **home fax** (домашний факс).

**7**

# **При использовании Mac OS® 9.1 - 9.2 <sup>7</sup>**

Можно отправить факс непосредственно из приложения Macintosh®.

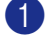

 $\bullet$  Создайте документ в приложении Macintosh®.

**2** Щелкните File (Файл), затем Print (Печать). Будет представлено диалоговое окно принтера:

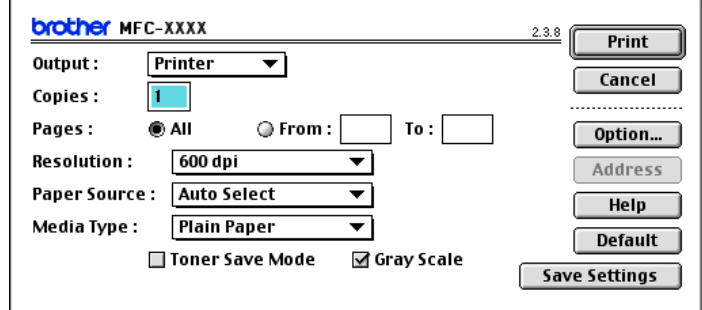

При выборе **Printer** (Принтер) верхняя кнопка показывает **Print** (Печать), а кнопка **Address** (Адрес) отключена.

c Выберите **Facsimile** (Факс) из раскрывающегося меню **Output** (Выход).

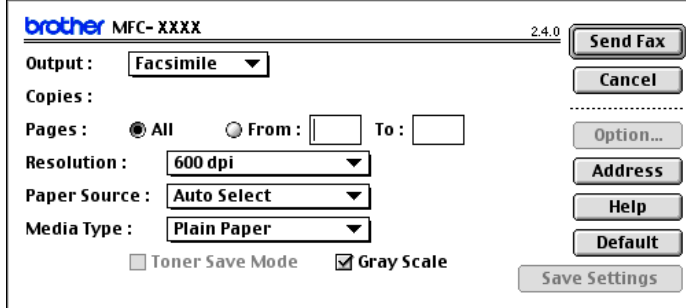

При выборе **Facsimile** (Факс) верхняя кнопка переключается на **Send Fax** (Отправка факса), а кнопка **Address** (Адрес) подключается.

### **Примечание**

Для отправки определенных страниц документа введите номера страниц в поле страниц.

# d Щелкните **Send Fax** (Отправка факса).

Будет представлено диалоговое окно **Send Fax** (Отправка факса):

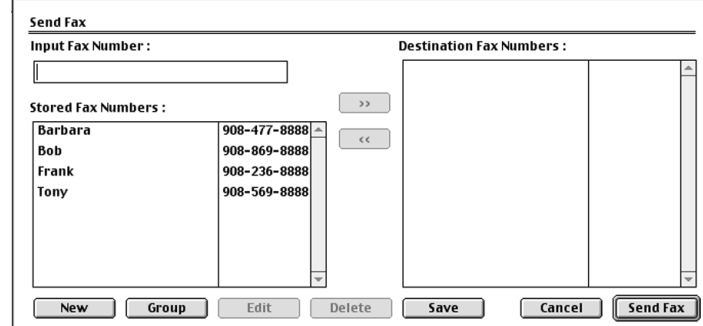

Диалоговое окно **Send Fax** (Отправка факса) имеет два списковых окна. Левое окно представляет все ранее **Stored Fax Numbers** (Сохраненные номера факсов), а правое окно представляет **Destination Fax Numbers** (Номера факсов адресатов) по мере того, как вы их выбираете.

**6** Введите номер факса в окно Input Fax Number (Введите номер факса).

f По завершении адресации факса щелкните **Send Fax** (Отправка факса).

#### **И Примечание**

Если нажать **Send Fax** (Отправка факса) без адресации факса, отображается следующее сообщение об ошибке:

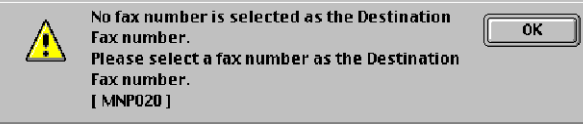

Щелкните на **OK** для перехода к диалоговому окну **Send Fax** (Отправка факса).

**8**

# <span id="page-141-0"></span>**Сканирование <sup>8</sup>**

# **Сканирование из Macintosh® <sup>8</sup>**

Программное обеспечение машины Brother включает драйвер сканера TWAIN для Macintosh $^{\circledR}$ . Этот драйвер сканера TWAIN для Macintosh<sup>®</sup> можно использовать с любым приложением, поддерживающим технические условия TWAIN.

### **И Примечание**

Если необходимо сканировать из машины по сети, выберите подключенную к сети машину в приложении DeviceSelector, расположенном в Macintosh HD/Library/Printers/Brother/Utilities, или из раскрывающегося перечня **Model** (Модель) на главном экране ControlCenter2.

Более подробную информацию см. в *Настройка сетевого [сканирования](#page-171-1)* на стр. 166 или *[Использование](#page-154-1) ControlCenter2* на стр. 149 (сетевое сканирование поддерживается в Mac OS® X 10.2.4 и выше).

# **Доступ к сканеру <sup>8</sup>**

Запустите TWAIN-совместимое приложение Macintosh $^{\circledR}$ . При первом использовании драйвера TWAIN Brother задайте его в качестве драйвера по умолчанию, выбирая **Choose Source** (Выбор источника) (или другое название меню для выбора драйвера по умолчанию в зависимости от используемого вами приложения). Для каждого документа, сканируемого после этого, выберите **Acquire Image** (Получить изображение) или **Scan** (Сканирование). Будет представлено диалоговое окно настройки сканера.

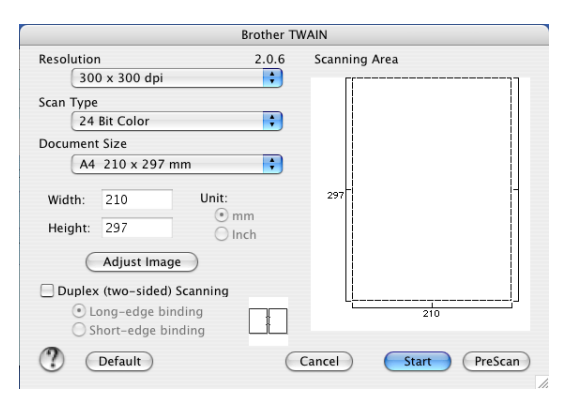

### **Примечание**

Метод выбора драйвера по умолчанию или пуска сканирования зависит от используемого вами приложения.

# **Сканирование изображения в Macintosh® <sup>8</sup>**

Можно отсканировать целую страницу или часть страницы после предварительного сканирования документа.

### **Сканирование целой страницы <sup>8</sup>**

- 1 Поместите документ лицевой стороной вверх в автоподатчик или лицевой стороной вниз на стекло сканера.
- $\overline{2}$  При необходимости отрегулируйте следующие параметры в диалоговом окне настройки сканера:
	- Resolution (Разрешение)
	- **Scan Type** (Тип сканирования)
	- **Document Size** (Формат документа)
	- Brightness (Яркость)
	- **Contrast** (Контраст)
- **63** Шелкните Start (Пуск). По завершении сканирования изображение появится в графическом приложении.

# **Сканирование двухстороннего документа (для моделей, поддерживающих двустороннее сканирование) 8**

- Вставьте документ в автоподатчик лицевой стороной вверх.
- b Установите флажок на **Duplex (Two-sided) Scanning** (Двустороннее сканирование) <sup>и</sup> выберите **Long-Edge Binding** (Переплет по длинному краю) или **Short-edge binding** (Переплет по короткому краю).

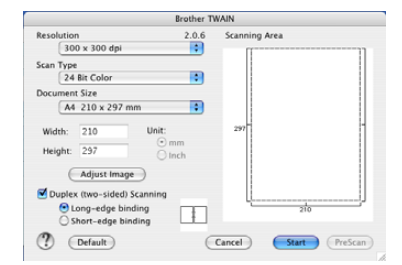

**3** При необходимости отрегулируйте следующие параметры в диалоговом окне настройки сканера:

- Resolution (Разрешение)
- **Scan Type** (Тип сканирования)
- **Document Size** (Формат документа)
- Brightness (Яркость)
- **Contrast** (Контраст)
- d Щелкните **Start** (Пуск).

### **| И⊄ Примечание** ⊥

- Область сканирования отрегулировать нельзя.
- Двустороннее сканирование поддерживается только MFC-8860DN, MFC-8870DW и DCP-8065DN.
- Двустороннее сканирование не может выполняться при использовании формата бумаги Legal.
- Двустороннее сканирование не поддерживается в Мас  $\text{OS}^{\circledast}$  9.1 по 9.2.
- Двустороннее сканирование возможно только при использовании автоподатчика.

**8**

# **Предварительное сканирование изображения <sup>8</sup>**

Кнопка **PreScan** (Предварительное сканирование) используется для просмотра изображения для отрезания от него всех нежелательных частей. Когда вы будете удовлетворены результатом просмотра, для сканирования изображения щелкните кнопку **Start** (Пуск) в диалоговом окне настройки сканера.

<span id="page-143-0"></span>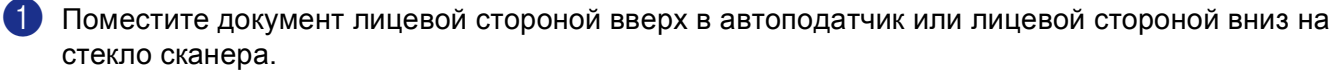

**2** Щелкните **PreScan** (Предварительное сканирование). Все изображение сканируется в Macintosh® и представляется в **Scanning Area** (Область сканирования).

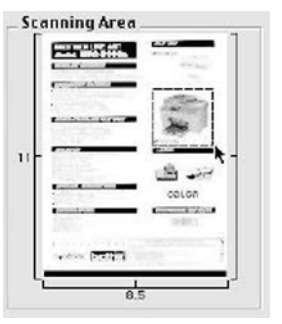

c Выберите часть изображения, которую вы желаете отсканировать, нажимая <sup>и</sup> удерживая кнопку мыши и охватывая ею область, которую вы желаете отсканировать.

4 Снова поместите документ в автоподатчик.

#### **Примечание**

Пропустите этот пункт, если в пункте • вы положили документ на стекло сканера.

- e Отрегулируйте параметры для **Resolution** (Разрешение), **Scan Type** (Тип сканирования)(оттенки серого), **Brightness** (Яркость), **Contrast** (Контраст) и **Size** (Формат) в диалоговом окне настройки сканера по необходимости.
- f Щелкните **Start** (Пуск). На этот раз в окне приложения появляется только выбранная часть документа.
- g Подправить изображение можно <sup>в</sup> программе-редакторе.

**8**
## **Настройки в окне сканера <sup>8</sup>**

#### $P$ азрешение

Изменить разрешение сканирования можно из всплывающего меню **Resolution** (Разрешение). Более высокие разрешения требуют больше памяти и времени передачи, однако позволяют получить более высококачественное отсканированное изображение. В таблице ниже приведены разрешения, которые можно выбрать и цвета.

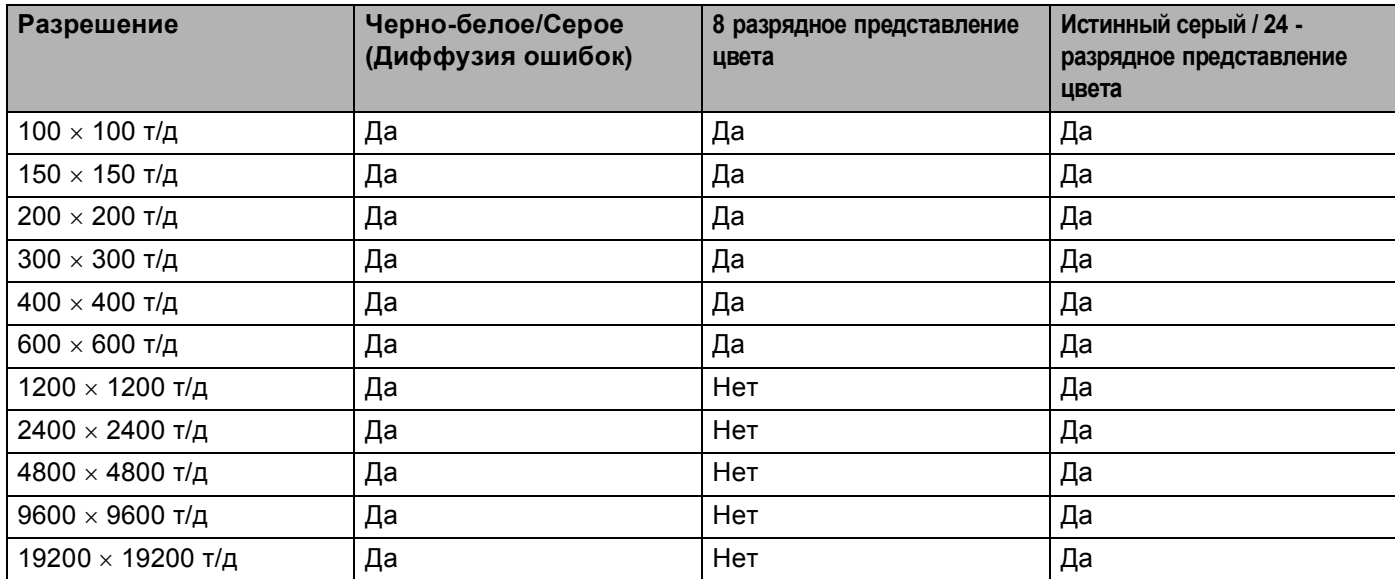

#### **Тип сканирования <sup>8</sup>**

■ **Black & White** (Черно-белое)

Используйте для текста или рисунков, выполненных в виде линий.

■ Grey (Error Diffusion) (Серый (диффузия ошибок))

Используйте для фотографических изображений или графиков. (Диффузия ошибок – это метод для создания смоделированных серых изображений без использования истинных серых точек. Для создания эффекта серого по определенной схеме размещаются черные точки).

**True Grey** (Истинный серый)

Используйте для фотографических изображений или графиков. Этот режим более точен, так как в нем используется до 256 оттенков серого.

■ 8 Bit Color (8-разрядное представление цвета)

При сканировании изображения используется до 256 цветов.

■ 24 Bit Color (24-разрядное представление цвета)

При сканировании изображения используется до 16,8 миллионов цветов.

Несмотря на то, что при использовании **24 Bit Color** (24-разрядное представление цвета) получается изображение с наиболее точными цветами, файл с изображением будет приблизительно в три раза больше файла, созданного при помощи **8 Bit Color** (8-разрядное представление цвета). Он требует самого большого объема памяти и самого длительного времени передачи.

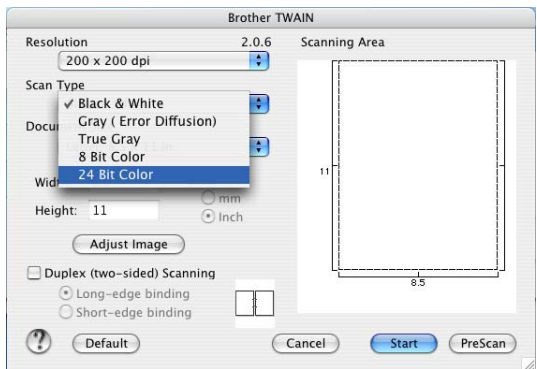

#### **Формат документа <sup>8</sup>**

Выберите один из следующих форматов:

- $AA$  210  $\times$  297 MM
- JIS B5 182  $\times$  257 MM
- $\blacksquare$  Letter 8.5  $\times$  11 дюймов
- Legal 8.5  $\times$  14 дюймов
- $\blacksquare$  A5 148  $\times$  210 мм
- Executive  $7.25 \times 10.5$  дюймов
- Визитная карточка

Для сканирования визитных карточек выберите формат **Business Card** (Визитная карточка) (90 × 60 мм), а затем положите карточку лицевой стороной вниз в центре стекла сканера.

При сканировании фотографий или других изображений для использования в текстовом редакторе или других прикладных графических программах необходимо сделать несколько проб с различными настройками контраста и разрешения для определения наиболее подходящей вам настройки.

- $\blacksquare$  Фотография 4  $\times$  6 дюймов
- $\blacksquare$  Учетная карточка 5  $\times$  8 дюймов
- $\blacksquare$  Фотография L 89  $\times$  127 мм
- $\blacksquare$  Фотография 2L 127  $\times$  178 мм
- Открытка 1 100  $\times$  148 мм
- Открытка 2 148  $\times$  200 мм
- Задать... (регулируется пользователем от 0.35 × 0.35 дюймов до 8.5 × 14 дюймов или от 8,9 × 8,9 мм до 215 × 355 мм)

После выбора пользовательского формата можно отрегулировать зону сканирования. Щелкните и удерживайте кнопку мыши во время ее перетаскивания для подрезки изображения.

**Width:** (Ширина) Введите ширину пользовательского формата.

**Height:** (Длина) Введите высоту пользовательского формата.

#### **Настройка изображения <sup>8</sup>**

#### ■ Brightness (Яркость)

Отрегулируйте настройку (от -50 до 50) для получения наилучшего изображения. Значение по умолчанию - 0, представляющее 'середину'.

Задание уровня **Brightness** (Яркость) обеспечивается путем перемещения ползунка вправо или влево для получения более светлого или более темного изображения. Для задания этого уровня можно также ввести значение в окно.

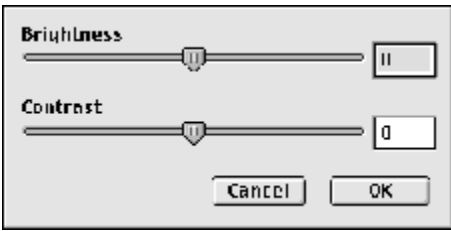

Если отсканированное изображение слишком светлое, задайте более низкий уровень **Brightness** (Яркость) и снова отсканируйте документ.

Если изображение слишком темное, задайте более высокий уровень **Brightness** (Яркость) и снова отсканируйте документ.

#### ■ Contrast (Контраст)

Уровень контраста можно увеличить или уменьшить путем перемещения ползунка влево или вправо. При его увеличении подчеркиваются темные и светлые зоны изображения, а при его уменьшении обнаруживается больше деталей в серых зонах. Для задания **Contrast** (Контраст) можно также ввести значение в окно.

#### **ИМ** Примечание <sub>—</sub>

Настройка "Контраст" имеется только когда выбирается **Grey** (Серый) или **True Grey** (Истинный серый).

## **Использование клавиши "Сканирование" (при использовании USB-кабеля для Mac OS® 10.2.4 и выше) <sup>8</sup>**

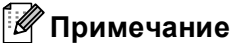

- При использовании клавиши "Сканирование" в сети см. *[Использование](#page-173-0) клавиши "[Сканирование](#page-173-0)"* на стр. 168.
- Функции клавиши "Сканирование" не поддерживаются в Мас  $OS^{\circledR}$  9.1 по 9.2.

Можно использовать (**Сканирование**) на панели управления для сканирования документов в приложения для обработки текста, графики или почтовые программы или в папку на вашем

компьютере Macintosh®. Преимущество использования (**Сканирование**) состоит в том, что можно избежать щелчков мыши, которые требуются при сканировании с Macintosh<sup>®</sup>.

Перед использованием (**Сканирование**) на панели управления необходимо инсталлировать Brother MFL-Pro suite и подключить машину к Macintosh<sup>®</sup>. При инсталляции MFL-Pro Suite с идущего в комплекте с машиной компакт-диска инсталлируются соответствующие драйверы и ControlCenter2.

Сканирование при помощи (**Сканирование**) выполняется после настройки во вкладке Device Button в ControlCenter2. (См. *[СКАНИРОВАНИЕ](#page-157-0)* на стр. 152). Более подробная информация по настройке параметров сканирования кнопок ControlCenter2 и запуску выбранного вами приложения

при помощи (**Сканирование**) приводится в *[СКАНИРОВАНИЕ](#page-157-0)* на стр. 152.

### **Примечание**

Если необходимо отсканировать документ, используя функцию двустороннего сканирования, следует вставить документ в автоподатчик и выбрать 2стор. (Д) край или 2стор. (К) край в зависимости от расположения вашего документа.

Выберите расположение документа из следующей таблицы:

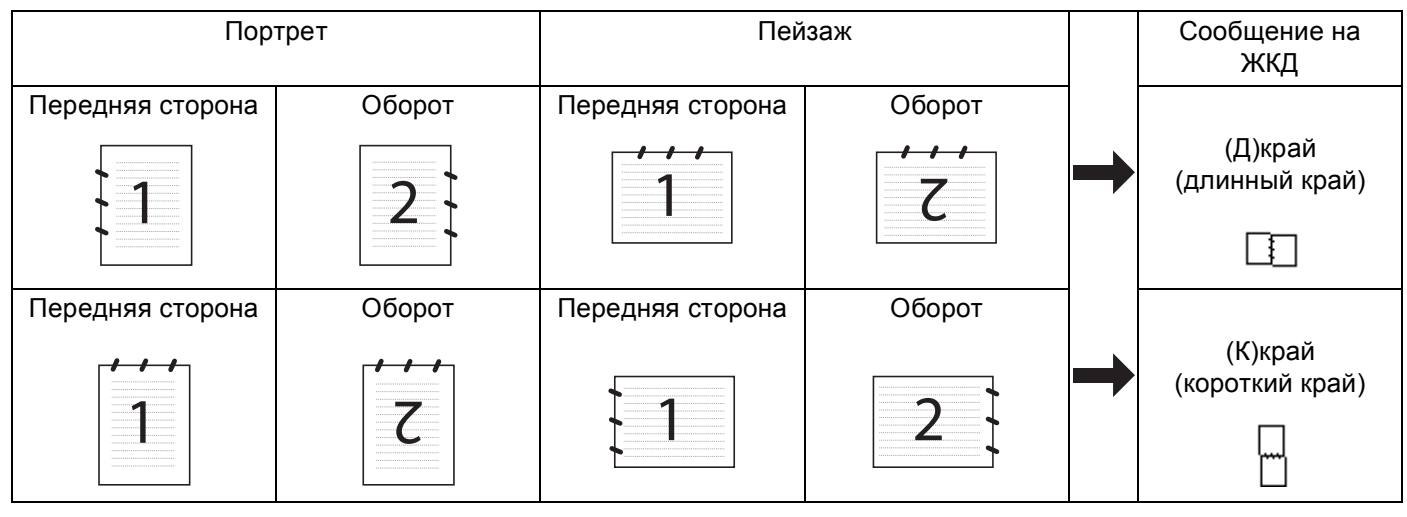

**Таблица расположения документа**

## **Примечание**

- Двустороннее сканирование поддерживается только MFC-8860DN, MFC-8870DW и DCP-8065DN.
- Двустороннее сканирование возможно только при использовании автоподатчика.
- Двустороннее сканирование не может выполняться при использовании формата бумаги Legal.

## **Сканировать и отправить <sup>8</sup>**

В качестве вложенного файла в почтовую программу можно сканировать черно-белый или цветной документ. Можно изменить настройку сканирования. (См. *Почтовая [программа](#page-160-0)* на стр. 155).

1) Поместите документ лицевой стороной вверх в автоподатчик или лицевой стороной вниз на стекло сканера.

- **В Нажмите**  $\gg$  **(Сканирование**).
- **3** Нажмите ▲ или ▼ для выбора Скан. в e-mail. Нажмите ОК. Если вы используете модель MFC-8460N или DCP-8060, переходите к пункту  $\bigcirc$ . Если вы используете модель MFC-8860DN, MFC-8870DW или DCP-8065DN, переходите к пункту **A**.
- <span id="page-148-0"></span> $\overline{4}$ **) Нажмите ▲ или ▼ для выбора** 2стор. (Д) край, 2стор. (К) край **или** Односторонний. Нажмите **OK**.

#### **Примечание**

Если вам необходимо отсканировать документ, используя функцию двустороннего сканирования, необходимо вставить документ в автоподатчик и выбрать 2стор. (Д) край или 2стор. (К) край в зависимости от расположения вашего документа.

 $\ket{5}$  Машина отсканирует документ, создаст вложенный файл и запустит почтовую программу, отображая новое сообщение, ожидающее определения адреса.

## **Сканировать и обработать <sup>8</sup>**

Можно отсканировать цветное изображение в графическое приложение для просмотра и обработки. Можно изменить настройку сканирования. (См. *Изображение (пример[: Apple PreView\)](#page-157-1)* на стр. 152).

Поместите документ лицевой стороной вверх в автоподатчик или лицевой стороной вниз на стекло сканера.

**2 Нажмите**  $\gg$  **(Сканирование).** 

- **C** Нажмите ▲ или ▼ для выбора Скан. и редактр. Нажмите ОК. Если вы используете модель MFC-8460N или DCP-8060, переходите к пункту  $\bigcirc$ . Если вы используете модель MFC-8860DN, MFC-8870DW или DCP-8065DN, переходите к пункту  $\bullet$ .
- <span id="page-148-1"></span>**4) Нажмите ▲ или ▼ для выбора** 2стор. (Д) край, 2стор. (К) край **или** Односторонний. Нажмите **OK**.

### **Примечание**

Если необходимо отсканировать документ, используя функцию двустороннего сканирования, следует вставить документ в автоподатчик и выбрать 2стор. (Д) край или 2стор. (К) край в зависимости от расположения вашего документа.

б Машина начнет процесс сканирования.

### **Сканировать и распознать <sup>8</sup>**

Если документом является текст, при помощи программы оптического распознавания текста Presto!<sup>®</sup> PaqeManager® его можно преобразовать в редактируемый текстовый файл и отобразить результат в вашем текстовом редакторе для просмотра и редактирования. Можно изменить настройку

(**Сканирование**). (См. *Программа оптического [распознавания](#page-159-0) текста (текстовый [редактор](#page-159-0))* на стр. 154).

**1** Поместите документ лицевой стороной вверх в автоподатчик или лицевой стороной вниз на стекло сканера.

**2 Нажмите**  $\gg$  **(Сканирование**).

- **3** Нажмите ▲ или ▼ для выбора Скан. и распозн. Нажмите ОК. Если вы используете модель MFC-8460N или DCP-8060, переходите к пункту  $\bigcirc$ . Если вы используете модель MFC-8860DN, MFC-8870DW или DCP-8065DN, переходите к пункту **4**
- <span id="page-149-0"></span>4) Нажмите **▲ или ▼ для выбора** 2стор. (Д) край, 2стор. (К) край или Односторонний. Нажмите **OK**.

### **Примечание**

Если необходимо отсканировать документ, используя функцию двустороннего сканирования, следует вставить документ в автоподатчик и выбрать 2стор. (Д) край или 2стор. (К) край в зависимости от расположения вашего документа.

5 Машина начнет процесс сканирования.

## **Сканировать и сохранить <sup>8</sup>**

Можно отсканировать черно-белый или цветной документ в компьютер и сохранить его в виде файла в папке по вашему выбору. Тип файла и конкретная папка основаны на параметрах, выбранных в окне "Сканировать и сохранить" ControlCenter2. (См. *Файл* [на стр](#page-161-0). 156).

1) Поместите документ лицевой стороной вверх в автоподатчик или лицевой стороной вниз на стекло сканера.

- **2** Нажмите  $\gg$  (Сканирование).
- **6** Нажмите ▲ или ▼ для выбора Скан. в файл. Нажмите ОК. Если вы используете модель MFC-8460N или DCP-8060, переходите к пункту **6**. Если вы используете модель MFC-8860DN, MFC-8870DW или DCP-8065DN, переходите к пункту **4**
- <span id="page-150-0"></span>**4 Нажмите ▲ или ▼ для выбора** 2стор. (Д) край, 2стор. (К) край **или** Односторонний. Нажмите **OK**.

#### **Примечание**

Если необходимо отсканировать документ, используя функцию двустороннего сканирования, следует вставить документ в автоподатчик и выбрать 2стор. (Д) край или 2стор. (К) край в зависимости от расположения вашего документа.

б Машина начнет процесс сканирования.

#### ∣<sup>∶∦</sup> Примечание

- Если вы желаете, чтобы отсканированные данные были цветными, выберите цветное в типе сканирования во вкладке **Device Buttons** (Кнопки устройства) настройки ControlCenter2. Если вы желаете, чтобы отсканированные данные были черно-белыми, выберите "черно-белое" в типе сканирования во вкладке **Device Buttons** (Кнопки устройства) настройки ControlCenter2. (См. *[СКАНИРОВАНИЕ](#page-155-0)* на стр. 150).
- Если после сканирования документа вы желаете отобразить окно папки, выберите **Show Folder** (Показать папку) во вкладке Device Buttons настройки ControlCenter2. (См. *[СКАНИРОВАНИЕ](#page-157-0)* на стр. 152).

## **Использование Presto!® PageManager® <sup>8</sup>**

Presto! $^{\circledR}$  PageManager $^{\circledR}$  - это приложение для управления документами в Macintosh $^{\circledR}$ . Благодаря совместимости с большинством редакторов изображений и текстовых редакторов Presto! $^{\circledR}$ PageManager<sup>®</sup> обеспечивает не имеющий себе равных контроль файлов Macintosh<sup>®</sup>. Можно легко управлять документами, редактировать электронную почту и файлы и считывать документы при помощи программы оптического распознавания текста, встроенной в Presto! $^{\circledR}$  PageManager $^{\circledR}$ .

При использовании машины в качестве сканера рекомендуем инсталлировать Presto!® PageManager®. Для установки Presto!® PageManager® см. *Руководство по быстрой установке*.

#### **Примечание**

Полное руководство пользователя на NewSoft Presto!<sup>®</sup> PageManager<sup>®</sup> 4.0 можно открыть при помощи значка **Help** (Справка) в NewSoft Presto!® PageManager® 4.0.

#### **Функции <sup>8</sup>**

- Оптическое распознавание текста: В один этап вы сканируете изображение, распознаете текст и редактируете его при помощи текстового редактора.
- Редакция изображения: Улучшение, подрезка и поворот изображений или их открытие в редакторе изображений по вашему выбору.
- Аннотация: Добавление к изображениям убираемых примечаний, печатей и чертежей.
- Окно с древовидным изображением: Просмотр и организация иерархии папок для облегчения доступа.
- Окно миниатюр: Просмотр файлов в виде миниатюр для облегчения идентификации.

## **Требования к системе для Presto!® PageManager® <sup>8</sup>**

- Процессор PowerPC
- Система 9.1-9.2, 10.2.4 или выше
- Дисковод для компакт-дисков
- Жесткий диск с минимум 120 Мб свободного пространства

#### **Рекомендуется:**

- Видеоадаптер с 8-разрядным представлением цвета или выше.
- Почтовая программа Eudora Mail или Outlook Express

**8**

## $T$ ехническая поддержка

## **США**

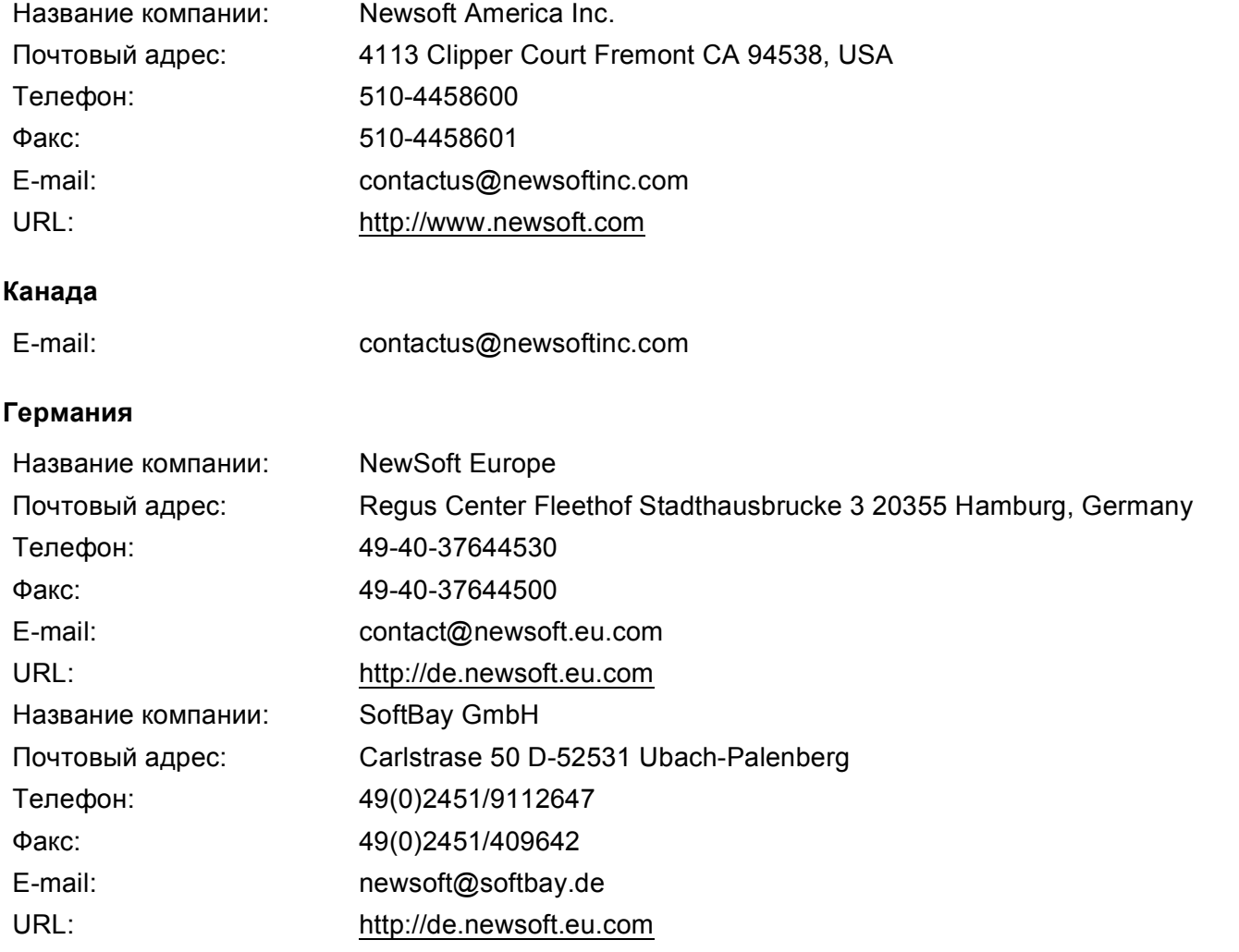

## **Великобритания**

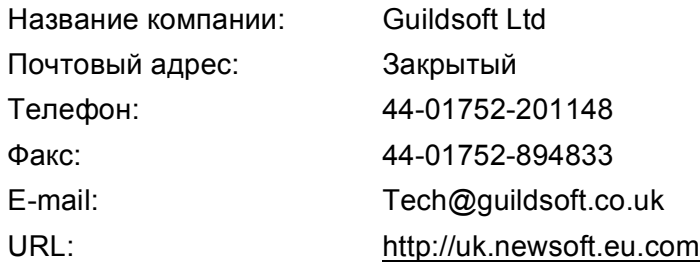

## **Франция**

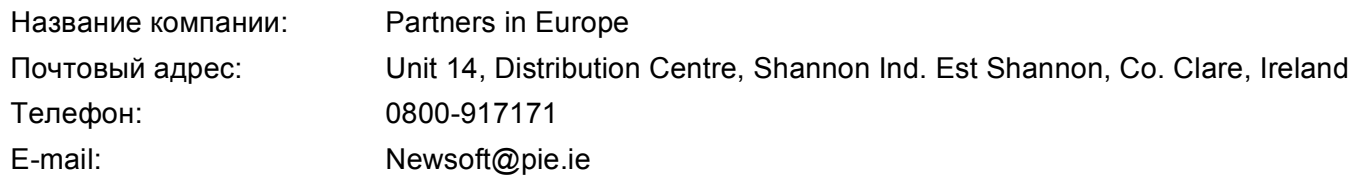

#### **Италия**

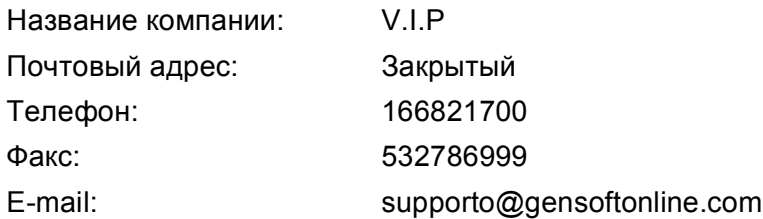

#### **Испания**

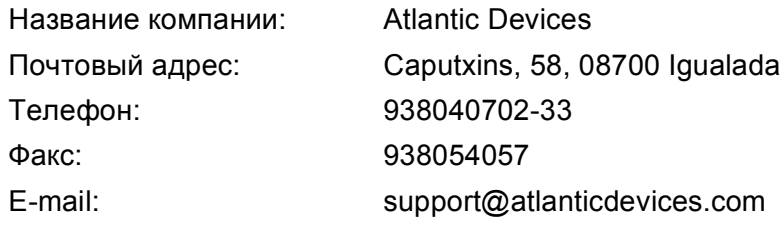

### **Другие страны**

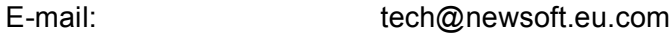

**8**

**9**

# **ControlCenter2 (для Mac OS® 10.2.4. и выше) <sup>9</sup>**

## **Примечание**

- Функции вашего ControlCenter2 могут отличаться в зависимости от номера модели вашей машины.
- Двустороннее сканирование поддерживается только MFC-8860DN, MFC-8870DW и DCP-8065DN.

## **Использование ControlCenter2 <sup>9</sup>**

ControlCenter2 – это утилита, позволяющая легко и быстро получить доступ к часто используемым вами приложениям. Использование ControlCenter2 устраняет необходимость вручную запускать определенные приложения. На строке меню появится значок. Для открытия окна ControlCenter2

щелкните значок и выберите **Open** (Открыть). ControlCenter2 обеспечивает следующие 4 категории операций:

**1** Сканирование непосредственно в файл, почтовую программу, текстовый редактор или графическое приложение по вашему выбору.

2 Кнопки Пользовательское сканирование позволяют конфигурировать кнопку для удовлетворения потребностей вашего собственного приложения.

- $\langle 3 \rangle$  Доступ к функциям копирования через ваш Macintosh<sup>®</sup>.
- d Доступ <sup>к</sup> настройкам, имеющимся для конфигурации вашего устройства.

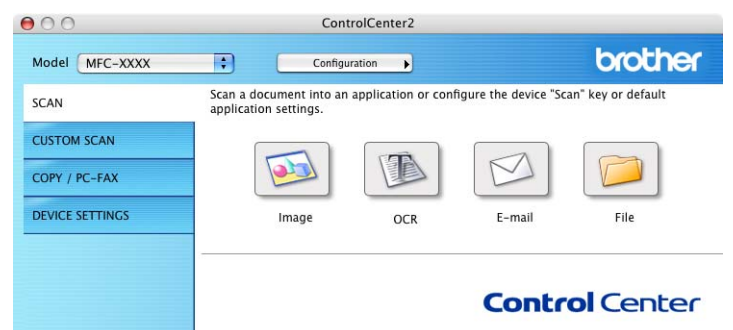

При помощи раскрывающегося перечня **Model** (Модель) можно выбрать, к какой машине будет подключаться ControlCenter2.

Окно конфигурации для каждой функции можно также открыть, щелкая кнопку **Configuration** (Настройка).

## **Выключение функции автозагрузки <sup>9</sup>**

Если вы не хотите, чтобы ControlCenter2 запускался автоматически каждый раз при включении Macintosh<sup>®</sup>, выполните следующие операции.

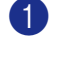

**1** Щелкните значок ControlCenter2 на строке меню и выберите **Preference** (Предпочтение). Появляется окно настройки ControlCenter2.

b Уберите флажок <sup>с</sup> **Start ControlCenter on computer startup** (Запускать ControlCenter при загрузке компьютера).

**3** Щелкните ОК для закрытия окна.

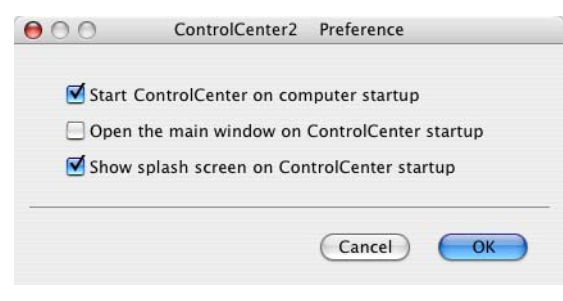

#### **Примечание**

Значок приложения ControlCenter2 находится в Macintosh HD/Library/Printers/Brother/Utilities/ControlCenter.

## <span id="page-155-0"></span>**СКАНИРОВАНИЕ <sup>9</sup>**

Имеется четыре кнопки сканирования для приложений **Scan to Image** (Сканировать и обработать), **Scan to OCR** (Сканировать и распознать), **Scan to E-mail** (Сканировать и отправить) и **Scan to File** (Сканировать и сохранить).

**Image** (Изображение) *(Умолчание: Apple PreView)*

Позволяет сканировать страницу непосредственно в любое приложение

просмотра/редактирования графики. Можно выбрать целевую программу, например, Adobe $^\circledR$ PhotoShop<sup>®</sup>, или любую программу для редактирования изображений, установленную на вашем компьютере Macintosh<sup>®</sup>.

**OCR** *(Умолчание: Apple Text Edit)*

Позволяет сканировать страницу или документ, автоматически запускать программу оптического распознавания текста и вводить текст (не графическое изображение) в текстовый редактор. Можно выбрать целевой текстовый редактор, например, MS Word, или любой текстовый редактор,

установленный на вашем компьютере Macintosh<sup>®</sup>. Необходимо иметь установленную программу Presto! $^{\circledR}$  PageManager $^{\circledR}$  на вашем Macintosh $^{\circledR}$ , чтобы могла работать функция автоматического распознавания текста.

**E-mail** (Электронная почта) *(Умолчание: ваша почтовая программа по умолчанию)*

Позволяет сканировать страницу или документ непосредственно в почтовую программу в виде стандартного вложения. Для вложенного файла можно выбрать тип файла и разрешение.

#### **File** (Файл)

Позволяет сканировать непосредственно в файл на диске. При необходимости можно изменить тип файла и целевую папку.

ControlCenter2 обеспечивает возможность конфигурировать аппаратную клавишу **Scan** (Сканирование) на вашей машине и программную кнопку ControlCenter2 для каждой функции сканирования. Для настройки аппаратной клавиши **Scan** (Сканирование) на вашей машине выберите вкладку **Device Button** (Кнопка устройства) в меню конфигурации для каждой из кнопок **Scan** (Сканирование). Для настройки программной кнопки в ControlCenter2 выберите вкладку **Software Button** (Программная кнопка) в меню конфигурации для каждой из кнопок **Scan** (Сканирование).

### **Пользовательское сканирование <sup>9</sup>**

Можно сконфигурировать наименование и настройки для каждой из этих кнопок для обеспечения соответствия вашим конкретным требованиям, для чего необходимо щелкнуть кнопку, удерживая нажатой клавишу Ctrl, и выполнить указания меню конфигурации.

## **КОПИРОВАНИЕ / PC-FAX <sup>9</sup>**

КОПИРОВАНИЕ – Позволяет использовать Macintosh<sup>®</sup> и любой драйвер принтера для расширенных операций копирования. Можно сканировать страницу на машине и печатать копии, используя любую из характеристик драйвера принтера машины, или можно направить результат копирования на любой установленный на ваш Macintosh<sup>®</sup> стандартный драйвер принтера, включая сетевые принтеры.

PC-FAX - Позволяет сканировать страницу или документ и автоматически отправлять изображение в виде факса с Macintosh®. (Отсутствует в моделях DCP).

Можно сконфигурировать предпочтительные настройки для максимум четырех кнопок.

## **ПАРАМЕТРЫ УСТРОЙСТВА <sup>9</sup>**

Можно сконфигурировать параметры машины.

**Remote Setup** (Удаленная настройка)

Позволяет открывать программу "Удаленная настройка". (См. *Удаленная [настройка](#page-183-0) ([отсутствует](#page-183-0) в моделях DCP)* на стр. 178).

■ **Quick-Dial** (Быстрый набор)

Позволяет открывать окно задания быстрого набора программы "Удаленная настройка". (См. *Удаленная настройка ([отсутствует](#page-183-0) в моделях DCP)* на стр. 178).

**Status Monitor** (Монитор состояния)

Позволяет открывать утилиту "Монитор состояния".

## <span id="page-157-0"></span>**СКАНИРОВАНИЕ <sup>9</sup>**

Имеется четыре кнопки для приложений **Scan to Image** (Сканировать и обработать), **Scan to OCR** (Сканировать и распознать), **Scan to E-mail** (Сканировать и отправить) и **Scan to File** (Сканировать и сохранить).

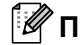

### **Примечание**

Клавишу **Scan** (Сканирование) машины можно сконфигурировать для каждой кнопки ControlCenter2 во вкладке **Device Button** (Кнопка устройства).

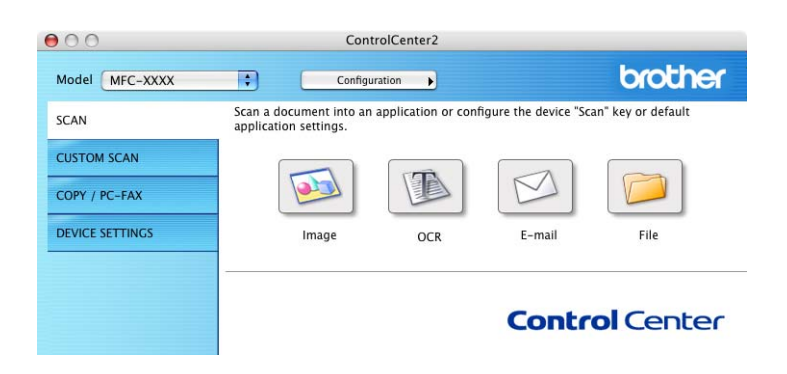

## <span id="page-157-1"></span>**Изображение (пример: Apple PreView) <sup>9</sup>**

Функция **Scan to Image** (Сканировать и обработать) позволяет сканировать изображение непосредственно в графическое приложение для редактирования изображения. Для изменения настроек по умолчанию щелкните кнопку, одновременно удерживая нажатой клавишу Ctrl, и выберите **Software Button** (Программная кнопка).

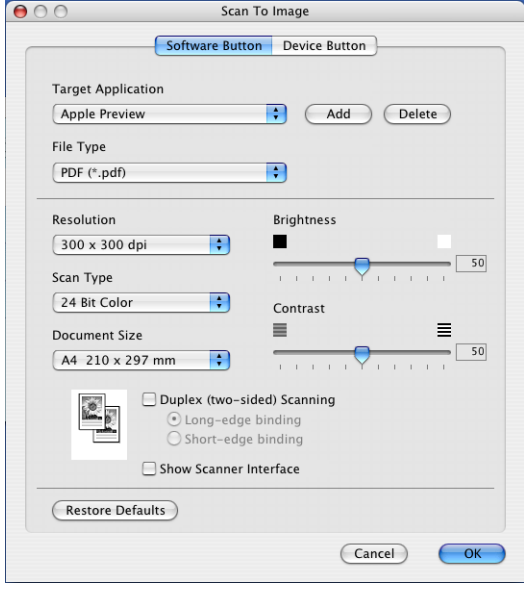

Если вы хотите отсканировать, а затем подрезать часть страницы после предварительного сканирования документа, установите флажок на окошко **Show Scanner Interface** (Показать интерфейс сканера).

Если необходимо отсканировать двусторонний документ, установите флажок на **Duplex (two-sided) Scanning** (Двустороннее сканирование) и выберите **Long-edge binding** (Переплет по длинному краю) или **Short-edge binding** (Переплет по короткому краю). (Отсутствует в MFC-8460N и DCP-8060)

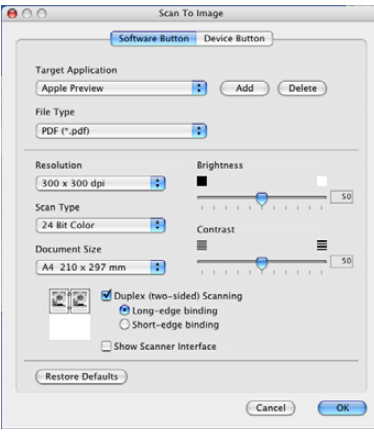

При необходимости измените другие параметры.

Для изменения целевого приложения выберите соответствующее приложение из раскрывающегося меню **Target Application** (Приложение назначения). К этим перечням можно добавить приложение, щелкая на кнопку **Add** (Добавить).

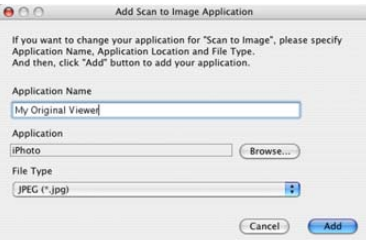

Введите **Application Name** (Имя приложения) (до 30 знаков) и выберите предпочтительное приложение, щелкая на кнопку **Browse** (Обзор). Выберите также **File Type** (Тип файла) из раскрывающегося меню.

Можно стереть добавленное вами приложение. Просто выберите **Application Name** (Имя приложения) и щелкните кнопку **Delete** (Удалить).

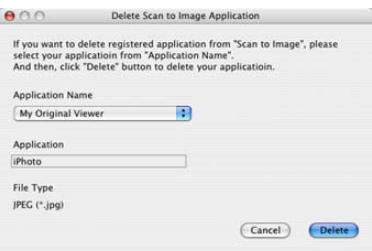

### **Примечание**

Эта функция также имеется для "Сканировать и отправить" и "Сканировать и распознать". В зависимости от функции это окно можно быть другим.

## <span id="page-159-0"></span>**Программа оптического распознавания текста (текстовый редактор) <sup>9</sup>**

**Scan to OCR** (Сканировать и распознать) преобразует графические данные изображения страницы в текст, который может редактироваться любым текстовым редактором. Можно изменить текстовый редактор по умолчанию.

Для конфигурации **Scan to OCR** (Сканировать и распознать) щелкните кнопку, одновременно удерживая нажатой клавишу Ctrl, и выберите **Software Button** (Программная кнопка).

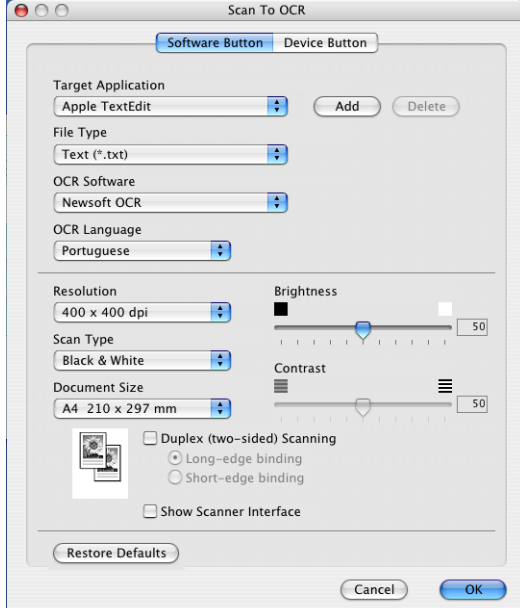

Для изменения текстового редактора выберите необходимый текстовый редактор из раскрывающегося меню **Target Application** (Приложение назначения). К этому перечню можно добавить приложение, для чего необходимо щелкнуть кнопку **Add** (Добавить). Для удаления приложения щелкните кнопку **Delete** (Удалить).

Если необходимо отсканировать двусторонний документ, установите флажок на **Duplex (two-sided) Scanning** (Двустороннее сканирование) и выберите **Long-edge binding** (Переплет по длинному краю) или **Short-edge binding** (Переплет по короткому краю). (Отсутствует в MFC-8460N и DCP-8060)

Если вы хотите отсканировать, а затем подрезать часть страницы после предварительного сканирования документа, установите флажок на окошко **Show Scanner Interface** (Показать интерфейс сканера).

## <span id="page-160-0"></span>**Почтовая программа <sup>9</sup>**

Функция **Scan to E-mail** (Сканировать и отправить) позволяет сканировать документ в почтовую программу по умолчанию, чтобы отсканированную работу можно было отправить в виде вложения. Для изменения почтовой программы по умолчанию или типа вложенного файла щелкните кнопку, одновременно удерживая нажатой клавишу Ctrl, и выберите **Software Button** (Программная кнопка).

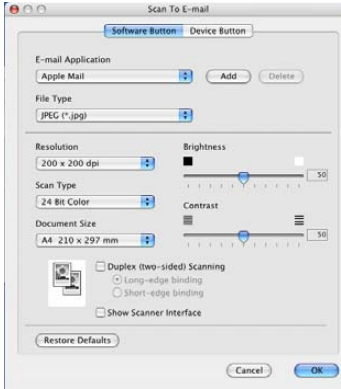

Для изменения почтовой программы выберите необходимую вам почтовую программу из раскрывающегося меню **E-mail Application** (Почтовая программа). К этим перечням можно добавить приложение, щелкая на кнопку **Add** (Добавить). Для удаления приложения щелкните кнопку **Delete** (Удалить).

Если необходимо отсканировать двусторонний документ, установите флажок на **Duplex (two-sided) Scanning** (Двустороннее сканирование) и выберите **Long-edge binding** (Переплет по длинному краю) или **Short-edge binding** (Переплет по короткому краю). (Отсутствует в MFC-8460N и DCP-8060)

Если вы хотите отсканировать, а затем подрезать часть страницы после предварительного сканирования документа, установите флажок на окошко **Show Scanner Interface** (Показать интерфейс сканера).

## <span id="page-160-1"></span>**Поддерживаемые типы файлов <sup>9</sup>**

Выбор типов файлов для вложения в электронное сообщение или для сохранения в папке можно сделать из следующего списка.

Выберите из раскрывающегося меню тип файла, в котором вы желаете сохранить отсканированные изображения.

- Windows Bitmap (\*.bmp)
- $\blacksquare$  JPEG (\*.jpg)
- $\blacksquare$  TIFF Несжатый (\*.tif)
- $\blacksquare$  TIFF Сжатый (\*.tif)
- $\blacksquare$  TIFF Многостраничный Несжатый (\*.tif)
- TIFF Многостраничный Сжатый (\*.tif)
- Portable Network Graphics (\*.png)
- $\blacksquare$  PDF (\*.pdf)

### <span id="page-161-0"></span>**Файл <sup>9</sup>**

Кнопка **Scan to File** (Сканировать и сохранить) позволяет сканировать изображение в папку на жестком диске в любом формате файлов. Это позволяет легко архивировать бумажные документы. Для настройки типа файла и папки щелкните кнопку, одновременно удерживая нажатой клавишу Ctrl, и выберите **Software Button** (Программная кнопка).

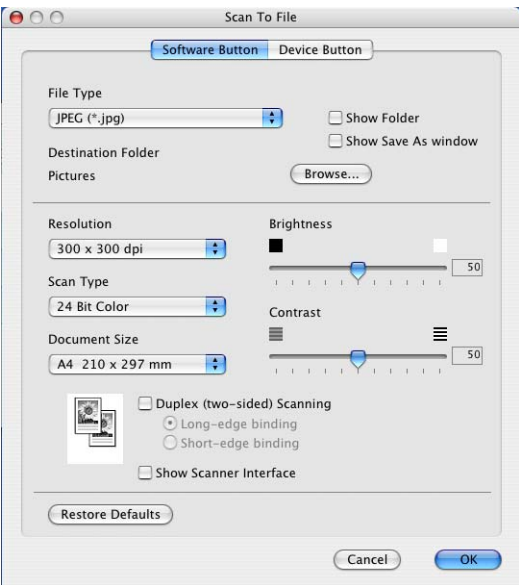

Выберите тип файла для сохраненного изображения из раскрывающегося меню **File Type** (Тип файла). Файл можно сохранить в папке по умолчанию или выбрать другую папку, щелкая кнопку **Browse...** (Обзор...).

Для показа того, где сохраняется отсканированное изображение по завершении сканирования, установите флажок на окно **Show Folder** (Показать папку). Для того, чтобы всегда указывать расположение отсканированного изображения, установите флажок на окно **Show Save As window** (Показать окно "Сохранить как").

Если необходимо отсканировать двусторонний документ, установите флажок на **Duplex (two-sided) Scanning** (Двустороннее сканирование) и выберите **Long-edge binding** (Переплет по длинному краю) или **Short-edge binding** (Переплет по короткому краю). (Отсутствует в MFC-8460N и DCP-8060)

Если вы хотите отсканировать, а затем подрезать часть страницы после предварительного сканирования документа, установите флажок на окошко **Show Scanner Interface** (Показать интерфейс сканера).

## **Примечание**

По поддерживаемым типам файлов см. *[Поддерживаемые](#page-160-1) типы файлов* на стр. 155.

## **Пользовательское сканирование <sup>9</sup>**

Имеется четыре кнопки, которые можно сконфигурировать исходя из потребностей сканирования.

Для настройки кнопки щелкните на кнопке, одновременно удерживая нажатой клавишу Ctrl, после чего появится окно конфигурации. Имеется четыре функции сканирования: **Scan to Image** (Сканировать и обработать), **Scan to OCR** (Сканировать и распознать), **Scan to E-mail** (Сканировать и отправить) и **Scan to File** (Сканировать и сохранить).

**Scan to Image** (Сканировать и обработать)

Позволяет сканировать страницу непосредственно в любую программу просмотра/редактирования графических изображений. В качестве целевого можно выбрать любой редактор изображений на вашем компьютере Macintosh $^{\circledR}$ .

■ Scan to OCR (Сканировать и распознать)

Преобразует отсканированные документы в редактируемые текстовые файлы. Можно выбрать целевое приложение для редактируемого текста.

**Scan to E-mail** (Сканировать и отправить)

Вкладывает отсканированные изображения в электронное сообщение. Можно выбрать любую почтовую программу в вашей системе. Можно также выбрать тип вкладываемого файла и создать перечень электронных адресов для быстрой рассылки, выбранных из адресной книги почтовой программы.

■ Scan to File (Сканировать и сохранить)

Позволяет сохранять отсканированное изображение в любой папке на локальном жестком диске или на жестком диске в сети. Можно также выбирать тип файла для использования.

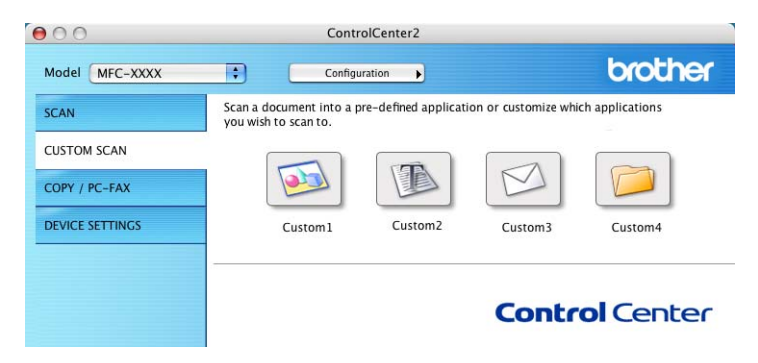

### **Кнопка, определенная пользователем <sup>9</sup>**

Для настройки кнопки щелкните на кнопке, одновременно удерживая нажатой клавишу Ctrl, после чего появится окно конфигурации. Для настройки кнопки выполните следующие указания.

## **Сканировать и обработать <sup>9</sup>**

Вкладка **General** (Общая информация)

Для создания названия кнопки введите имя в **Name for Custom** (Имя для ПОЛЬЗОВАТЕЛЬСКОЕ) (до 30 знаков).

Выберите тип сканирования из поля **Scan Action** (Операция сканирования).

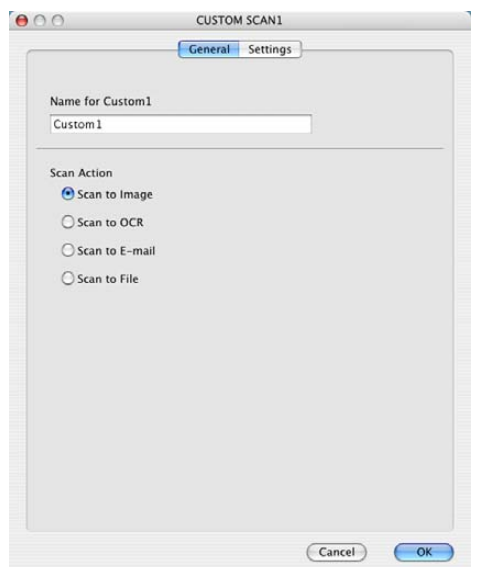

#### Вкладка **Settings** (Параметры)

Выберите параметры **Target Application** (Приложение назначения), **File Type** (Тип файла), **Resolution** (Разрешение), **Scan Type** (Тип сканирования), **Document Size** (Формат документа), **Duplex (two-sided) Scanning** (Двустороннее сканирование) (при необходимости), **Show Scanner Interface** (Показать интерфейс сканера), **Brightness** (Яркость) и **Contrast** (Контраст).

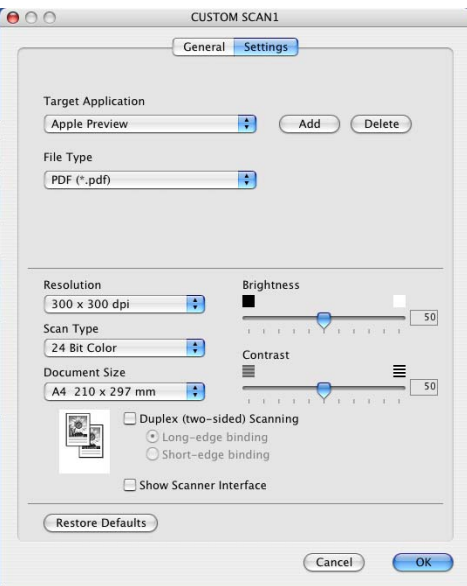

### **Сканировать и распознать <sup>9</sup>**

Вкладка **General** (Общая информация)

Для создания названия кнопки введите имя в **Name for Custom** (Имя для ПОЛЬЗОВАТЕЛЬСКОЕ) (до 30 знаков).

Выберите тип сканирования из поля **Scan Action** (Операция сканирования).

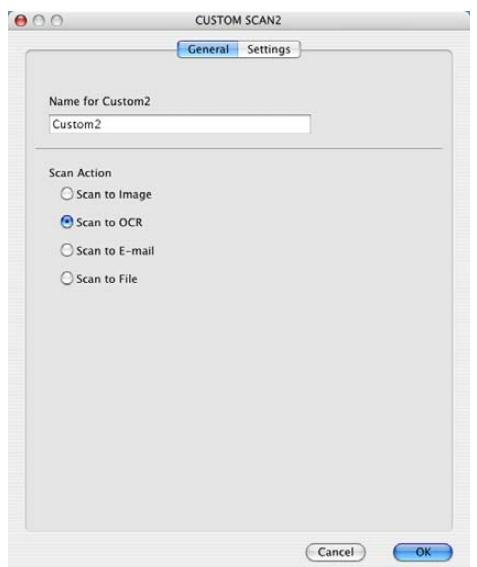

#### Вкладка **Settings** (Параметры)

Выберите параметры **Target Application** (Приложение назначения), **File Type** (Тип файла), **Resolution** (Разрешение), **Scan Type** (Тип сканирования), **Document Size** (Формат документа), **Duplex (two-sided) Scanning** (Двустороннее сканирование) (при необходимости), **Show Scanner Interface** (Показать интерфейс сканера), **Brightness** (Яркость) и **Contrast** (Контраст).

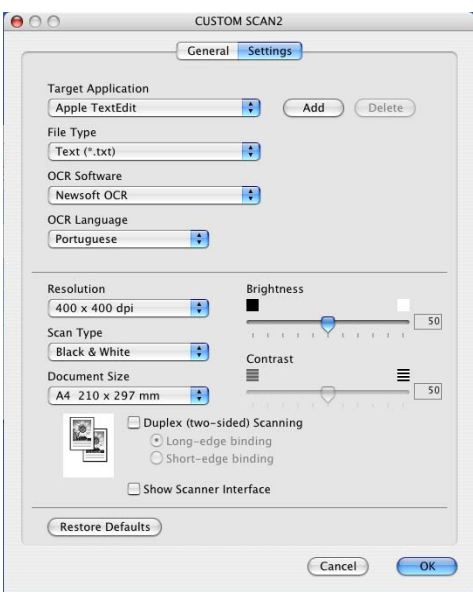

**9**

#### **Сканировать и отправить <sup>9</sup>**

Вкладка **General** (Общая информация)

Для создания названия кнопки введите имя в **Name for Custom** (Имя для ПОЛЬЗОВАТЕЛЬСКОЕ) (до 30 знаков).

Выберите тип сканирования из поля **Scan Action** (Операция сканирования).

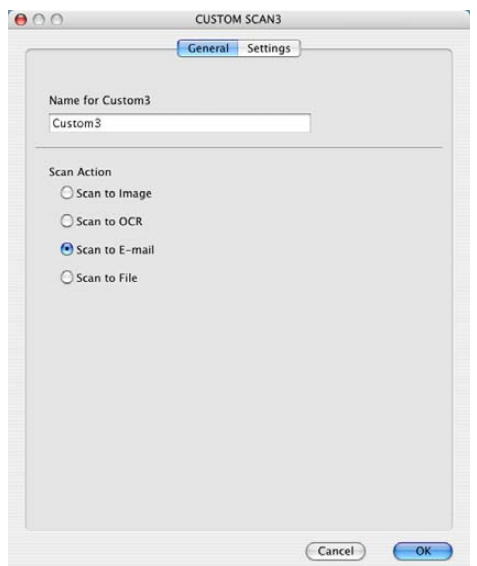

#### Вкладка **Settings** (Параметры)

Выберите параметры **Target Application** (Приложение назначения), **File Type** (Тип файла), **Resolution** (Разрешение), **Scan Type** (Тип сканирования), **Document Size** (Формат документа), **Duplex (two-sided) Scanning** (Двустороннее сканирование) (при необходимости), **Show Scanner Interface** (Показать интерфейс сканера), **Brightness** (Яркость) и **Contrast** (Контраст).

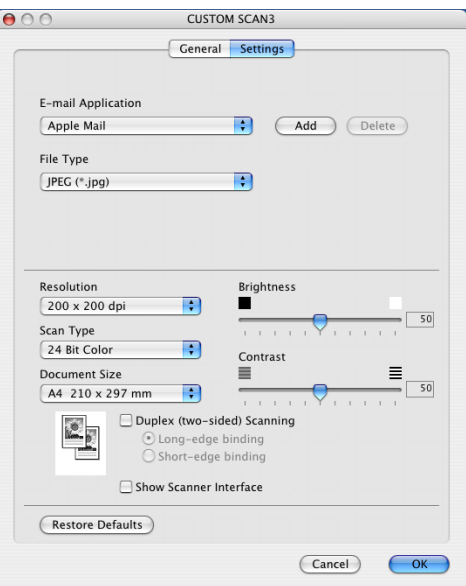

### **Сканировать и сохранить <sup>9</sup>**

Вкладка **General** (Общая информация)

Для создания названия кнопки введите имя в **Name for Custom** (Имя для ПОЛЬЗОВАТЕЛЬСКОЕ) (до 30 знаков).

Выберите тип сканирования из поля **Scan Action** (Операция сканирования).

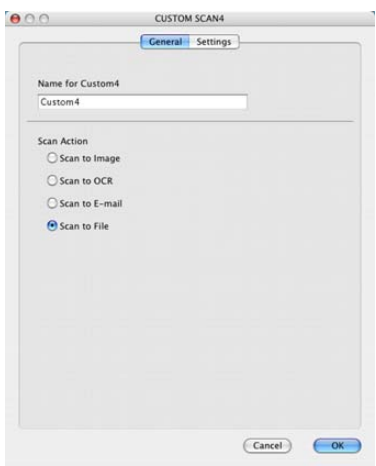

#### Вкладка **Settings** (Параметры)

Выберите формат файла из всплывающего меню **File Type** (Тип файла). Сохраните файл в папке по умолчанию или выберите другую папку, щелкая кнопку **Browse...** (Обзор...).

Выберите параметры **Resolution** (Разрешение), **Scan Type** (Тип сканирования), **Document Size** (Формат документа), **Duplex (two-sided) Scanning** (Двустороннее сканирование) (при необходимости), **Show Scanner Interface** (Показать интерфейс сканера), **Brightness** (Яркость) и **Contrast** (Контраст).

Если вы желаете указать расположение отсканированного изображения, установите флажок на **Show Save As window** (Показать окно "Сохранить как").

Если вы хотите отсканировать, а затем подрезать часть страницы после предварительного сканирования документа, установите флажок на окошко **Show Scanner Interface** (Показать интерфейс сканера).

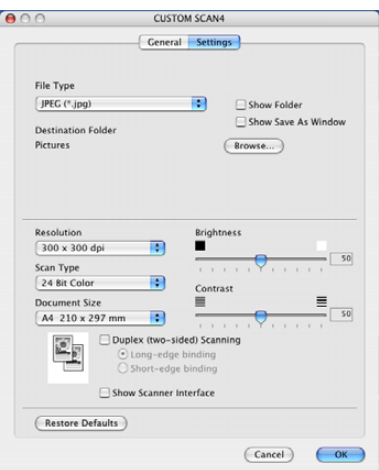

## **КОПИРОВАНИЕ / PC-FAX <sup>9</sup>**

Кнопки **Copy1** (Копирование1)-**Copy4** (Копирование4) могут персонализироваться для обеспечения возможности использования дополнительных функций копирования и отправки и приема факсов, например, печать нескольких копий на одном листе.

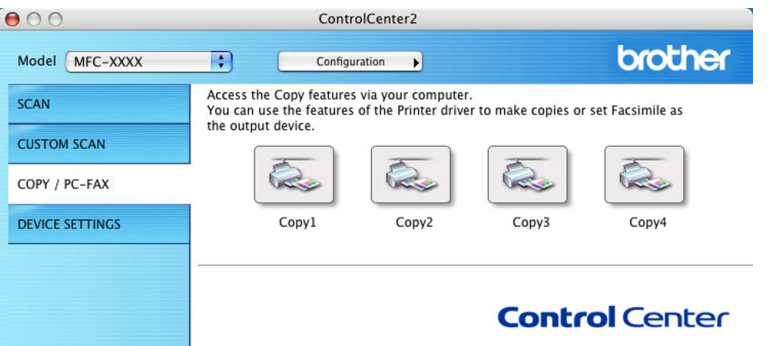

Для использования кнопок **Copy** (Копирование) сконфигурируйте драйвер принтера, щелкая эту кнопку, удерживая нажатой клавишу Ctrl.

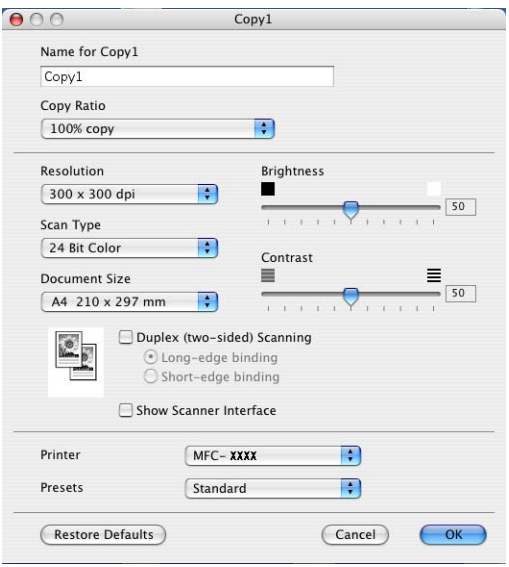

Введите в **Name for Copy** (Имя для КОПИРОВАНИЕ) имя (до 30 знаков) и выберите **Copy Ratio** (Масштаб копирования).

Выберите параметры для использования **Resolution** (Разрешение), **Scan Type** (Тип сканирования), **Document Size** (Формат документа), **Duplex (two-sided) Scanning** (Двустороннее сканирование) (при необходимости), **Show Scanner Interface** (Показать интерфейс сканера), **Brightness** (Яркость) и **Contrast** (Контраст).

Перед окончанием настройки кнопки **Copy** (Копирование) задайте **Printer Name** (Имя принтера). Затем выберите параметры печати из всплывающего меню **Presets** (Предварительные настройки) и щелкните **OK** для закрытия диалогового окна. При щелчке сконфигурированной кнопки "Копирование" откроется диалоговое окно печати.

Для копирования выберите **Copies & Pages** (Копии & Страницы) из всплывающего меню. Для отправки факса выберите **Send Fax** (Отправка факса) из всплывающего меню. (*[Отправка](#page-136-0) факса ([отсутствует](#page-136-0) в моделях DCP)* на стр. 131.)

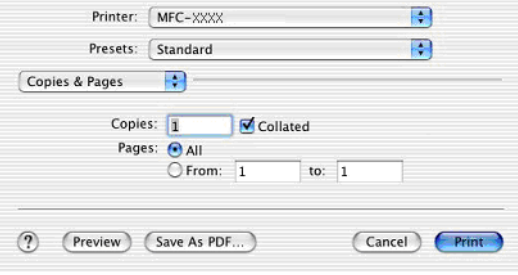

## **ПАРАМЕТРЫ УСТРОЙСТВА <sup>9</sup>**

Можно сконфигурировать различные параметры машины, включая настройки быстрого набора, щелкая кнопки.

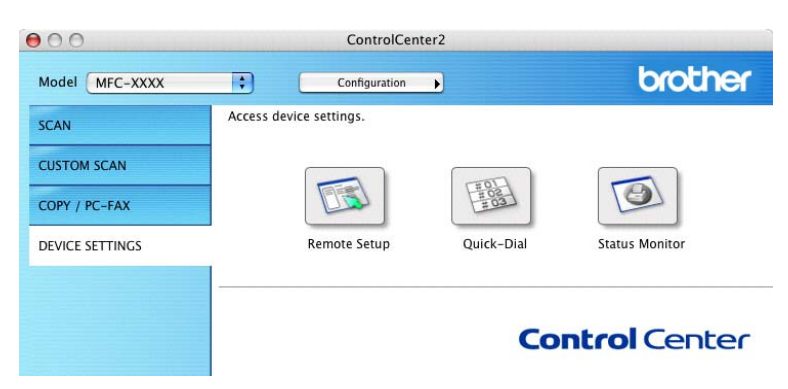

## **Удаленная настройка (отсутствует в моделях DCP) <sup>9</sup>**

Кнопка **Remote Setup** (Удаленная настройка) позволяет открывать окно программы "Удаленная настройка" для настройки меню параметров машины.

## **И Примечание**

Более подробно см. *Удаленная настройка (для Mac OS[® X 10.2.4](#page-183-1) или выше)* на стр. 178.

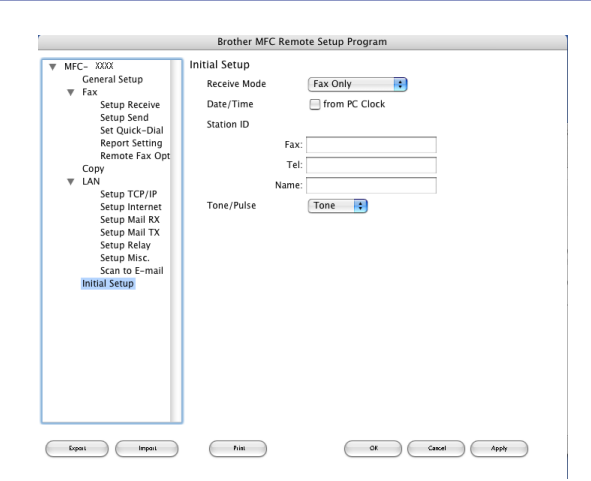

## **Быстрый набор (отсутствует в моделях DCP) <sup>9</sup>**

Кнопка **Quick-Dial** (Быстрый набор) позволяет открывать окно **Set Quick-Dial** (Установить быстрый набор) в программе "Удаленная настройка", чтобы можно было легко регистрировать или менять номера на Macintosh®.

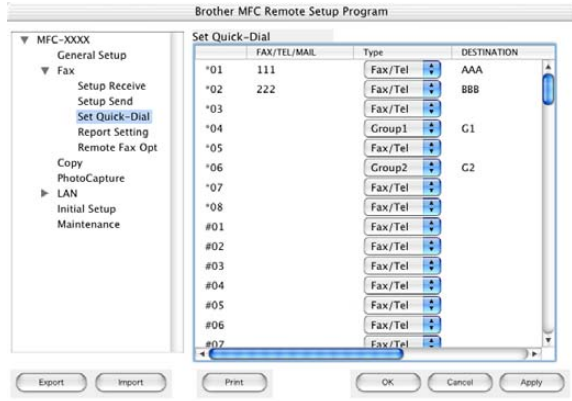

### **Монитор состояния <sup>9</sup>**

Кнопка **Status Monitor** (Монитор состояния)позволяет следить за состоянием одного или нескольких устройств, позволяя сразу узнать о таких ошибках, как замятие бумаги. (См. *[Монитор](#page-123-0) [состояния](#page-123-0)* на стр. 118).

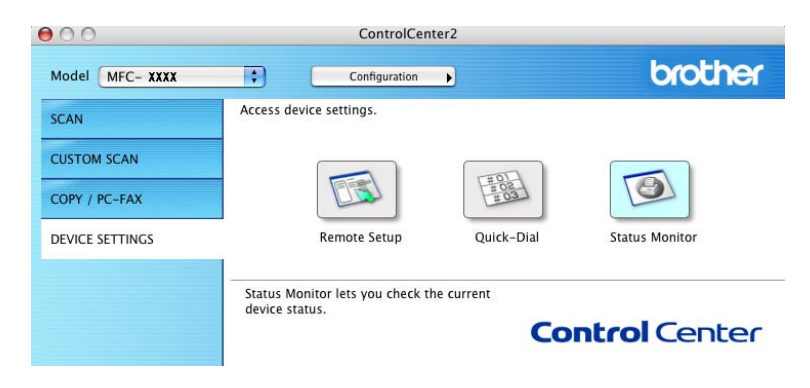

## **10 Сетевое сканирование (отсутствует в DCP-8060) <sup>10</sup>**

## **Примечание**

Имеется для Mac  $OS^{\circledR}$  X 10.2.4 и выше.

## **Перед использованием сетевого сканирования <sup>10</sup>**

## **Настройка сетевого сканирования <sup>10</sup>**

Если необходимо сканировать из машины по сети, выберите подключенную к сети машину в приложении DeviceSelector, расположенном в **Macintosh HD** (ЖД Macintosh)/**Library** (Библиотека)/**Printers** (Принтеры)/**Brother**/**Utilities** (Утилиты)/**DeviceSelector** (Селектор устройства), или из раскрывающегося перечня моделей на главном экране ControlCenter2. Если вы уже установили MFL-Pro Suite по инструкциям инсталляции в сети в Руководстве по быстрой установке, этот выбор уже должен быть сделан.

Для использования машины в качестве сетевого сканера машина должна быть сконфигурирована с TCP/IP-адресом. Настройки адреса можно выполнять и менять с панели управления. (См. *Руководство пользователя по работе в сети на компакт-диске*).

**Примечание**

В сети к одной машине может быть подключено макс. 25 пользователей. Например, если одновременно пытаются подключиться 30 пользователей, 5 пользователей не будут показаны на ЖКД.

a Из **Library** (Библиотека) выберите **Printers** (Принтеры), **Brother**, **Utilities** (Утилиты) <sup>и</sup> **DeviceSelector** (Селектор устройства) щелкните два раза **DeviceSelector** (Селектор устройства). Появляется окно **DeviceSelector** (Селектор устройства). Это окно можно открыть также из ControlCenter2.

b Выберите **network** (сеть) из всплывающего меню типа подключения.

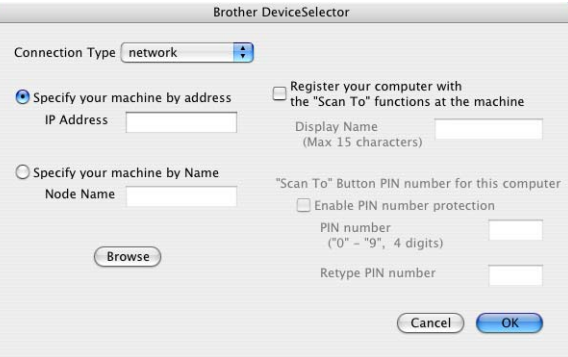

- **3) Определите свою машину по IP-адресу или имени узла. Для изменения IP-адреса введите новый** IP-адрес. Для изменения имени узла машины введите новое имя узла. Каждый узел (машина) имеет свое собственное имя узла. Можно узнать имя узла, распечатав страницу конфигурации машины. (См. *Руководство пользователя по работе в сети на компакт-диске*). Имя узла по умолчанию - 'BRN\_xxxxxx' (где xxxxxx – последние шесть цифр адреса в Ethernet). Можно также выбрать машину из перечня имеющихся машин. Щелкните **Browse** (Обзор) для отображения этого перечня.
- **d** Щелкните **OK**.

#### **Примечание**

- Щелкните **Register your computer with the "Scan To" functions at the machine** (Зарегистрировать компьютер для функции "Сканировать в" на аппарате) и введите имя, которое вы желаете использовать для своего Macintosh®, в **Display Name** (Отображение имени). Это может быть любое имя, содержащее до 15 знаков.
- При задании ПИН-кода из 4 цифр можно избежать получения нежелательных документов. Введите ПИН-код в поле **Pin number** (ПИН\+код) и **Retype Pin number** (Повторите ввод ПИН\+кода). Для отправки данных на компьютер, защищенный ПИН-кодом, до того, как документ может быть отсканирован и отправлен на компьютер, на ЖКД дается подсказка ввести ПИН-код. (См. *[Использование](#page-173-1) клавиши "Сканирование"* на стр. 168).

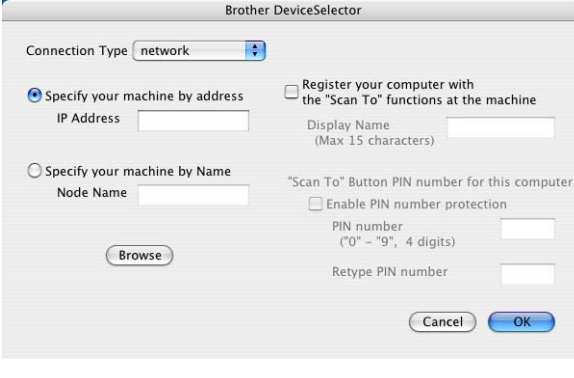

## <span id="page-173-1"></span><span id="page-173-0"></span>**Использование клавиши "Сканирование" <sup>10</sup>**

Если необходимо отсканировать документ, используя функцию двустороннего сканирования, следует вставить документ в автоподатчик и выбрать 2стор. (Д) край или 2стор. (К) край в зависимости от расположения вашего документа.

Выберите расположение документа из следующей таблицы:

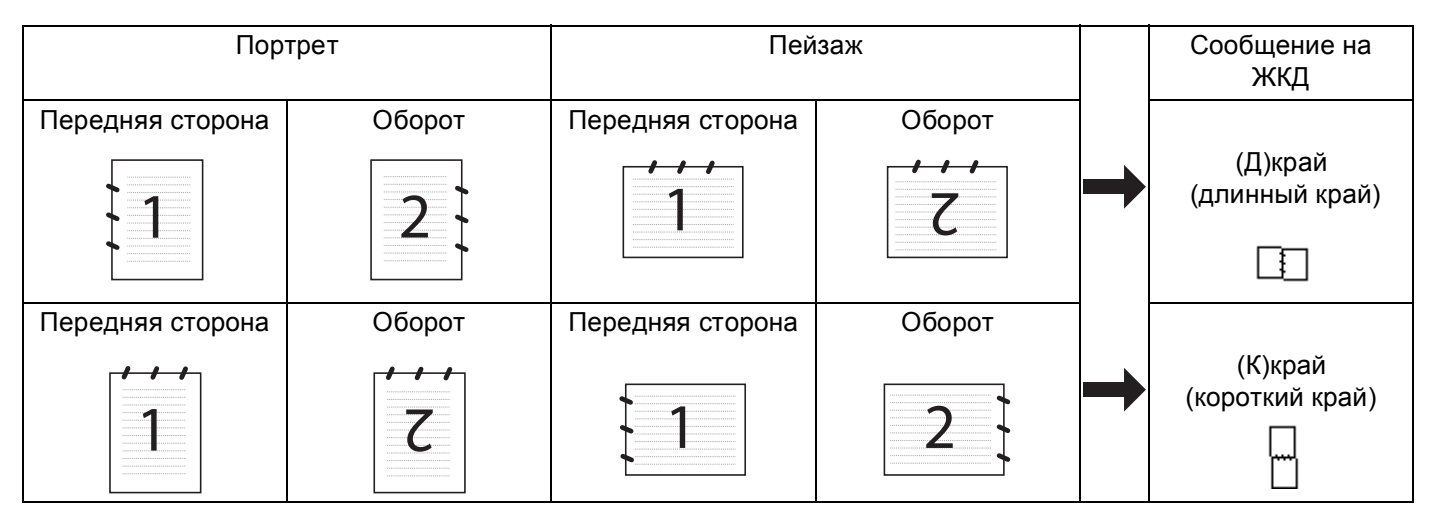

**Таблица расположения документа**

## **Примечание**

- Двустороннее сканирование поддерживается только MFC-8860DN, MFC-8870DW и DCP-8065DN.
- Двустороннее сканирование возможно только при использовании автоподатчика.
- Двустороннее сканирование не может выполняться при использовании формата бумаги Legal.

## **Сканировать и отправить (ПК) <sup>10</sup>**

При выборе "Сканировать и отправить" (Macintosh®) документ будет сканироваться и отправляться непосредственно на Macintosh $^{\circledR}$ , который вы определили в сети. ControlCenter2 подключит почтовую программу по умолчанию на выбранном Macintosh® для адресации получателю. Можно сканировать чернобелый или цветной документ и он будет отправлен с Macintosh<sup>®</sup> в виде вложения в электронное сообщение. Можно изменить конфигурацию сканирования. (См. *Почтовая [программа](#page-160-0)* на стр. 155).

1) Поместите документ лицевой стороной вверх в автоподатчик или лицевой стороной вниз на стекло сканера.

**В Нажмите**  $\gg$  (Сканирование).

**6** Нажмите **▲ или ▼ для выбора** Скан. в e-mail. Нажмите **OK**. Если вы используете модель MFC-8460N, переходите к пункту  $\bigcirc$ . Если вы используете модель MFC-8860DN, MFC-8870DW или DCP-8065DN, переходите к пункту ... <span id="page-174-1"></span>4**) Нажмите ▲ или ▼ для выбора** 2стор. (Д) край, 2стор. (К) край **или** Односторонний. Нажмите **OK**.

#### **Примечание**

Если вам необходимо отсканировать документ, используя функцию двустороннего сканирования, необходимо вставить документ в автоподатчик и выбрать  $2c\tau$ ор. (Д) край или  $2c\tau$ ор. (К) край в зависимости от расположения вашего документа.

- e Нажмите **<sup>a</sup>** или **<sup>b</sup>** для выбора Компьютер. Нажмите **OK**.
- <span id="page-174-0"></span> $\overline{6}$  Нажмите  $\blacktriangle$  или  $\blacktriangledown$  для выбора необходимого Macintosh<sup>®</sup>, который вы желаете использовать для отправки документа по электронной почте. Нажмите **OK**. Если на ЖКД появляется запрос ввести ПИН-код, введите ПИН-код из 4 цифр для Macintosh<sup>®</sup> -получателя на панели управления. Нажмите **OK**. Машина начнет процесс сканирования.

## **Сканировать и отправить (почтовый сервер) (для MFC-8860DN и MFC-8870DW) <sup>10</sup>**

При выборе "Сканировать и отправить" (почтовый сервер) можно отсканировать черно-белый или цветной документ и оправить его непосредственно на почтовый адрес с машины. Можно выбрать PDF или TIFF для черно-белого и PDF или JPEG для цветного документа.

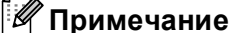

Для "Сканировать и отправить" (почтовый сервер) требуется поддержка почтового сервера SMTP/POP3. (См. *Руководство пользователя по работе в сети на компакт-диске*).

- **10**
- 1 Поместите документ лицевой стороной вверх в автоподатчик или лицевой стороной вниз на стекло сканера.
- **Нажмите**  $\gg$  (Сканирование).
- c Нажмите **<sup>a</sup>** или **<sup>b</sup>** для выбора Скан. в e-mail. Нажмите **OK**.
- **d) Нажмите ▲ или ▼ для выбора** 2стор. (Д) край, 2стор. (К) край **или** Односторонний. Нажмите **OK**.

#### **Примечание**

Если необходимо отсканировать документ, используя функцию двустороннего сканирования, следует вставить документ в автоподатчик и выбрать 2стор. (Д) край или 2стор. (К) край в зависимости от расположения вашего документа.

**5** Нажмите **▲ или ▼ для выбора** E-mail сервер.

Нажмите **OK**. Если вы настроили только один почтовый сервер, переходите к пункту  $\bigcirc$ .

<span id="page-174-2"></span>**6** Нажмите ▲ или ▼ для выбора поменять кач-во. Нажмите ОК. Если не требуется менять качество, нажмите ▲ или ▼ для выбора Ввести адрес. Нажмите ОК и переходите к пункту **@**. g Нажмите **<sup>a</sup>** или **<sup>b</sup>** для выбора Цвет 150 тчк/дм, Цвет 300 тчк/дм, Цвет 600 тчк/дм, Ч/<sup>Б</sup> 200 тчк/дм или Ч/Б 200x100 т/д. Нажмите **OK**. При выборе Цвет 150 тчк/дм, Цвет 300 тчк/дм или Цвет 600 тчк/дм переходите к пункту ©. При выборе Ч/Б 200 тчк/дм или Ч/Б  $200x100$  т/д переходите к пункту  $\odot$ .

<span id="page-175-1"></span> $\bullet$  **Нажмите**  $\blacktriangle$  **или**  $\blacktriangledown$  **для выбора PDF или JPEG. Нажмите ОК и переходите к пункту**  $\textcircled{0}$ **.** 

<span id="page-175-2"></span>**<sup>9</sup>** Нажмите ▲ или ▼ для выбора PDF или TIFF. Нажмите ОК и переходите к пункту **1**.

<span id="page-175-0"></span>10 На дисплее отображается запрос на ввод адреса. Введите адрес электронной почты получателя с клавиатуры набора номера или используйте клавишу для экстренного набора или номер для быстрого набора.

Нажмите **Старт**. Машина начнет процесс сканирования.

#### **Примечание**

При сохранении адреса электронной почты в номере для экстренного или быстрого набора можно сохранить разрешение сканирования (профиль сканирования) для каждого адреса электронной почты. (См. *Набор и сохранение номеров* в Главе 8 Руководства пользователя).

**10**

## **Сканировать и обработать <sup>10</sup>**

При выборе "Сканировать и обработать" документ будет сканироваться и отправляться

непосредственно на Macintosh<sup>®</sup>, который вы определили в сети. ControlCenter2 подключит

графическое приложение по умолчанию на выбранном Macintosh<sup>®</sup>. Можно изменить конфигурацию сканирования. (См. *Изображение (пример[: Apple PreView\)](#page-157-1)* на стр. 152).

1) Поместите документ лицевой стороной вверх в автоподатчик или лицевой стороной вниз на стекло сканера.

**2** Нажмите  $\gg$  (Сканирование).

- **6** Нажмите ▲ или ▼ для выбора Скан. и редактр. Нажмите **OK**. Если вы используете модель MFC-8460N, переходите к пункту  $\bigcirc$ . Если вы используете модель MFC-8860DN, MFC-8870DW или DCP-8065DN, переходите к пункту **4**
- <span id="page-176-1"></span> $\overline{4}$ **) Нажмите ▲ или ▼ для выбора** 2стор. (Д) край, 2стор. (К) край **или** Односторонний. Нажмите **OK**.

#### **И Примечание**

Если необходимо отсканировать документ, используя функцию двустороннего сканирования, следует вставить документ в автоподатчик и выбрать 2стор. (Д) край или 2стор. (К) край в зависимости от расположения вашего документа.

**10**

<span id="page-176-0"></span>e Нажмите **<sup>a</sup>** или **<sup>b</sup>** для выбора Macintosh®, на который должна выполняться отправка. Нажмите **OK**.

Если на ЖКД появляется запрос ввести ПИН-код, введите ПИН-код из 4 цифр для Macintosh<sup>®</sup> получателя на панели управления.

#### Нажмите **OK**.

Машина начнет процесс сканирования.

## **Сканировать и распознать <sup>10</sup>**

При выборе "Сканировать и распознать" документ будет сканироваться и отправляться непосредственно на Macintosh<sup>®</sup>, который вы определили в сети. ControlCenter2 подключит программу оптического распознавания текста, установленную на ваш Macintosh<sup>®</sup> (Presto!<sup>®</sup> PageManager<sup>®</sup>) и преобразует ваш документ в текст для просмотра и редактирования при помощи текстового редактора на выбранном Macintosh®. Можно изменить конфигурацию сканирования. (См. *[Программа](#page-159-0) оптического [распознавания](#page-159-0) текста (текстовый редактор)* на стр. 154).

- Поместите документ лицевой стороной вверх в автоподатчик или лицевой стороной вниз на стекло сканера.
- **b** Нажмите  $\gg$  (Сканирование).
	- c Нажмите **<sup>a</sup>** или **<sup>b</sup>** для выбора Скан. <sup>и</sup> распозн. Нажмите **OK**. Если вы используете модель MFC-8460N, переходите к пункту  $\bigcirc$ . Если вы используете модель MFC-8860DN, MFC-8870DW или DCP-8065DN, переходите к пункту **a**.
- <span id="page-177-1"></span>**• Нажмите ▲ или ▼ для выбора** 2стор. (Д) край, 2стор. (К) край **или** Односторонний. Нажмите **OK**.

#### **| И Примечание** ∴

Если вам необходимо отсканировать документ, используя функцию двустороннего сканирования, необходимо вставить документ в автоподатчик и выбрать 2стор. (Д) край или 2стор. (К) край в зависимости от расположения вашего документа.

<span id="page-177-0"></span>**6** Нажмите ▲ или ▼ для выбора Macintosh<sup>®</sup>, на который должна выполняться отправка. Нажмите **OK**.

Если на ЖКД появляется запрос ввести ПИН-код, введите ПИН-код из 4 цифр для Macintosh $^{\circledR}$  получателя на панели управления.

Нажмите **OK**.

Машина начнет процесс сканирования.

#### **Примечание**

Presto!<sup>®</sup> PageManager® или программа оптического распознавания текста других производителей должна быть установлена на Macintosh $^{\circledR}$ .

## **Сканировать и сохранить <sup>10</sup>**

При выборе "Сканировать и сохранить" можно сканировать черно-белый или цветной документ и отправлять его непосредственно на Macintosh®, который вы выбрали в сети. Этот файл будет сохранен в папке и формате, которые вы сконфигурировали в ControlCenter2 на выбранном Macintosh®. Можно изменить конфигурацию сканирования. (См. *Файл* [на стр](#page-161-0). 156).

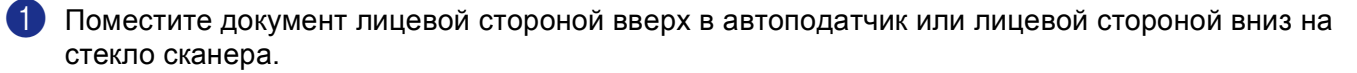

**В Нажмите**  $\gg$  (Сканирование).

- **3** Нажмите ▲ или ▼ для выбора Скан. в файл. Нажмите **OK**. Если вы используете модель MFC-8460N, переходите к пункту  $\bigcirc$ . Если вы используете модель MFC-8860DN, MFC-8870DW или DCP-8065DN, переходите к пункту **e**.
- <span id="page-178-1"></span> $\overline{4}$ **) Нажмите ▲ или ▼ для выбора** 2стор. (Д) край, 2стор. (К) край **или** Односторонний. Нажмите **OK**.

#### **ИМ** Примечание

Если необходимо отсканировать документ, используя функцию двустороннего сканирования, следует вставить документ в автоподатчик и выбрать 2стор. (Д) край или 2стор. (К) край в зависимости от расположения вашего документа.

<span id="page-178-0"></span> $\overline{6}$  Нажмите ▲ или ▼ для выбора Macintosh<sup>®</sup>, на который должна выполняться отправка. Нажмите **OK**.

Если на ЖКД появляется запрос ввести ПИН-код, введите ПИН-код из 4 цифр для Macintosh<sup>®</sup> получателя на панели управления.

Нажмите **OK**.

Машина начнет процесс сканирования.

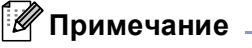

Если после сканирования документа вы желаете отобразить окно папки, выберите **Show Folder** (Показать папку) во вкладке Device Buttons настройки ControlCenter2. (См. *[СКАНИРОВАНИЕ](#page-157-0)* на стр. 152).

## $C$ канировать на FTP

При выборе "Сканировать на FTP" можно сканировать черно-белый или цветной документ непосредственно на FTP-сервер, расположенный локально в вашей сети или в Интернете.

Детали, необходимые для использования "Сканировать на FTP", можно ввести вручную с панели управления или при помощи Web Based Management для предварительной конфигурации или сохранения данных в профиле FTP.

Информацию по ручному вводу деталей "Сканировать в FTP" см. в *Ручной метод для "[Сканировать](#page-96-0) на FTP"* [на стр](#page-96-0). 91. Для использования Web Based Management введите **http://IP-адрес вашей машины/**) в браузер, и тогда можно конфигурировать или менять настройки в параметрах Администратора. Можно сконфигурировать до 10 профилей FTP-сервера.

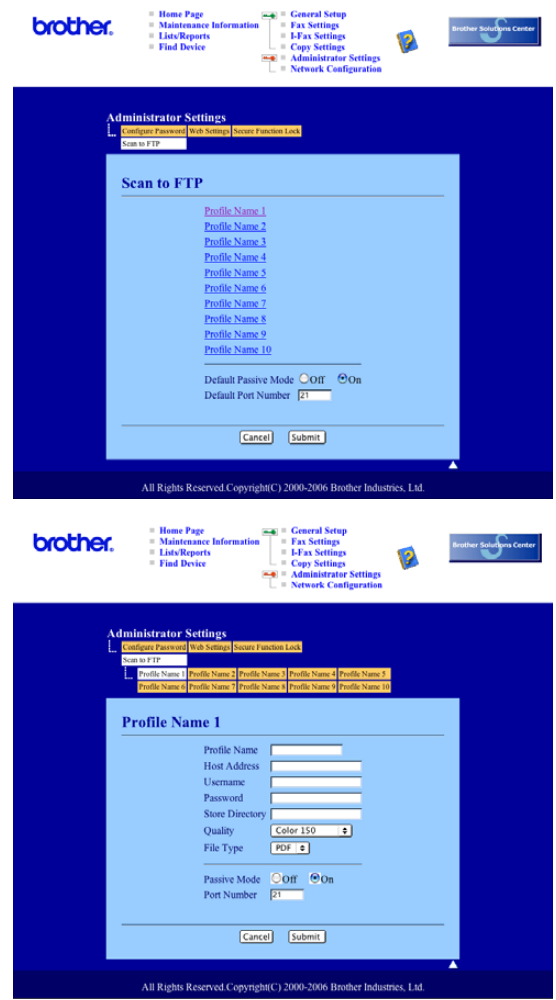

**1** Введите имя, которое вы желаете использовать для профиля FTP-сервера. Это имя будет отображаться на ЖКД машины и может включать до 15 знаков.

**2** Ведущий адрес – имя домена FTP-сервера. Введите ведущий адрес (например, ftp.example.com) (до 60 знаков) или IP-адрес (например, 192.23.56.189).

c Введите имя пользователя, зарегистрированного на FTP-сервере для МФУ (до 32 знаков).
- d Введите пароль доступа <sup>к</sup> FTP-серверу для зарегистрированного имени пользователя (до<sup>32</sup> знаков).
- **(5)** Введите целевую папку, в которой ваш документ будет храниться на FTP-сервере (например, /brother/abc/) (до 60 знаков).
- f Выберите качество, <sup>с</sup> которым будет сканироваться документ, из раскрывающегося перечня. Можно выбрать цветное 150 т/д, цветное 300 т/д, цветное 600 т/д, черно-белое 200 т/д или чернобелое 200x100 т/д.
- **(7)** Выберите тип файла для документа из раскрывающегося перечня. Можно использовать PDF или JPEG для цветных и PDF или TIFF для черно-белых документов.
- $\,$  8) Можно задать "Пассивный режим" на ОТКЛ. или ВКЛ. в зависимости от конфигурации FTPсервера и сетевого брандмауера. По умолчанию этот параметр установлен на ВКЛ. Можно также изменить номер порта, используемого для доступа к FTP-серверу. По умолчанию эта настройка – порт 21. В большинстве случаев эти два параметра могут оставаться со значениями по умолчанию.

#### **"Сканировать на FTP" с использованием профилей FTP-сервера <sup>10</sup>**

- **1** Поместите документ лицевой стороной вверх в автоподатчик или лицевой стороной вниз на стекло сканера.
- **2** Нажмите  $\gg$  (Сканирование).
- **63** Нажмите ▲ или ▼ для выбора Скан. на FTP. Нажмите ОК. Если вы используете MFC-8460N, переходите к пункту  $\bigcirc$ . Если вы используете модель MFC-8860DN, MFC-8870DW или DCP-8065DN, переходите к пункту  $\bullet$ .
- $\overline{4}$ **) Нажмите ▲ или ▼ для выбора** 2стор. (Д) край, 2стор. (К) край **или** Односторонний. Нажмите **OK** для начала процесса сканирования.

#### **Примечание**

Если необходимо отсканировать документ, используя функцию двустороннего сканирования, следует вставить документ в автоподатчик и выбрать  $2c_{\text{TOP}}$ . (Д) край или  $2c_{\text{TOP}}$ . (К) край в зависимости от расположения вашего документа.

- e Нажмите **<sup>a</sup>** или **<sup>b</sup>** для выбора одного из перечисленных профилей FTP-сервера. Нажмите **OK**.
	- $\blacksquare$  $\blacksquare$  $\blacksquare$  Если профиль "Сканировать на FTP" полный, произойдет автоматический переход к пункту  $\blacksquare$ .
	- Если профиль "Сканировать на FTP" неполон, например, не хватает регистрационного имени и пароля для входа в систему или не выбрано качество или тип файла, дается подсказка ввести всю недостающую информацию на следующих этапах.

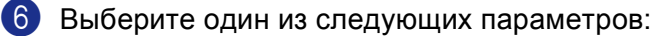

- Нажмите **a** или **b** для выбора Цвет 150 тчк/дм, Цвет 300 тчк/дм или Цвет 600 тчк/дм. Щелкните **ОК** и переходите к **@**.
- Нажмите **a** или **b** для выбора Ч/Б 200 тчк/дм или Ч/Б 200x100 т/д. Щелкните **OK** и переходите к **@**.

**10**

- <span id="page-181-1"></span>7 Нажмите ▲ или ▼ для выбора PDF или JPEG. Нажмите **OK**.
- <span id="page-181-2"></span>h Нажмите **<sup>a</sup>** или **<sup>b</sup>** для выбора PDF или TIFF. Нажмите **OK**.
- **<sup>9</sup>** Для ввода имени пользователя используйте клавиатуру набора номера. Нажмите **ОК**.
- j Для ввода пароля используйте клавиатуру набора номера. Нажмите **OK**.
- <span id="page-181-0"></span>**(1)** На дисплее представляется  $Co$ единение. Когда подключение к FTP-серверу будет успешным, машина начнет процесс сканирования.

## **Ручной метод для "Сканировать на FTP" <sup>10</sup>**

- **1** Поместите документ лицевой стороной вверх в автоподатчик или лицевой стороной вниз на стекло сканера.
- **2 Нажмите**  $\gg$  **(Сканирование).**
- **3** Нажмите ▲ или ▼ для выбора Скан. на FTP. Нажмите **OK**. Если вы используете MFC-8460N, переходите к пункту  $\bigcirc$ . Если вы используете модель MFC-8860DN, MFC-8870DW или DCP-8065DN, переходите к пункту
	- **4**

<span id="page-181-4"></span>4) Нажмите ▲ или ▼ для выбора 2стор. (Д) край, 2стор. (К) край или Односторонний. Нажмите **OK**.

#### **Примечание**

Если необходимо отсканировать документ, используя функцию двустороннего сканирования, следует вставить документ в автоподатчик и выбрать 2стор. (Д) край или 2стор. (К) край в зависимости от расположения вашего документа.

<span id="page-181-3"></span>e Нажмите **<sup>a</sup>** или **<sup>b</sup>** для выбора Ручная. Нажмите **OK**.

#### **Примечание**

Если для FTP не был сконфигурирован профиль, пропустите пункт  $\bigcirc$  и переходите к пункту  $\bigcirc$ .

- <span id="page-181-5"></span>f Для ввода ведущего адреса FTP (например, ftp.example.com) (до 60 знаков) или IP-адреса (например, 192.23.56.189) используйте клавиатуру набора номера. Нажмите **OK**.
- g Для ввода целевой папки (например, /brother/abc/, до 60 знаков) используйте клавиатуру набора номера.
	- Нажмите **OK**.
- **В Нажмите ▲ или ▼ для выбора** Ввести имя польз **или** Поменять кач-во. При выборе Ввести имя польз переходите к пункту  $\circledR$  $\circledR$  $\circledR$ . При выборе Поменять кач-во переходите к пункту  $\bullet$ .

**10**

- <span id="page-182-1"></span>О Выберите один из следующих параметров.
	- Нажмите **a** или **b** для выбора Цвет 150 тчк/дм, Цвет 300 тчк/дм или Цвет 600 тчк/дм. Щелкните ОК и переходите к  $\circledR$ .
	- Нажмите **a** или **b** для выбора Ч/Б 200 тчк/дм или Ч/Б 200x100 т/д. Щелкните **OK** и переходите к $\mathbf{\Phi}$ .
- j Нажмите **<sup>a</sup>** или **<sup>b</sup>** для выбора PDF или JPEG. Нажмите **OK**.
- k Нажмите **<sup>a</sup>** или **<sup>b</sup>** для выбора PDF или TIFF. Нажмите **OK**.
- <span id="page-182-0"></span>l Для ввода имени пользователя используйте клавиатуру набора номера. Нажмите **OK**.
- **13** Для ввода пароля используйте клавиатуру набора номера. Нажмите ОК.
- $\mathbf{a}$  На дисплее представляется  $\mathbf{c}_{\text{o}}$ единение. Когда подключение к FTP-серверу будет успешным, машина начнет процесс сканирования.

#### **Примечание**

При тайм-ауте или другой ошибке снова начните процесс "Сканировать на FTP" сначала  $\bigoplus$ . При неправильном вводе имени пользователя на ЖКД будет представлено Ош. опознавания. Начните процесс сначала $\bigcirc$ .

# **11 Удаленная настройка (отсутствует в моделях DCP) <sup>11</sup>**

# <span id="page-183-0"></span>**Удаленная настройка (для Mac OS® X 10.2.4 или выше) <sup>11</sup>**

Приложение "Удаленная настройка" позволяет конфигурировать большое число параметров МФУ из приложения Macintosh®. При входе в это приложение параметры на вашей машине будут автоматически загружены в Macintosh $^{\circledR}$  и отображены на экране Macintosh $^{\circledR}$ . При изменении этих параметров их можно загрузить непосредственно в машину.

# **Примечание**

Значок приложения "Удаленная настройка" находится в Macintosh HD/Library/Printers/Brother/Utilities. Если ваша машина подключена по сети, необходимо ввести пароль.

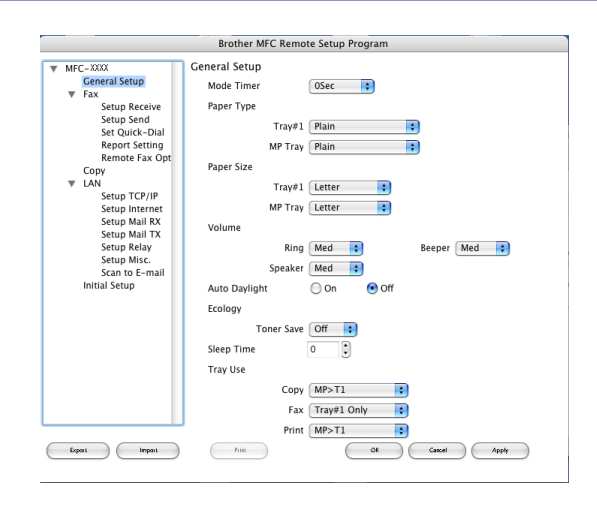

## **OK**

Позволяет запускать загрузку данных на машину и выходить из приложения "Удаленная настройка". При отображении сообщения об ошибке снова введите правильные данные и щелкните **OK**.

**Cancel** (Отмена)

Позволяет выходить из приложения "Удаленная настройка" без загрузки данных на машину.

**Apply** (Применить)

Позволяет загружать данные на машину без выхода из приложения "Удаленная настройка".

**Print** (Печать)

Позволяет распечатывать выбранные позиции на машине. Данные печатать невозможно до тех пор, пока они не будут загружены в машину. Щелкните **Apply** (Применить) для загрузки новых данных на машину, а затем щелкните **Print** (Печать).

**Export** (Экспорт)

Позволяет сохранить параметры текущей конфигурации в файле.

#### **Import** (Импорт)

Позволяет считывать параметры из файла.

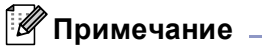

- Можно использовать кнопки **Export** (Экспорт) и **Import** (Импорт) для сохранения и использования нескольких совокупностей настроек для вашей машины.
- Для сохранения отдельного параметра или группы параметров выделите каждый параметр или заголовок функции (например, для выбора всех параметров факса выделите **Fax** (Факс)) из перечня параметров и щелкните **Export** (Экспорт).

# Указатель

# Д

Y

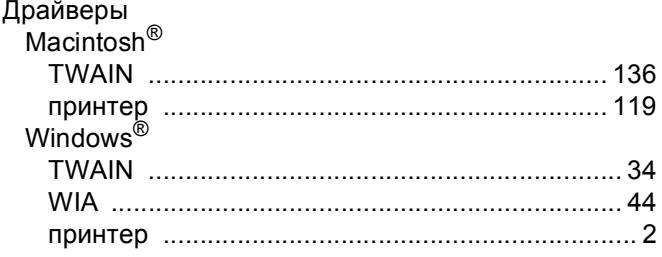

# $\mathbf \Pi$

## Печать

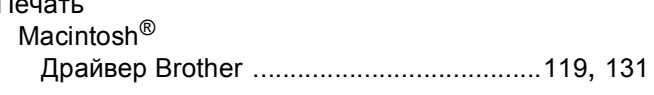

## P

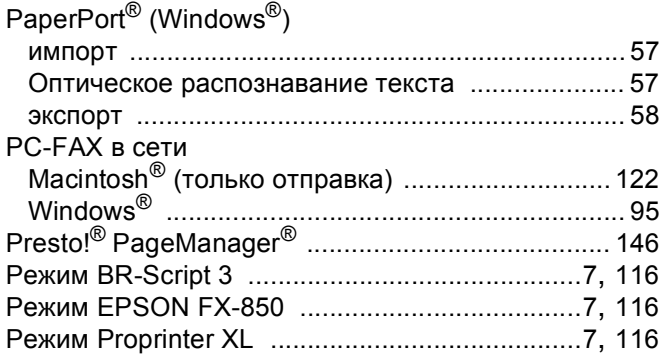

# $\mathbf C$

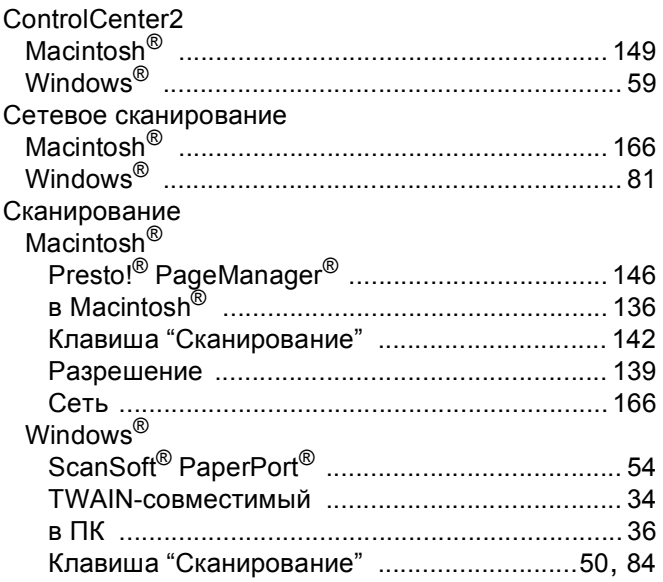

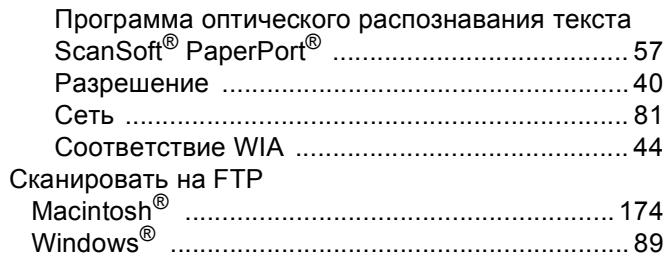

### $\mathbf y$

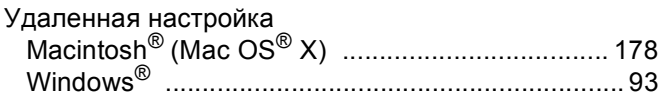

## $\boldsymbol{\Phi}$

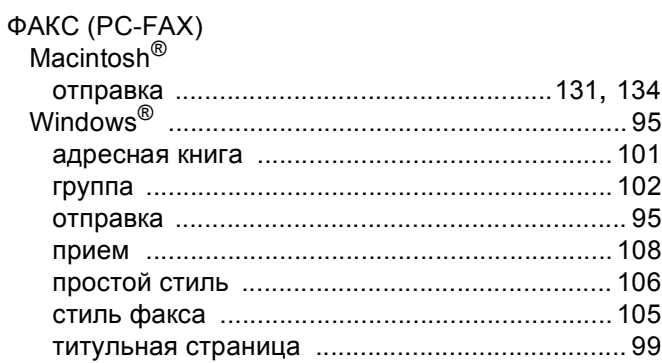

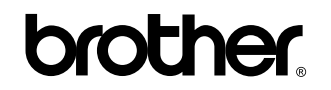

**Посетите наш сайт в Интернете <http://www.brother.com>**

**Данное изделие одобрено для применения только в стране приобретения. Местные компании Brother или их дилеры оказывают поддержку только по машинам, приобретенным в их стране.**

RUS